ML-551x Series ML-651x Series

## Kullanıcı Kılavuzu

## imagine the possibilities

Samsung ürünü satın aldığınız için teşekkür ederiz.

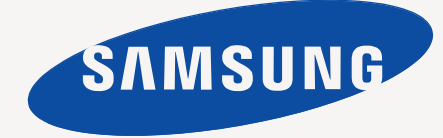

## <span id="page-1-0"></span>Telif Hakkı

© 2010 Samsung Electronics Co., Ltd. Tüm hakları saklıdır.

Bu kullanıcı kılavuzu yalnızca bilgi amaçlıdır. Burada verilen tüm bilgiler önceden haber verilmeksizin değiştirilebilir.

Samsung Electronics, bu kullanıcı kılavuzunun kullanımından doğan veya kılavuzun kullanımıyla ilişkili olan doğrudan veya dolaylı hasarlardan sorumlu değildir.

- Samsung ve Samsung logoları Samsung Electronics Co., Ltd'in ticari markalarıdır.
- PCL ve PCL 6, Hewlett-Packard Şirketinin ticari markalarıdır.
- Microsoft, Internet Explorer, Windows, Windows Vista, Windows 7 ve Windows Server 2008 R2; Microsoft Corporation'ın tescilli ticari markaları ya da ticari markalarıdır.
- PostScript 3, Adobe System, Inc. şirketinin ticari markasıdır.
- UFST® ve MicroType™, Monotype Imaging Inc. şirketinin tescilli ticari markalarıdır.
- TrueType, Mac ve Mac OS, ABD ve/veya diğer ülkelerde Apple Inc. firmasının ticari markalarıdır.
- LaserWriter, Apple Inc. firmasının ticari markasıdır.
- Diğer tüm marka veya ürün adları ilgili şirketlerin ya da kuruluşların ticari markalarıdır.

Açık kaynak lisans bilgileri için, verilen CD-ROM içindeki "**LICENSE.txt**" dosyasına bakın.

**REV. 1.06**

# <span id="page-2-0"></span>İçindekiler

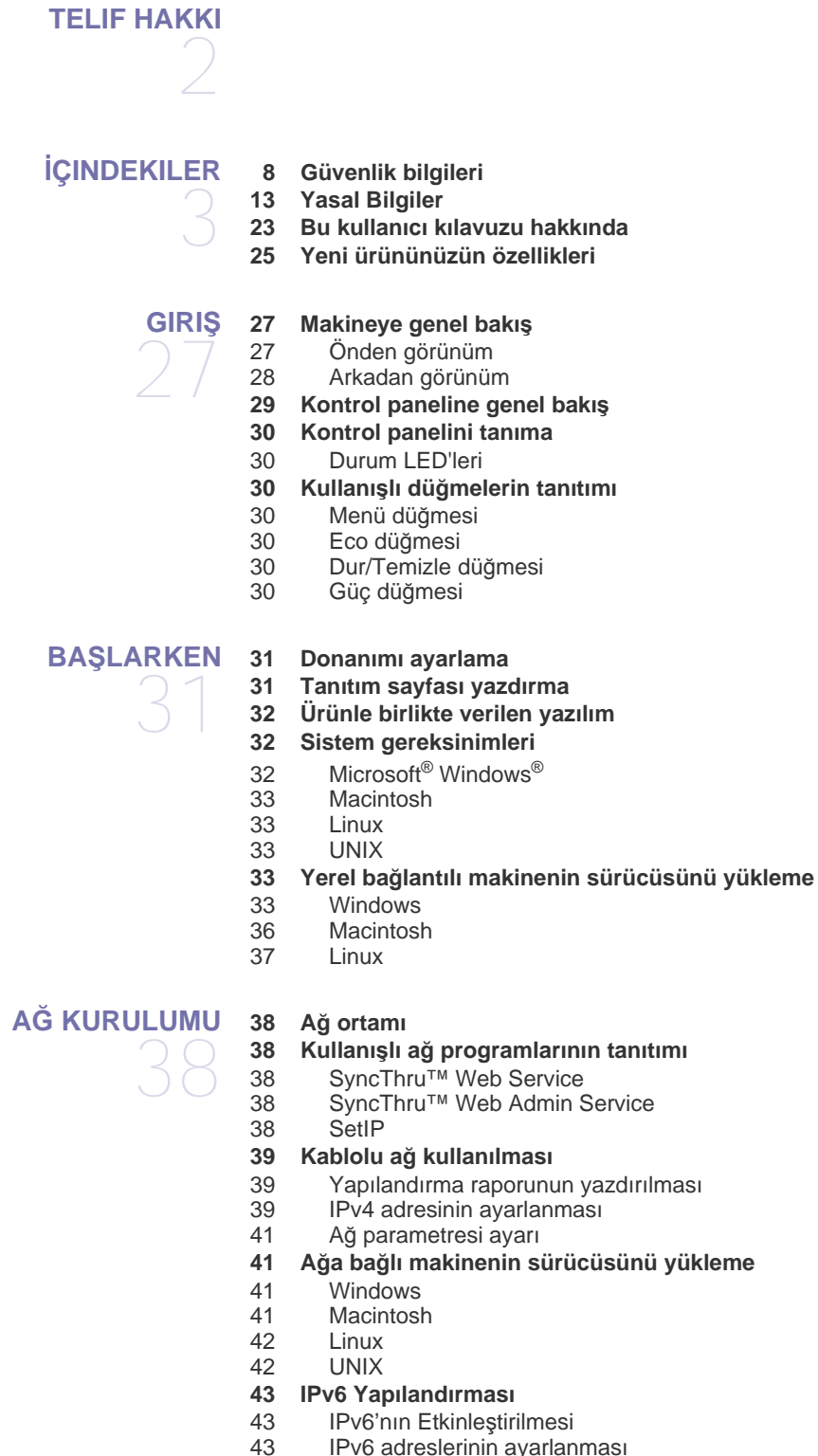

- [43 IPv6 adreslerinin ayarlanmas](#page-42-2)ı
- 44 Yazıcı [sürücüsünü yükleme](#page-43-0)<br>44 SyncThru™ Web Service Ba
- SyncThru™ Web Service Bağlanması

#### **[TEMEL KURULUM](#page-44-0) 45 Rakı[m ayarlamas](#page-44-1)ı**

45

- **[45 Ekran dilinin de](#page-44-2)ğiştirilmesi**
- **[45 Saatin ve tarihin ayarlanmas](#page-44-3)ı**
- **[45 Saat modunun de](#page-44-4)ğiştirilmesi**
- **[46 Sessiz Modu](#page-45-0)**
- **46 Sayı tuşları[yla karakterlerin girilmesi](#page-45-1)**
- [46 Harf karakterlerinin girilmesi](#page-45-2)<br>46 Numara veva adların düzeltil
- [46 Numara veya adlar](#page-45-3)ın düzeltilmesi
- **[46 Güç tasarrufu modunun kullan](#page-45-4)ılması**
- **46 İş zaman aşımını [ayarlama](#page-45-5)**
- **[46 Otomatik devam](#page-45-6)**
- **46 Yazı [tipi ayar](#page-45-7)ının değiştirilmesi**

## **[ORTAM VE TEPSI](#page-46-0)**  47

- 47 Yazdırma ortamını [seçmek için izlenecek kurallar](#page-46-2)
- [47 Her modda desteklenen ortam boyutlar](#page-46-3)ı

#### **[47 Tepsi boyutunu de](#page-46-4)ğiştirme**

**[49 Tepsiye ka](#page-48-0)ğıdı yükleme**

**47 Yazdı[rma ortam](#page-46-1)ını seçme**

- [49 Tepsi 1 / iste](#page-48-1)ğe bağlı tepsi<br>49 Cok amaclı tepsi
- Çok amaçlı tepsi
- **[51 Özel ortam üzerine yazd](#page-50-0)ırma**
- [51 Zarf](#page-50-1)
- [52 Asetat](#page-51-0)<br>52 Etiketle
- **Etiketler**
- 52 Kart stoğ[u/Özel boyutlu ka](#page-51-2)ğıt
- [53 Antetli/Önbask](#page-52-0)ılı kağıt<br>53 Kullanılış kağıt
- Kullanılış kağıt
- **53 Varsayı[lan tepsiyi ve ka](#page-52-2)ğıdı ayarlama**
- [53 Kontrol panelinde](#page-52-3)<br>54 Bilgisayarda
- Bilgisayarda

#### **[YAZDIRMA I](#page-54-0)ŞLEMI**

55

- **55 Yazıcı [sürücüsü özellikleri](#page-54-1)**
- [55 PCL Yaz](#page-54-2)ıcı sürücüsü<br>55 PostScript Yazıcı sürü
- [55 PostScript Yaz](#page-54-3)ıcı sürücüsü<br>55 XPS Yazıcı sürücüsü
- [55 XPS Yaz](#page-54-4)ıcı sürücüsü<br>56 Temel vazdırma
- **[56 Temel yazd](#page-55-0)ırma**
- [56 Yazd](#page-55-1)ırma işini iptal etme
- **57 Yazdı[rma tercihleri penceresinin aç](#page-56-0)ılması**
- [57 Tercihli bir ayar](#page-56-1)ın kullanılması
- **[57 Yard](#page-56-2)ımın kullanılması**
- **57 Özel yazdı[rma özelliklerini kullanma](#page-56-3)**
- 57 Tek sayfa kağı[da birden fazla sayfa yazd](#page-56-4)ırma
- Poster yazdır
- [58 Kitapç](#page-57-1)ık yazdırma<br>58 Kağıdın her iki yüz
- 58 Kağıdı[n her iki yüzüne yazd](#page-57-2)ırma<br>59 Belgenizin yüzdesini değiştirme
- [59 Belgenizin yüzdesini de](#page-58-0)ğiştirme
- [59 Belgenizi seçilen ka](#page-58-1)ğıt boyutuna sığdırma<br>59 Filigran kullanma
- [59 Filigran kullanma](#page-58-2)<br>60 Yerlesim kullanma
- 60 Yerleşim kullanma (Yalnı[zca PCL sürücüsü\)](#page-59-0)
- Yazdırma Modu
- [61 Grafikler seçenekleri](#page-60-0)
- **61 Doğrudan Yazdırma Yardımcı Programı [Uygulamas](#page-60-1)ını Kullanma**
- 61 Doğ[rudan Yazd](#page-60-2)ırma Yardımcı Programı nedir?
- [61 Yazd](#page-60-3)ırma işlemi
- 61 Sağ tı[klatma menüsünü kullanma](#page-60-4)

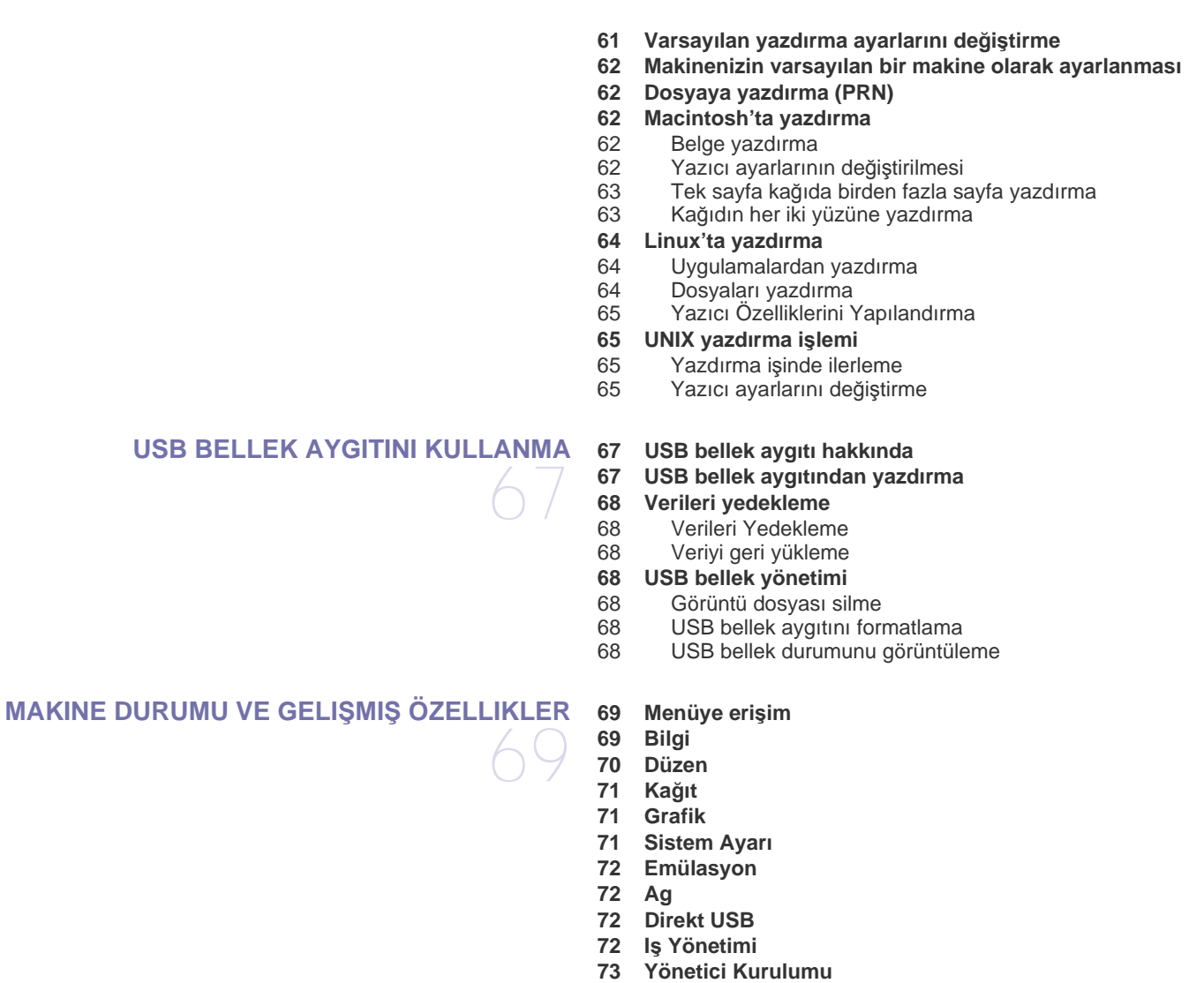

## **[YÖNETIM ARAÇLARI](#page-73-0)**

74

**74 Yararlı [Yönetim Araçlar](#page-73-1)ının Tanıtımı**

- **[74 SyncThru™ Web Service uygulamas](#page-73-2)ını kullanma** [74 SyncThru™ Web Service ö](#page-73-3)ğesine erişmek için:
- [74 SyncThru™ Web Service'e genel bak](#page-73-4)ış
- 
- [75 Eco](#page-74-0)<br>75 E-po
- [75 E-posta bildirim ayarlar](#page-74-1)ı<br>75 Sistem yöneticisi bilgiler Sistem yöneticisi bilgilerinin belirlenmesi

#### **[76 Smart Panel program](#page-75-0)ını kullanma**

- 
- [76 Smart Panel'i anlama](#page-75-1)<br>76 Smart Panel Program Smart Panel Program Ayarlarının Değiştirilmesi
- **[77 Unified Linux Driver Configurator Kullan](#page-76-0)ımı**
- [77 Unified Driver Configurator'](#page-76-1)ın açılması<br>77 Printers configuration
- [77 Printers configuration](#page-76-2)<br>78 Ports configuration
- Ports configuration

#### 79 **[79 Makine raporunun yazd](#page-78-1)ırılması [79 Sarf malzemelerinin kullan](#page-78-2)ım ömrünün izlenmesi [79 Toner Az Alarm](#page-78-3)ı'nı kullanma [79 Makinenin temizlenmesi](#page-78-4)** 79 Dış tarafı[n temizlenmesi](#page-78-5) 80 İç kısmı[n temizlenmesi](#page-79-0) **81 Toner kartuş[unun saklanmas](#page-80-0)ı** [81 Kullan](#page-80-1)ım talimatları [81 Samsung harici markalar](#page-80-2)ın ve yeniden doldurulmuş kartuşların kullanılması [81 Tahmini kartu](#page-80-3)ş ömrü **81 Makinenizi taşı[mak ve depolamak için ipuçlar](#page-80-4)ı [SORUN GIDERME](#page-81-0)**  82 **[82 Tonerin tekrar da](#page-81-1)ğıtılması 83 Kağıt sıkışmalarını [önleme ipuçlar](#page-82-0)ı 83 Kağıt sıkışmalarını [giderme](#page-82-1)** [83 Tepsi 1'de](#page-82-2)<br>84 İsteğe bağl İsteğe bağlı [tepsi 2'de](#page-83-0) 85 İsteğe bağlı [yüksek kapasiteli besleyicide](#page-84-0) [85 Çok amaçl](#page-84-1)ı tepside<br>86 Makinenin icinde Makinenin içinde [87 Ç](#page-86-0)ıkış alanında [88 Çift tarafl](#page-87-0)ı yazdırma alanında<br>89 İsteğe bağlı sonlandırıcıda (d

**[BAKIM](#page-78-0)** 

- İsteğe bağlı sonlandırıcı[da \(desteleyici ve z](#page-88-0)ımba)
- 91 İsteğe bağlı [çok kutulu posta kutusunda](#page-90-0)

#### **[93 Ekran mesajlar](#page-92-0)ını anlama**

- **97 Diğ[er sorunlar](#page-96-0)ı çözme**
- [97 Elektrik sorunlar](#page-96-1)ı
- 98 Kağı[t besleme sorunlar](#page-97-0)ı<br>99 Yazdırma sorunları
- Yazdırma sorunları
- 101 Yazdı[rma kalitesi sorunlar](#page-100-0)ı
- 103 Yaygı[n PostScript sorunlar](#page-102-0)ı<br>104 Yaygın Windows sorunları
- Yaygı[n Windows sorunlar](#page-103-0)ı
- 105 Yaygı[n Linux sorunlar](#page-104-0)ı
- 106 Yaygı[n Macintosh sorunlar](#page-105-0)ı

**[SARF MALZEMELERI VE AKSESUARLAR](#page-106-0) [107 Nas](#page-106-1)ıl satın alınır?** 107

- **[107 Mevcut sarf malzemeleri](#page-106-2)**
- **[108 Mevcut aksesuarlar](#page-107-0)**
- **109 Bakı[m parçalar](#page-108-0)ı**
- **[109 Toner kartu](#page-108-1)şunun değiştirilmesi**
- **[110 Görüntüleme birimini de](#page-109-0)ğiştirme**
- **111 Aksesuarları takarken alınması [gereken zorunlu tedbirler](#page-110-0)**
- **111 Yazıcı [özelliklerinde ek aksesuarlar](#page-110-1)ı etkinleştirme**
- **[112 Kablosuz a](#page-111-0)ğ arayüzü kartının takılması**
- 
- [112 Kablosuz a](#page-111-1)ğ arayüzü kartının takılması Makinenin kablosuz ağının yapılandırılması
- **[114 Bir bellek modülünü yükseltme](#page-113-0)**
- 
- [114 Bir bellek modülü takma](#page-113-1)<br>114 Bir belleğin çıkarılması Bir belleğin çıkarılması
- **[115 Sabit diskin tak](#page-114-0)ılması**
- [115 Sabit diskin tak](#page-114-1)ılması
- **116 İsteğe bağlı [bellek ya da sabit disk sürücüsü ile yazd](#page-115-0)ırma**
- 116 Yazıcı [sürücüsünden](#page-115-1)<br>116 Etkin iş kuyruğunun k
- Etkin iş kuyruğunun kontrolü
- İçindekiler**\_ 6**
- [116 Dosya](#page-115-3) İlkesi
- [116 Bir i](#page-115-4)şi saklama
- [117 Saklanan bir i](#page-116-0)şi yazdırma veya silme
- [117 Form dosyas](#page-116-1)ı
- [117 Geriye kalan görüntü verilerinin silinmesi](#page-116-2)
- [118 Bekletilen](#page-117-0) İş Zaman Aşımı
- **118 Zı[mbalay](#page-117-1)ıcı kartuşunu değiştirme**
- **[119 Teknik özellikler](#page-118-0)**

#### **[CONTACT SAMSUNG WORLDWIDE](#page-121-0)**

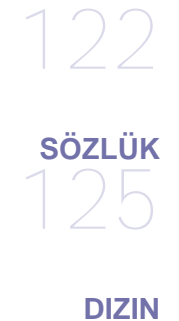

130

## <span id="page-7-0"></span>Güvenlik bilgileri

Bu uyarılar ve tedbirler sizin ve başkalarının yaralanmasını önlemek, makinenizde meydana gelebilecek olası hasarlara neden olmamak amacıyla dahil edilmiştir. Makineyi kullanmadan önce bu talimatların tamamını okuduğunuzdan ve anladığınızdan emin olun.

Herhangi bir elektrikli cihazı çalıştırırken ve makinenizi her kullandığınızda genel önlemlere dikkat edin. Ayrıca, makinenin üzerinde bulunan ve makineyle birlikte verilen belgelerde yer alan tüm uyarılara ve yönergelere uyun. Bu bölümü okuduktan sonra, ileride kullanmak üzere güvenli bir yerde saklayın.

## **Önemli güvenlik sembolleri**

Bu bölüm, kullanıcı kılavuzundaki tüm simgelerin ve işaretlerin anlamını açıklar. Bu güvenlik sembolleri tehlike derecesine göre sıralanmıştır.

#### **Kullanıcı kılavuzunda kullanılan tüm simgelerin ve işaretlerin açıklaması:**

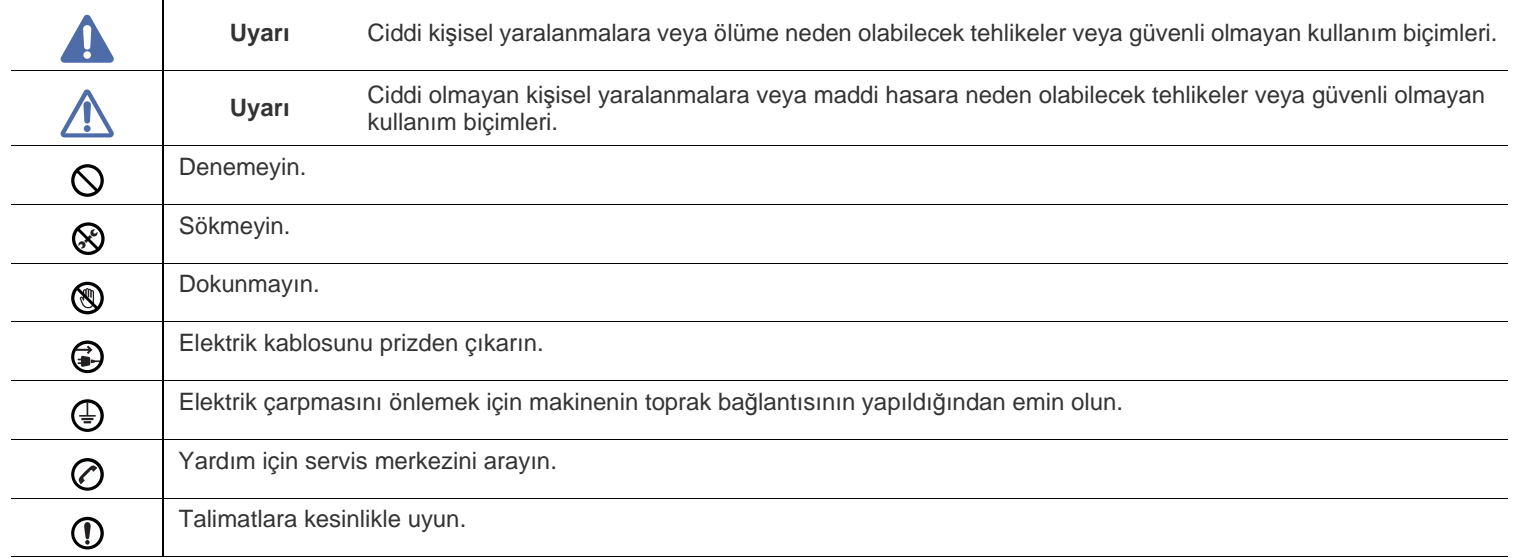

## **Uyarı**

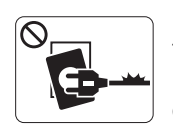

Elektrik kablosu hasar görmüşse veya elektrik prizi topraklı değilse kullanmayın.

► Bu, elektrik çarpmasına veya yangına neden olabilir.

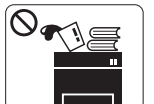

Makine üzerine hiçbir şey koymayın (su, küçük metal veya ağır cisimler, mumlar, yanık sigaralar, vb.). ► Bu, elektrik çarpmasına veya yangına neden olabilir.

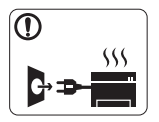

Makine aşırı ısınıyorsa, makineden duman çıkıyorsa, tuhaf sesler çıkarıyorsa veya normal olmayan bir kokuya neden oluyorsa, güç düğmesini derhal kapatın ve makinenin fişini çekin.

► Bu, elektrik çarpmasına veya yangına neden

## **Dikkat**

olabilir.

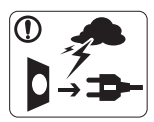

Yıldırımlı havalarda veya makineyi uzun bir süre kullanmadığınızda elektrik fişini prizden çıkarın. ► Bu, elektrik çarpmasına veya yangına neden olabilir.

Dikkatli olun, kağıt çıkış alanı sıcaktır. ▧

- ► Yanıklar meydana gelebilir.
- Makine yere düşürüldüyse veya kabin hasarlı görünüyorsa,  $\Omega$ makineyi tüm arabirim bağlantılarından sökün ve yetkili servis personelinden yardım isteyin.
	- ► Aksi halde elektrik çarpmasına veya yangına neden olabilir.
- Makinenin performansında ani ve belirgin bir değişikliğin  $\odot$ meydana gelmesi durumunda, makineyi tüm arabirim bağlantılarından sökün ve yetkili servis personelinden yardım isteyin.
	- ► Aksi halde elektrik çarpmasına veya yangına neden olabilir.

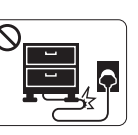

Elektrik kablosunu bükmeyin veya üzerine ağır nesneler koymayın.

► Elektrik kablosuna basmak veya kablonun ağır bir nesne tarafından ezilmesine izin vermek elektrik çarpmasına veya yangına neden olabilir.

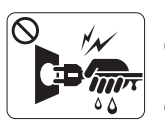

Fişi kablodan çekerek çıkarmayın; fişe ıslak ellerle dokunmayın.

► Bu, elektrik çarpmasına veya yangına neden olabilir.

Fiş elektrik prizinin içine kolayca girmiyorsa, içine zorla  $\mathcal O$ sokmaya çalışmayın.

► Elektrik prizini değiştirmesi için bir elektrikçi çağırın, aksi halde bu bir elektrik çarpmasına neden olabilir.

Ev hayvanlarının elektrik, telefon veya bilgisayar arabirim  $\mathcal O$ kablolarını kemirmesine izin vermeyin.

► Bu, elektrik çarpmasına veya yangına ve/veya ev hayvanında yaralanmaya neden olabilir.

- Bu yönergeler yerine getirildikten sonra makine düzgün biçimde  $\mathbf \Omega$ çalışmıyorsa, makineyi tüm arabirim bağlantılarından sökün ve yetkili servis personelinden yardım isteyin.
	- ► Aksi halde elektrik çarpmasına veya yangına neden olabilir.

## **Çalıştırma yöntemi**

 **Dikkat**

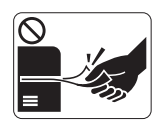

Yazdırma sırasında kağıdı güç uygulayarak çekmeyin.

► Makineye zarar verebilir.

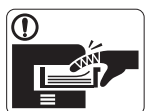

Elinizi makine ile kağıt tepsisi arasına koymamaya dikkat edin. ► Yaralanabilirsiniz.

 $\mathcal{O}$ 

Havalandırma deliğinin içine nesneler sıkıştırmayın ya da itmeyin.

► Bu, bileşenlerin aşırı ısınmasına neden olabilir, bu da hasar veya yangına neden olabilir.

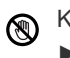

Kağıt yerleştirirken veya sıkışan kağıdı çıkarırken dikkatli olun. ► Yeni kağıdın kenarlar keskindir ve kesiklere neden olarak canınızı yakabilir.

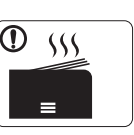

Yüksek sayıda yazdırırken, kağıt çıkış alanının alt kısmı ısınabilir. Çocukların dokunmasına izin vermeyin.

► Yanıklar meydana gelebilir.

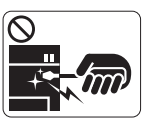

Sıkışmış kağıdı çıkarırken cımbız veya keskin metal nesneler kullanmayın.

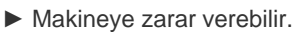

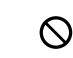

Kağıt çıkış tepsisinde fazla sayıda kağıdın birikmesine izin vermeyin.

- ► Makineye zarar verebilir.
- Bu makinenin elektrik durdurma aracı elektrik kablosudur. € ► Elektrik beslemesini kapatmak için, elektrik kablosunu elektrik prizinden çıkarın.

## **Kurulum/Taşıma**

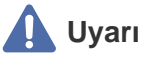

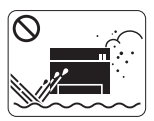

Makineyi tozlu, nemli veya su sızıntılarının olduğu bir bölgeye koymayın. ► Bu, elektrik çarpmasına veya yangına neden olabilir.

## **Dikkat**

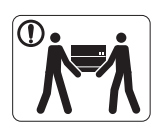

Makineyi taşımadan önce gücünü kapatın ve tüm kabloların bağlantısını kesin.

Daha sonra makineyi kaldırın:

•Makinenin ağırlığı 20 kg'dan azsa 1 kişi kaldırabilir. •Makinenin ağırlığı 20 kg ile 40 kg arasındaysa 2 kişi kaldırabilir.

•Makinenin ağırlığı 40 kg'dan fazlaysa 4 veya daha fazla kişi kaldırabilir.

► Makine düşebilir, bu da yaralanmaya veya makinenin zarar görmesine neden olabilir.

- 
- Makineyi sabit olmayan bir yüzey üzerine koymayın.  $\Omega$

► Makine düşerek yaralanmaya veya makinenin zarar görmesine neden olabilir.

Makinenin üzerini bir örtü ile kapatmayın veya makineyi gömme  $\infty$ dolap gibi hava geçirmeyen bir yere koymayın.

► Makine düzgün şekilde havalandırılmaması yangına neden olabilir.

- Elektrik kablosunu topraklı bir elektrik prizine taktığınızdan **(I)** emin olun.
	- ► Aksi halde elektrik çarpmasına veya yangına neden olabilir.

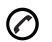

Makinenin etikette belirtilen güç değerine uygun bir prize bağlanması gerekir.

► Emin değilseniz ve kullandığınız güç değerini kontrol etmek istiyorsanız, elektrik dağıtım şirketiyle temas kurun.

Sadece 26 No'lu AWG<sup>a</sup> veya gerekirse daha geniş, telefon hattı  $\Omega$ kablosu kullanın.

► Aksi halde makineye zarar verebilir.

Elektrik prizlerine ve uzatma kablolarına aşırı yük binmesine  $\mathord{\mathbb{O}}$ izin vermeyin.

► Bu durum performansı düşürebilir ve elektrik çarpmasına veya yangına neden olabilir.

Güvenli işletim için makinenizle birlikte verilen elektrik  $\mathcal{D}$ kablosunu kullanın. 140V'luk bir makine ile 2 metreden uzun bir kablo kullanıyorsanız, kalibresinin 16 AWG veya daha kalın olması gerekir.

► Aksi halde, makineye zarar verebilir ve elektrik çarpmasına veya yangına neden olabilir.

a.AWG: American Wire Gauge

## **Bakım/Kontrol**

## **Dikkat**

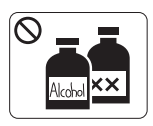

Makinenin içini temizlemeden önce bu ürünün kablosunu prizden çıkarın. Şunları **yapmayın**: Makineyi benzen, boya incelticisi veya alkolle temizlemeyin; makinenin içine doğrudan su püskürtmeyin.

► Bu, elektrik çarpmasına veya yangına neden olabilir.

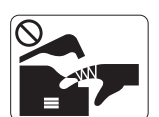

Makinenin iç kısmında çalışırken (sarf malzemeleri değiştirirken veya içini temizlerken), makineyi çalıştırmayın.

► Yaralanabilirsiniz.

- Elektrik kablosunu ve fişin temas eden yüzeyini tozdan ve  $\circled{r}$ sudan arındırılmış şekilde tutun.
	- ► Aksi halde elektrik çarpmasına veya yangına neden olabilir.

Vidalarla sabitlenmiş olan kapak veya koruyucu parçaları  $\otimes$ çıkartmayın.

► Makinenin yalnızca bir Samsung servis teknisyeni tarafından onarılması gerekir.

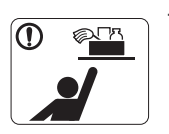

Temizlik malzemelerini çocuklardan uzak tutun. ► Çocuklar yaralanabilir.

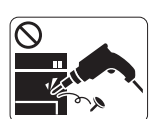

Makineyi kendi başınıza sökmeyin, onarmayın veya yeniden birleştirmeyin.

► Makineye zarar verebilir. Makinenin onarılması gerektiğinde onaylı bir teknisyen çağırın.

Makineyi temizlemek ve çalıştırmak için, makine ile birlikte ① verilen kullanıcı kılavuzuna harfiyen uyun.

► Aksi halde, makineye zarar verebilirsiniz.

## **Dikkat**

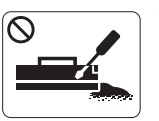

Toner kartuşunu sökmeyin. ► Toner tozu solunursa veya yutulursa zararlı olabilir.

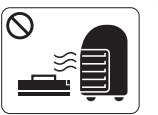

Toner kartuşu veya füzer birimi gibi sarf malzemelerini yakmayın. ► Patlamaya veya kontrol edilemeyen yangına neden olabilir.

- Toner kartuşunu değiştirirken veya sıkışmış kağıdı çıkarırken  $\odot$ toner tozunun vücudunuza veya giysilerinize temas etmemesine dikkat edin.
	- ► Toner tozu solunursa veya yutulursa zararlı olabilir.

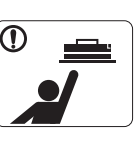

Toner kartuşları gibi sarf malzemelerini saklarken, bunları çocuklardan uzak tutun.

► Toner tozu solunursa veya yutulursa zararlı olabilir.

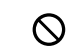

Toner gibi geri dönüştürülmüş sarf malzemelerinin kullanılması makineye zarar verebilir.

► Geri dönüştürülmüş sarf malzemelerinin kullanımına bağlı hasar halinde bir servis ücreti tahakkuk ettirilecektir.

Giysilerinize toner bulaşırsa sıcak suyla yıkamayın.  $\bigcirc$ 

► Sıcak su, tonerin kumaşa sabitlenmesine neden olur. Soğuk su kullanın.

## <span id="page-12-0"></span>Yasal Bilgiler

Bu makine sağlıklı bir ortam için tasarlanmıştır ve birkaç düzenleyici bildirim ile onaylanmıştır.

## **Lazer Güvenliği Bildirimi**

Bu yazıcının, Sınıf I lazerli ürün olarak ABD'de Sınıf I (1) lazerli ürünlerle ilgili DHHS 21 CFR, 1. bölümünün J kısmında belirtilen şartları yerine getirerek DHHS 21 CFR uygunluğu, diğer ülkelerde ise IEC 60825-1:1993 + A1:1997 + A2:2001 uygunluğu belgelenmiştir.

Sınıf I lazer ürünler tehlikeli olarak kabul edilmemektedir. Lazer sistemi ve yazıcı, normal çalışma, kullanıcı bakımı veya tavsiye edilen çalışma koşullarında hiç bir insanın Sınıf I seviyesinin üzerinde lazer ışınımına maruz kalmamasını sağlayacak şekilde tasarlanmıştır.

**ML-551x Series**

- **Dalga boyu**: 800 nm
- **Işın demeti sapması**
	- **Paralel**: 12 derece
	- Dikey: 35 derece
- **Maksimum güç veya enerji çıkışı**: 15 mW

**ML-651x Series**

- **Dalga boyu**: 800 nm
- **Işın demeti sapması**
	- **Paralel**: 12 derece
	- Dikey: 35 derece
- **Maksimum güç veya enerji çıkışı**: 10 mW

#### **Uyarı**

Lazer/Tarayıcı biriminin koruyucu kapağı çıkarılmış durumdayken yazıcıyı kesinlikle çalıştırmayın veya bakım yapmayın. Görünmese de, yansıyan ışın gözlerinize zarar verebilir.

Ürünü kullanırken, yangın, elektrik çarpması ve yaralanmaları önlemek için bu temel güvenlik tedbirlerine her zaman uyulmalıdır:

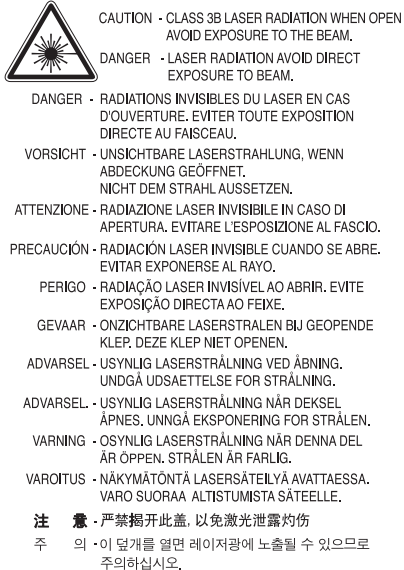

## **Ozon Güvenliği**

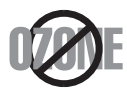

Normal çalışma sırasında bu makine ozon üretir. Üretilen ozon, kullanıcı için tehlikeli değildir. Yine de, makinenin iyi havalandırılan bir ortamda kullanılması önerilir.

Ozon hakkında ek bilgiye gereksinim duyarsanız, bu bilgileri lütfen en yakın Samsung bayiinden isteyin.

## **Cıva Güvenliği**

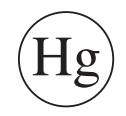

Cıva İçerir, Yerel, Eyalet veya Federal Kanunlara Uygun Şekilde Bertaraf Edin (yalnızca A.B.D. için).

## **Enerji Tasarrufu**

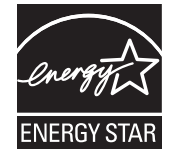

Bu yazıcı, etkin olarak kullanılmadığında enerji tüketimini azaltan, gelişmiş enerji tasarrufu teknolojisiyle donatılmıştır. Yazıcıya uzun bir süre boyunca veri gelmediği takdirde güç tüketimi otomatik olarak azaltılır. ENERGY STAR ve ENERGY STAR işareti tescilli Amerika Birleşik Devletleri markalarıdır. ENERGY STAR programı hakkı[nda daha fazla bilgi edinmek için http://www.energystar.gov adresini ziyaret edin.](http://www.energystar.gov)

## **Geri Dönüşüm**

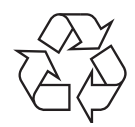

Bu ürünün ambalaj malzemesini çevre koruma sorumluluğu bilinciyle geri dönüşüme tabi tutun veya atın.

## **Yalnızca Çin için**

## 回收和再循环

为了保护环境, 我公司已经为废弃的产品建立了回收和再循环系统。 我们会为您无偿提供回收同类废旧产品的服务。 当您要废弃您正在使用的产品时,请您及时与工厂取得联系, 我们会及时为您提供服务。

#### **(Avrupa Birliğinde ve ayrı toplama sistemleri olan diğer Avrupa ülkelerinde geçerlidir)**

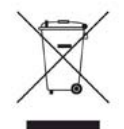

Üründe, aksesuarlarda ya da ürün belgelerinde bulunan bu işaret, ürünün ve elektronik aksesuarlarının (şarj aleti, kulaklık, USB kablosu gibi) kullanım sürelerinin sonunda diğer ev atıklarıyla birlikte atılmaması gerektiğini belirtir. Kontrolsüz atıklar yüzünden çevreye veya insan sağlığına olası bir zararı önlemek için lütfen bu öğeleri diğer atık türlerinden ayırın ve malzeme kaynaklarının yeniden kullanımının devamlılığını teşvik etmek için sorumluluk bilinciyle geri dönüştürün.

Ev kullanıcıları, bu ürünü aldıkları satıcıya veya yerel yönetim kurumlarına başvurarak bu ürünleri çevreye dost bir şekilde geri dönüştürmek için nereye ve nasıl götürebileceklerini öğrenebilirler.

Ticari kullanıcılar tedarikçileriyle irtibata geçerek satın alma sözleşmelerinin madde ve koşullarını kontrol edebilirler. Bu ürün ve elektronik aksesuarları, diğer ticari atıklarla karıştırılmamalıdır.

### **Bu üründeki pillerin doğru şekilde bertarafı**

#### **(Avrupa Birliğinde ve ayrı pil toplama sistemleri olan diğer Avrupa ülkelerinde geçerlidir)**

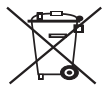

Pil, kılavuz veya ambalajdaki bu işaret, bu üründeki pillerin ömürleri sonunda evsel atıklarla birlikte atılmaması gerektiğini belirtir. Hg, Cd ya da Pb kimyasal sembolleri, pilin EC Direktifi 2006/66'daki referans seviyelerin üzerinde cıva, kadmiyum veya kurşun içerdiğini belirtir. Piller doğru şekilde atılmazsa, bu maddeler insan sağlığına veya çevreye zarar verebilir. Doğal kaynakları korumak ve madde geri dönüşümüne katkıda bulunmak için, yerel, ücretsiz pil toplama sisteminizin desteğiyle pilleri diğer atık türlerinden ayırınız.

### **Radyo Frekansı Emisyonları**

#### **Kullanıcılar için FCC (ABD Federal İletişim Komisyonu) Hakkında Bilgiler**

Bu cihaz, FCC Kurallarının 15. Bölümü ile uyumludur. Kullanımı, aşağıdaki iki koşula bağlıdır:

- Bu cihaz zararlı girişimlere neden olamaz.
- Bu cihaz, istenmeyen işlemlere sebep olsa da, alınan her girişimi kabul etmelidir.

Bu cihaz, FCC Kuralları Bölüm 15'te bulunan A Sınıfı dijital cihazların tabi olduğu sınırlara göre test edilmiş ve bu sınırlara uygun bulunmuştur. Bu sınırlar, donanım yerleşim alanlarında kullanıldığında karşılaşılabilecek zararlı girişimlere karşı makul düzeyde koruma sağlayacak şekilde belirlenmiştir. Bu donanım, radyo frekansı enerjisi üretir, kullanır ve yayabilir; yönergelere uygun şekilde kurulmaz ve kullanılmazsa, radyo iletişimine zarar veren girişimlere neden olabilir. Ancak yine de belirli bir kurulumda girişimlere neden olmayacağına karşın herhangi bir garanti verilemez. Bu ekipmanın radyo ve televizyon yayınları için girişimlere neden olduğunu ekipmanı açıp kapayarak anlayabilirsiniz. Eğer girişime neden oluyorsa, aşağıdaki önlemlerin birini veya birkaçını uygulayarak girişimi engelleyebilirsiniz:

- Alıcı antenin yönünü veya konumunu değiştirin.
- Donanım ve alıcı arasındaki mesafeyi artırın.
- Donanımı, alıcının bağlı olduğu elektrik devresinden farklı bir devredeki prize takın.
- Destek için satıcınıza veya deneyimli bir televizyon teknisyenine danışın.
- $\mathbb{Z}$ Ürününün uyumluluğundan sorumlu üreticinin açıkça onaylamadığı değişiklikler, kullanıcının bu donanımı kullanma yetkisini geçersiz kılabilir.

#### **Kanada Radyo Girişimleri Yönetmeliği**

Bu dijital aygıt, Kanada Endüstri ve Bilim Dairesi'nin ICES-003 "Dijital Aygıt" başlıklı, enterferansa yol açan donanım standardında belirtildiği üzere, dijital aygıtlardan radyo paraziti emisyonları bakımından Sınıf A sınırlarını aşmamaktadır.

Cet appareil numérique respecte les limites de bruits radioélectriques applicables aux appareils numériques de Classe A prescrites dans la norme sur le matériel brouilleur: "Appareils Numériques", ICES-003 édictée par l'Industrie et Sciences Canada.

#### **Federal İletişim Komisyonu (FCC)**

#### **FCC Bölüm 15'e uygun kasti yayıcı**

Düşük güçlü, Radyo LAN türü (radyo frekansı (RF) kablosuz iletişim aygıtları), 2,4 GHz/5 GHz Bandında çalışan aygıtlar yazıcı sisteminizde (entegre halde) bulunabilir. Bu bölüm, yalnızca bu aygıtlar mevcutsa geçerlidir. Kablosuz aygıtların varlığını doğrulamak için sistem etiketine bakın.

Sisteminizde bulunabilen kablosuz aygıtların Amerika Birleşik Devletleri'nde kullanılmasına, ancak sistem etiketinde FCC kimlik numarası varsa izin verilir.

FCC, gövdenin yanında kablosuz bir aygıtın kullanılması için, aygıt ile gövde arasında 20 cm açıklık gerektiren genel bir esas getirmiştir (bu mesafe, çıkıntıları kapsamaz). Bu aygıt, kablosuz aygıtlar açıkken gövdeden 20 cm'den daha fazla mesafede kullanılmalıdır. Yazıcınıza entegre edilmiş olabilen kablosuz aygıtın (veya aygıtların) güç çıkışı, FCC tarafından getirilen RF maruz kalma sınırlarının hayli altındadır.

Bu verici, herhangi başka bir anten veya vericiyle birlikte kurulmamalı veya çalıştırılmamalıdır.

Bu aygıtın çalıştırılması aşağıdaki iki koşula bağlıdır: (1) Bu cihaz, zararlı enterferansa sebep olmaz, ve (2) bu cihaz, cihazın istenmeyen işlemlerine sebep olabilecekler de dahil olmak üzere, alınan her enterferansı kabul etmek zorundadır.

Kablosuz aygıtlar kullanıcılar tarafından tamir edilemez. Herhangi bir biçimde onları değiştirmeyin. Kablosuz bir aygıtta yapılacak değişiklik, onu kullanma onayını geçersiz kılacaktır. Tamir için imalatçıya başvurun.

#### **Kablosuz LAN kullanımı için FCC Bildirimi:**

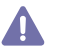

Bu iletici ve anten bileşiminin takılması ve işletilmesi sırasında, 1m W/cm2 olan radyo frekansı maruz kalma sınırı, takılan antene yakın mesafelerde aşılabilir. Dolayısıyla, kullanıcı her zaman antenle arasında en az 20cm uzaklığı korumalıdır. Bu aygıt, başka bir ileticiyle veya iletme anteniyle bir araya getirilemez.

### **Yalnızca Rusya için**

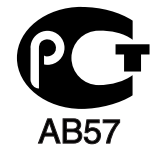

#### **Yalnızca Almanya için**

Das Gerät ist nicht für die Benutzung am Bildschirmarbeitsplatz gemäß BildscharbV vorgesehen.

**Yalnızca İsrail için**

מספר אישור אלחוטי של משרד התקשורת 51-24146 אסור להחליף את האנטנה המקורית של המכשיר ולא לעשות בו כל שינוי טכני אחר

## **Yalnızca Türkçe**

### $\bullet$  RoHS

EEE Yönetmeliğine Uygundur. This EEE is compliant with RoHS.

• Bu ürünün ortalama yaşam süresi 7 yıl, garanti suresi 2 yildir.

## **Takılı Fişin Değiştirilmesi (yalnızca Birleşik Krallık için)**

#### **ÖNEMLİ**

Bu makinenin elektrik kablosunda standart (BS 1363) 13 amperlik fiş ve 13 amperlik sigorta bulunmaktadır. Sigortayı kontrol ettiğinizde veya değiştirdiğinizde, her zaman 13 amperlik sigorta kullanmanız gerekir. Sigortanın kapağının yerine takılması gerekir. Sigorta kapağını kaybederseniz, yerine yenisini takıncaya dek fişi kullanmayın.

Makineyi satın aldığınız kişilerle temas kurun.

13 amperlik fiş, İngiltere'de en yaygın kullanılan fiş türüdür ve uygun olmalıdır. Bununla birlikte, bazı binalarda (genellikle eski yapılarda) normal 13 amperlik priz bulunmamaktadır. Uygun bir fiş adaptörü satın almanız gerekir. Kalıplanmış fişi çıkarmayın.

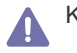

Kalıplanmış fişi keserseniz hemen atın. Bu fişi tekrar bağlayamazsınız; aksi takdirde prize taktığınızda elektriğe kapılabilirsiniz.

#### **Önemli uyarı:**

Bu makineyi topraklamanız gerekir.

Elektrik kablosundaki teller aşağıdaki renk kodlarındadır:

- **Yeşil ve Sarı:** Toprak
- **Mavi:** Nötr
- **Kahverengi:** Elektrik yüklü

Elektrik kablosundaki tellerin rengi fişinizdeki renklere uymuyorsa aşağıda belirtilenleri yapın:

Yeşil ve sarı teli, "E" harfli veya güvenlik "Toprak sembollü" veya yeşil ve sarı veya yeşil renkli pime bağlamalısınız.

Mavi teli, "N" harfli veya siyah renkli pime bağlamalısınız.

Kahverengi teli, "L" harfli veya kırmızı renkli pime bağlamalısınız.

Fişte, adaptörde veya dağıtım panosunda 13 amperlik sigorta olması gerekir.

#### **Onaylar ve Sertifikalar**

Bu ürüne yapıştırılmış olan CE işareti, Samsung Electronics Co., Ltd'nin belirtilen tarihler itibariyle aşağıda yer alan geçerli Avrupa Birliği Direktifleri 93/68 EEC ile Uygunluk Bildirimini simgelemektedir:

İşbu belgeyle, Samsung Electronics bu ürünün şu temel gereklilik ve diğer ilgili hükümlere uygun olduğunu beyan eder.

**ML-551x Series, ML-651x Series:** R&TTE Direktifi (1999/5/EC).

Uygunluk bildirimi **[www.samsung.com/printer](http://www.samsung.com/printer)** web sitesinden incelenebilir. EuDoC'yi gözden geçirmek için, Destek > İndirme Merkezi'ne gidin ve yazıcınızın (MFP) adını girin.

**01.01.1995:** Üye devletlerin düşük voltajlı donanımlarla ilgili yasalarının uyumlu hale getirilmesiyle ilgili 2006/95/EC No'lu Konsey Yönergesi. **01.01.1996:** Üye Devletlerin elektromanyetik uyumlulukla ilgili yasalarının uyumlu hale getirilmesiyle ilgili 2004/108/EC (92/31/EEC) No'lu Konsey Yönergesi.

**09.03.1999:** Radyo donanımı ve telekomünikasyon terminal donanımı ve uyumluluklarının karşılıklı olarak tanınması ile ilgili 1999/5/EC No'lu Konsey Yönergesi. İlgili Direktifleri ve referans standartlarını tanımlayan tam bir bildirimi Samsung Electronics Co., Ltd. temsilcinizden temin edebilirsiniz.

#### **Avrupa Radyo Onay Bilgisi (AB onaylı telsiz aygıtlarıyla takılan ürünler için)**

2,4 GHz/5 GHz bandında çalışan düşük güçteki Radyo LAN cihazları (radyo frekansı (RF) ile çalışan kablosuz iletişim cihazları), ev veya ofis kullanımına göre tasarlanmış yazıcı sisteminizde mevcut (tümleşik) olabilir. Bu bölüm, yalnızca bu aygıtlar mevcutsa geçerlidir. Kablosuz aygıtların varlığını doğrulamak için sistem etiketine bakın.

Sisteminizde bulunabilen kablosuz aygıtların Avrupa Birliği veya bağlantılı bölgelerde kullanımına ancak sistem etiketinde bir Onaylanmış

Kuruluş Tescil Numarası ve Uyarı Simgesiyle bir CE işareti  $\mathsf{\mathsf{C}}\mathsf{\mathsf{E}}$  bulunuyorsa izin verilir.

Yazıcınıza entegre halde olabilecek kablosuz aygıt veya aygıtların güç çıkışı, Avrupa Komisyonu tarafından R&TTE direktifi vasıtasıyla getirilen RF maruz kalma sınırlarının hayli altındadır.

#### **Kablosuz onaylar kapsamındaki Avrupa Devletleri:**

AB

Avusturya, Belçika, Kıbrıs, Çek Cumhuriyeti, Danimarka, Estonya, Finlandiya, Fransa (frekans sınırlamalarıyla), Almanya, Yunanistan, Macaristan, İrlanda, İtalya, Letonya, Litvanya, Lüksemburg, Malta, Hollanda, Polonya, Portekiz, Slovakya, Slovenya, İspanya, İsveç ve İngiltere.

AEA/ASTB ülkeleri

İzlanda, Lihtenştayn, Norveç ve İsviçre

#### **Kullanımda sınırlamalar olan Avrupa Devletleri:**

- **AB:** Fransa'da frekans aralığı, telsiz gibi iletim gücü 10 mW üzerinde olan aygıtlar için 2446.5-2483.5 MHz ile sınırlıdır
- **AEA/ASTB ülkeleri:** Şu an hiç sınırlama yoktur

#### **Kablosuz Aygıtlar için Kılavuz**

Düşük güçlü, Radyo LAN türü (radyo frekansı (RF) kablosuz iletişim aygıtları), 2,4 GHz/5 GHz Bandında çalışan aygıtlar yazıcı sisteminizde (entegre halde) bulunabilir. Aşağıdaki bölüm, kablosuz aygıt çalıştırırken dikkate alınması gereken konulara genel bir bakıştır.

Belli ülkeler ile ilgili ilave kısıtlamalar, uyarılar ve endişeler özel ülke bölümlerinde (veya ülke grubu bölümlerinde) listelenmiştir. Sisteminizdeki kablosuz aygıtlar yalnızca, sistem dereceleme etiketi üzerindeki Radyo Onay İşaretleriyle tanımlanan ülkelerde kullanılabilirler. Kabloyu kullanacağınız ülke listede yoksa şartlarla ilgili olarak yerel Telekomünikasyon Kurumu'na danışın. Kablosuz aygıtlar sıkı bir düzenlemeye tabidir ve kullanımlarına izin verilmeyebilir.

Yazıcınıza entegre edilmiş olabilecek kablosuz aygıtın veya aygıtların güç çıkışı, şu anda bilinen RF maruz kalma sınırlarının çok altındadır. (Yazıcınıza entegre olabilecek) kablosuz aygıtlar radyo frekans güvenlik standartları ve önerilerinde izin verilenden daha az enerji yaydıkları için imalatçı, bu aygıtların kullanımının güvenli olduğuna inanmaktadır. Güç seviyelerinden bağımsız olarak, normal çalışma sırasında insan temasının en aza indirgenmesine dikkat edilmelidir.

Gövdenin yanında kablosuz bir aygıtın kullanılması için, aygıt ile gövde arasında 20 cm (bu mesafe, çıkıntıları kapsamaz) açıklık gerektiren genel bir kural vardır. Bu aygıt, kablosuz aygıtlar açıkken ve iletim yapıyorken gövdeden 20 cm'den daha fazla mesafede kullanılmalıdır.

Bu verici, herhangi başka bir anten veya vericiyle birlikte kurulmamalı veya çalıştırılmamalıdır.

Bazı durumlar kablosuz aygıtlarda kısıtlama gerektirir. Yaygın kısıtlamalarla ilgili örnekler aşağıda verilmiştir:

Radyo frekans kablosuz iletişim, ticari uçaklardaki ekipmanlara müdahale edebilir. Mevcut havacılık düzenlemeleri, bir uçakta seyahat ederken kablosuz aygıtların kapatılmasını gerektirir. IEEE 802.11 (kablosuz Ethernet olarak da bilinir) ve Bluetooth iletişim aygıtları, kablosuz iletişim sağlayan aygıtlara örnektir.

Diğer aygıtlarla veya servislerle enterferans riskinin zararlı olduğu ve zararlı görüldüğü ortamlarda, kablosuz aygıt kullanma seçeneği kısıtlanabilir veya kaldırılabilir. Havaalanları, Hastaneler ve Oksijen veya tutuşabilir gaz içeren atmosferler, kablosuz aygıt kullanımının kısıtlanabildiği veya kaldırılabildiği sınırlı örneklerdir. Kablosuz aygıt kullanım yaptırımından emin olmadığınız ortamlarda bulunduğunuzda kablosuz aygıtı kullanmadan veya açmadan önce onay için yetkili kişiye başvurun.

Her ülke kablosuz aygıt kullanımıyla ilgili farklı kısıtlamalara sahiptir. Sisteminizde kablosuz bir aygıt bulunduğu için, sisteminizle ülkeler ARTIBI dike kablosuz uygit kullanılmıyla ilgili lahili histikan birili birilipini seremi bir kablosuz aygıt kullanımı hakkındaki herhangi bir kısıtlama olup olmadığını yerel Radyo Onay makamlarına danışın.

Sisteminiz dahili entegre bir kablosuz aygıtla donatılmış olarak teslim edildiyse, bütün kapaklar ve kılıflar yerine takılmadan ve sistem tamamen **Monte edilmeden kablosuz aygıtı kullanmayın.** 

Kablosuz aygıtlar kullanıcılar tarafından tamir edilemez. Herhangi bir biçimde onları değiştirmeyin. Kablosuz bir aygıtta yapılacak değişiklik, AN onu kullanma onayını geçersiz kılacaktır. Tamir için imalatçıya başvurun.

Sadece aygıtın kullanılacağı ülke için onaylanmış sürücüleri kullanın. Üreticinin Sistem Geri Yükleme Kiti'ne bakın veya ek bilgi için üreticinin Teknik Destek bölümüne başvurun.

### **OpenSSL Lisansı**

Telif Hakkı (c) 1998-2001 The OpenSSL Project. Tüm hakları saklıdır.

Aşağıdaki koşulların karşılanması şartıyla, modifikasyonlu veya modifikasyonsuz olarak kaynak ve ikili biçimlerde tekrar dağıtım ve kullanıma izin verilmektedir:

- **1.** Kaynak kodların dağıtımları, yukarıdaki telif hakkı uyarısını, bu koşullar listesini ve aşağıdaki tekzibi içermelidir.
- **2.** İkili biçimde dağıtımlar, dağıtımla birlikte sağlanan belge ve/veya diğer malzemelerde yukarıdaki telif hakkı uyarısını, bu koşullar listesini ve aşağıdaki tekzibi içermelidir.
- **3.** Bu yazılımın özelliklerini veya kullanımını belirten bütün reklam malzemeleri aşağıdaki açıklamayı görüntülemelidir: "Bu ürün OpenSSL Toolkit'te kullanım için OpenSSL Project tarafından geliştirilmiş yazılım içermektedir (http://www.openssl.org/)".
- **4.** "OpenSSL Toolkit" ve "OpenSSL Project" adları, önceden yazılı izin olmadan bu yazılımdan türetilen ürünleri onaylamak veya tanıtmak için.
- **5.** kullanılmamalıdır. Yazılı izin için başvurulacak adres: openssl-core@openssl.org.
- **6.** Bu yazılımdan türetilen ürünler, OpenSSL Project'in yazılı izni olmadan "OpenSSL" olarak adlandırılamaz veya "OpenSSL" adlarında görünemez.
- **7.** Herhangi türde tekrar dağıtımlar, aşağıdaki açıklamayı içermelidir: "Bu ürün OpenSSL Toolkit'te kullanım için OpenSSL Project tarafından geliştirilen yazılım içermektedir (http://www.openssl.org/)".

BU YAZILIM OpenSSL PROJECT TARAFINDAN "OLDUĞU HALİYLE" TEDARİK EDİLMİŞTİR VE HERHANGİ BİR AMAÇLA TİCARETİ VE UYGUNLUĞU İLE İLGİLİ İMLENEN GARANTİLER DAHİL AMA BUNLARLA SINIRLI KALMAMAK ÜZERE HERHANGİ AÇIK VEYA İMLENMİŞ GARANTİLER TEKZİP EDİLMEKTEDİR. HİÇ BİR KOŞUL ALTINDA OpenSSL PROJECT VEYA KATILIMCILARI, HERHANGİ BİR BİÇİMDE MEYDANA GELEN HERHANGİ DOĞRUDAN, DOLAYLI, RASGELE, ÖZEL, ÖRNEK VEYA NİHAİ ZARARLARDAN (YEDEK MALLARIN VEYA HİZMETLERİN SATIN ALINMASI; KULLANIM, VERİ VEYA HİZMET KAYBI; VEYA İŞE ARA VERİLMESİ DAHİL AMA BUNLARLA SINIRLI OLMAKSIZIN) VE İŞBU YAZILIMIN KULLANIMINDAN MEYDANA GELEN SÖZLEŞME, KESİN YÜKÜMLÜLÜK VEYA HAKSIZ FİİL BİÇİMİNDE (İHMAL VEYA BAŞKA TÜRLÜ DAHİL) YÜKÜMLÜ OLMAYACAKTIR, BU TÜR ZARAR OLASILIĞI KONUSUNDA BİLGİLENDİRME YAPILMIŞ OLSA BİLE.

Bu ürün Eric Young (eay@cryptsoft.com) tarafından yazılan kriptografik yazılım içermektedir. Bu ürün Tim Hudson (tjh@cryptsoft.com) tarafından yazılan yazılım içermektedir.

Telif Hakkı © 1995-1998 Eric Young (eay@cryptsoft.com). Tüm hakları saklıdır.

Bu paket Eric Young (eay@cryptsoft.com) tarafından yazılan bir SSL uygulamasıdır. Uygulama, Netscapes SSL'e uyacak şekilde yazılmıştır. Bu kütüphanenin ticari ve ticari olmayan kullanımı, aşağıdaki koşullar yerine getirildiği sürece ücretsizdir. Aşağıdaki koşullar, ister RC4, ister RSA, lhash, DES, vs. kodu olsun, bu dağıtımda bulunan tüm kod için geçerlidir; sadece SSL kodu için değil. Bu dağıtımla birlikte verilen SSL belgeleri aynı telif hakkı koşulları kapsamındadır, tek fark telif hakkının Tim Hudson'a ait olmasıdır (tjh@cryptsoft.com). Telif hakkı Eric Young'a aittir ve kodda bulunan hiçbir Telif hakkı uyarısı çıkarılmamalıdır. Bu paketin bir üründe kullanılması durumunda kullanılan kitaplık bölümlerinin yazarı olarak Eric Young'a atıfta bulunulmalıdır. Bu, programın başlangıcında görüntülenen bir metin mesajı seklinde veya paket ile birlikte temin edilen (çevrimiçi veya metin halindeki) belgelerde olabilir.

Aşağıdaki koşulların karşılanması şartıyla, modifikasyonlu veya modifikasyonsuz olarak kaynak ve ikili biçimlerde tekrar dağıtım ve kullanıma izin verilmektedir:

- **1.** Kaynak kodların yeniden dağıtımlarında, telif hakkı uyarısına, bu koşullar listesine ve aşağıdaki feragatnameye yer verilmelidir.
- **2.** İkili biçimde dağıtımlar, dağıtımla birlikte sağlanan belge ve/veya diğer malzemelerde yukarıdaki telif hakkı uyarısını, bu koşullar listesini ve aşağıdaki tekzibi içermelidir.
- **3.** Bu yazılımın özelliklerini veya kullanımını belirten bütün reklam malzemeleri aşağıdaki açıklamayı görüntülemelidir: "Bu ürün Eric Young (eay@cryptsoft.com) tarafından yazılan kriptografik yazılım içermektedir". Kullanılan kitaplık rutinleri kriptografik değilse "kriptografik" terimi kullanılmayabilir.
- **4.** "Apps" dizininden (uygulama kodu) Windows'a özgün (veya bunların bir türevi olan) herhangi bir kodu dahil etmeniz halinde aşağıdaki açıklamaya yer vermelisiniz: "Bu ürün Tim Hudson (tjh@cryptsoft.com) tarafından yazılan yazılımı içermektedir".

BU YAZILIM ERIC YOUNG TARAFINDAN "OLDUĞU HALİYLE" TEDARİK EDİLMİŞTİR VE HERHANGİ BİR AMAÇLA TİCARETİ VE UYGUNLUĞU İLE İLGİLİ İMLENEN GARANTİLER DAHİL AMA BUNLARLA SINIRLI KALMAMAK ÜZERE HERHANGİ AÇIK VEYA İMLENMİŞ GARANTİLER TEKZİP EDİLMEKTEDİR. HİÇ BİR KOŞUL ALTINDA YAZAR VEYA KATKIDA BULUNANLARI, HERHANGİ BİR BİÇİMDE MEYDANA GELEN HERHANGİ DOĞRUDAN, DOLAYLI, RASGELE, ÖZEL, ÖRNEK VEYA NİHAİ ZARARLARDAN (YEDEK MALLARIN VEYA HİZMETLERİN SATIN ALINMASI; KULLANIM, VERİ VEYA HİZMET KAYBI; VEYA İŞE ARA VERİLMESİ DAHİL AMA BUNLARLA SINIRLI OLMAKSIZIN) VE İŞBU YAZILIMIN KULLANIMINDAN MEYDANA GELEN SÖZLEŞME, KESİN YÜKÜMLÜLÜK VEYA HAKSIZ FİİL BİÇİMİNDE (İHMAL VEYA BAŞKA TÜRLÜ DAHİL) YÜKÜMLÜ OLMAYACAKTIR, BU TÜR ZARAR OLASILIĞI KONUSUNDA BİLGİLENDİRME YAPILMIŞ OLSA BİLE.

Bu kodun kamuya açık sürümlerinin veya türevlerinin lisans ve dağıtım koşulları değiştirilemez. Örneğin, bu kod kopyalanamaz ve başka bir dağıtım lisansının altına konamaz (GNU Kamu Lisansı dahil).

## 产品中有毒有害物质或元素的名称及含量

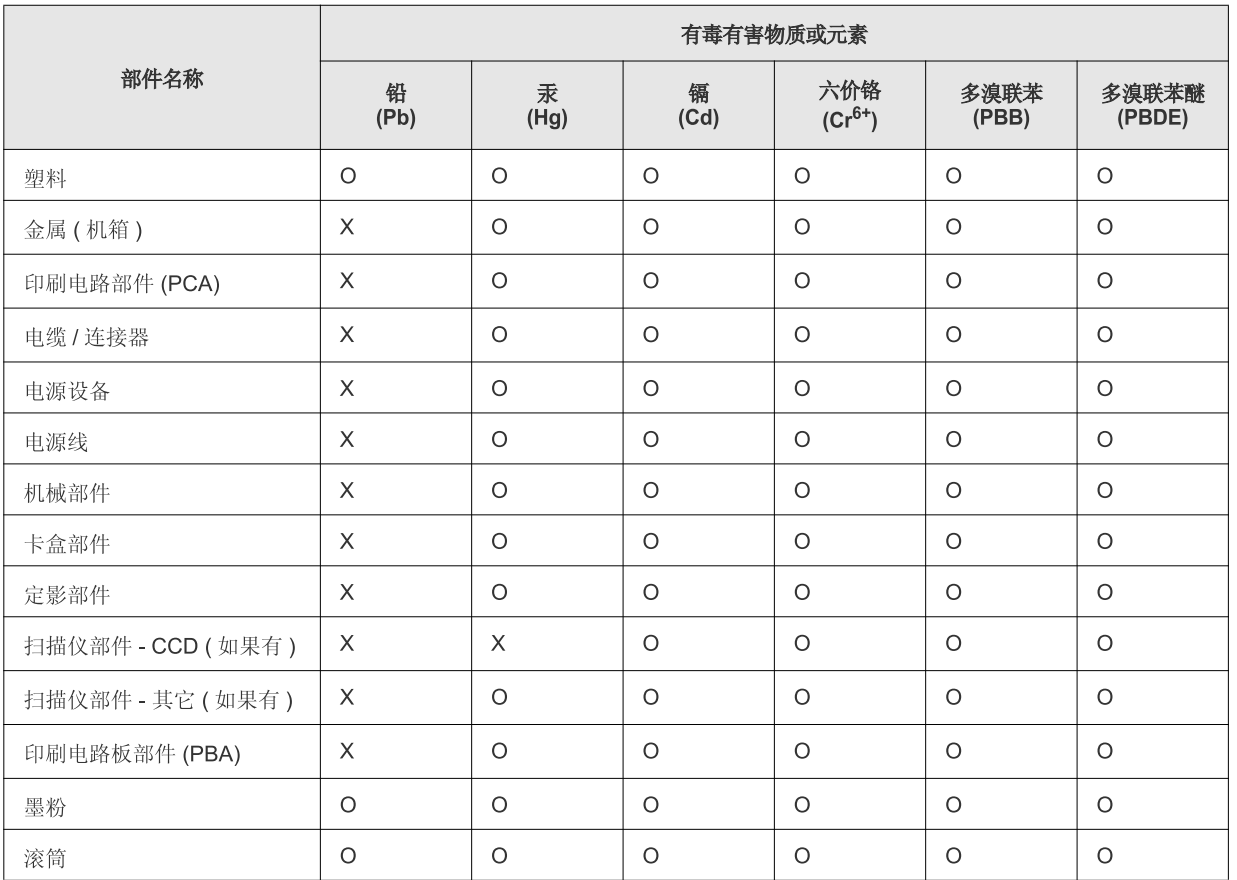

O: 表示该有毒有害物质在该部件所有均质材料中的含量均在 SJ/T 11363-2006 标准规定的限量要求以下。

×: 表示该有毒有害物质至少在该部件的某一均质材料中的含量超出 SJ/T 11363-2006 标准规定的限量要求。

以上表为目前本产品含有有毒有害物质的信息。本信息由本公司的配套厂家提供, 经本公司审核后而做成, 本产品的部分部件含有有毒有害物<br>质, 这些部件是在现有科学技术水平下暂时无可替代物质, 但三星电子将会一直为满足 SJ/T 11363-2006 标准而做不懈的努力。

## <span id="page-22-0"></span>Bu kullanıcı kılavuzu hakkında

Bu kullanım kılavuzunda makinenin nasıl kullanılacağı hakkında bilgi sunulmaktadır. Hem yeni kullanıcılar hem de profesyonel kullanıcılar makinenin kurulması ve kullanılması için bu faydalı kılavuza başvurabilir.

- **•** Makineyi kullanmadan önce güvenlik bilgilerini okuyun.
	- Makineyi kullanırken bir sorunla karşılaşıyorsanız, *Kullanıcı Kılavuzu*'ndaki sorun giderme bölümüne başvurun (Bkz. ["Sorun giderme", sayfa](#page-81-2) 82).
	- Bu kullanıcı kılavuzunda kullanılan terimler sözlük bölümünde açıklanmıştır (Bkz. ["Sözlük", sayfa](#page-124-1) 125).
	- Bu kullanıcı kılavuzundaki tüm resimler, seçeneklerine veya modellerine bağlı olarak makinenizden farklı olabilir.
	- Bu kullanıcı kılavuzundaki prosedürler esas olarak Windows XP'yi temel alır.

## **Kullanım Kuralı**

Bu kılavuzdaki bazı ifadeler aşağıdaki şekilde dönüşümlü olarak kullanılmıştır:

- Belge, orijinaliyle aynıdır.
- Kağıt, ortamla veya baskı ortamıyla aynıdır.
- Makine yazıcıyı veya MFP'yi ifade eder.

Aşağıdaki tabloda bu kılavuzda yer alan kullanım kuralları bulunmaktadır:

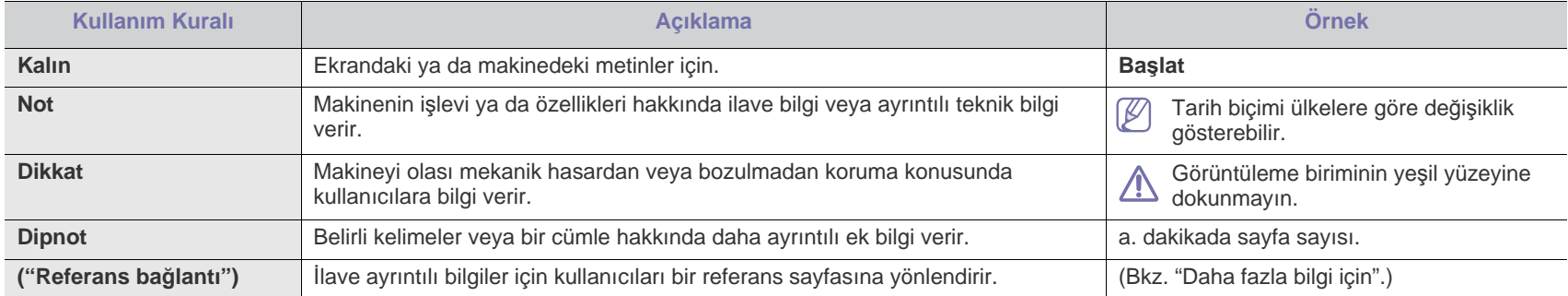

## <span id="page-23-0"></span>**Daha fazla bilgi için**

Makinenizin kurulumu ve kullanımı ile ilgili bilgilere, aşağıdaki kaynaklardan basılı olarak veya ekrandan ulaşabilirsiniz.

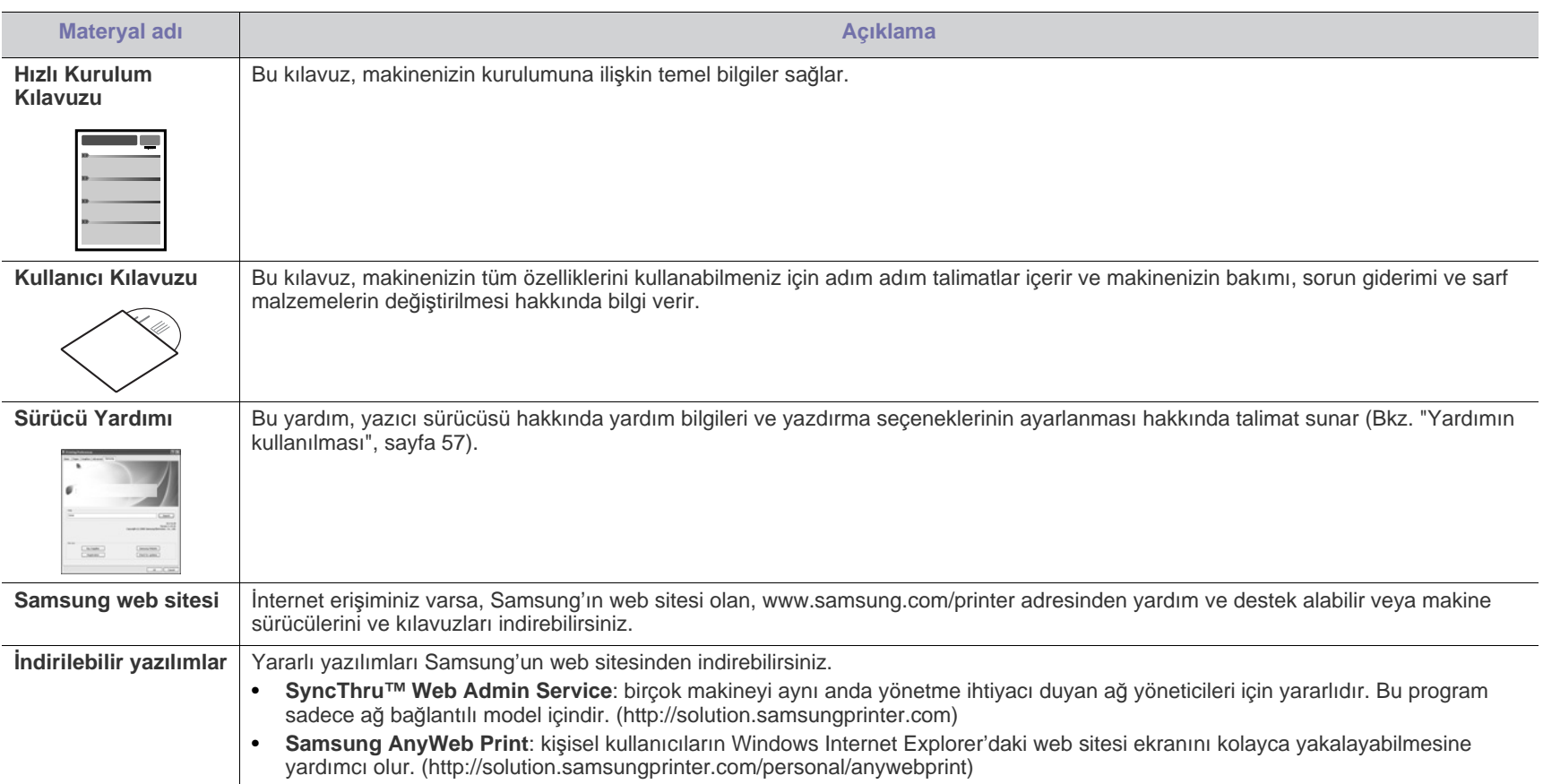

## <span id="page-24-0"></span>Yeni ürününüzün özellikleri

Yeni makineniz, yazdırdığınız belgelerin kalitesini artıran bazı özel işlevlerle donatılmıştır.

## **Özel Belirtimler**

#### **Mükemmel kalitede ve yüksek hızda baskı**

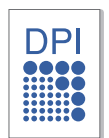

- En çok 1.200 x 1.200 dpi etkin çıktı çözünürlüğünde yazdırabilirsiniz.
- ML-551x Series 52 ppm'ye kadar A4 boyutlu ve 55 ppm'ye kadar letter boyutlu kağıt yazdırabilir.
- ML-651x Series 62 ppm'ye kadar A4 boyutlu ve 65 ppm'ye kadar letter boyutlu kağıt yazdırabilir.

#### **Pek çok farklı türde basılabilir malzeme kullanma**

- Çok amaçlı tepsi, farklı boyutlarda özel baskı malzemesi türlerini destekler.
- Tepsi 1 ve isteğe bağlı tepsiler, farklı boyutlarda düz kağıtları destekler (Bkz. "Yazdırma ortamı [özellikleri", sayfa](#page-120-0) 121).

#### **Profesyonel belgeler oluşturun (Yalnızca Windows)**

- Filigran yazdırın. Belgelerinizi "Gizli" gibi sözcüklerle özelleştirebilirsiniz (Bkz. ["Filigran kullanma", sayfa](#page-58-3) 59).
	- Poster baskısı yapın. Belgenizin her sayfasının metni ve resimleri büyütülebilir ve kağıt yaprağı boyunca basılarak poster oluşturmak üzere bu sayfalar birlikte yapıştırılabilir (Bkz. ["Poster yazd](#page-57-3)ır", sayfa 58).
	- Önceden basılmış formları düz kağıda bastırabilirsiniz (Bkz."Yerleşim kullanma (Yalnı[zca PCL sürücüsü\)",](#page-59-2)  [sayfa](#page-59-2) 60).

#### **Zaman ve paradan tasarruf**

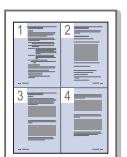

- Kağıttan tasarruf etmek için, tek yaprak kağıda birden çok sayfa yazdırabilirsiniz (Bkz. "Tek sayfa kağı[da birden fazla](#page-56-6)  sayfa yazdı[rma", sayfa](#page-56-6) 57).
- Bu makine, yazdırma yapmadığında güç tüketimini büyük ölçüde azaltarak otomatik olarak elektrik tasarrufu yapar.
- Kağıt tasarrufu yapmak için tek bir yaprağın iki tarafına yazdırabilirsiniz (çift-taraflı yazdırma). Bazı modellerde, dupleks özelliğini kullanmak için isteğe bağlı bir dupleks ünitesi kullanmanız gerekir (Bkz. "Kağıdı[n her iki yüzüne](#page-57-4)  yazdı[rma", sayfa](#page-57-4) 58).

#### **Makinenizin kapasitesinin artırılması**

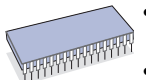

- Makinenizin belleğini arttırmak için ekstra bir bellek yuvası vardır (Bkz. ["Mevcut aksesuarlar", sayfa](#page-107-1) 108).
- Zoran IPS Emülasyonu\* PS yazdırmaya olanak sağlayan PostScript 3 (PS) ile uyumludur.

#### **ZORAN**<sup>\*</sup> Zoran IPS Emülasyonu PostScript 3 ile uyumludur:

© Telif hakkı 1995-2005, Zoran Corporation. Tüm hakları saklıdır. Zoran, Zoran logosu, IPS/PS3 ve OneImage, Zoran Corporation'ın ticari markalarıdır.

**136 PS3 yazı tipleri:** Monotype Imaging Inc.'dan UFST ve MicroType'ı içerir.

#### **Çeşitli ortamlarda yazdırma**

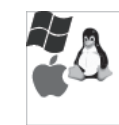

- Windows, Linux, Macintosh ve UNIX gibi çeşitli işletim sistemleri ile yazdırma işlemlerinizi gerçekleştirebilirsiniz (Bkz. ["Sistem gereksinimleri", sayfa](#page-31-3) 32).
- Makinenizde bir USB, Paralel (isteğe bağlı) ve bir ağ arayüzü bulunur.

#### **USB flaş bellek aygıtları**

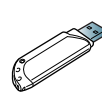

USB bellek aygıtınız varsa, bunu makinenizle birlikte çeşitli şekillerde kullanabilirsiniz.

• Aygıtta saklanan verileri doğrudan yazdırabilirsiniz.

#### **Eko Yazdırma**

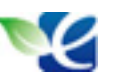

Toner tüketimini ve kağıt kullanımını azaltabilirsiniz (Bkz. "Kullanışlı düğ[melerin tan](#page-29-7)ıtımı", sayfa 30).

<span id="page-25-0"></span>**Modele veya bulunduğunuz ülkeye bağlı olarak bazı özellikler ve isteğe bağlı ürünler kullanılamayabilir.**

Modellere göre özellikler şunlardır:

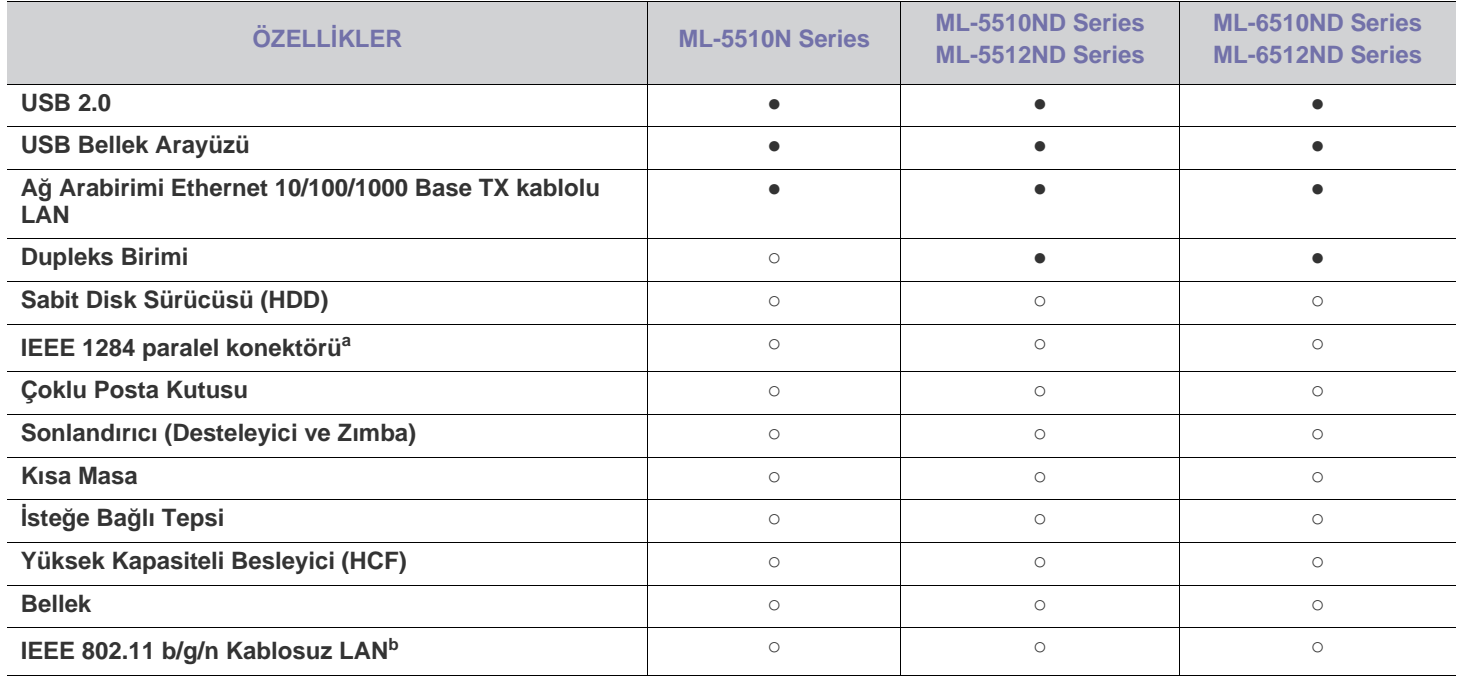

a.Paralel portu kullanırsanız, USB kabloyu kullanamazsınız.

b.Kablosuz LAN kartları bazı ülkelerde kullanılmayabilir. Yerel Samsung bayinizle veya yazıcınızı satın aldığınız satıcıyla görüşün.

(●: Dahil, ○: İsteğe bağlı, Boş: Mevcut değil)

## <span id="page-26-0"></span>Giriş

Bu bölüm size makine hakkında genel bilgiler sunar:

<span id="page-26-3"></span>Kısa masa[a](#page-26-3) **12** USB bellek bağlantı noktası

**Bu bölümde aşağıdaki konular yer almaktadır:**

- [Makineye genel bak](#page-26-1)ış
- [Kontrol paneline genel bak](#page-28-0)ış

## <span id="page-26-1"></span>**Makineye genel bakış**

## <span id="page-26-2"></span>**Önden görünüm**

- [Kontrol panelini tan](#page-29-0)ıma
- Kullanışlı düğ[melerin tan](#page-29-2)ıtımı

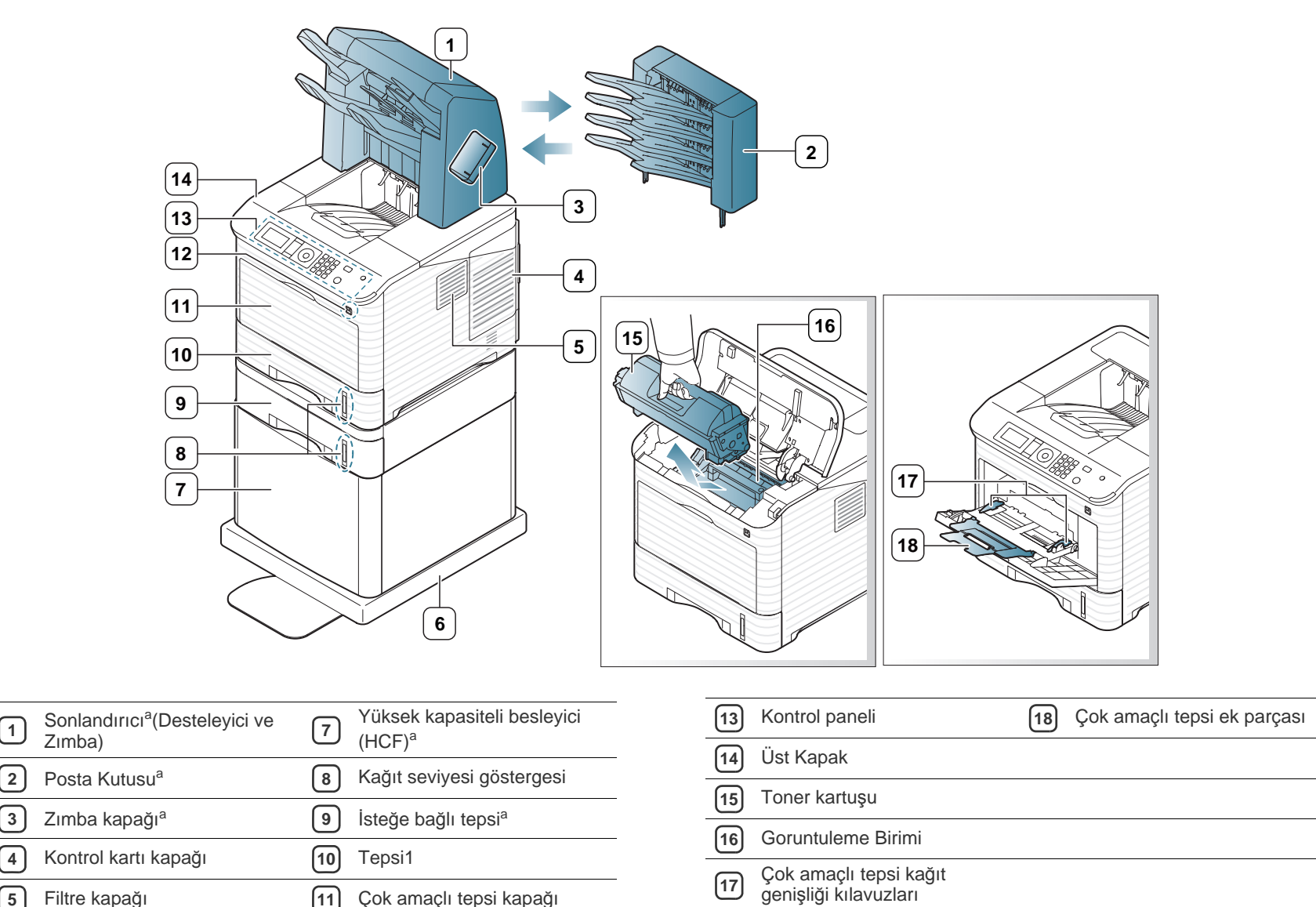

a.İsteğe bağlı aygıt

<span id="page-27-0"></span>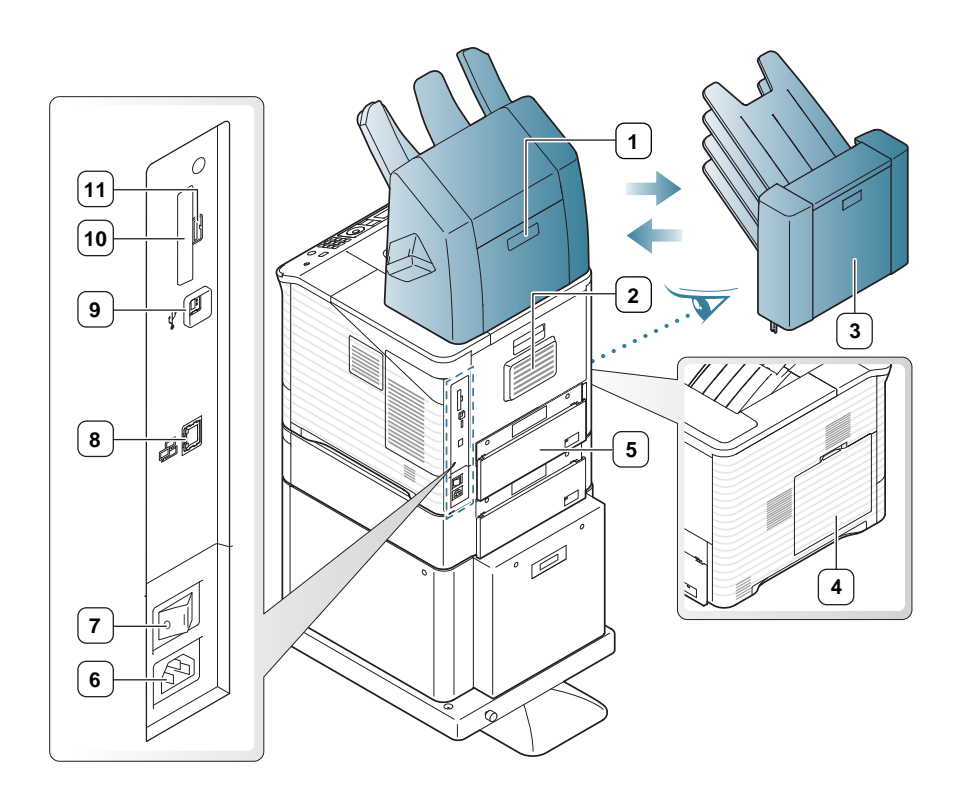

<span id="page-27-1"></span>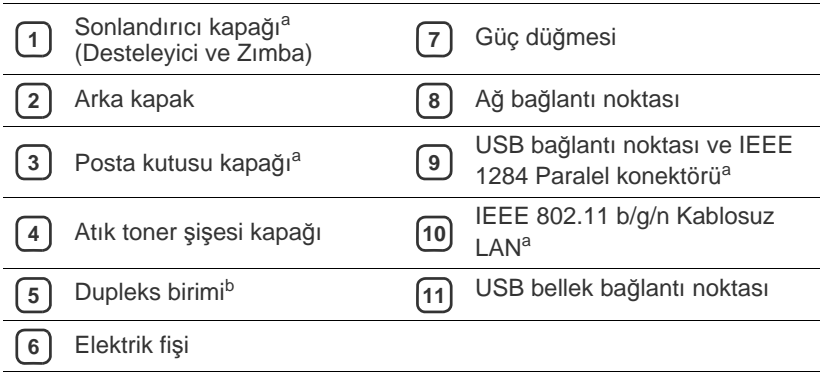

a.İsteğe bağlı aygıt

b.Bazı modeller için isteğe bağlıdır.

<span id="page-28-0"></span>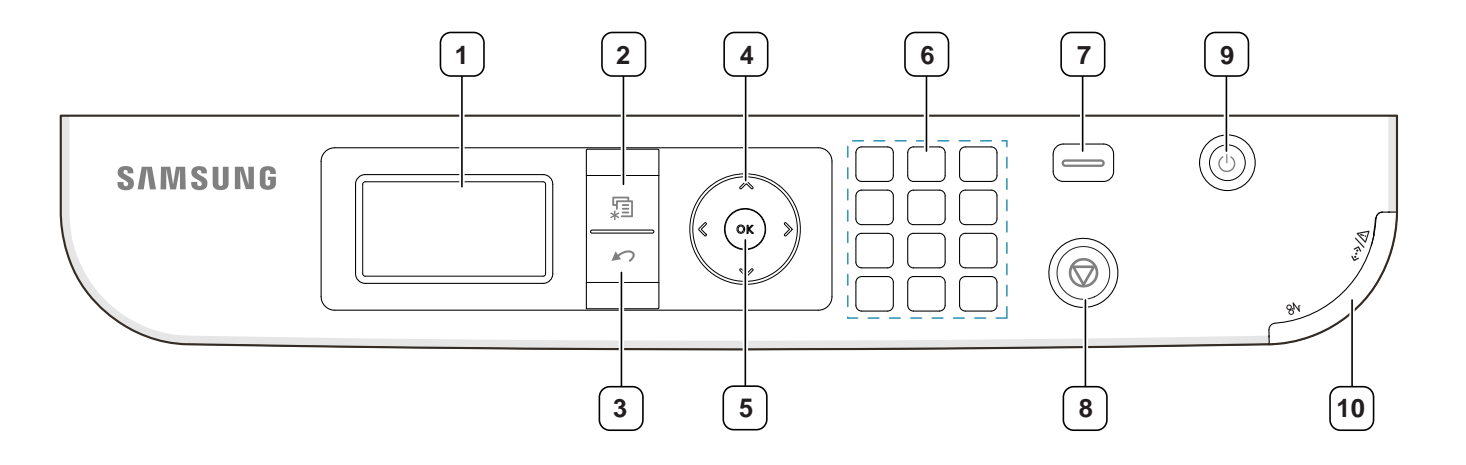

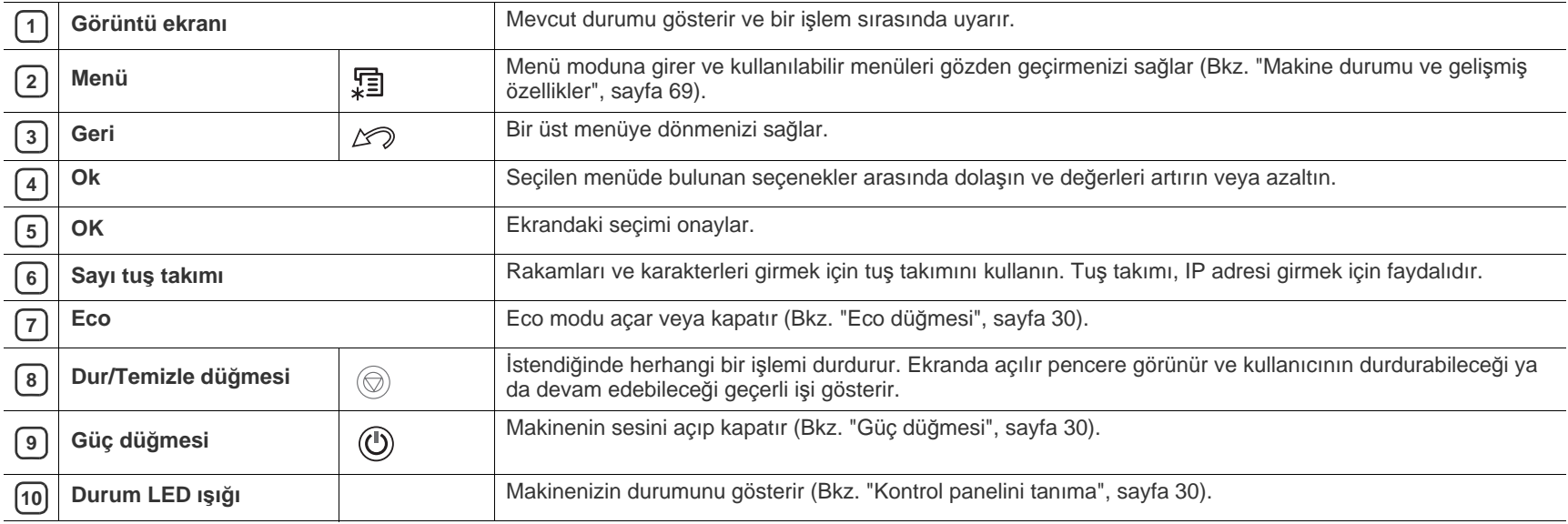

### <span id="page-29-1"></span><span id="page-29-0"></span>**Durum LED'leri**

LED'lerin rengi makinenin mevcut durumunu belirtir.

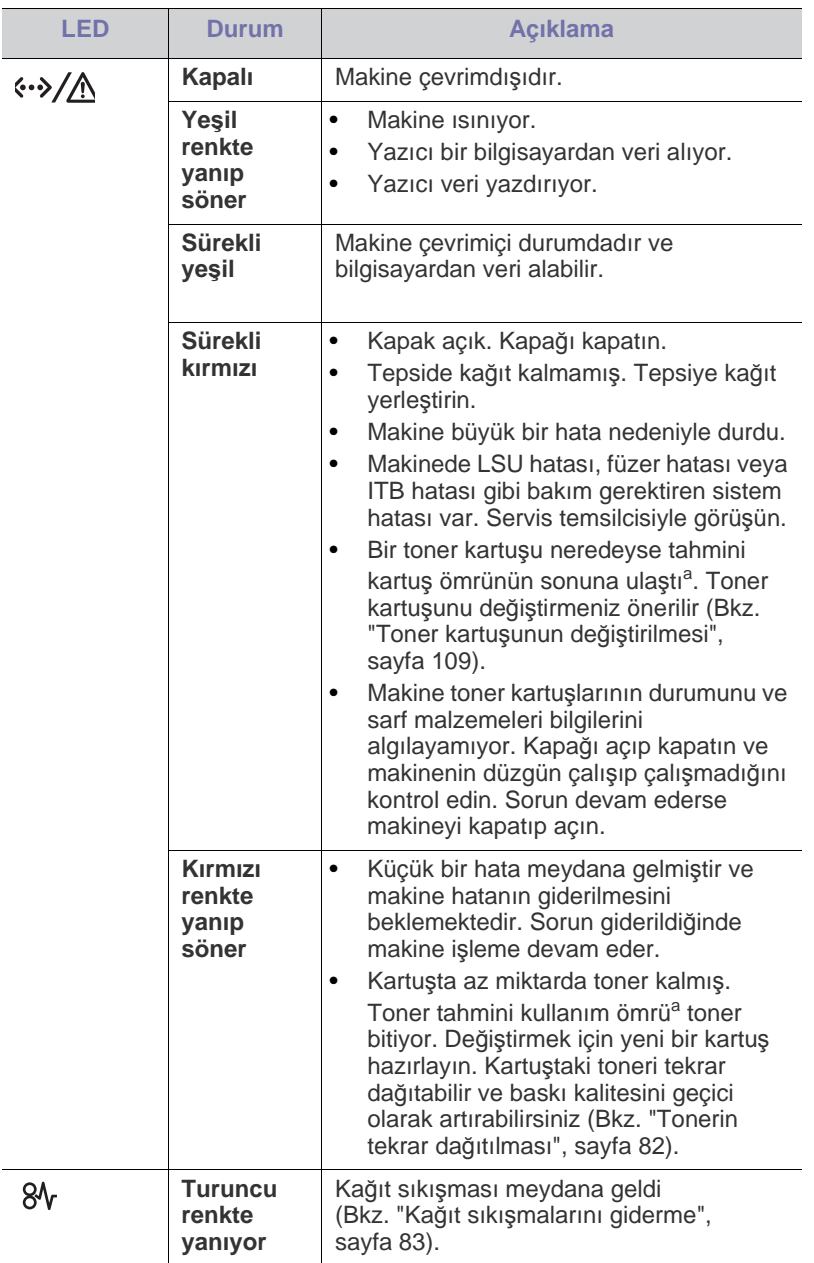

a.Tahmini kartuş ömrü, ortalama çıktı kapasitesini ifade eden beklenen veya tahmin edilen toner ömrü anlamına gelip, ISO/IEC 19752 uyarınca tasarlanmıştır. Sayfa sayısı çalışma ortamına, yazdırma aralığına, ortam türüne ve ortam boyutuna göre farklı olabilir. Kırmızı LED ışığın yanmasına ve yazıcının yazdırma işlemini durdurmasına rağmen, kartuşta bir miktar toner kalmış olabilir.

- Samsung, yeniden doldurulan veya yeniden üretilen kartuşlar gibi orijinal olmayan Samsung toner kartuşlarını kullanmanızı önermez. Samsung, orijinal olmayan Samsung toner kartuşlarının kalitesini garanti edemez. Orijinal olmayan Samsung kartuşların kullanımı sonucunda ortaya çıkabilecek servis veya onarım maliyetleri makinenin sahip olduğu garanti kapsamı altında gerçekleştirilmez.
- Tüm yazdırma hataları Smart Panel program penceresinde M görüntülenecektir. Sorun devam ederse servisi arayın (Bkz. ["Smart](#page-75-3)  Panel programını [kullanma", sayfa](#page-75-3) 76).

## <span id="page-29-7"></span><span id="page-29-2"></span>**Kullanışlı düğmelerin tanıtımı**

#### <span id="page-29-3"></span>**Menü düğmesi**

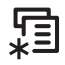

Makinenin durumunu bilmek ve gelişmiş özellikleri kullanmak için makinenizi ayarlamak istediğinizde **Menü** düğmesine basın (Bkz. ["Makine](#page-68-3)  durumu ve gelişmiş [özellikler", sayfa](#page-68-3) 69).

## <span id="page-29-4"></span>**Eco düğmesi**

Düğmeye basarak Eco modunu açıp kapatabilirsiniz. Eco modu ayarlarını SyncThru™ Web Service'den yapabilirsiniz (Bkz. ["Eco", sayfa](#page-74-3) 75).

- <span id="page-29-8"></span>**1.** Kontrol paneli üzerinde bulunan Eco düğmesine basın.
- **2.** Düğme üzerindeki LED yanar. Ardından Eco modu açılır.

Eco modunu kapatmak için Eco düğmesine bir kez daha basın.

## <span id="page-29-5"></span>**Dur/Temizle düğmesi**

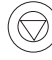

 $\circledcirc$  düğmesine basarak, şunları yapabilirsiniz:

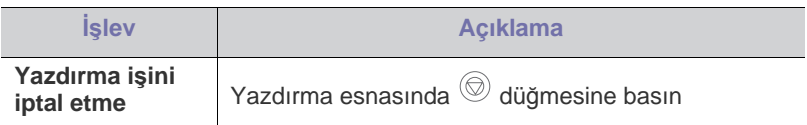

## <span id="page-29-6"></span>**Güç düğmesi**

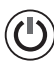

Gücü kapatmak istediğinizde, **Kapatma** mesajı görüntüleninceye kadar bu düğmeye basın. Gücü kapatmak için **Evet**'i seçin. Bu düğme ayrıca makineyi açık konumuna getirmek için de kullanılır.

## <span id="page-30-0"></span>**Başlarken**

Bu bölüm, USB bağlantılı makineyi ve yazılımı kurmanız için adım adım talimatlar sunmaktadır.

#### **Bu bölümde aşağıdaki konular yer almaktadır:**

- Donanımı [ayarlama](#page-30-1)
- Tanıtı[m sayfas](#page-30-2)ı yazdırma
- [Ürünle birlikte verilen yaz](#page-31-0)ılım
- P Desteklenen isteğe bağlı cihazlar ve özellikler, modele göre farklılık gösterebilir. Lütfen model adını kontrol edin (Bkz. ["Modellere göre](#page-25-0)  [Özellikler", sayfa](#page-25-0) 26).

## <span id="page-30-1"></span>**Donanımı ayarlama**

Bu bölümde, Hızlı Kurulum Kılavuzu'nda açıklanan donanım ayarlama adımları gösterilmektedir. Hızlı Kurulum Kılavuzu'nu okuduğunuzdan ve aşağıdaki adımları izlediğinizden emin olun:

**1.** Sabit bir yer seçin.

Yeterli hava dolaşımı olan, düz ve dengeli bir yer seçin. Kapakları ve tepsileri açmak için fazladan yer bırakın.

Alan iyi havalandırılmalı, doğrudan güneş ışığından ya da sıcak, soğuk ve nemden uzak olmalıdır. Makineyi masanızın kenarına çok yakın biçimde yerleştirmeyin.

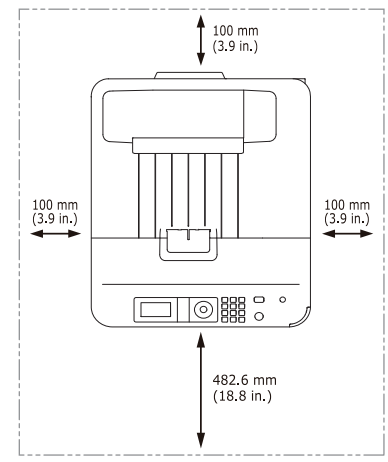

Yazdırma işlemi 1.000 m altındaki rakımlar için uygundur. Yazdırma işleminizi ideal hale getirmek için rakım ayarına göz atın (Bkz. ["Rak](#page-44-5)ım [ayarlamas](#page-44-5)ı", sayfa 45).

Makineyi düz ve dengeli yüzeye yerleştirin, 2 cm'den çok eğim olmamalıdır. Aksi halde, yazdırma kalitesi bundan etkilenebilir.

- [Sistem gereksinimleri](#page-31-1)
- Yerel bağlantılı [makinenin sürücüsünü yükleme](#page-32-3)

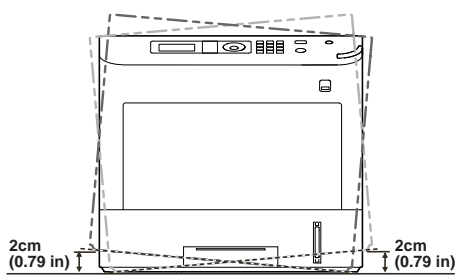

- **2.** Makineyi ambalajından çıkarın ve birlikte verilen öğeleri kontrol edin.
- **3.** Şeridi çıkarın.
- **4.** Toner kartuşu ve isteğe bağlı ürünler gibi tüm gerekli öğeleri takın (Bkz. ["Sarf malzemeleri ve aksesuarlar", sayfa](#page-106-3) 107).
- **5.** Kağıt yerleştirin (Bkz. "Tepsiye kağıdı [yükleme", sayfa](#page-48-3) 49).
- **6.** Tüm kabloların makineye bağlı olduğundan emin olun.
- **7.** Makineyi açın.
	- Bu ekipman, ana şebeke gücü kesildiğinde çalışmaz.
		- Makineyi taşırken yatırmayın veya ters çevirmeyin. Yoksa, makinenin iç kısmı tonerle kirlenebilir ve bu durum makinede hasara veya yazdırma kalitesinin bozulmasına neden olabilir.

## <span id="page-30-2"></span>**Tanıtım sayfası yazdırma**

Makinenin düzgün çalıştığından emin olmak için bir tanıtım sayfası yazdırın.

- **1.** Kontrol panelindeki **Menü** düğmesine basın.
- **2.** Yukarı/aşağı oklarına basarak **Bilgi** seçeneğini vurgulayın ve **OK** düğmesine basın.
- **3.** Yukarı/aşağı oklarına basarak **Tanıtım Sayfası** seçeneğini vurgulayın ve **OK** düğmesine basın.
- **4. Yazdırılsın mı?** öğesi göründüğünde **OK** düğmesine basın. Makine bir demo sayfası yazdırmaya başlar.

## <span id="page-31-0"></span>**Ürünle birlikte verilen yazılım**

Makinenizi kurup bilgisayarınıza bağladıktan sonra, yazıcı yazılımını yüklemelisiniz. Bir Windows veya Macintosh OS kullanıcısıysanız, yazılımı verilen CD'den kurun ve bir Linux ya da UNIX OS kullanıcısıysanız, yazılımı [Samsung web sitesinden \(www.samsung.com/printer\) indirin ve kurun.](www.samsung.com/printer)

Yeni işletim sistemlerinin çıkması, vs. sebebiyle makine yazılımı sık  $[{\mathscr{D}}]$ sık güncellenir. Gerektiğinde Samsung web sitesinden yazılımın en yeni sürümünü indirin. (www.samsung.com/printer)

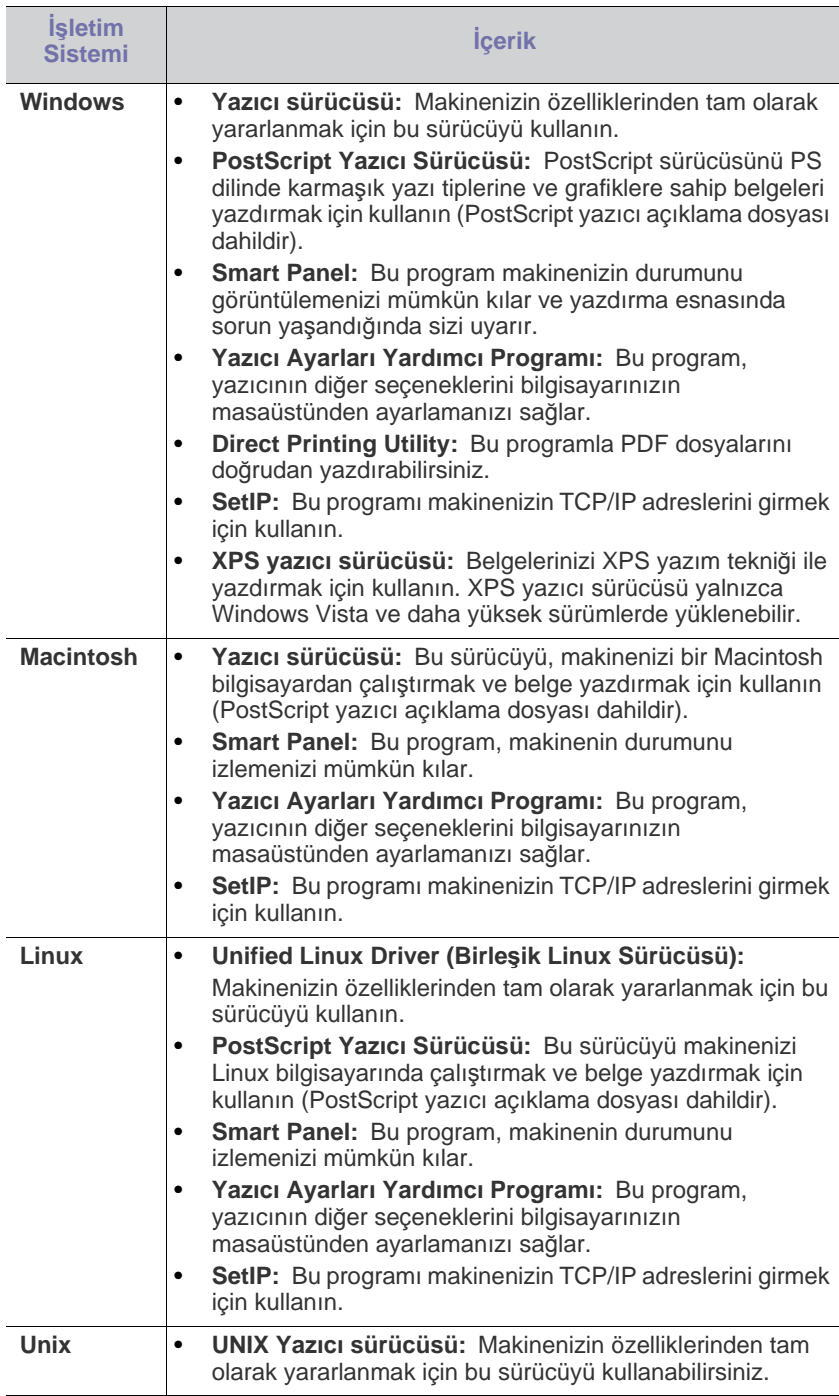

## <span id="page-31-3"></span><span id="page-31-1"></span>**Sistem gereksinimleri**

Başlamadan önce, sisteminizin aşağıdaki gereksinimleri karşıladığından emin olun:

## <span id="page-31-2"></span>**Microsoft® Windows®**

Makineniz aşağıdaki Windows işletim sistemlerini destekler.

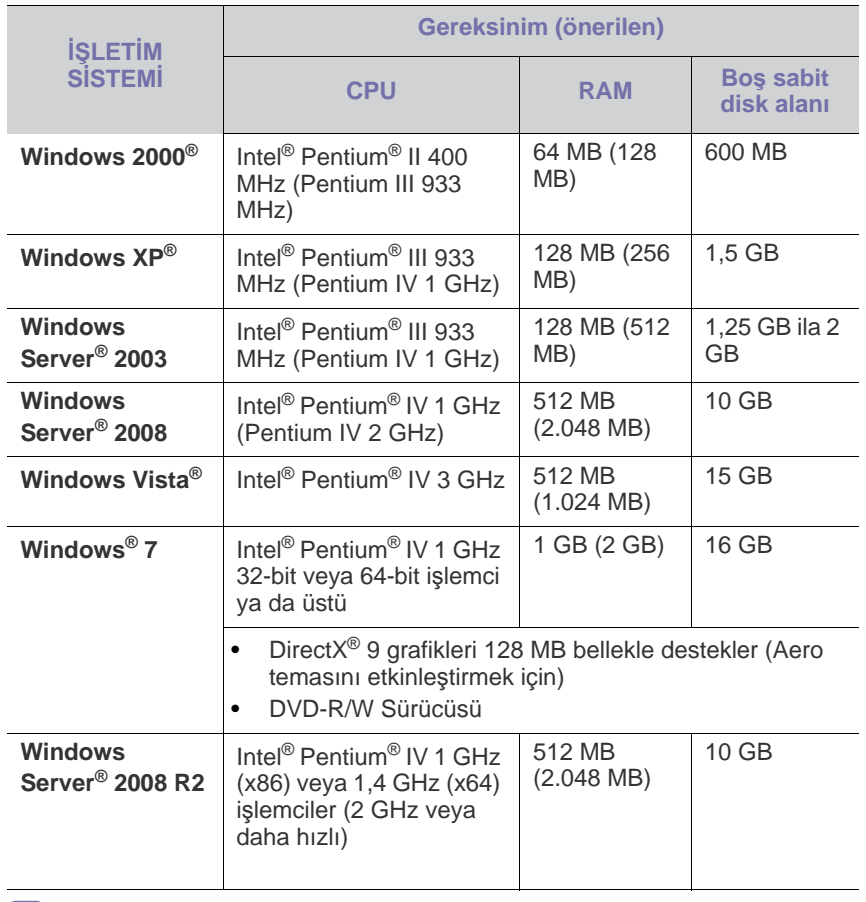

• Internet Explorer® 6.0 veya daha yeni sürüm tüm Windows işletim  $\mathscr{L}$ sistemleri için minimum gerekliliktir.

- Yazılımı yüklemek için Yönetici hakları gereklidir.
- **Windows Terminal Services** bu makine ile uyumludur.
- Windows 2000 için, Services Pack 4 veya daha yeni sürüm gereklidir.

### <span id="page-32-0"></span>**Macintosh**

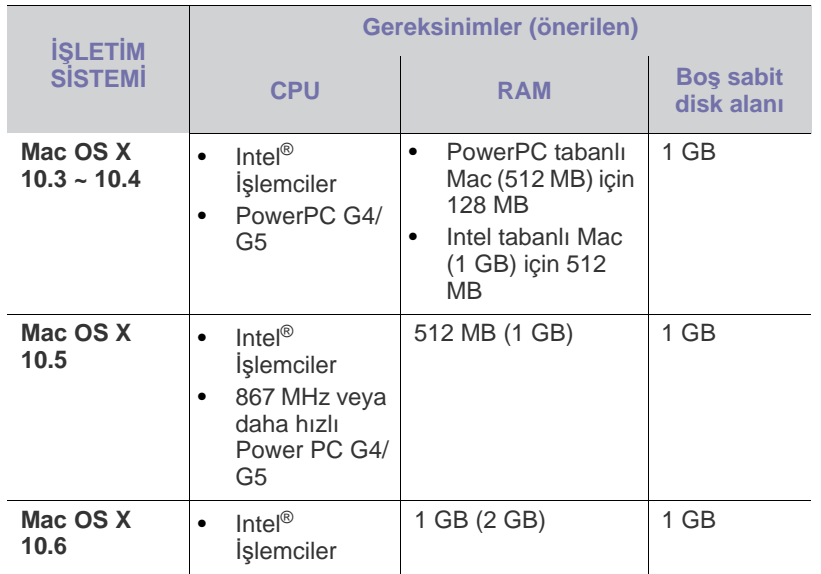

#### <span id="page-32-1"></span>**Linux**

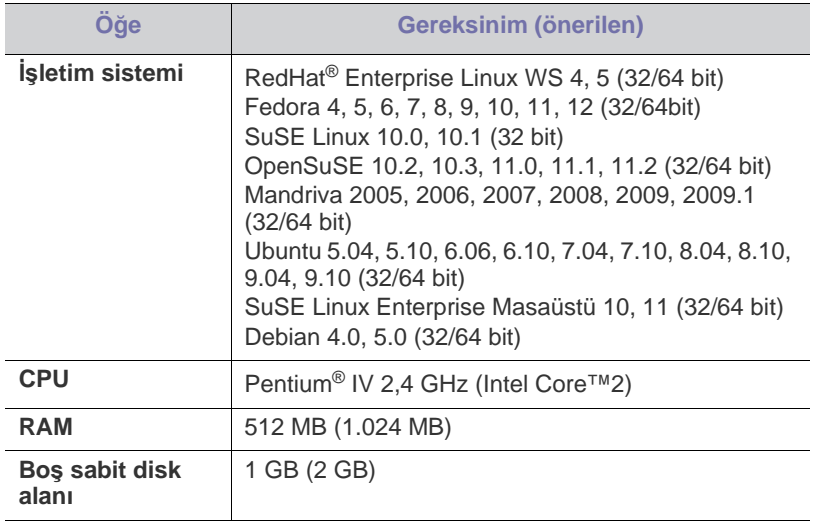

#### <span id="page-32-2"></span>**UNIX**

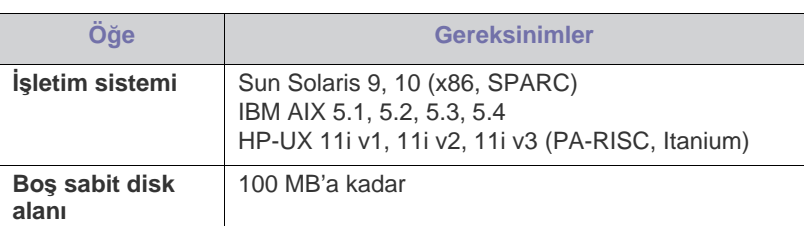

## <span id="page-32-3"></span>**Yerel bağlantılı makinenin sürücüsünü yükleme**

Yalnızca 3 m'den daha uzun olmayan bir USB kablosu kullanın.  $\cancel{w}$ 

#### <span id="page-32-4"></span>**Windows**

Makine yazılımını tipik veya özel yöntemi kullanarak yükleyebilirsiniz. Aşağıdaki adımlar, bilgisayarlarına doğrudan bağlı olan bir makineyi kullanan çoğu kullanıcı için önerilir. Makine işlemleri için gereken bileşenlerin tümü yüklenir.

- **1.** Makinenin yerel bağlantılı ve açık olduğundan emin olun.
- **2.** Ürünle birlikte verilen yazılım CD'sini CD-ROM sürücünüze yerleştirin.
- **3. Hemen Yükle** öğesini seçin.

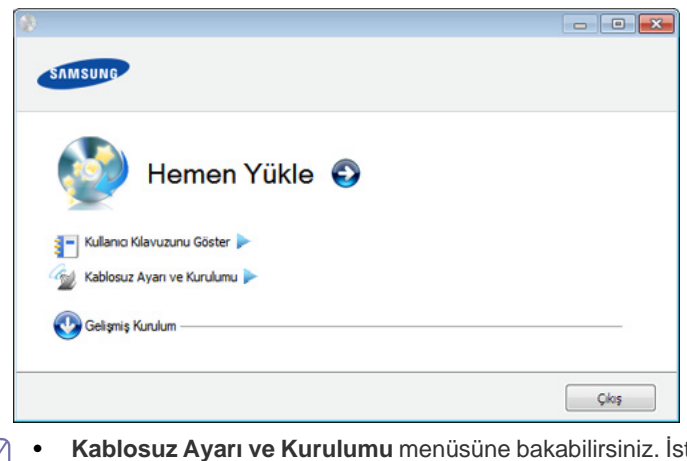

- $\mathbb{Z}$ • **Kablosuz Ayarı ve Kurulumu** menüsüne bakabilirsiniz. İsteğe bağlı kablosuz ağ kartı takılı ve/veya makine bilgisayarınıza USB kablosu ile bağlıysa bu menüyü kullanabilirsiniz. İsteğe bağlı kablosuz ağ kartını takın. **Kablosuz Ayarı ve Kurulumu** talimatları için isteğe bağlı kablosuz ağ kartı ile birlikte gelen kablosuz ağ kurulum kılavuzuna başvurun.
	- **Gelişmiş Kurulum**'un **Özel Kurulum** seçeneği vardır. **Özel Kurulum** makinenin bağlantısını ve yüklenecek olan bileşenleri seçmenize olanak tanır. Penceredeki talimatları takip edin.
- **4. Lisans Sözleşmesi**'ni okuyun ve **Lisans Sözleşmesinin şartlarını kabul ediyorum.** öğesini seçin. Ardından, **İleri** düğmesini tıklatın. Program makinede arama yapar.
- **5.** Aranan makineler ekranda gösterilir. Kullanmak istediğinizi seçin ve **İleri**'yi tıklatın.

Sürücü yalnızca bir makine aramışsa, onay penceresi  $\mathbb Z$ görüntülenir.

**6.** Yükleme tamamlandıktan sonra, test sayfası yazdırmanızı isteyen bir pencere açılır. Test sayfası yazdırmak isterseniz **Bir test sayfası yazdır** seçeneğini tıklatın.

Aksi takdirde, yalnızca **İleri** düğmesini tıklatın ve 8. adıma geçin.

- **7.** Test sayfası düzgün yazdırılırsa, **Evet** seçeneğini tıklatın. Düzgün yazdırılmazsa, sayfayı yeniden yazdırmak için **Hayır** seçeneğini tıklatın.
- **8.** Samsung'dan bilgi almak üzere kendinizi makinenin bir kullanıcısı olarak kaydettirmek için, **Çevrimiçi Kayıt** seçeneğini tıklatın.
- **9. Son** düğmesini tıklatın.
- Yazıcı sürücüsü düzgün çalışmıyorsa, sürücüyü kaldırmak veya tekrar  $\cancel{w}$ yüklemek için aşağıdaki adımları izleyin.
	- a) Makinenin bilgisayarınıza bağlı ve açık olduğundan emin olun.
	- b) **Başlat** menüsünden **Programlar** veya **Tüm Programlar** > **Samsung Printers** > **yazıcı sürücünüzün adı** > **Kaldır** öğesini seçin.
	- c) Gerekli seçeneği seçin ve penceredeki talimatları takip edin.
	- d) Yazıcı sürücüsünü kaldırdıktan sonra yeniden yükleyin (bkz. "Yerel bağlantılı [makinenin sürücüsünü yükleme", sayfa](#page-32-3) 33, ["A](#page-40-4)ğa bağlı [makinenin sürücüsünü yükleme", sayfa](#page-40-4) 41).

#### **Kolay kurulum Modu (yalnızca Windows)**

Kolay kurulum modu herhangi bir kullanıcı müdahalesi gerektirmeyen bir kurulum yöntemidir. Bir defa kuruluma başladığınızda, makine sürücüsü ve yazılım otomatik olarak bilgisayarınıza yüklenir. Komut penceresindeki **/s** veya **/S** yazarak kolay kuruluma başlayabilirsiniz.

#### **Komut satırı Parametreleri**

Aşağıdaki tablo, komut penceresinde kullanılabilecek komutları göstermektedir.

Aşağıdaki komut satırı, komut **/s** veya **/S** ile kullanıldığında etkindir ve çalıştırılabilir. **/h**, **/H** veya **/?** salt olarak çalıştırılabilen özel komutlardır.

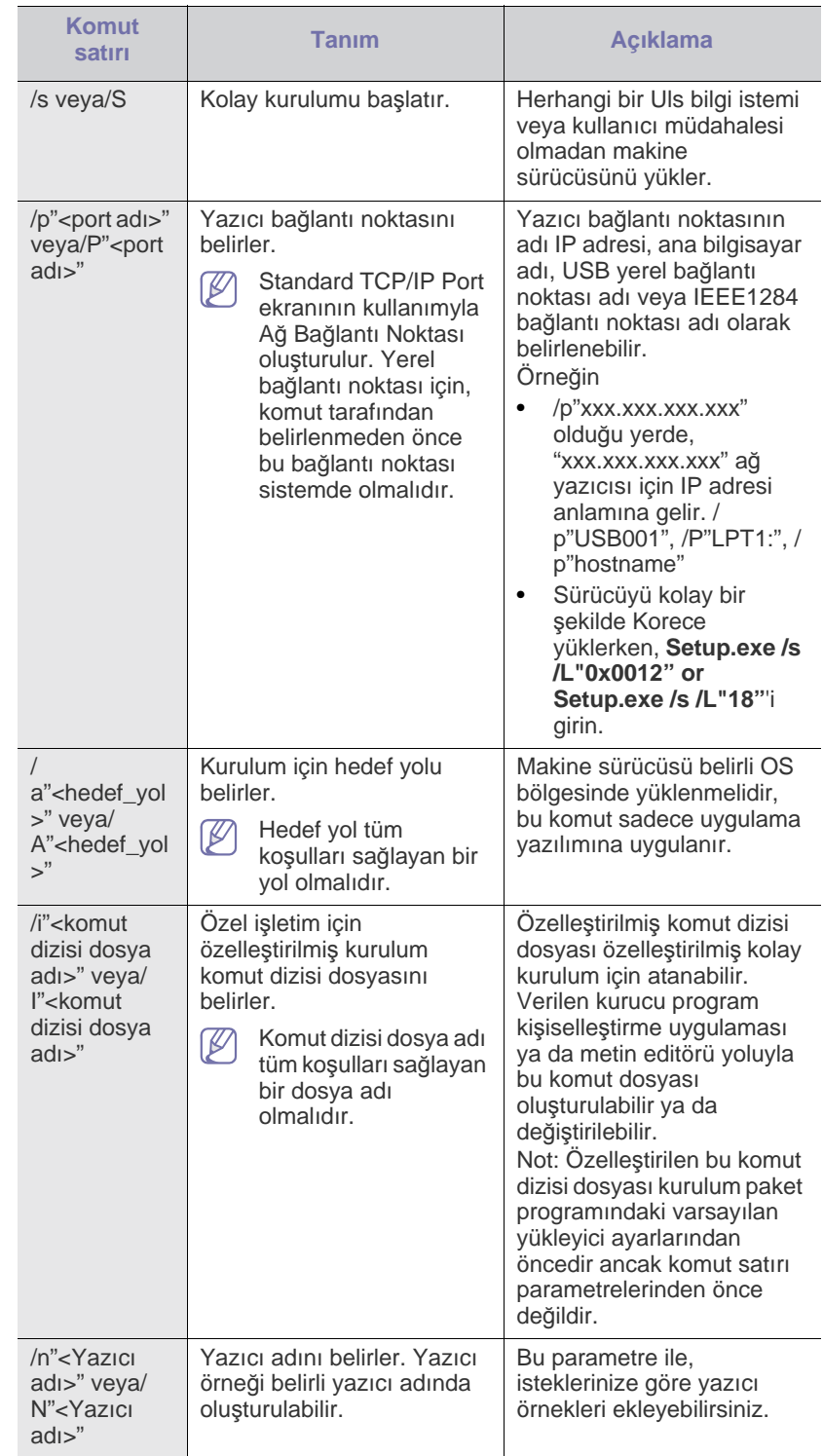

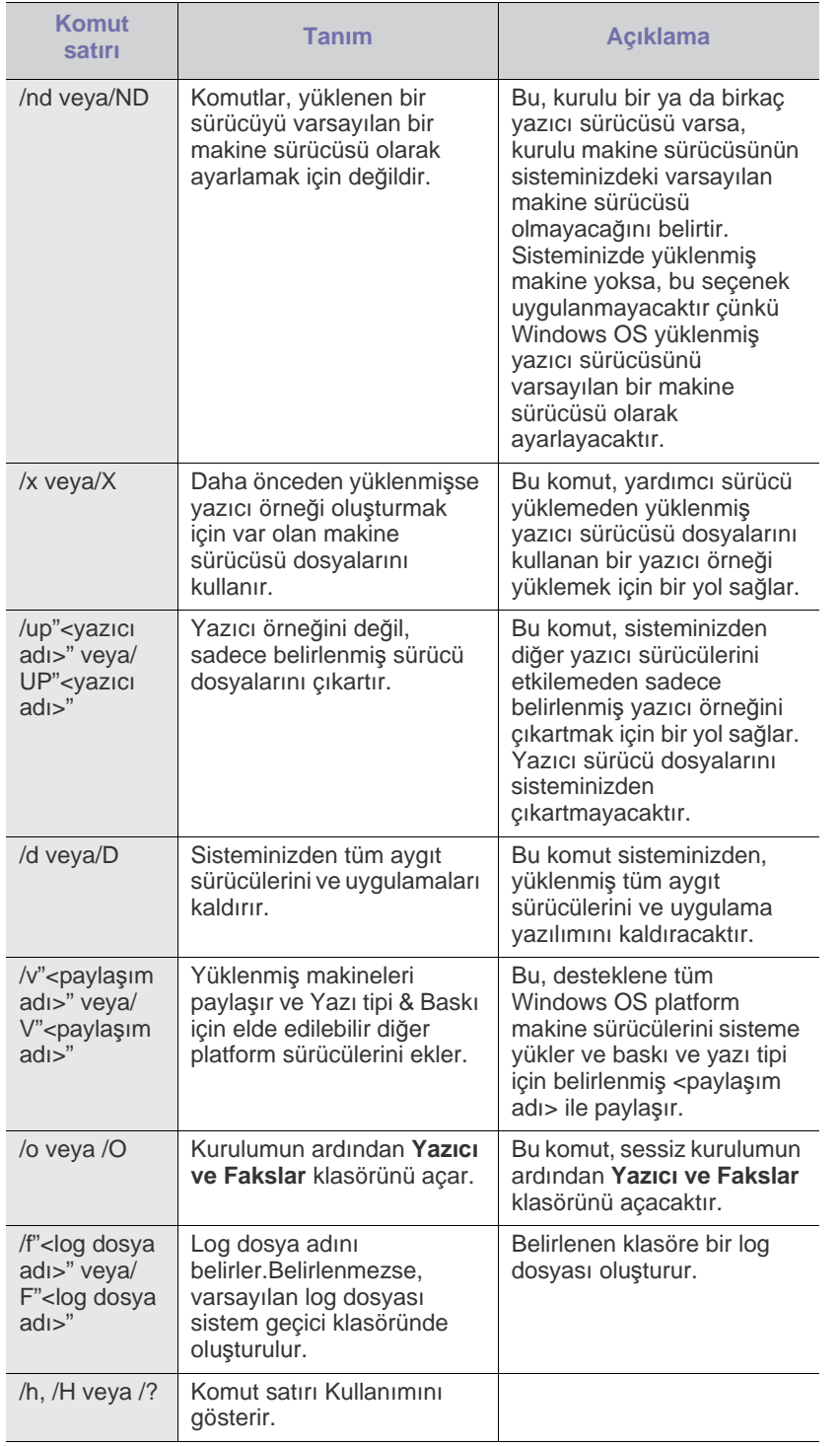

#### **Dil kodu**

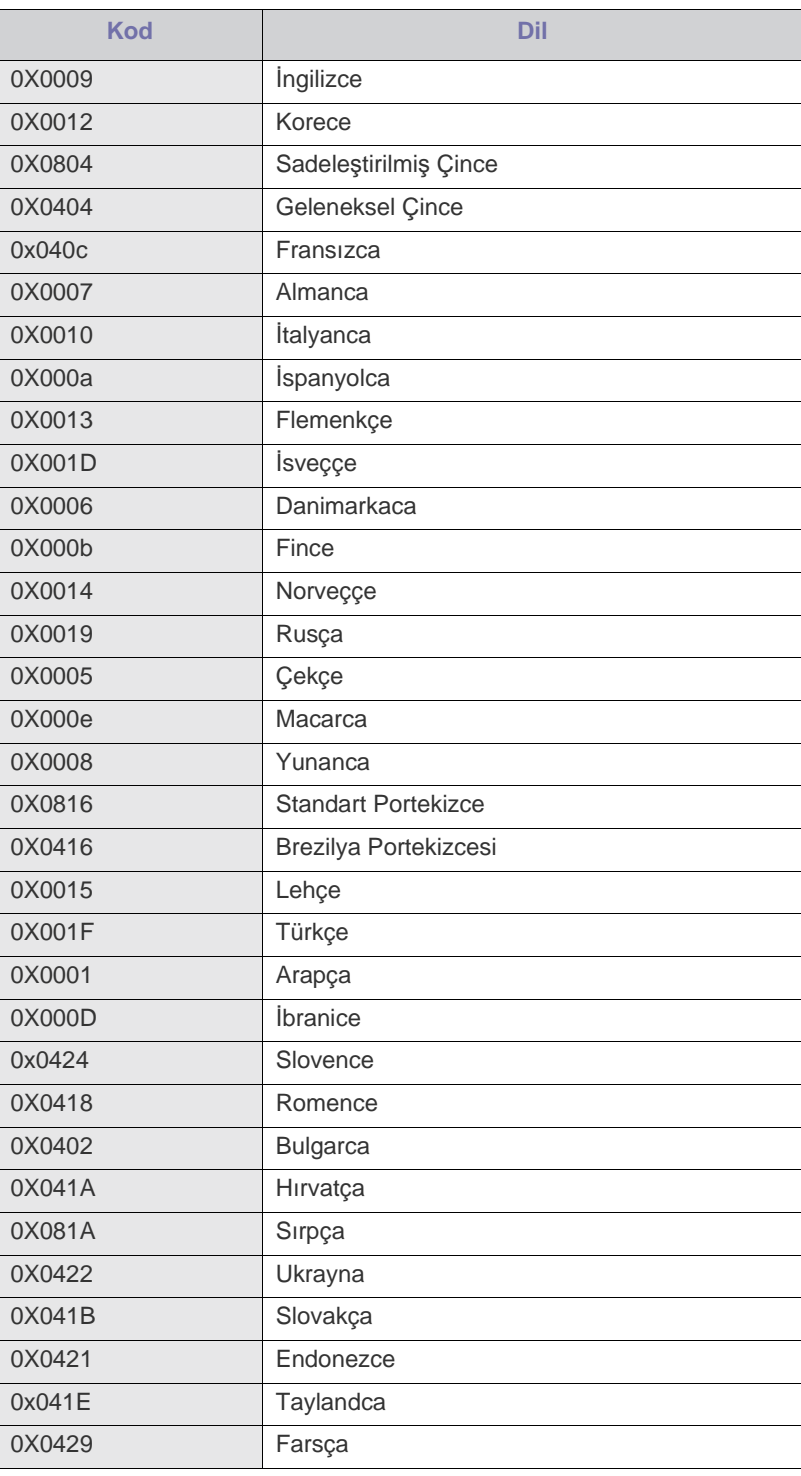

### <span id="page-35-0"></span>**Macintosh**

- **1.** Makinenin bilgisayarınıza bağlı ve açık olduğundan emin olun.
- **2.** Ürünle birlikte verilen yazılım CD'sini CD-ROM sürücünüze yerleştirin.
- **3.** Macintosh masaüstünüzde görünen CD-ROM simgesini çift tıklatın.
- **4. MAC\_Installer** klasörünü çift tıklatın.
- **5. Installer OS X** simgesini çift tıklatın.
- **6.** Parolayı girin ve **OK** düğmesini tıklatın.
- **7.** Samsung Kurucu penceresi açılır. **Continue** düğmesini tıklatın.
- **8.** Lisans anlaşmasını okuyun ve **Continue** seçeneğini tıklatın.
- **9.** Lisans anlaşmasına uymak için **Agree** seçeneğini tıklatın.
- **10. Easy Install** seçimini yapın ve **Install** öğesine tıklatın. Çoğu kullanıcı için **Easy Install** önerilir. Makine işlemleri için gereken bileşenlerin tümü yüklenir.

**Custom Install**'u seçerseniz, yüklenecek bileşenleri teker teker seçebilirsiniz.

- **11.** Bilgisayarınızdaki tüm uygulamaların kapatılacağını bildiren ileti görüntülendiğinde, **Continue** düğmesini tıklatın.
- **12. Typical installation for a local printer** öğesini seçin ve ardından **OK** seçeneğini tıklatın.
	- Makine sürücüsünün kurulumu sırasında **Typical installation for a network printer** öğesini seçerseniz, SetIP programı otomatik olarak çalışır. Makine ağ bilgilerini zaten yapılandırmışsa, SetIP programını kapatın. Bir sonraki adıma geçin.

**13.** Yükleme tamamlandıktan sonra, **Quit** düğmesini tıklatın.

- **14. Applications** klasörü > **Utilities** > **Print Setup Utility** öğelerini açın.
	- Mac OS X 10.5~10.6 için **Applications** klasörü > **System Preferences** öğesini açın ve **Print and Fax** öğesini tıklatın.
- **15. Printer List** öğesinde **Add** öğesini tıklatın.
	- Mac OS X 10.5~10.6 için "**+**" simgesini tıklatın; bir ekran penceresi açılacaktır.
- **16.** Mac OS X 10.3 için, **USB** sekmesini seçin.
	- Mac OS X 10.4 için, **Default Browser** öğesini tıklatın ve USB bağlantısını bulun.
	- Mac OS X 10.5~10.6 için **Default** öğesini tıklatın ve USB bağlantısını bulun.
- **17.** Mac OS X 10.3 için Otomatik Seçim düzgün çalışmıyorsa **Printer Model** içinden **Samsung** seçeneğini ve **Model Name** içinden makinenizin adını seçin.
	- Mac OS X 10.4 için Otomatik Seçim düzgün çalışmıyorsa **Print Using** içinden **Samsung** seçeneğini ve **Model** içinden makinenizin adını seçin.
	- Mac OS X 10.5~10.6 için Otomatik Seçim düzgün çalışmıyorsa, **Select a driver to use...** seçeneğini ve **Print Using** içinden makinenizin adını seçin.

Makineniz **Printer List**'te görüntülenir ve varsayılan makine olarak ayarlanır.

**18. Add** düğmesini tıklatın.

Yazıcı sürücüsü düzgün çalışmıyorsa, sürücüyü kaldırın ve yeniden  $\cancel{\triangleright}$ yükleyin.

Macintosh sürücüsünü kaldırmak için aşağıdaki adımları izleyin.

- a) Makinenin bilgisayarınıza bağlı ve açık olduğundan emin olun.
- b) Ürünle birlikte verilen yazılım CD'sini CD-ROM sürücünüze yerleştirin.
- c) Macintosh masaüstünüzde görünen CD-ROM simgesini çift tıklatın.
- d) **MAC\_Installer** klasörünü çift tıklatın.
- e) **Installer OS X** simgesini çift tıklatın.
- f) Parolayı girin ve **OK** düğmesini tıklatın.
- g) Samsung Kurucu penceresi açılır. **Continue** düğmesini tıklatın.
- h) **Uninstall** seçimini yapın ve **Uninstall** öğesini tıklatın.
- i) Bilgisayarınızdaki tüm uygulamaların kapatılacağını bildiren ileti görüntülendiğinde, **Continue** düğmesini tıklatın.
- j) Kaldırma işlemi tamamlandığında, **Quit** düğmesini tıklatın.
## **Linux**

Yazıcı yazılımını yükleyebilmek için Samsung web sitesinden Linux yazılım paketini indirmeniz gerekir.

Yazılımın yüklemek için aşağıdaki adımları uygulayın.

#### **Birleşik Linux Sürücüsü Yükleme**

- **1.** Makinenin bilgisayarınıza bağlı ve açık olduğundan emin olun.
- **2. Administrator Login** penceresi görüntülendiğinde **Login** alanına root yazın ve sistem parolasını girin.
	- Makine yazılımını kurmak için yetkili kullanıcı (root) olarak bağlanmalısınız. Yetkili kullanıcı değilseniz, sistem yöneticinize danışın.
- **3.** Samsung web sitesinden, Unified Linux Driver paketini bilgisayarınıza indirin.
- **4. Unified Linux Driver** paketini sağ tıklatın ve paketi açın.
- **5. cdroot** > **autorun** öğesini çift tıklatın.
- **6.** Karşılama ekranı göründüğünde, **Next** öğesini tıklatın.

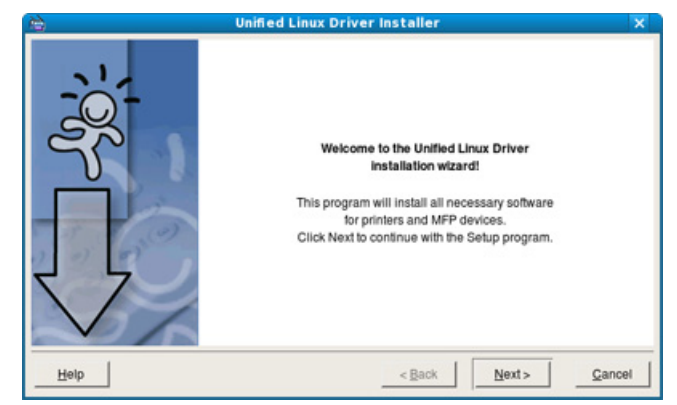

**7.** Yükleme tamamlandığında, **Finish** öğesini tıklatın.

Yükleme programı, size kolaylık sağlaması için sistem menüsüne Unified Driver Configurator masaüstü simgesini ve Unified Driver grubunu eklemiştir. Bir zorlukla karşılaşırsanız, sistem menüsünde bulunan ya da **Unified Driver Configurator** veya **Image Manager** gibi Windows sürücü paketi uygulamalarından çağrılabilen ekran yardımından yararlanın.

## **SmartPanel Programının Yüklenmesi**

- **1.** Makinenin bilgisayarınıza bağlı ve açık olduğundan emin olun.
- **2. Administrator Login** penceresi görüntülendiğinde **Login** alanına root yazın ve sistem parolasını girin.
	- Makine yazılımını kurmak için yetkili kullanıcı (root) olarak bağlanmalısınız. Yetkili kullanıcı değilseniz, sistem yöneticinize danışın.
- **3.** Bilgisayarınıza Samsung web sitesinden **Smart Panel** paketini indirin.
- **4.** Smart Panel paketini sağ tıklatın ve paketi açın.
- **5. cdroot** > **Linux** > **smartpanel** > **install.sh** seçeneğini çift tıklatın.

#### **Kurulumu Printer Settings Utility**

- **1.** Makinenin bilgisayarınıza bağlı ve açık olduğundan emin olun.
- **2. Administrator Login** penceresi görüntülendiğinde **Login** alanına root yazın ve sistem parolasını girin.
	- Makine yazılımını kurmak için yetkili kullanıcı (root) olarak bağlanmalısınız. Yetkili kullanıcı değilseniz, sistem yöneticinize danışın.
- **3.** Samsung web sitesinden, Yazıcı Ayarları Yardımcı Programını bilgisayarınıza indirin.
- **4. Yazıcı Ayarları Yardımcı Programı** paketini sağ tıklatın ve paketi açın.
- **5. cdroot** > **Linux** > **psu** > **install.sh** öğelerini çift tıklatın.
- Yazıcı sürücüsü düzgün çalışmazsa sürücüyü kaldırın ve yeniden  $\not\!\! \not\!\! \varphi$ yükleyin.
	- Linux sürücüsünü kaldırmak için aşağıdaki adımları izleyin.
	- a) Makinenin bilgisayarınıza bağlı ve açık olduğundan emin olun.
	- b) **Administrator Login** penceresi açıldığında, **Login** alanına "root" yazın ve sistem parolasını girin.

Yazıcı sürücüsünü kaldırmak için yetkili kullanıcı (root) olarak oturum açmanız gerekir. Yetkili kullanıcı değilseniz, sistem yöneticinize danışın.

- c) Masa üstünde alt tarafta bulunan simgeye tıklatın. Terminal ekranı göründüğünde şunları yazın: [root@localhost root]#cd /opt/Samsung/mfp/uninstall/ [root@localhost uninstall]#./uninstall.sh
- d) **Uninstall** düğmesini tıklatın.
- e) **Next** düğmesini tıklatın.
- f) **Finish** düğmesini tıklatın.

# <span id="page-37-2"></span>Ağ kurulumu

Bu bölüm, ağ bağlantılı makineyi ve yazılımını kurmanız için adım adım talimatlar sunmaktadır.

**Bu bölümde aşağıdaki konular yer almaktadır:**

- Ağ [ortam](#page-37-0)ı
- Kullanışlı ağ [programlar](#page-37-1)ının tanıtımı
- [Kablolu a](#page-38-0)ğ kullanılması
- Desteklenen isteğe bağlı cihazlar ve özellikler, modele göre farklılık P gösterebilir. Lütfen model adını kontrol edin (Bkz. ["Modellere göre](#page-25-0)  [Özellikler", sayfa](#page-25-0) 26).

# <span id="page-37-0"></span>**Ağ ortamı**

Makineyi ağ makineniz olarak kullanmak için, makinede ağ protokollerini kurmanız gerekir. Temel ağ ayarlarını, makinenin kontrol panelinden yapılandırabilirsiniz.

Aşağıdaki tabloda, makinenin desteklediği ağ ortamları gösterilmektedir:

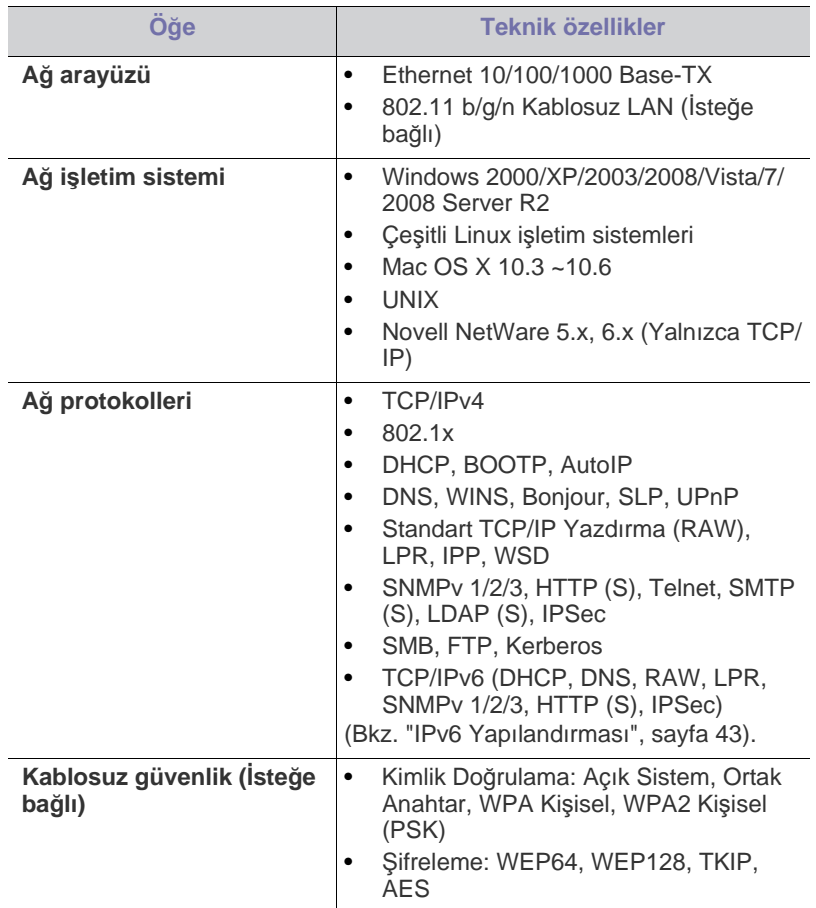

- Ağa bağlı [makinenin sürücüsünü yükleme](#page-40-0)
- [IPv6 Yap](#page-42-0)ılandırması

# <span id="page-37-1"></span>**Kullanışlı ağ programlarının tanıtımı**

Ağ ortamında ağ ayarlarını kolayca ayarlamak için birkaç program kullanılabilir. Özellikle ağ yöneticisine yönelik olarak, ağ üzerindeki birkaç makineyi yönetmek mümkündür.

Aşağıdaki programları kullanmadan önce, ilk olarak IP adresini  $\cancel{\triangleright}$ ayarlayın.

# **SyncThru™ Web Service**

Ağ makinenizde yerleşik olarak bulunan bir web sunucusudur ve şu işe yarar:

- Makinenin farklı ağ ortamlarına bağlanması için gerekli olan ağ parametrelerini yapılandırmanızı sağlar.
- Makine ayarlarını özelleştirme. (Bkz. ["SyncThru™ Web Service uygulamas](#page-73-0)ını kullanma", sayfa 74).

# **SyncThru™ Web Admin Service**

Ağ yöneticileri için web tabanlı makine yönetimi çözümü. SyncThru™ Web Admin Service ağ araçlarını yönetmek için etkili bir yol sağlar ve kurumsal Internet erişiminizin olduğu her yerden ağ makinesini uzaktan izleme ve sorunlarını giderme olanağı tanır. Bu programı http:// [solution.samsungprinter.com adresinden indirin.](http://solution.samsungprinter.com)

## **SetIP**

Bu yardımcı program bir ağ arayüzü seçmenizi ve TCP/IP protokolü ile kullanılacak IP adreslerini elle yapılandırmanızı sağlar (Bkz. ["SetIP](#page-38-1)  Programı [\(Windows\) kullanarak IPv4 ayar](#page-38-1)ı", sayfa 39, ["SetIP Program](#page-39-0)ı [\(Macintosh\) kullan](#page-39-0)ılarak IPv4 ayarı", sayfa 40 veya ["SetIP Program](#page-39-1)ı (Linux) [kullanarak IPv4 ayar](#page-39-1)ı", sayfa 40).

TCP/IPv6 bu program tarafından desteklenmez.

# <span id="page-38-0"></span>**Kablolu ağ kullanılması**

Makinenizi ağınız üzerinde kullanabilmeniz için makinenizdeki ağ protokollerini ayarlamanız gerekir. Bu bölümde bunun ne kadar kolay gerçekleştirileceği gösterilmektedir.

Ağ kablosunu makinenizdeki ilgili bir bağlantı noktasına taktıktan sonra ağı kullanabilirsiniz.

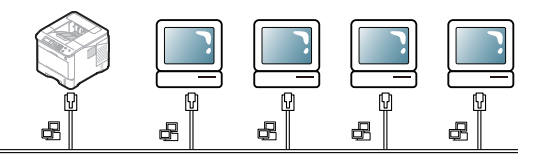

#### <span id="page-38-2"></span>**Yapılandırma raporunun yazdırılması**

Makinenin mevcut ağ ayarlarını gösteren makine kontrol panelinden bir **Yapılandırma Raporu** yazdırabilirsiniz. Bu işlem ağ ayarlarını yapmanıza ve sorunları gidermenize yardımcı olur.

- **1.** Kontrol panelindeki **Menü** düğmesine basın.
- **2.** Yukarı/aşağı oklarına basarak **Bilgi** seçeneğini vurgulayın ve **OK** düğmesine basın.
- **3.** Yukarı/aşağı oklarına basarak **Yapılandırma** seçeneğini vurgulayın ve **OK** düğmesine basın.

Makine, **Yapılandırma Raporu**'nu yazdırır.

Bu **Yapılandırma Raporu** ile makinenizin MAC adresini ve IP adresini bulabilirsiniz.

Örneğin:

- MAC Adresi: 00:15:99:41:A2:78
- IP Adresi: 192.0.0.192

## **IPv4 adresinin ayarlanması**

Ağdan yazdırma ve yönetim için bir IPv4 adresi ayarlamalısınız. Genel olarak yeni IP adresi, ağdaki DHCP (Dinamik Ana Bilgisayar Yapılandırma Protokolü) sunucusu tarafından otomatik olarak atanır.

IPv6 adresi kullanıyorsanız, ["IPv6 Yap](#page-42-0)ılandırması", sayfa 43'e bakın.

Nadir durumlarda IP adresinin elle ayarlanması gereklidir. Buna statik IP adı verilir ve genellikle güvenlik nedenleri bakımından kurumsal Intranetlerde zorunludur.

- **DHCP IP ataması**: Makinenizi ağa bağlayın ve DHCP sunucusunun makinenize bir IP adresi ataması için bir kaç dakika bekleyin. Ardından, yukarıda açıklandığı gibi **Yapılandırma Raporu** yazdırın. Bu rapor, IP adresinin değiştirildiğini gösteriyorsa atama işlemi başarılıdır. Yeni IP adresini raporda görebilirsiniz.
- **Static IP ataması**: Bilgisayarınızdan IP adresini değiştirmek için SetIP programını kullanın. Makinenizde kontrol paneli varsa, bunu kullanarak da IP adresini değiştirebilirsiniz.

Ofis ortamında bu adresin sizin için ayarlanması için ağ yöneticisiyle temasa geçmenizi öneririz.

#### **Kontrol paneli kullanılarak IPv4 ayarı**

- **1.** Makinenizi bir ağ kablosuyla ağa bağlayın.
- **2.** Makineyi açın.
- **3.** Kontrol panelindeki **Menü** düğmesine basın.
- **4.** Yukarı/aşağı oklarına basarak **Ag** seçeneğini vurgulayın ve **OK** düğmesine basın.
- **5.** Yukarı/aşağı oklarına basarak **TCP/IP (IPv4)** seçeneğini vurgulayın ve **OK** düğmesine basın.
- **6.** Yukarı/aşağı oklarına basarak **IPv4 Adresini Ayarla** seçeneğini vurgulayın ve **OK** düğmesine basın.
- **7.** Yukarı/aşağı oklarına basarak **Manuel** seçeneğini vurgulayın ve **OK** düğmesine basın.
- **8.** Sayı tuş takımını kullanarak IP adresini girin ve **OK** düğmesine basın.
- **9.** Aynı şekilde, **Alt Ağ Maskesi** ve **Ağ Geçidi** gibi diğer parametreleri de girin ve **OK** düğmesine basın.
- **10.** Tüm parametreleri girdikten sonra, hazır moduna dönmek için **Dur/ Temizle** düğmesine basın.

Şimdi bkz. "Ağa bağlı [makinenin sürücüsünü yükleme", sayfa](#page-40-0) 41.

#### <span id="page-38-1"></span>**SetIP Programı (Windows) kullanarak IPv4 ayarı**

Bu program, makinenizle iletişim kurması amacıyla MAC adresi kullanılarak ağ IP adresinin elle ayarlanması içindir. MAC adresi ağ arabiriminin donanım seri numarasıdır ve **Yapılandırma Raporu**'nda bulunabilir.

SetIP programını kullanmak amacıyla aşağıdakileri gerçekleştirerek devam etmeden önce, bilgisayarınızın güvenlik duvarını kaldırın:

- **1. Denetim Masası**'nı açın.
- **2. Güvenlik Merkezi**'ni çift tıklatın.
- **3. Windows Güvenlik Duvarı**'nı tıklatın.
- **4.** Güvenlik duvarını kaldırın.

#### **Programın yüklenmesi**

- **1.** Makinenizle birlikte verilen Yazıcı Yazılım CD-ROM'unu takın. CD otomatik olarak çalıştığında çıkan pencereyi kapatın.
- **2.** Internet Explorer vb. web tarayıcısını başlatın ve X sürücüsünü açın (X, CD-ROM sürücünüzü belirtmektedir).
- **3. Application** > **SetIP** öğelerini çift tıklatın.
- **4.** Bu programı yüklemek için **Setup.exe** öğesini çift tıklatın.
- **5. OK** düğmesini tıklatın. Gerekirse, açılan listeden bir dil seçin.
- **6.** Pencerede verilen talimatları uygulayarak yüklemeyi tamamlayın.

#### **Programın çalıştırılması**

- **1.** Ağ kablosu aracılığıyla makinenizi ve bilgisayarınızı birbirine bağlayın.
- **2.** Makineyi açın.
- **3.** Windows **Başlat** menüsünden, **Tüm Programlar** > **Samsung Printers** > **SetIP** > **SetIP** öğesini seçin.
- **4.** TCP/IP Yapılandırması penceresini açmak için SetIP penceresinde simgesini (soldan üçüncü) tıklatın.
- **5.** Yapılandırma penceresinde aşağıda gösterildiği gibi makinenin yeni bilgilerini girin:

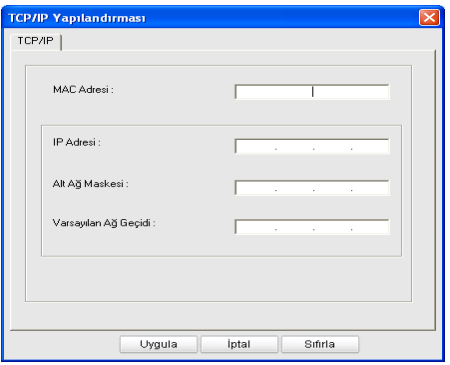

• **MAC Adresi**: **Yapılandırma Raporu**'nda makinenin MAC adresini bulun ve iki nokta üst üste koymadan girin. Örneğin, 00:15:99:29:51:A8 ise 0015992951A8 olur.

MAC adresi, makinenin ağ arabiriminin donanım seri M numarasıdır ve **Yapılandırma Raporu**'nda bulunabilir.

- **IP Adresi**: Yazıcınız için yeni bir IP adresi girin. Örneğin, bilgisayarınızın IP adresi 192.168.1.150 ise 192.168.1.X. girin (X, bilgisayarınızın adresiyle aynı olmayan 1 ile 254 arasında bir sayıdır).
- **Alt Ağ Maskesi**: Makinenize ait yeni bir Alt Ağ Maskesi girin.
- **Varsayılan Ağ Geçidi**: Makinenize ait yeni bir Ağ Geçidi girin.
- **6. Uygula** seçeneğini ve ardından **Tamam** düğmesini tıklatın. Makine otomatik olarak **Yapılandırma Raporu** yazdırır. Tüm ayarların doğru olduğunu onaylayın.
- **7. Çıkış** programını kapatmak için SetIP öğesini tıklatın.
- **8.** Gerekiyorsa, bilgisayarın güvenlik duvarını yeniden başlatın.

#### <span id="page-39-0"></span>**SetIP Programı (Macintosh) kullanılarak IPv4 ayarı**

SetIP programını kullanmak amacıyla aşağıdakileri gerçekleştirerek devam etmeden önce, bilgisayarınızın güvenlik duvarını kaldırın:

- Yol ve Kullanıcı Arabirimleri Mac OS sürümüne göre farklılık gösterebilir. Güvenlik duvarını kaldırmak için Mac OS kataloğuna bakın.
- **1. System Preferences**'ı açın.
- **2. Security** düğmesini tıklatın.
- **3. Firewall** menüsünü tıklatın.
- **4.** Güvenlik duvarını kaldırın.
- Aşağıdaki talimatlar modelinize göre değişiklik gösterebilir.  $\cancel{\varphi}$

IP adresini yapılandırmak için aşağıdakileri yapın:

- **1.** Ağ kablosu aracılığıyla makinenizi ve bilgisayarınızı birbirine bağlayın.
- **2.** Kurulum CD-ROM'unu takın ve disk penceresini açın. Sırasıyla **MAC\_Installer** > **MAC\_Printer** > **SetIP** > **SetIPApplet.html** öğelerini açın.
- **3.** Dosyayı çift tıklatın ve **Safari** otomatik olarak açıldıktan sonra **Trust** öğesini seçin. Tarayıcı, yazıcı adı ve IP adresi bilgilerini gösteren **SetIPApplet.html** sayfasını açar.
- **4.** TCP/IP Yapılandırması penceresini açmak için SetIP penceresinde simgesini (soldan üçüncü) tıklatın.
- **5.** Yapılandırma penceresinde aşağıda gösterildiği gibi, yazıcının yeni bilgilerini girin. Kurum intranetinde, devam etmeden önce ağ yöneticisi tarafından bu bilgilerin atanmasını sağlamanız gerekebilir.
	- **MAC Adresi**: **Yapılandırma Raporu**'ndan makinenin MAC adresini bulun ve iki nokta üst üste koymadan girin. Örneğin, 00:15:99:29:51:A8 ise 0015992951A8 olur.
		- MAC adresi, bütünleşik ağ arabiriminin donanım seri numarasıdır ve **Yapılandırma Raporu**'nda bulunabilir.
	- **IP Adresi**: Yazıcınız için yeni bir IP adresi girin. Örneğin, bilgisayarınızın IP adresi 192.168.1.150 ise 192.168.1.X. girin (X, bilgisayarınızın adresiyle aynı olmayan 1 ile 254 arasında bir sayıdır).
	- **Subnet Mask**: Makinenize ait yeni bir Alt Ağ Maskesi girin.
	- **Default Gateway**: Makinenize ait yeni bir Ağ Geçidi girin.
- **6. Apply** öğesini seçin, ardından **OK** ve tekrar **OK** öğesini seçin. Yazıcı, otomatik olarak yapılandırma raporu yazdırır. Tüm ayarların doğru olduğunu onaylayın. **Safari'den çıkın**. Kurulum CD-ROM'unu kapatıp çıkartabilirsiniz. Gerekiyorsa, bilgisayarın güvenlik duvarını yeniden başlatın. IP adresini, alt ağ maskesini ve ağ geçidini başarılı bir şekilde değiştirdiniz.

#### <span id="page-39-1"></span>**SetIP Programı (Linux) kullanarak IPv4 ayarı**

SetIP programı, yazıcı sürücüsü kurulumu sırasında otomatik olarak kurulacaktır.

- Yol ve Kullanıcı Arabirimleri Linux OS sürümüne göre farklılık  $\mathbb{Z}$ gösterebilir. Güvenlik duvarını kaldırmak için Linux OS kataloğuna bakın.
- **1.** Makinenizin MAC adresini bulmak için makinenin yapılandırma raporunu yazdırın.
- **2.** /**opt**/**Samsung**/**mfp**/**share**/**utils**/'i açın.
- **3. SetIPApplet.html** dosyasını çift tıklatın.
- **4.** TCP/IP yapılandırma penceresini açmak için tıklatın.
- **5.** MAC adresini, IP adresini, alt ağ maskesini, varsayılan ağ geçidini girin ve ardından **Apply**'yı tıklatın.
	- MAC adresini girerken, iki nokta üst üste (:) yazmadan girin.
- **6.** Makine, ağ bilgilerini yazdırır. Tüm ayarların doğru olduğunu doğrulayın.
- **7.** SetIP programını kapatın.

# **Ağ parametresi ayarı**

Ağ ayarlarını, SyncThru™ Web Admin Service ve SyncThru™ Web Service gibi, çeşitli ağ yönetici programları üzerinden de gerçekleştirebilirsiniz.

#### <span id="page-40-1"></span>**Varsayılan fabrika ayarlarının SyncThru™ Web Service uygulaması kullanılarak geri yüklenmesi**

- **1.** İnternet Gezgini, Safari veya Firefox gibi bir web tarayıcıyı başlatın ve tarayıcı penceresinde makinenizin yeni IP adresini girin.
- **2. Git** öğesine erişmek için SyncThru™ Web Service tuşuna tıklayın.
- **3.** SyncThru™ Web Service internet sitesinin sağ üst köşesinde **Oturum Aç** öğesine tıklatın.

Bir oturum açma sayfası görüntülenir.

**4. Kimlik** ve **Şifre** metin kutularına gerekli bilgileri girin ve **Oturum Aç**'ı tıklatın.

İlk kez SyncThru™ Web Service, oturumu açıyorsanız, aşağıya varsayılan kimlik ve parola bilgilerini girin.

- **Kimlik No: admin**
- **Parola: sec00000**
- **5. SyncThru™ Web Service** penceresi açıldığında, **Ayarlar** > **Ağ Ayarları** > **Varsayılanı Geri Yükle** öğelerini tıklatın.
- **6.** Ağ için **Temizle** öğesini tıklatın.
- **7.** Ayarların uygulanması için makineyi kapatıp tekrar çalıştırın.

# <span id="page-40-0"></span>**Ağa bağlı makinenin sürücüsünü yükleme**

#### **Windows**

Birçok kullanıcı için bu önerilir. Makine işlemleri için gereken bileşenlerin tümü yüklenir.

Aşağıdaki adımları uygulayın:

- **1.** Makinenin ağa bağlı ve açık olduğundan emin olun.
- **2.** Ürünle birlikte verilen yazılım CD'sini CD-ROM sürücünüze yerleştirin.
- **3. Hemen Yükle** öğesini seçin.

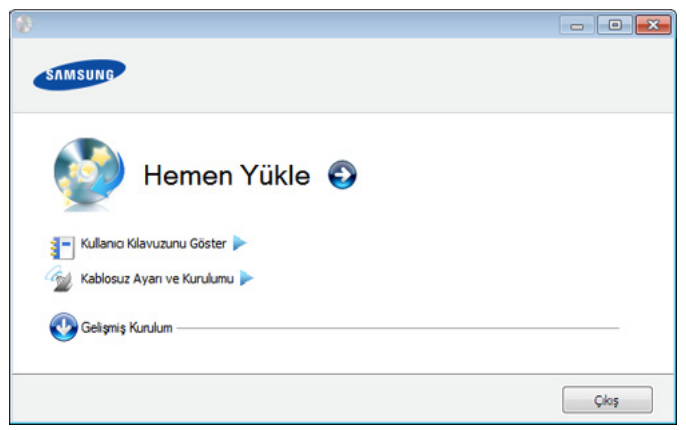

- **4. Lisans Sözleşmesi**'ni okuyun ve **Lisans Sözleşmesinin şartlarını kabul ediyorum.** öğesini seçin. Ardından, **İleri** düğmesini tıklatın. Program makinede arama yapar.
- **5.** Aranan makineler ekranda gösterilir. Kullanmak istediğinizi seçin ve **İleri**'yi tıklatın.
	- Sürücü yalnızca bir makine aramışsa, onay penceresi görünür.

**6.** Yükleme tamamlandıktan sonra, test sayfası yazdırmanızı isteyen bir pencere açılır. Test sayfası yazdırmak isterseniz **Bir test sayfası yazdır** seçeneğini tıklatın.

Aksi takdirde, yalnızca **İleri** düğmesini tıklatın ve 8. adıma geçin.

- **7.** Test sayfası düzgün yazdırılırsa, **Evet** seçeneğini tıklatın. Düzgün yazdırılmazsa, sayfayı yeniden yazdırmak için **Hayır** seçeneğini tıklatın.
- **8.** Samsung'dan bilgi almak üzere kendinizi makinenin bir kullanıcısı olarak kaydettirmek için, **Çevrimiçi Kayıt** seçeneğini tıklatın.
- **9. Son** düğmesini tıklatın.
- Sürücü kurulumundan sonra, güvenlik duvarını  $\cancel{\triangleright}$ etkinleştirebilirsiniz.
	- Yazıcı sürücüsü düzgün çalışmıyorsa, sürücüyü kaldırmak veya tekrar yüklemek için aşağıdaki adımları izleyin.
		- a) Makinenin bilgisayarınıza bağlı ve açık olduğundan emin olun.
		- b) **Başlat** menüsünden **Programlar** veya **Tüm Programlar** > **Samsung Printers** > **yazıcı sürücünüzün adı** > **Kaldır** öğesini seçin.
		- c) Gerekli seçeneği seçin ve penceredeki talimatları takip edin.
		- d) Yazıcı sürücüsünü kaldırdıktan sonra yeniden yükleyin (bkz. "Yerel bağlantılı [makinenin sürücüsünü yükleme", sayfa](#page-32-0) 33, "Ağa bağlı [makinenin sürücüsünü yükleme", sayfa](#page-40-0) 41).

#### **Kolay kurulum Modu (yalnızca Windows)**

Kolay kurulum modu herhangi bir kullanıcı müdahalesi gerektirmeyen bir kurulum yöntemidir. Bir defa kuruluma başladığınızda, makine sürücüsü ve yazılım otomatik olarak bilgisayarınıza yüklenir. Komut penceresine **/ s** veya **/S** yazarak sessiz kuruluma başlayabilirsiniz. (Bkz. ["Kolay](#page-33-0)  kurulum Modu (yalnı[zca Windows\)", sayfa](#page-33-0) 34).

#### <span id="page-40-2"></span>**Macintosh**

- **1.** Makinenin ağınıza bağlı ve açık olduğundan emin olun. Ayrıca, makinenizin IP adresi ayarlanmalıdır.
- **2.** Ürünle birlikte verilen yazılım CD'sini CD-ROM sürücünüze yerleştirin.
- **3.** Macintosh masaüstünüzde görünen CD-ROM simgesini çift tıklatın.
- **4. MAC\_Installer** klasörünü çift tıklatın.
- **5. Installer OS X** simgesini çift tıklatın.
- **6.** Parolayı girin ve **OK** düğmesini tıklatın.
- **7.** Samsung Installer penceresi açılır. **Continue** düğmesini tıklatın.
- **8.** Lisans sözleşmesini okuyup **Continue** seçeneğini tıklatın.
- **9.** Lisans sözleşmesini kabul etmek için **Agree** seçeneğini tıklatın.
- **10.** Samsung Installer penceresi açılır. **Continue** düğmesini tıklatın.
- **11. Easy Install** seçimini yapın ve **Install** öğesine tıklatın. Çoğu kullanıcı için **Easy Install** önerilir. Makine işlemleri için gereken bileşenlerin tümü yüklenir.
	- **Custom Install**'u seçerseniz, yüklenecek bileşenleri teker teker secebilirsiniz.
- **12.** Bilgisayarınızdaki tüm uygulamaların kapatılacağını bildiren ileti görünür. **Continue** düğmesini tıklatın.
	- Makine sürücüsünün kurulumu sırasında **Typical installation for a network printer** öğesini seçerseniz, SetIP programı otomatik olarak çalışır. Makine ağ bilgilerini zaten yapılandırmışsa, SetIP programını kapatın. Bir sonraki adıma geçin.
- **13.** Yükleme tamamlandıktan sonra, **Quit** düğmesini tıklatın.

**14. Applications** klasörü > **Utilities** > **Print Setup Utility** öğelerini açın.

• Mac OS X 10.5~10.6 için, **Applications** klasörünü > **System Preferences** öğesini açın ve **Print & Fax** öğesini tıklatın.

#### **15. Printer List** öğesinde **Add** öğesini tıklatın.

- Mac OS X 10.5~10.6 için, "**+**" simgesini tıklatın; bir ekran penceresi açılacaktır.
- **16.** Mac OS X 10.3 için, **IP Printing** sekmesini seçin.
	- Mac OS X 10.4 için **IP Printer** öğesini tıklatın.
	- Mac OS X 10.5~10.6 için **IP** öğesini tıklatın.
- **17. Printer Type** içinde **Socket/HP Jet Direct**'i seçin.
	- Çok sayıda sayfadan oluşan bir belge yazdırırken, **Printer Type** seçeneği olarak **Socket** seçildiğinde yazdırma performansı artabilir.
- **18. Printer Address** alanına makinenin IP adresini girin.
- **19. Queue Name** alanına sıra adını girin. Makine sunucunuzun sıra adını belirleyemiyorsanız, önce varsayılan sırayı kullanmayı deneyin.
- **20.** Mac OS X 10.3 için Otomatik Seçim düzgün çalışmıyorsa **Printer Model** içinden **Samsung** seçeneğini ve **Model Name** içinden makinenizin adını seçin.
	- Mac OS X 10.4 için Otomatik Seçim düzgün çalışmıyorsa **Print Using** içinden **Samsung** seçeneğini ve **Model** içinden makinenizin adını seçin.
	- Mac OS X 10.5~10.6 için Otomatik Seçim düzgün çalışmıyorsa **Select a driver to use...** seçeneğini ve **Print Using** içinden makinenizin adını seçin.

Makineniz **Printer List**'te görüntülenir ve varsayılan makine olarak ayarlanır.

#### **21. Add** düğmesini tıklatın.

Yazıcı sürücüsü düzgün çalışmıyorsa, sürücüyü kaldırın ve yeniden yükleyin.

Macintosh sürücüsünü kaldırmak için aşağıdaki adımları izleyin.

- a) Makinenin bilgisayarınıza bağlı ve açık olduğundan emin olun.
- b) Ürünle birlikte verilen yazılım CD'sini CD-ROM sürücünüze yerleştirin.
- c) Macintosh masaüstünüzde görünen CD-ROM simgesini çift tıklatın.
- d) **MAC\_Installer** klasörünü çift tıklatın.
- e) **Installer OS X** simgesini çift tıklatın.
- f) Parolayı girin ve **OK** düğmesini tıklatın.
- g) Samsung Installer penceresi açılır. **Continue** düğmesini tıklatın.
- h) **Uninstall** seçimini yapın ve **Uninstall** öğesini tıklatın.
- i) Bilgisayarınızdaki tüm uygulamaların kapatılacağını bildiren ileti görüntülendiğinde, **Continue** düğmesini tıklatın.
- j) Kaldırma işlemi tamamlandığında, **Quit** düğmesini tıklatın.

#### **Linux**

#### **Linux Sürücüsü Yükleme**

- **1.** Makinenin ağınıza bağlı ve açık olduğundan emin olun. Ayrıca, makinenizin IP adresi ayarlanmalıdır.
- **2.** Samsung web sitesinden, Unified Linux Driver paketini bilgisayarınıza indirin.
- **3. Unified Linux Driver** paketini sağ tıklatın ve paketi açın.
- **4. cdroot** > **autorun** öğesini çift tıklatın.
- **5.** Samsung Installer penceresi açılır. **Continue** düğmesini tıklatın.
- **6.** Yazıcı ekleme sihirbazı penceresi açılır. **Next** düğmesini tıklatın.
- **7.** Network printer seçeneğini seçin ve **Search** düğmesini tıklatın.
- **8.** Yazıcının IP adresi ve model adı liste alanında görüntülenir.
- **9.** Makinenizi seçin ve **Next** düğmesini tıklatın.
- **10.** Yazıcı açıklamasını girin ve **Next** düğmesini tıklatın.
- **11.** Yazıcı ekleme işlemi tamamlandığında **Finish**'i tıklatın.
- **12.** Kurulum işlemi tamamlandığında, **Finish** düğmesini tıklatın.

#### **Ağ Yazıcısı ekleme**

- **1. Unified Driver Configurator** öğesini çift tıklatın.
- **2. Add Printer…** seçeneğini tıklatın
- **3. Add printer wizard** penceresi açılır. **Next** düğmesini tıklatın.
- **4. Network printer**'ı seçin ve **Search** düğmesini tıklatın.
- **5.** Yazıcının IP adresi ve model adı liste alanında görüntülenir.
- **6.** Makinenizi seçin ve **Next** düğmesini tıklatın.
- **7.** Yazıcı açıklamasını girin ve **Next** düğmesini tıklatın.
- **8.** Yazıcı ekleme tamamlandığında, **Finish**'i tıklatın.

#### **UNIX**

UNIX Yazıcı Sürücüsünü kullanmak için, öncelikle UNIX yazıcı sürücüsü paketini ve ardından yazıcıyı kurmalısınız. Unified Linux Driver (Birleşik Linux Sürücüsü) paketini Samsung web sitesinden indirebilirsiniz.

#### **UNIX yazıcı sürücüsü paketinin kurulumu**

Kurulum prosedürü UNIX OS'in belirtilen bütün varyantları için müşterektir (Bkz. ["UNIX", sayfa](#page-32-1) 33).

- **1.** Samsung web sitesinden, UNIX Yazıcı Sürücüsü Paketini bilgisayarınıza indirin ve açın.
- **2.** Dizin kökü öncelikleri alın.

#### **su -**

**3.** UNIX hedef bilgisayara uygun sürücü arşivini kopyalayın.

UNIX OS programınızın detayları için yönetici kılavuzuna  $[$ bakın.

**4.** UNIX yazıcı sürücüsü paket arşivini ambalajından çıkartın. Örneğin, IBM AIX üzerinde aşağıdaki komutları kullanın. **cd /tmp**

**gzip –dc /cdrom/unix/packages/aix\_power/aix\_power.tar.gz | tar –xvf –**

"**binaries**" klasörü, **binz**, **install**, **share** dosya ve klasörlerini içerir.

- **5.** "**binaries**" klasörünü, herhangi bir yerel klasöre kopyalayın.
- **6.** Sürücünün "**binaries**" dizinine geçin.

#### **cd aix\_power/binaries**

**7.** Yükleme komut dizisini çalıştırın.

#### **./install**

**install**, UNIX Yazıcı Sürücüsünü paketini yüklemek veya kaldırmak için kullanılan yükleyici komut dizisi dosyasıdır.

Yükleyici komut dizisine izin vermek için, "**chmod 755 install**" komutunu kullanın.

- **8.** Yükleme sonuçlarını onaylamak için "**. /install –c**" komutunu çalıştırın.
- **9.** Komut satırından "**installprinter**" ı çalıştırınız. **Add Printer Wizard** penceresi açılacaktır. Aşağıdaki prosedüre göre, yazıcıyı bu pencerede yükleyiniz.
	- Bazı UNIX OS üzerinde, örneğin yazcı eklenmiş Solaris 10 üzerinde, işlemler etkinleştirilemeyebilir ve/veya kabul edilemeyebilir. Bu durumda, dizin kökü terminali üzerindeki aşağıdaki iki komutu çalıştırın:

**accept <printer\_name> enable <printer\_name>**

## **Yazıcı sürücü paketinin kaldırılması**

- Sistemde kurulu yazıcıyı silmek için, yazıcı kaldırma yardımıcı programı kullanılmalıdır.
	- a) Terminalden "**uninstallprinter**" komutunu çalıştırın. **Uninstall Printer Wizard** açılacaktır Açılır listede kurulu yazıcılar listelenecektir
	- b) Silinecek yazıcıyı seçin.
	- c) Yazıcıyı sistemden silmek için **Delete** düğmesini tıklatın.
	- d) Yükleme sonuçlarını onaylamak için "**. /install –d**" komutunu çalıştırın.
	- e) Kaldırma sonuçlarını doğrulamak için "**. /install –c**" komutunu çalıştırın.

Onu yeniden kurmak için, ikili biçimleri yeniden kurmak üzere "**. /install**" komutunu kullanın.

#### **Yazıcıyı ayarlama**

Yazıcıyı UNIX sisteminize eklemek için, komut satırından 'installprinter'ı çalıştırın. Bu, Add Printer Wizard penceresini açacaktır. Aşağıdaki basamaklara göre yazıcıyı bu pencerede yükleyiniz:

- **1.** Yazıcının adını yazınız.
- **2.** Model listesinden uygun yazıcı modelini seçin.
- **3. Type** alanı içine yazıcının türüne ilişkin herhangi bir açıklama giriniz. Bu, isteğe bağlıdır.
- **4. Description** alanı içinde herhangi bir yazıcı açıklaması belirleyin. Bu, isteğe bağlıdır.
- **5. Location** alanı içinde herhangi bir yazıcı yeri belirleyin.
- **6.** Ağ bağlantılı yazıcılar için, **Device** metin kutusu içerisine yazıcının IP adresi veya DNS adını yazın. IBM AIX üzerinde **jetdirect Queue type** ile yalnıca DNS adı olabilir, sayısal IP adresine izin verilmez.
- **7. Queue type**, liste kutusunun karşılığındaki **lpd** veya **jetdirect** gibi bağlantıları gösterir. Ek olarak, Sun Solaris OS üzerinde **usb** kullanılabilir.
- **8.** Kopya sayısını ayarlamak için **Copies**'i seçin.
- **9.** Kopyaları önceden sıralanmış olarak almak için **Collate** seçeneğini işaretleyin.
- **10.** Kopyaları ters sırada almak için **Reverse Order** seçeneğini işaretleyin.
- **11.** Bu yazıcıyı varsayılan ayarlarına döndürmek için **Make Default** seçeneğini işaretleyin.
- **12.** Yazıcıyı eklemek için **OK** düğmesine basın.

# <span id="page-42-0"></span>**IPv6 Yapılandırması**

- **TCP/IPv6** yalnızca Windows Vista ve daha yüksek sürümlerde uygun şekilde desteklenir.
- IPv6 ağı çalışmıyor gözüküyorsa, tüm ağ ayarlarını fabrika  $\cancel{w}$ varsayılanlarına ayarlayıp tekrar deneyin (Bkz. "Varsayı[lan fabrika](#page-40-1)  ayarlarını[n SyncThru™ Web Service uygulamas](#page-40-1)ı kullanılarak geri [yüklenmesi", sayfa](#page-40-1) 41).

IPv6 ağ ortamını kullanmak için, IPv6 adresini kullanmak üzere sonraki adımı izleyin:

- **1.** Makinenizi bir ağ kablosuyla ağa bağlayın.
- **2.** Makineyi açın.
- **3.** Makinenin kontrol panelinden bir **Yapılandırma Raporu** yazdırarak IPv6 adreslerini kontrol edin (bkz. "Yapılandı[rma raporunun yazd](#page-38-2)ırılması", [sayfa](#page-38-2) 39).
- **4. Başlat** > **Denetim Masası** > **Donanım ve Ses** > **Yazıcılar** > **Yazıcı Ekle** öğelerini seçin.
- **5. Yazıcı Ekle** penceresi üzerinde **Yerel yazıcı ekle** düğmesini tıklatın.
- **6.** Penceredeki talimatı takip edin.
- Makine ağ ortamında çalışmıyorsa, IPv6'yı etkinleştirin. Sonraki  $\cancel{\varphi}$ bölüme bakın.

## **IPv6'nın Etkinleştirilmesi**

- **1.** Kontrol panelindeki **Menü** düğmesine basın.
- **2.** Yukarı/aşağı oklarına basarak **Ag** seçeneğini vurgulayın ve **OK** düğmesine basın.
- **3.** Yukarı/aşağı oklarına basarak **TCP/IP (IPv6)** seçeneğini vurgulayın ve **OK** düğmesine basın.
- **4.** Yukarı/aşağı oklarına basarak **IPv6 Etkinleştir** seçeneğini vurgulayın ve **OK** düğmesine basın.
- **5.** Yukarı/aşağı oklarına basarak **Açik** seçeneğini vurgulayın ve **OK** düğmesine basın.
- **6.** Makineyi kapatın ve yeniden açın.
- **7.** Yazıcı sürücünüzü yeniden yükleyin.

## **IPv6 adreslerinin ayarlanması**

Makine, ağ üzerinden yazdırma ve yönetim için aşağıdaki IPv6 adreslerini destekler.

- **Link-local Address**: Kendinden yapılandırmalı IPv6 adresi (Adres, FE80 ile başlar).
- **Stateless Address**: Bir ağ yönlendiricisi tarafından otomatik olarak yapılandırılan IPv6 adresi.
- **Stateful Address**: Bir DHCPv6 sunucusu tarafından yapılandırılan IPv6 adresi.
- **Manual Address**: Bir kullanıcı tarafından elle yapılandırılan IPv6 adresi.

## **DHCPv6 adres yapılandırması (Denetimli)**

Ağınızda bir DHCPv6 sunucusu varsa, varsayılan dinamik ana bilgisayar yapılandırması için aşağıdaki seçeneklerden birini ayarlayabilirsiniz:

- **1.** Kontrol panelindeki **Menü** düğmesine basın.
- **2.** Yukarı/aşağı oklarına basarak **Ag** seçeneğini vurgulayın ve **OK** düğmesine basın.
- **3.** Yukarı/aşağı oklarına basarak **TCP/IP (IPv6)** seçeneğini vurgulayın ve **OK** düğmesine basın.
- **4.** Yukarı/aşağı oklarına basarak **DHCPv6 Yapıland.** seçeneğini vurgulayın ve **OK** düğmesine basın.
- **5.** Gerekli değere erişmek için yukarı/aşağı okuna basın.
	- **Yönlendirici**: DHCPv6'yi yalnızca bir yönlendirici tarafından talep edildiğinde kullanır.
	- **DHCPv6 Adresleri**: Yönlendirici talebi ne olursa olsun daima DHCPv6'yı kullanır.
	- **DHCPv6 Kapali**: Yönlendirici talebi ne olursa olsun DHCPv6'yı asla kullanmaz.
- **6. OK** düğmesine basın.

#### **Manuel adres yapılandırması**

- **1.** URL şeklindeki IPv6 adreslerini destekleyen, Internet Explorer gibi bir web tarayıcısını başlatın (Bkz. ["SyncThru™ Web Service](#page-43-0)  Bağlanması[", sayfa](#page-43-0) 44).
	- IPv4 için, IPv4 adresini (http://xxx.xxx.xxx.xxx) girin ve Enter لحكا tuşuna basın ya da **Git** seçeneğini tıklatın.
- **2.** SyncThru™ Web Service internet sitesinin sağ üst köşesinde **Oturum Aç** öğesine tıklatın. Bir oturum açma sayfası görüntülenir.
- **3. Kimlik** ve **Şifre** metin kutularına gerekli bilgileri girin ve **Oturum Aç**'ı tıklatın.

İlk kez SyncThru™ Web Service, oturumu açıyorsanız, aşağıya varsayılan kimlik ve parola bilgilerini girin.

- **Kimlik No: admin**
- **Parola: sec00000**
- **4. SyncThru™ Web Service** penceresi açıldığında, **Ayarlar** > **Ağ Ayarları** öğesini tıklatın.
- **5. TCP/IPv6** düğmesini tıklatın.
- **6. Manuel Adres** bölümündeki **TCP/IPv6** seçeneğini etkinleştirin.

**IPv6 Protokolü** etkinleştirilmelidir. W

- **7. Adres/Önek**'i seçin ve **Ekle** düğmesini tıklatın, böylece yönlendirici ön kodu adres alanına otomatik olarak girilir. Adresin kalan kısmını girin (Örn: 3FFE:10:88:194::**AAAA**. "A", 0−9 ve A-F'den oluşan onaltılı değerdir.)
- **8. Uygula** düğmesini tıklatın.

## **Yazıcı sürücüsünü yükleme**

IPv6 ağ ortamında ağ yazıcısı için sürücü yükleme işlemi, TCP/IPv4 ile aynıdır (Bkz. "Ağa bağlı [makinenin sürücüsünü yükleme", sayfa](#page-40-0) 41). TCP/IP Bağlantı Noktasını seçin ve makine listesi görüntülendiğinde, makinenizin IPv6 adresini seçin.

# <span id="page-43-0"></span>**SyncThru™ Web Service Bağlanması**

- **1.** URL şeklindeki IPv6 adreslerini destekleyen, Internet Explorer gibi bir web tarayıcısını başlatın.
- **2. Git** öğesine erişmek için SyncThru™ Web Service tuşuna tıklayın.

**3.** SyncThru™ Web Service internet sitesinin sağ üst köşesinde **Oturum Aç** öğesine tıklatın.

Bir oturum açma sayfası görüntülenir.

**4. Kimlik** ve **Şifre** metin kutularına gerekli bilgileri girin ve **Oturum Aç**'ı tıklatın.

İlk kez SyncThru™ Web Service, oturumu açıyorsanız, aşağıya varsayılan kimlik ve parola bilgilerini girin.

- **Kimlik No: admin**
- **Parola: sec00000**
- **5. Yapılandırma Raporu**'ndaki IPv6 adreslerinden birini seçin (**Link-local Address**, **Stateless Address**, **Stateful Address**, **Manual Address**).
- **6.** IPv6 adreslerini girin (Örn: http://[FE80::215:99FF:FE66:7701]).

Adres "[]" köşeli parantezler içine alınmalıdır.

# 4.Temel kurulum

Kurulum tamamlandıktan sonra, makinenin varsayılan ayarlarını yapmak isteyebilirsiniz. Değerleri ayarlamak veya değiştirmek isterseniz sonraki bölüme bakın. Bu bölüm yazıcınızı kurmanız için adım adım talimatlar sunmaktadır.

#### **Bu bölümde aşağıdaki konular yer almaktadır:**

- Rakı[m ayarlamas](#page-44-0)ı
- [Ekran dilinin de](#page-44-1)ğiştirilmesi
- [Saatin ve tarihin ayarlanmas](#page-44-2)ı
- [Saat modunun de](#page-44-3)ğiştirilmesi
- Sessiz Modu

## <span id="page-44-0"></span>**Rakım ayarlaması**

Yazdırma kalitesi, makinenin deniz seviyesinden yüksekliğiyle belirlenen atmosfer basıncından etkilenir.

Yükseklik değerini ayarlamadan önce bulunduğunuz yerin yüksekliğini belirleyin.

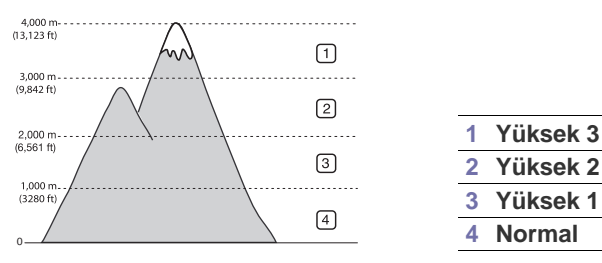

- **1.** Kontrol panelindeki **Menü** düğmesine basın.
- **2.** Yukarı/aşağı oklarına basarak **Sistem Kurulumu** seçeneğini vurgulayın ve **OK** düğmesine basın.
- **3.** Yukarı/aşağı oklarına basarak **Rakım Ayarı** seçeneğini vurgulayın ve **OK** düğmesine basın.
- **4.** İstediğiniz ayarlama seçeneği görüntülenene kadar yukarı/aşağı oklarına basın.
- **5.** Seçimi kaydetmek için **OK** seçeneğine basın.
- **6.** Hazır moduna dönmek için **Dur/Temizle** düğmesine basın.

# <span id="page-44-1"></span>**Ekran dilinin değiştirilmesi**

- **1.** Kontrol panelindeki **Menü** düğmesine basın.
- **2.** Yukarı/aşağı oklarına basarak **Sistem Kurulumu** seçeneğini vurgulayın ve **OK** düğmesine basın.
- **3.** Yukarı/aşağı oklarına basarak **Dil** seçeneğini vurgulayın ve **OK** düğmesine basın.
- **4.** İstediğiniz dili vurgulamak için yukarı/aşağı oklara basın.
- **5.** Seçimi kaydetmek için **OK** seçeneğine basın.
- **6.** Hazır moduna dönmek için **Dur/Temizle** düğmesine basın.
- Sayı tuşları[yla karakterlerin girilmesi](#page-45-1)
- [Güç tasarrufu modunun kullan](#page-45-2)ılması
- İş zaman aşımını [ayarlama](#page-45-3)
- [Otomatik devam](#page-45-4)
- Yazı tipi ayarının değiş[tirilmesi](#page-45-5)

## <span id="page-44-2"></span>**Saatin ve tarihin ayarlanması**

- Makinenin elektriği kesilirse, elektrik geri geldiğinde saati ve tarihi doğru değerlerine tekrar ayarlamanız gerekir.
	- Seçeneklere veya modellere bağlı olarak bazı menüler ekranda görünmeyebilir. Bu durumda, makinenize uygulanamaz.
- **1.** Kontrol panelindeki **Menü** düğmesine basın.
- **2.** Yukarı/aşağı oklarına basarak **Sistem Kurulumu** seçeneğini vurgulayın ve **OK** düğmesine basın.
- **3.** Yukarı/aşağı oklarına basarak **Tarih ve Saat** seçeneğini vurgulayın ve **OK** düğmesine basın.
- **4.** Yukarı/aşağı, sol/sağ veya Sayı tuş takımını kullanarak doğru saati ve tarihi girin.
- **5.** Seçimi kaydetmek için **OK** seçeneğine basın.
- **6.** Hazır moduna dönmek için **Dur/Temizle** düğmesine basın.

# <span id="page-44-3"></span>**Saat modunun değiştirilmesi**

Makinenizi, geçerli saati 12 veya 24 saat formatını kullanarak gösterecek şekilde ayarlayabilirsiniz.

- Seçeneklere veya modellere bağlı olarak bazı menüler ekranda görünmeyebilir. Bu durumda, makinenize uygulanamaz.
- **1.** Kontrol panelindeki **Menü** düğmesine basın.
- **2.** Yukarı/aşağı oklarına basarak **Sistem Kurulumu** seçeneğini vurgulayın ve **OK** düğmesine basın.
- **3.** Yukarı/aşağı oklarına basarak **Saat Modu** seçeneğini vurgulayın ve **OK** düğmesine basın.
- **4.** İstediğiniz ayarlama seçeneği görüntülenene kadar yukarı/aşağı oklarına basın.
- **5.** Seçimi kaydetmek için **OK** seçeneğine basın.
- **6.** Hazır moduna dönmek için **Dur/Temizle** düğmesine basın.

# <span id="page-45-0"></span>**Sessiz Modu**

**Sessiz Modu**'nu açarak baskı sesini azaltabilirsiniz. Ancak bu durumda baskı hızı yavaşlayabilir.

- **1.** Kontrol panelindeki **Menü** düğmesine basın.
- **2.** Yukarı/aşağı oklarına basarak **Sistem Kurulumu** seçeneğini vurgulayın ve **OK** düğmesine basın.
- **3.** Yukarı/aşağı oklarına basarak **Sessiz Modu** seçeneğini vurgulayın ve **OK** düğmesine basın.
- **4.** İstediğiniz ayarlama seçeneği görüntülenene kadar yukarı/aşağı oklarına basın.
- **5.** Seçimi kaydetmek için **OK** seçeneğine basın.
- **6.** Hazır moduna dönmek için **Dur/Temizle** düğmesine basın.

# <span id="page-45-1"></span>**Sayı tuşlarıyla karakterlerin girilmesi**

Çeşitli işlemleri yaparken isim ve numaralar girmeniz gerekebilir.

## **Harf karakterlerinin girilmesi**

**1.** Harf girmeniz istendiğinde, üzerinde istediğiniz karakterin yazılı olduğu düğmeyi bulun. Doğru harf ekranda görünene dek düğmeye arka arkaya basın.

Örneğin, O harfini girmek için MNO etiketli 6 düğmesine basın. 6 düğmesine her bastığınızda ekranda farklı bir harf, M, N, O, m, n, o harfleri ve son olarak 6 rakamı gösterilir.

**2.** Başka harfler girmek için 1. adımı tekrarlayın. Bir sonraki harf de aynı düğme üzerindeyse, sol/sağ ok düğmesine basarak imleci hareket ettirin ve istediğiniz harfin bulunduğu düğmeye basın. İmleç sağa kayacak ve ekranda bir sonraki harf görünecektir.

1 düğmesine iki kez basarak boşluk girebilirsiniz.

**3.** Harf girmeyi tamamladığınızda **OK** düğmesine basın.

## **Numara veya adların düzeltilmesi**

Rakam ya da isim girerken hata yaparsanız, son basamağı veya karakteri silmek için sol/sağ ok düğmesine basın.

# <span id="page-45-2"></span>**Güç tasarrufu modunun kullanılması**

- **1.** Kontrol panelindeki **Menü** düğmesine basın.
- **2.** Yukarı/aşağı oklarına basarak **Sistem Kurulumu** seçeneğini vurgulayın ve **OK** düğmesine basın.
- **3.** Yukarı/aşağı oklarına basarak **Güç Tasarruf** seçeneğini vurgulayın ve **OK** düğmesine basın.
- **4.** İstediğiniz süreyi seçmek için yukarı/aşağı oklarına basın.
- **5.** Seçimi kaydetmek için **OK** seçeneğine basın.
- **6.** Hazır moduna dönmek için **Dur/Temizle** düğmesine basın.

# <span id="page-45-3"></span>**İş zaman aşımını ayarlama**

Belli bir süre giriş yapılmadığında, makine geçerli işi iptal eder. Makinenin işi iptal etmeden önce bekleyeceği süreyi belirleyebilirsiniz.

- **1.** Kontrol panelindeki **Menü** düğmesine basın.
- **2.** Yukarı/aşağı oklarına basarak **Sistem Kurulumu** seçeneğini vurgulayın ve **OK** düğmesine basın.
- **3.** Yukarı/aşağı oklarına basarak **Iş Zaman Aşimi** seçeneğini vurgulayın ve **OK** düğmesine basın.
- **4.** Yukarı/aşağı oklarını veya sayı tuş takımını kullanarak süreyi girin.
- **5.** Seçimi kaydetmek için **OK** seçeneğine basın.
- **6.** Hazır moduna dönmek için **Dur/Temizle** düğmesine basın.

# <span id="page-45-4"></span>**Otomatik devam**

Bu seçenek, ayarladığınız kağıt boyutu ile tepsideki kağıt boyutu aynı olmadığında makinenin baskı işlemine devam edip etmeyeceğini belirlemenizi sağlar.

- **1.** Kontrol panelindeki **Menü** düğmesine basın.
- **2.** Yukarı/aşağı oklarına basarak **Sistem Kurulumu** seçeneğini vurgulayın ve **OK** düğmesine basın.
- **3.** Yukarı/aşağı oklarına basarak **Otomatik Devam** seçeneğini vurgulayın ve **OK** düğmesine basın.
- **4.** İstediğiniz ayarlama seçeneği görüntülenene kadar yukarı/aşağı oklarına basın.
	- **Açik**: Kağıt boyutu ile tepsideki kağıt boyutu uyumlu olmadığında, ayarlanan zaman geçtikten sonra otomatik olarak yazdırır.
	- **Kapali**: Kağıt boyutu ile tepsideki kağıt boyutu uyumlu olmadığında, kontrol panelinde **Başlat** düğmesine basılıncaya kadar bekler.
- **5.** Seçimi kaydetmek için **OK** seçeneğine basın.
- **6.** Hazır moduna dönmek için **Dur/Temizle** düğmesine basın.

# <span id="page-45-5"></span>**Yazı tipi ayarının değiştirilmesi**

Makinenizde, bölgenize veya ülkenize göre yazı tipi önceden ayarlanmıştır.

Yazı tipini değiştirmek veya yazı tipini DOS ortamı gibi özel bir koşul için ayarlamak istiyorsanız, yazı tipi ayarını aşağıdaki adımları izleyerek değiştirebilirsiniz:

- **1.** Windows görev çubuğu (ya da Linux'da Uyarı Bölgesi) üzerinde **Smart Panel** simgesini çift tıklatın. Ayrıca Mac OS X'te durum çubuğunda **Smart Panel** simgesini de tıklatabilirsiniz.
- **2. Yazıcı Ayarı**'nı tıklatın.
- **3. Emülasyon** düğmesini tıklatın.
- **4. Emülasyon Ayarı**'nda **PCL** öğesinin seçildiğini doğrulayın.
- **5. Uygula** düğmesini tıklatın.

Aşağıdaki bilgiler, karşılık gelen diller için uygun yazı tipi listesini W gösterir.

- **Rusça:** CP866, ISO 8859/5 Latin Cyrillic
- **İbranice:** Hebrew 15Q, Hebrew-8, Hebrew-7 (sadece İsrail)
- **Yunanca:** ISO 8859/7 Latin Greek, PC-8 Latin/Greek
- **Arapça ve Farsça:** HP Arabic-8, Windows Arabic, Code Page 864, Farsi, ISO 8859/6 Latin Arabic
- **OCR:** OCR-A, OCR-B

# Ortam ve tepsi

Bu bölümde orijinal belgeleri ve yazdırma ortamını makinenize nasıl yerleştireceğiniz hakkında bilgiler verilmektedir.

**Bu bölümde aşağıdaki konular yer almaktadır:**

- Yazdı[rma ortam](#page-46-0)ını seçme
- [Tepsi boyutunu de](#page-46-1)ğiştirme
- [Tepsiye ka](#page-48-0)ğıdı yükleme

# <span id="page-46-0"></span>**Yazdırma ortamını seçme**

Düz kağıt, zarf ve etiket gibi değişik yazdırma ortamlarına baskı yapabilirsiniz. Her zaman makinenizin kullanım talimatlarına uygun yazdırma ortamı kullanın.

## **Yazdırma ortamını seçmek için izlenecek kurallar**

Bu kullanıcı kılavuzunda belirtilen kurallara uymayan yazdırma ortamı, aşağıdaki sorunlara neden olabilir:

- Düşük yazdırma kalitesi
- Daha fazla kağıt sıkışması
- Makinenin erken yıpranması

Ağırlık, bileşim, tanecik ve nem içeriği gibi özellikler, makinenin performansını ve çıktı kalitesini etkileyen önemli faktörlerdir. Yazdırma malzemelerini seçerken aşağıdaki noktaları göz önünde bulundurun:

- Makinenize uygun yazdırma ortamının tipi, boyutu ve ağırlığı yazdırma ortamı özelliklerinde açıklanacaktır (Bkz. "Yazdırma ortamı [özellikleri",](#page-120-0)  [sayfa](#page-120-0) 121).
- Arzu edilen sonuç: Seçtiğiniz yazdırma ortamı projeniz için uygun olmalıdır.
- Parlaklık: Bazı yazdırma ortamları diğerlerinden daha beyazdır ve daha keskin, daha canlı görüntüler oluştururlar.
- Yüzey pürüzsüzlüğü: Yazdırma ortamının düzgünlüğü, baskının kağıt üzerindeki görünümünün netliğini etkiler.
- Bazı yazdırma ortamları, bu bölümde belirtilen tüm kurallara M uyuyor olmasına karşın yine de tatmin edici sonuçlar ortaya çıkarmayabilir. Bunun nedeni yanlış kullanım, uygun olmayan sıcaklık ve nem seviyeleri ya da kontrol edilemeyen diğer değişkenler olabilir.
	- Çok miktarda yazdırma ortamı satın almadan önce, aldığınız ürünün bu kullanıcı kılavuzunda belirtilen özellikleri ve çıktı gereksinimlerinizi karşıladığından emin olun.
- Bu özellikleri karşılamayan yazdırma ortamının kullanımı, onarım gerektirecek sorunlara neden olabilir. Bu gibi onarımlar garanti veya servis sözleşmeleri kapsamına girmez.
	- Yanıcı özelliğe sahip yazdırma ortamının kullanılması yangına neden olabilir.
	- Sadece tavsiye edilen yazdırma ortamını kullanın (Bkz. ["Yazd](#page-120-0)ırma ortamı [özellikleri", sayfa](#page-120-0) 121).
- [Özel ortam üzerine yazd](#page-50-0)ırma
- Varsayı[lan tepsiyi ve ka](#page-52-0)ğıdı ayarlama

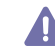

Yanıcı özelliğe sahip ortamların kullanımı veya yabancı malzemelerin yazıcı içerisinde bırakılması, cihazın aşırı ısınmasına neden olarak nadir durumlarda yangına sebebiyet verebilir.

Tepsiye yerleştirilen kağıt miktarı kullanılan ortam türüne göre değişiklik gösterebilir (Bkz. "Yazdırma ortamı [özellikleri", sayfa](#page-120-0) 121.)

### **Her modda desteklenen ortam boyutları**

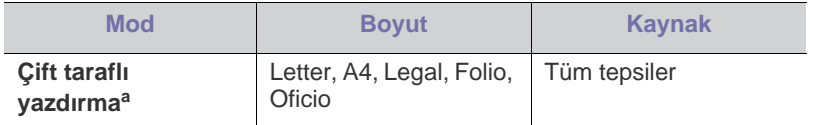

a. 75 ila 105 g/m<sup>2</sup> önerilir.

90 ila 120gr/m2 kağıdı için, **Yazdırma Tercihleri** penceresinde **Kağıt Tipi**'ni **Kalın** olarak seçmenizi öneririz (Bkz. "Yazdı[rma tercihleri](#page-56-0)  [penceresinin aç](#page-56-0)ılması", sayfa 57).

Bazı modellerde, dupleks özelliğini kullanmak için isteğe bağlı dupleks birimi takılmalıdır (Bkz. ["Modellere göre Özellikler", sayfa](#page-25-0) 26).

# <span id="page-46-1"></span>**Tepsi boyutunu değiştirme**

Tepsi, ülkenize bağlı olarak, önceden Letter veya A4 boyutuna ayarlıdır. Boyutu değiştirmek için kağıt kılavuzlarını ayarlamanız gerekir.

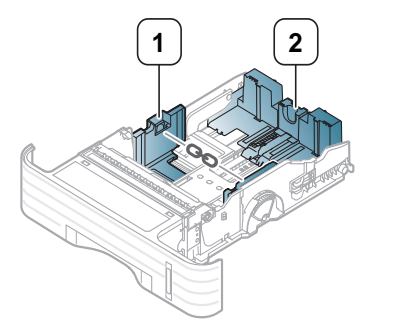

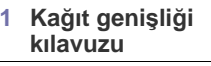

**2 Kağıt uzunluğu kılavuzu**

**1.** Kağıt boyutunu ayarlamak amacıyla tepsinin altına işaretli olan doğru kağıt boyutu yuvasına yerleştirmek için kağıt genişlik kılavuzunu ve kağıt uzunluk kolunu sıkıp kaydırın.

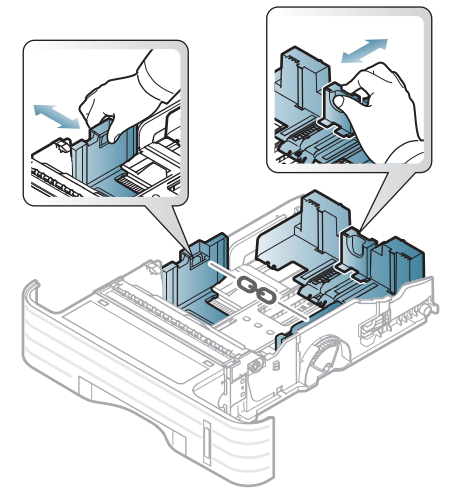

• A5'den daha küçük kağıtlara uyması için tepsiyi ayarlamak  $\cancel{\varphi}$ amacıyla, tepsi uzunluğu kılavuzunu tepsinin altındaki A5 işaretine kaydırın. Ardından kağıt uzunluğu kılavuzunun ortasındaki kol ayrılacaktır. Ayrılan kolu sıkın ve dilediğiniz kağıt boyutuna kaydırın.

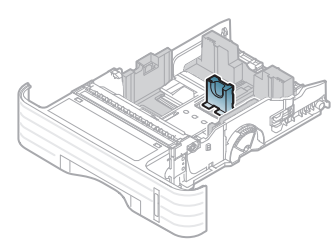

• Dupleks birimi (bazı modellerde isteğe bağlıdır), ülkenize bağlı olarak, önceden Letter veya A4 boyutuna ayarlıdır. Kağıt boyutunu değiştirmek için kılavuzu aşağıda gösterildiği gibi ayarlayın.

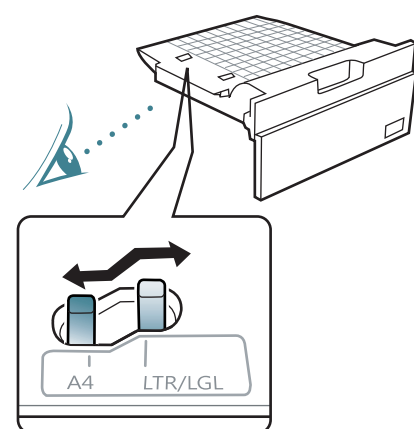

- Kağıt genişliği kılavuzunu, malzemenin bükülmesine neden olacak biçimde fazla ileri itmeyin.
- Kağıt genişliği kılavuzunu ayarlamazsanız, kağıt sıkışmaları meydana gelebilir.

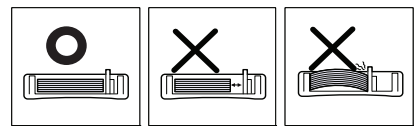

**2.** Kağıtları yerleştirmeden önce sayfaların ayrılması için kağıt destesinin kenarını bükün veya havalandırın.

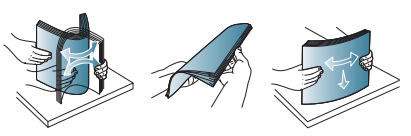

**3.** Kağıdı, yazdırmak istediğiniz yüzü aşağıya gelecek şekilde yerleştirin.

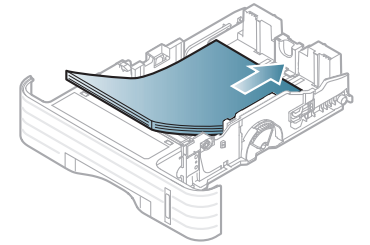

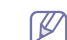

Kağıt miktarı göstergesi tepsideki kağıt miktarını gösterir.

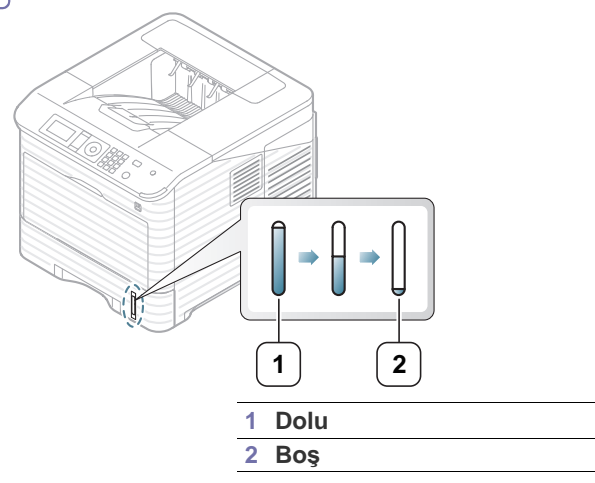

**4.** Kağıdı tepsiye yükledikten sonra, kağıt dosyasını ayarlamak için kağıt genişliği kılavuzunu ve kağıt uzunluğu kılavuzunu sıkın ve kaydırın.

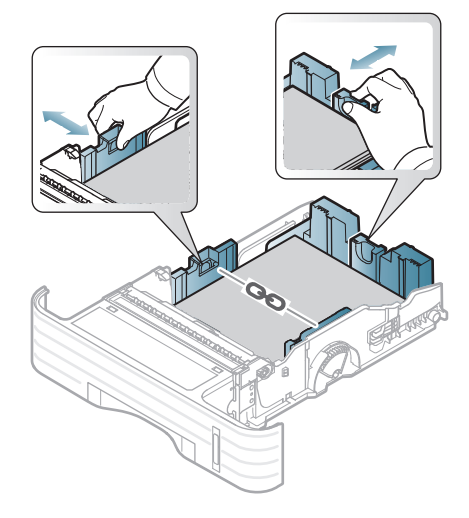

# <span id="page-48-0"></span>**Tepsiye kağıdı yükleme**

## **Tepsi 1 / isteğe bağlı tepsi**

- **1.** Kağıt tepsisini çekerek çıkarın. Ardından, tepsi boyutunu yerleştirmekte olduğunuz ortamın boyutuna ayarlayın (Bkz. ["Tepsi boyutunu](#page-46-1)  değiş[tirme", sayfa](#page-46-1) 47).
- **2.** Kağıdı yerleştirmeden önce sayfaların ayrılması için kağıt destesini bükün veya havalandırın.

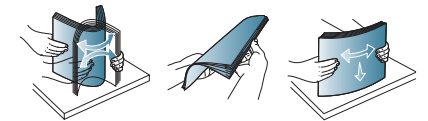

**3.** Kağıdı, yazdırmak istediğiniz yüzü aşağıya gelecek şekilde yerleştirin.

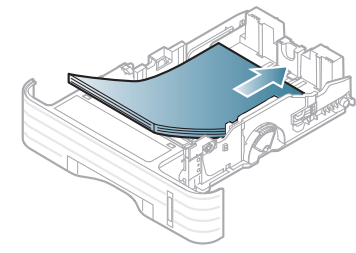

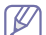

Kağıt miktarı göstergesi tepsideki kağıt miktarını gösterir.

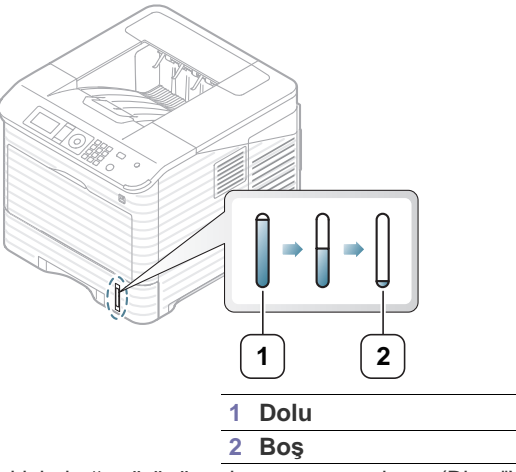

- **4.** Tepsi için kağıt türünü ve boyutunu ayarlayın (Bkz. "Varsayı[lan tepsiyi](#page-52-0)  ve kağıdı [ayarlama", sayfa](#page-52-0) 53).
- **5.** Uygulamada yazdırmak için, bkz. ["Temel yazd](#page-55-0)ırma", sayfa 56.
	- Makine sürücüsünden yapılan ayarlar, kontrol panelindeki ayarları  $\mathscr Y$ geçersiz kılar.

# **Çok amaçlı tepsi**

Çok amaçlı tepsiye kartpostal, not kartı ve zarf gibi özel boyut ve türde yazdırma malzemesi yerleştirilebilir. Antetli veya renkli kağıda tek sayfa yazdırma sırasında faydalıdır, lütfen kalınlığa bağlı olarak yükleyebileceğiniz maksimum sayfa sayısını kontrol ediniz (Bkz. ["Yazd](#page-120-0)ırma ortamı [özellikleri", sayfa](#page-120-0) 121).

### **Çok amaçlı tepsinin kullanımı hakkında ipuçları**

- Çok amaçlı tepsiye bir seferde yalnızca tek tür, boyut ve ağırlık özelliğine sahip yazdırma ortamı yerleştirin.
- Kağıt sıkışmalarını önlemek için, çok amaçlı tepside kağıt varken baskı yaparken kağıt eklemeyin. Bu durum diğer yazdırma ortamı türleri için de geçerlidir.
- Kağıt sıkışmalarını ve baskı kalitesi sorunlarını önlemek için, daima yalnızca belirtilen yazdırma ortamını kullanın (Bkz. "Yazdı[rma ortam](#page-120-0)ı [özellikleri", sayfa](#page-120-0) 121).
- Kartpostal, zarf ve etiketleri çok amaçlı tepsiye yerleştirmeden önce kıvrılmış kısımlarını düzeltin.

**1.** Çok amaçlı tepsi kağıt uzantısını dışarı doğru çekmek için çok amaçlı tepsiyi tutun ve aşağı çekin.

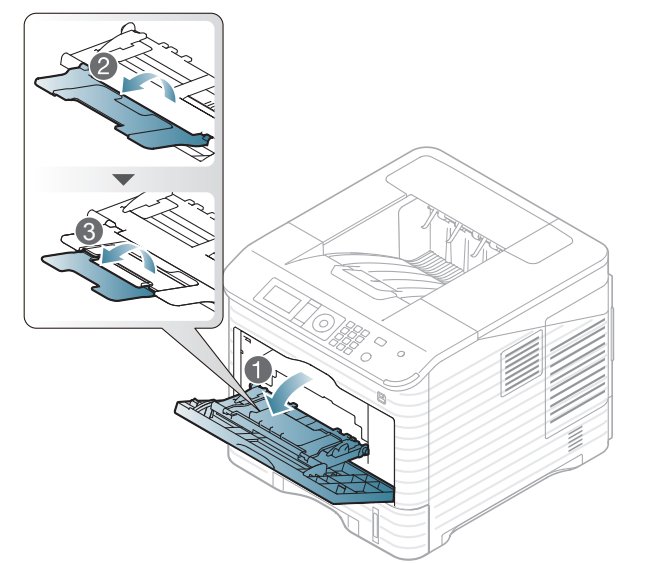

**2.** Kağıdı yerleştirmeden önce sayfaların ayrılması için kağıt destesini bükün veya havalandırın.

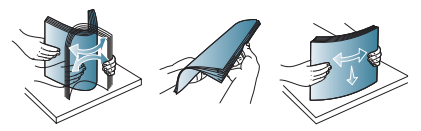

**3.** Kağıdı, yazdırmak istediğiniz yüzü yukarıya gelecek şekilde yerleştirin.

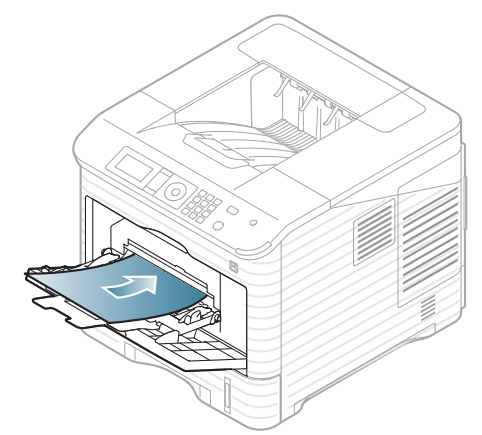

- Özel ortama yazdırırken, yerleştirme kuralına uymanız gerekir (Bkz. ["Özel ortam üzerine yazd](#page-50-0)ırma", sayfa 51).
	- Çok amaçlı tepsiyi kullanarak yazdırırken kağıtlar üst üste gelirse, tepsi 1'i açın ve üst üste gelen kağıtları çıkarıp yeniden yazdırmayı deneyin.
	- Yazdırma sırasında kağıt beslemesi düzgün şekilde yapılmıyorsa, otomatik olarak beslenmeye başlayana dek kağıdı el ile itin.

**4.** Çok amaçlı tepsinin kağıt genişliği kılavuzlarını sıkın ve bunları kağıdın genişliğine göre ayarlayın. Üzerlerinde çok fazla kuvvet uygulamayın; aksi takdirde kağıt kıvrılarak sıkışma veya kaymalara neden olabilir.

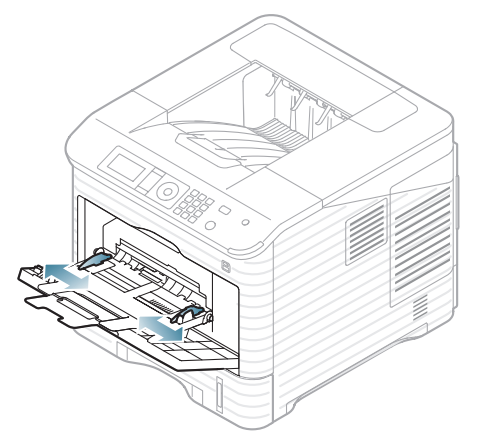

- **5.** Bir belgeyi yazdırırken, çok amaçlı tepsi için kağıt türü ve boyutunu belirleyin. Kağıt tipini ve boyutunu kontrol panelinde ayarlama hakkında bilgi için (Bkz. "Varsayı[lan tepsiyi ve ka](#page-52-0)ğıdı ayarlama", [sayfa](#page-52-0) 53).
	- Makine sürücüsünden yapılan ayarlar, kontrol panelindeki M ayarları geçersiz kılar.
		- a) Uygulama içerisinden yazdırmak için, bir uygulamayı açın ve print menüsünü başlatın.
		- b) **Yazdırma Tercihleri**'ni açın (Bkz. "Yazdı[rma tercihleri](#page-56-0)  [penceresinin aç](#page-56-0)ılması", sayfa 57).
		- c) **Yazdırma Tercihleri**'ndeki **Kağıt** sekmesine basın ve uygun bir kağıt türü seçin. Örneğin, etiket kullanmak istiyorsanız kağıt türünü **Etiketler** olarak ayarlayın.
		- d) Kağıt kaynağında **Çok Amaçlı Tepsi** seçeneğini belirleyin ve ardından **OK** düğmesine basın.
		- e) Uygulama sırasında yazdırmaya başlayın.
		- f) Yazdırmanın ardından, çok amaçlı tepsiyi kapatın.

# <span id="page-50-0"></span>**Özel ortam üzerine yazdırma**

Aşağıdaki tablo her bir tepsi için kullanılabilir özel ortamları göstermektedir.

Özel ortamlar kullanırken, kağıdı tek tek beslemenizi öneririz. Her  $\mathbb{Z}$ tepsi için maksimum ortam giriş numarasını kontrol edin (Bkz. "Yazdırma ortamı [özellikleri", sayfa](#page-120-0) 121).

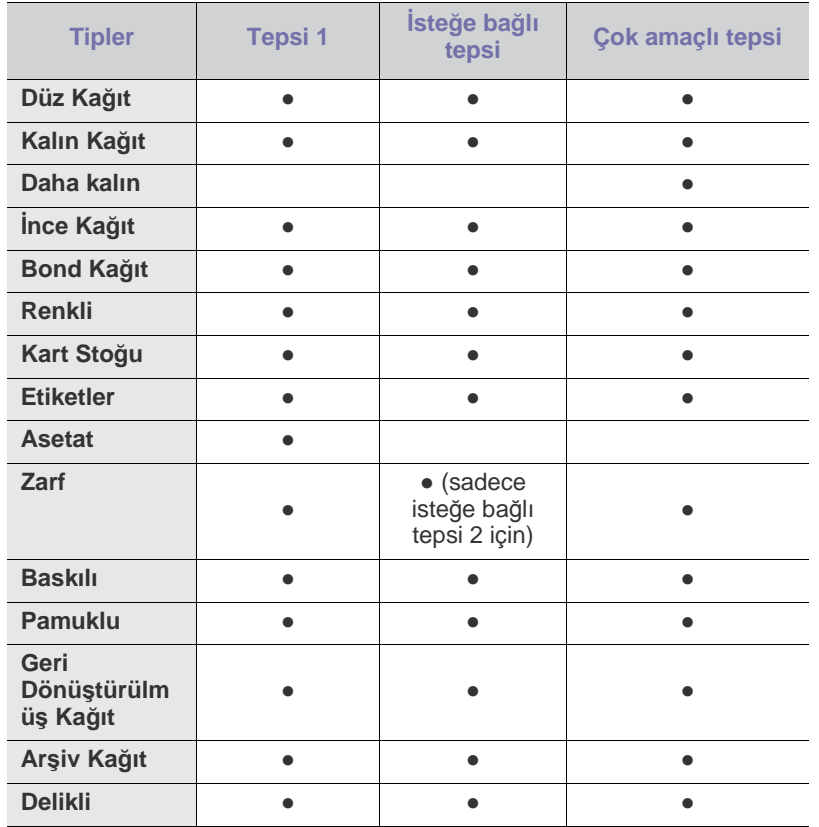

(●: Destekleniyor, Boş: Desteklenmemiş)

Kullanılmış kağıt olarak geri dönüştürülmüş kağıt kullanıyorsanız, M çıkışlar kırışık olabilir ve/veya aşırı kıvrılmadan dolayı kağıt sıkışabilir.

## **Zarf**

Zarflara başarılı şekilde yazdırma, zarfların kalitesine bağlıdır.

Bir zarfı yazdırmak için kapaklı tarafı yukarıya bakacak ve damga bölümü sağ üst tarafa gelecek şekilde yerleştirin.

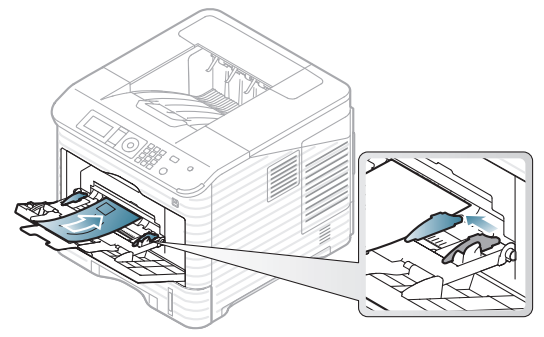

- Zarf seçerken aşağıdaki faktörleri göz önünde bulundurun:
	- **Ağırlık:** Zarf kağıdının ağırlığı en fazla 90 g/m<sup>2</sup> olmalıdır, aksi halde sıkışma olabilir.
	- **Yapı:** Yazdırmadan önce zarfların 7 mm'den daha az kıvrımla düz bir biçimde konulması ve içinde hava bulundurmaması gerekir.
	- **Durum:** Zarflar kırışık ya da çentikli olmamalı, başka hasar içermemelidir.
	- **Sıcaklık:** Çalışma sırasında makinenin ısı ve basıncıyla uyumlu olan zarflar kullanın.
- Yalnızca, keskin, iyi bükülmüş kat yerlerine sahip iyi yapılmış zarflar kullanın.
- Damgalanmış zarfları kullanmayın.
- Kopçalı, çıt çıtlı, pencereli, kaplamalı, kendinden yapışkanlı veya diğer sentetik malzemeler bulunan zarflar kullanmayın.
- Hasarlı veya zayıf yapılı zarfları kullanmayın.
- Zarf kenarlarının uçtan uca birleşmiş olduğundan emin olun.

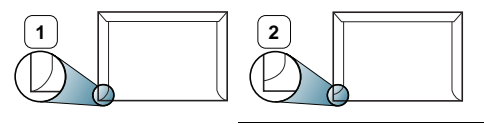

**1 Kabul edilebilir**

**2 Kabul edilemez**

- Ayrılabilen yapışkan şeride veya katlanan birden fazla kapağa sahip zarfların makinenin 0,1 saniye süreyle uyguladığı fırınlama sıcaklığı (yaklaşık 170 °C) ile uyumlu olması gerekir. Ek kapak ve şeritler kırışmaya, buruşmaya, sıkışmalara neden olabilir ve hatta fuser ünitesine zarar verebilir.
- En iyi yazdırma kalitesi için, kenar boşlukları zarfın kenarlarına 15 mm'den daha yakın olmamalıdır.
- Zarfın katlarının birleştiği alana yazdırmaktan kaçının.

## **Asetat**

Makinenin hasar görmesini önlemek için, yalnızca lazer yazıcılarda kullanılmak üzere tasarlanmış asetatları kullanın.

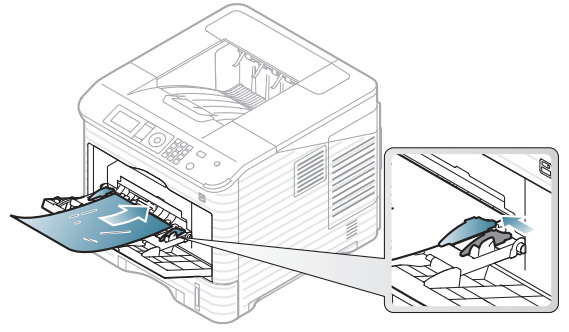

- Makinede kullanılan asetatların, makinenin fırınlama sıcaklığına dayanabilmesi gerekir.
- Bunları makineden aldıktan sonra düz bir yüzeye yerleştirin.
- Kullanılmayan asetatları kağıt tepsisinde uzun süre bırakmayın. Üzerlerinde toz ve kir birikerek, yazdırma sırasında beneklere neden olabilir.
- Parmak izinden kaynaklanan lekeleri önlemek için, bunları dikkatli bir şekilde tutun.
- Solmayı önlemek için, üzerine yazdırdığınız asetatları uzun süre güneş ışığına maruz bırakmayın.
- Asetatların kırışmamış, kıvrılmamış veya kenarları yırtılmamış olmalarına dikkat edin.
- Arka sayfalarından ayrılan asetatları kullanmayın.
- Asetatların birbirine yapışmasını önlemek için, yazdırılmaya başlandığında yazdırılan sayfaların birikmesine izin vermeyin.
- Baz tip asetat (örn. Xerox 3R3117) daha iyi resim ve kağıt kullanım kalitesi sağlar (örn. Xerox 3R3028) veya sökülebilir şeritlilere (3R3108) göre daha iyi resim kalitesi ve daha iyi kağıt kullanım olanağı sağlar.

Asetat seçimi ve saklama koşullarına bağlı olarak sıkışma veya resimde çizikler oluşabilir.

## **Etiketler**

Makinenin hasar görmesini önlemek için, yalnızca lazer yazıcılarda kullanılmak üzere tasarlanmış etiketleri kullanın.

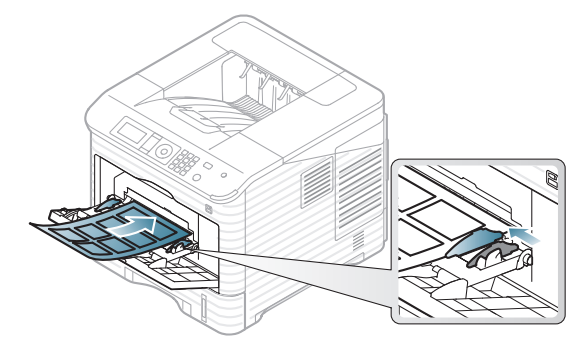

- Etiketleri seçerken aşağıdaki faktörleri göz önünde bulundurun:
	- **Yapışkanlar:** Yapışkan malzeme, makinenizin fırınlama sıcaklığında (yaklaşık 170 °C) bozulmamalıdır.
- **Düzenleme:** Aralarından etiketlerin yapıştırıldığı yüzey görünen tabakaları kullanmayın. Etiketler, aralarında boşluklar olan tabakalardan ayrılarak ciddi sıkışmalara yol açabilir.
- **Kıvrılma:** Yazdırmadan önce, etiketlerin hiçbir yönde 13 mm'den daha fazla bir kıvrım oluşturmayacak şekilde, düz konulması gerekir.
- **Durum:** Kırışıklık, hava kabarcığı içeren veya başka bir şekilde ayrılma belirtileri gösteren etiketleri kullanmayın.
- Arkası yapışkanlı etiketleri kullanmayın.
- Kısmen kullanılmış etiketleri kullanmayın.
- Ayrık kenarlı etiketleri kullanmayın.
- Etiketler arasında açıkta kalmış yapışkan madde olmadığından emin olun. Açıkta kalmış alanlar, etiketlerin yazdırma sırasında yerinden çıkmasına yol açarak kağıt sıkışmalarına neden olabilir. Ayrıca açıkta kalmış yapışkan, makinenin parçalarına da hasar verebilir.
- Bir etiket tabakasını makineden bir defadan fazla geçirmeyin. Yapışkan sırt, makineden yalnızca bir defa geçirilecek şekilde tasarlanmıştır.
- Sırttan ayrılan, kırışmış, kabarmış veya başka bir şekilde hasar görmüş etiketleri kullanmayın.

# **Kart stoğu/Özel boyutlu kağıt**

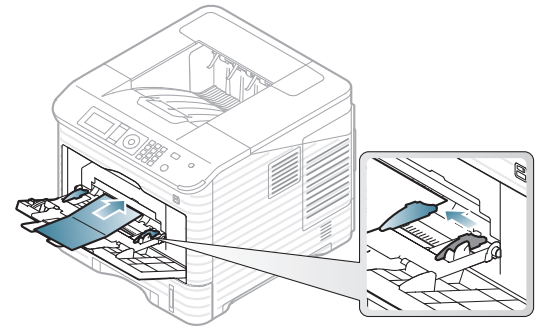

- Genişliği 76,2 mm'den, uzunluğu ise 127 mm'den az olan ortamlara yazdırmayın.
- Yazılım uygulamasında, malzeme kenarından en az 6,4 mm kenar boşluğu bırakın.
- 76,2 mm X 127 mm kağıdın asgari ağırlığı 105g/m²'dir.
- 76,2 mm X 127 mm kıvrılmış olmadığını ve yırtık kenarı bulunmadığını kontrol edin. 76,2 mm X 127 mm kağıdın kıvrımına bağlı olarak sıkışma meydana gelebilir.

# **Antetli/Önbaskılı kağıt**

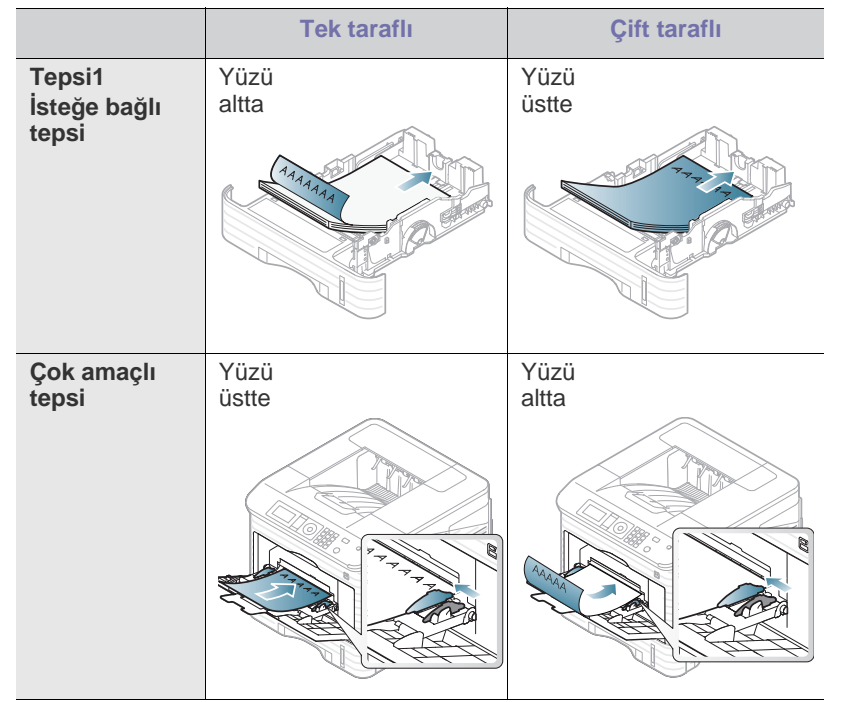

• Antetli/ Önbaskılı kağıtlar, makinenin fırınlama sıcaklığına 0,1 saniye boyunca maruz kaldığında erimeyecek, buharlaşmayacak veya tehlikeli emisyonlara neden olmayacak, ısıya dayanıklı mürekkeple yazdırılmalıdır. Makinenizin özelliklerini kontrol ederek füzer sıcaklığının yaklaşık 170 °C olduğundan emin olun.

- Antetli/ Önbaskılı kağıtlarda bulunan mürekkep yanıcı olmamalı ve makine merdanelerini kötü şekilde etkilememelidir.
- Saklama esnasında oluşabilecek değişimleri önlemek için formlar ve antetli kağıtlar nemden koruyucu bir ambalaja konularak sıkıca kapatılmalıdır.
- Antetli/Ön baskılı kağıt yüklemeden önce, kağıdın üzerindeki mürekkebin kuru olduğunu kontrol edin. Fırınlama işlemi esnasında, ıslak mürekkep basılı kağıttan taşarak baskı kalitesini düşürebilir.

## **Kullanılış kağıt**

Kullanılan kağıt yerleştirilirken, baskılı yüzün aşağı doğru bakması ve ön tarafta kıvrımsız bir kenara sahip olması gerekir. Kağıt beslemeyle ilgili sorunlar yaşıyorsanız, kağıdı ters çevirin. Baskı kalitesinin garanti edilmediğini göz önünde bulundurun.

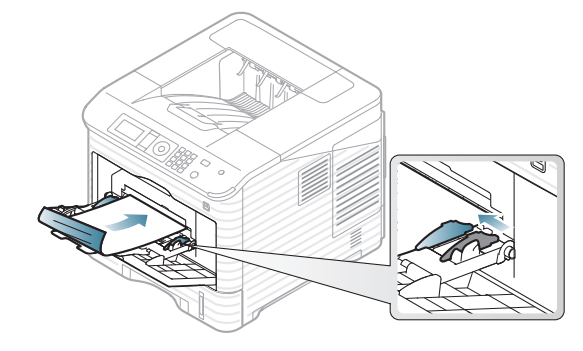

- sKullanılış kağıtlar, makinenin füzer birimindeki sıcaklığa 0,1 saniye boyunca maruz kaldığında erimeyecek, buharlaşmayacak veya tehlikeli emisyonlara neden olmayacak, ısıya dayanıklı mürekkeple basılmalıdır. Makinenizin özelliklerini kontrol ederek füzer sıcaklığının yaklaşık 170 °C olduğundan emin olun.
- Kullanılmış kağıtlarda bulunan mürekkep yanıcı olmamalı ve makine merdanelerini kötü şekilde etkilememelidir.
- Kullanılmış kağıt yüklemeden önce kağıdın üzerindeki mürekkebin kuru olduğunu kontrol edin. Fırınlama işlemi esnasında, ıslak mürekkep kullanılmış kağıttan taşarak baskı kalitesini düşürebilir.

# <span id="page-52-0"></span>**Varsayılan tepsiyi ve kağıdı ayarlama**

Makine sürücüsünden yapılan ayarlar, kontrol panelindeki ayarları geçersiz kılar.

## **Kontrol panelinde**

#### **Kağıt boyutunun ayarlanması**

- **1.** Kontrol panelindeki **Menü** düğmesine basın.
- **2.** Yukarı/aşağı oklarına basarak **Kağıt** seçeneğini vurgulayın ve **OK** düğmesine basın.
- **3.** İstediğiniz tepsiyi seçmek için yukarı/aşağı oklarına ve ardından **OK** düğmesine basın.
- **4.** Yukarı/aşağı oklarına basarak **Kagit Boyutu** seçeneğini vurgulayın ve **OK** düğmesine basın.
- **5.** İstediğiniz kağıt boyutunu seçmek için yukarı/aşağı oklarına ve **OK** düğmesine basın.
- **6.** Hazır moduna dönmek için **Dur/Temizle** düğmesine basın.

#### **Kağıt türünün ayarlanması**

- **1.** Kontrol panelindeki **Menü** düğmesine basın.
- **2.** Yukarı/aşağı oklarına basarak **Kağıt** seçeneğini vurgulayın ve **OK** düğmesine basın.
- **3.** İstediğiniz tepsiyi seçmek için yukarı/aşağı oklarına ve ardından **OK** düğmesine basın.
- **4.** Yukarı/aşağı oklarına basarak **Kagit Tipi** seçeneğini vurgulayın ve **OK** düğmesine basın.
- **5.** İstediğiniz kağıt tepsisini seçmek için yukarı/aşağı oklarına ve **OK** düğmesine basın.
- **6.** Hazır moduna dönmek için **Dur/Temizle** düğmesine basın.

#### **Kağıt kaynağının seçilmesi**

- **1.** Kontrol panelindeki **Menü** düğmesine basın.
- **2.** Yukarı/aşağı oklarına basarak **Kağıt** seçeneğini vurgulayın ve **OK** düğmesine basın.
- **3.** İstediğiniz kağıt kaynağını seçmek için yukarı/aşağı oklarına ve **OK** düğmesine basın.
- **4.** Hazır moduna dönmek için **Dur/Temizle** düğmesine basın.

## **Bilgisayarda**

#### **Windows**

- **1.** Windows **Başlat** menüsünü tıklatın.
- **2.** Windows 2000 için **Ayarlar** > **Yazıcılar** öğelerini seçin.
	- Windows XP/2003'te, **Yazıcı ve Fakslar**'ı seçin.
	- Windows 2008/Vista için, **Denetim Masası** > **Donanım ve Ses** > **Yazıcılar**'ı seçin.
	- Windows 7 için, **Denetim Masası** > **Donanım ve Ses** > **Aygıtlar ve Yazıcılar**'ı seçin.
	- Windows Server 2008 R2 için, **Denetim Masası** > **Donanım** > **Aygıtlar ve Yazıcılar**'ı seçin.
- **3.** Makinenizi sağ tıklatın.
- **4.** Windows XP/2003/2008/Vista için, **Yazdırma Tercihleri** öğesine basın.

Windows 7 ve Windows Server 2008 R2 için, içerik menülerinden, **Yazdırma Tercihleri** öğesine basın.

- $\mathbb{Z}$ **Yazdırma Tercihleri** öğesinde ► işareti varsa, seçilen yazıcıya bağlı diğer yazıcı sürücülerini seçebilirsiniz.
- **5. Kağıt** sekmesini tıklatın.
- **6.** Tepsiyi seçin ve kağıt boyutu ve tipi gibi tepsi seçeneklerini belirleyin.
- **7. OK** düğmesine basın.
- Fatura kağıdı gibi özel boyutlu kağıt kullanmak istiyorsanız, **Yazdırma Tercihleri**'nde **Kağıt** sekmesi > **Boyut** > **Düzenle...** öğesini seçin (Bkz. "Yazdı[rma tercihleri penceresinin aç](#page-56-0)ılması", [sayfa](#page-56-0) 57).

#### **Macintosh**

Macintosh bu işlevi desteklemez. Macintosh kullanıcıları başka ayarları kullanarak yazdırmak istediklerinde varsayılan ayarı manuel olarak değiştirmeleri gerekir.

- **1.** Bir Macintosh uygulaması açın ve yazdırmak istediğiniz dosyayı seçin.
- **2. File** menüsünü açın ve **Print** seçeneğini tıklatın.
- **3. Paper Feed** bölmesine gidin.
- **4.** Yazdırmayı gerçekleştirmek istediğiniz uygun tepsiyi seçin.
- **5. Paper** bölmesine gidin.
- **6.** Kağıt türünü yazdırmak istediğiniz, tepside yüklü olan kağıda uygun şekilde ayarlayın.
- **7.** Yazdırmak için **Print**'i tıklatın.

#### **Linux**

- **1. Terminal Program**'ı açın.
- **2.** Terminal ekranı göründüğünde şunları yazın: [root@localhost root]# lpr [DosyaAdı].
- **3. Printer**'ı seçin ve **Properties…** öğesini tıklatın.
- **4. Advanced** sekmesini tıklatın.
- **5.** Tepsiyi (kaynak) seçin, kağıt boyutu ve kağıt türü gibi seçenekleri belirtin.
- **6. OK** düğmesine basın.

# Yazdırma işlemi

## Bu bölümde genel yazdırma işlemleri anlatılmaktadır.

#### **Bu bölümde aşağıdaki konular yer almaktadır:**

- Yazıcı [sürücüsü özellikleri](#page-54-0)
- [Temel yazd](#page-55-1)ırma
- Yazdı[rma tercihleri penceresinin aç](#page-56-1)ılması
- Yardımı[n kullan](#page-56-2)ılması
- Özel yazdı[rma özelliklerini kullanma](#page-56-3)
- Doğrudan Yazdırma Yardımcı Programı Uygulamasını Kullanma UNIX yazdırma iş[lemi](#page-64-0)

Bu bölümdeki prosedürler esas olarak Windows XP'yi temel alır. B

# <span id="page-54-0"></span>**Yazıcı sürücüsü özellikleri**

Yazıcı sürücüleriniz aşağıdaki standart özellikleri destekler:

- Kağıt yönü, ebadı, kaynağı ve ortam türü seçimi
- Kopya sayısı

Bunlara ek olarak, değişik yazdırma özelliklerini kullanabilirsiniz. Aşağıdaki tabloda, yazıcı sürücülerinizin desteklediği özelliklerin genel bir listesi verilmektedir:

Bazı modeller veya işletim sistemleri aşağıdaki tablodaki özelliklerin birini veya bazılarını desteklemeyebilir.

# **PCL Yazıcı sürücüsü**

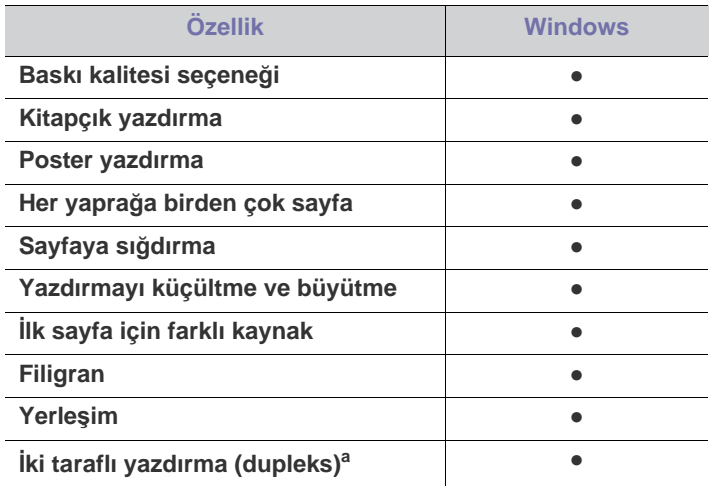

a.Bazı modellerde, dupleks özelliğini kullanmak için isteğe bağlı dupleks birimi takılmalıdır (bkz. ["Modellere göre Özellikler",](#page-25-0)  [sayfa](#page-25-0) 26).

(●: Destekleniyor, Boş: Desteklenmemiş)

- Varsayılan yazdı[rma ayarlar](#page-60-1)ını değiştirme
- Makinenizin varsayı[lan bir makine olarak ayarlanmas](#page-61-0)ı
- [Dosyaya yazd](#page-61-1)ırma (PRN)
- [Macintosh'ta yazd](#page-61-2)ırma
- [Linux'ta yazd](#page-63-0)ırma
- 

## **PostScript Yazıcı sürücüsü**

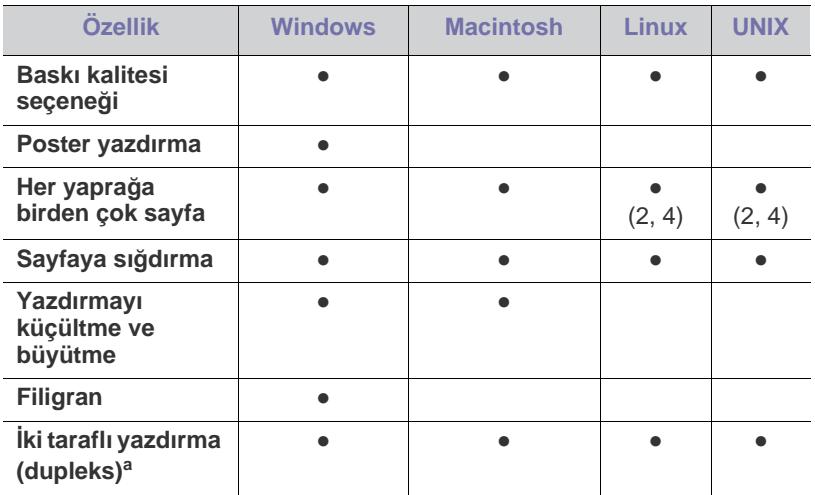

a.Bazı modellerde, dupleks özelliğini kullanmak için isteğe bağlı dupleks birimi takılmalıdır (bkz. ["Modellere göre Özellikler", sayfa](#page-25-0) 26).

(●: Destekleniyor, Boş: Desteklenmemiş)

## **XPS Yazıcı sürücüsü**

• XPS yazıcı sürücüsü yalnızca Windows Vista OS ve daha yüksek  $\mathbb Z$ sürümlerde yüklenebilir.

- Yazılım CD'sini CD-ROM sürücüsüne taktığınızda XPS yazıcı sürücüsünü yükleyebilirsiniz. Kurulum penceresi göründüğünde **Gelişmiş Kurulum** > **Özel Kurulum**'u seçin. **Kurulacak Yazılımı ve Yardımcı Programları Seç** penceresinde XPS yazıcı sürücüsünü seçebilirsiniz.
- Yazıcı belleği yetmediği için XPS işi yazdırılmazsa, isteğe bağlı kullanılan bir bellek takın.

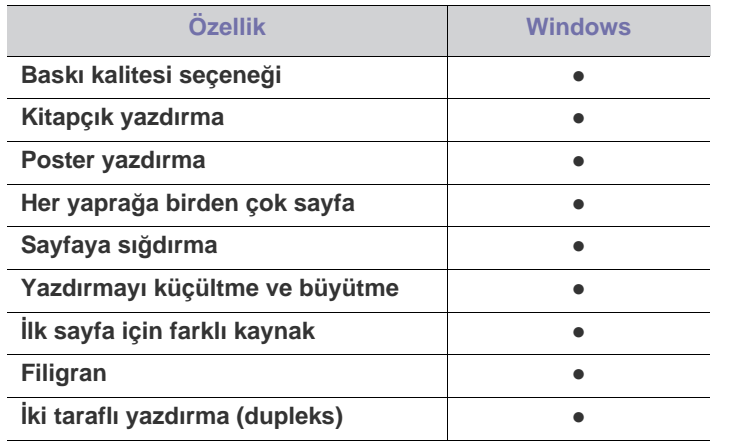

(●: Destekleniyor, Boş: Desteklenmemiş)

# <span id="page-55-1"></span><span id="page-55-0"></span>**Temel yazdırma**

Makineniz çeşitli Windows, Macintosh, Linux veya UNIX uygulamalarından yazdırmanıza olanak sağlar. Belge yazdırmak için izlenmesi gereken kesin adımlar, kullanmakta olduğunuz uygulamaya göre farklılık gösterebilir.

- Bu kullanıcı kılavuzunda görünen **Yazdırma Tercihleri** W pencereniz, kullanılan makineye bağlı olarak değişiklik gösterebilir. Ancak, **Yazdırma Tercihleri** penceresinin yapısı benzerdir. Makinenizle uyumlu olan işletim sistemlerini kontrol edin (Bkz. ["Sistem gereksinimleri", sayfa](#page-31-0) 32).
	- **Yazdırma Tercihleri** öğesinde bir seçenek belirlediğinizde, veya  $\mathbf{I}$  şeklinde bir uyarı işareti görebilirsiniz. Ünlem işareti ( $\mathbf{I}$ ), söz konusu seçeneği belirleyebileceğiniz, ancak bu durumun önerilmediği, (x) işareti ise makinenin ayarı veya bulunduğu ortam nedeniyle söz konusu seçeneği seçemeyeceğiniz anlamına gelir.

Aşağıdaki prosedürde çeşitli Windows uygulamalarından yazdırma için gerekli genel adımlar açıklanmaktadır.

- Macintosh temel yazdırma (Bkz. ["Macintosh'ta yazd](#page-61-2)ırma", [sayfa](#page-61-2) 62).
	- Linux temel yazdırma (Bkz. ["Linux'ta yazd](#page-63-0)ırma", sayfa 64).
	- UNIX temal yazdırma (Bkz. ["UNIX yazd](#page-64-0)ırma işlemi", sayfa 65).

Aşağıdaki **Yazdırma Tercihleri** penceresi Windows XP'deki Not defteri içindir. İşletim sisteminize veya kullanmakta olduğunuz uygulamaya göre, **Yazdırma Tercihleri** pencereniz farklılık gösterebilir.

- **1.** Yazdırmak istediğiniz belgeyi açın.
- **2. Dosya** menüsünden **Yazdır** öğesini seçin. **Yazdır** penceresi görünür.

**3. Yazıcı Seç** listesinden makinenizi seçin.

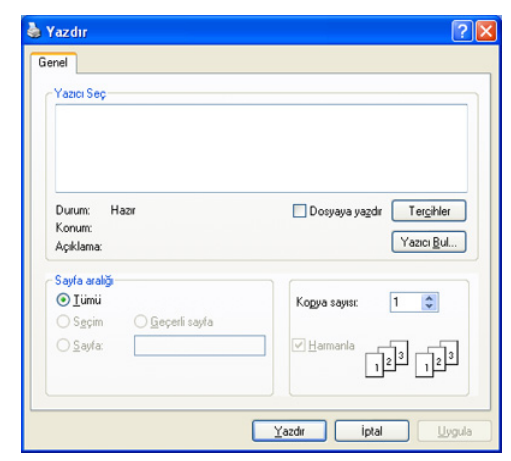

Kopya sayısı ve yazdırılacak sayfa aralığı gibi temel yazdırma ayarları **Yazdır** penceresinden seçilir.

- Yazıcı sürücünüz tarafından sağlanan yazıcı özelliklerinden  $\cancel{\triangleright}$ yararlanmak için, yazdırma ayarını değiştirmek üzere uygulamanın **Yazdır** penceresindeki **Özellikler** veya **Tercihler** seçeneğini tıklatın (Bkz. "Yazdı[rma tercihleri penceresinin aç](#page-56-1)ılması", [sayfa](#page-56-1) 57).
- **4.** Yazdırma işini başlatmak için, **OK** penceresinde **Yazdır** veya **Yazdır**'ı tıklatın.
- Acrobat Reader®, Adobe Illustrator®, Adobe Photoshop®, vb. gibi PostScript tabanlı uygulamalardan en iyi baskı görüntü kalitesi için PostScript sürücüsü önerilir.
	- Windows Internet Explorer kullanıyorsanız, Samsung AnyWeb Print ekran resmi almak veya resmi yazdırmak için zamandan tasarruf etmenizi sağlar. Aracın indirilebileceği web sitesine bağlanmak için, **Başlat** > **Tüm Programlar** > **Samsung Printers** > **makinenizin adı** > **Samsung AnyWeb** > **Son sürümü indirin** öğelerini tıklatın.

## **Yazdırma işini iptal etme**

Yazdırma işi, bir baskı sırası ya da kuyruğunda bekletiliyorsa, işi aşağıdaki şekilde iptal edin:

- **1.** Windows **Başlat** menüsünü tıklatın.
- **2.** Windows 2000 için **Ayarlar** > **Yazıcılar** öğelerini seçin.
	- Windows XP/2003'te, **Yazıcı ve Fakslar**'ı seçin.
	- Windows 2008/Vista için, **Denetim Masası** > **Donanım ve Ses** > **Yazıcılar**'ı seçin.
	- Windows 7 için, **Denetim Masası** > **Donanım ve Ses** > **Aygıtlar ve Yazıcılar**'ı seçin.
	- Windows Server 2008 R2 için, **Denetim Masası** > **Donanım** > **Aygıtlar ve Yazıcılar**'ı seçin.
- **3.** Windows 2000, XP, 2003, Vista ve 2008 için makinenize çift tıklatın. Windows 7 ve Windows Server 2008 R2 için, yazıcınızın simgesi > içerik menüleri > **Yazdırılana bak** öğesini sağ tıklatın.
	- **Yazdırılana bak** öğesinde ► işareti varsa, seçilen yazıcıya bağlı diğer yazıcı sürücülerini seçebilirsiniz.

#### **4. Belge** menüsünden **İptal** seçimini yapın.

Windows görev çubuğundaki makine simgesine ( ) çift tıklatarak

da bu pencereye erişebilirsiniz.

Geçerli işi kontrol panelindeki **Dur/Temizle** düğmesine basarak da iptal edebilirsiniz.

# <span id="page-56-1"></span><span id="page-56-0"></span>**Yazdırma tercihleri penceresinin açılması**

Seçtiğiniz ayarları **Yazdırma Tercihleri**'nin sağ üst köşesinde önizleme yapabilirsiniz.

- İşletim sisteminize, yazıcı modellerine veya kullanmakta olduğunuz  $[{\mathbb Z}]$ uygulamaya göre, aşağıdaki pencereler farklılık gösterebilir.
- **1.** Yazdırmak istediğiniz belgeyi açın.
- **2.** Dosya menüsünden **Yazdır** öğesini seçin. **Yazdır** penceresi görünür.
- **3. Yazıcı Seç**'dan makinenizi seçin.
- **4. Özellikler** veya **Tercihler** öğesini tıklatın.
- **5. Yazdırma Tercihleri** penceresi açılır.

## **Tercihli bir ayarın kullanılması**

**Samsung** sekmesi hariç her özellikler sekmesinde görülebilen **Ön Ayarlar** seçeneği, geçerli özellikleri gelecekte kullanmak üzere kaydetmenize olanak tanır.

**Ön Ayarlar** öğesini kaydetmek için:

- **1.** Her sekmede ayarları gerektiği şekilde değiştirin.
- **2. Ön Ayarlar** girdi kutusuna öğenin adını yazın.

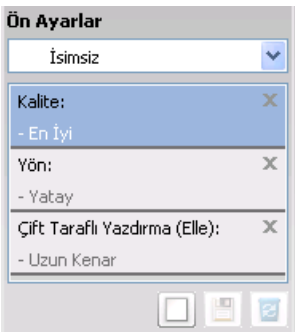

**3.** (**Ekle**) düğmesini tıklayın. **Ön Ayarlar** seçeneğini kaydettiğinizde, tüm geçerli sürücü ayarları kaydedilir.

Daha fazla seçenek belirleyin ve (**Güncelle**) düğmesini tıklatın; ayarlar yapmış olduğunuz **Ön Ayarlar**'a eklenir.

Kaydedilmiş bir ayarı kullanmak için, kullanmak istediğiniz ayarı **Ön Ayarlar** açılır listesinden seçin. Makine artık, seçtiğiniz ayarlara göre yazdırmak üzere ayarlanmıştır.

Kaydedilmiş ayarı silmek için, silmek istediğiniz ayarı **Ön Ayarlar** açılır

listesinden seçin ve **Sil**'i tıklatın.

Yazıcı sürücüsünün varsayılan değerlerini aynı zamanda **Ön Ayarlar** açılan listesinden **Varsayılan Ön Ayar**'ı seçerek de geri yükleyebilirsiniz.

# <span id="page-56-2"></span>**Yardımın kullanılması**

Pencerenin sağ üst köşesindeki soru işaretini tıklatın ve ardından öğrenmek istediğiniz herhangi bir seçeneği tıklatın. Sonrasında sürücüde sunulan bu seçeneğin özelliği hakkındaki bilgileri içeren bir açılır pencere belirir.

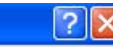

 düğmesi görünmezse öğrenmek istediğiniz seçeneği seçin klavyeden F1 tuşuna basın.

Bilgileri klavye aracılığıyla aramak istiyorsanız, **Yazdırma Tercihleri** penceresindeki **Samsung** sekmesini tıklatın ve **Yardım** seçeneğinin giriş satırına bir anahtar sözcük girin. Malzemeler, sürücü güncellemesi veya kayıt vb. bilgileri elde etmek için gerekli düğmeleri tıklatın.

# <span id="page-56-3"></span>**Özel yazdırma özelliklerini kullanma**

Özel yazdırma özellikleri aşağıdakilerden oluşmaktadır:

- "Tek sayfa kağı[da birden fazla sayfa yazd](#page-56-4)ırma", sayfa 57.
- ["Poster yazd](#page-57-0)ır", sayfa 58.
- "Kitapçık yazdı[rma", sayfa](#page-57-1) 58.
- "Kağıdı[n her iki yüzüne yazd](#page-57-2)ırma", sayfa 58.
- ["Belgenizin yüzdesini de](#page-58-0)ğiştirme", sayfa 59.
- ["Belgenizi seçilen ka](#page-58-1)ğıt boyutuna sığdırma", sayfa 59.
- ["Filigran kullanma", sayfa](#page-58-2) 59.
- "Yerleşim kullanma (Yalnı[zca PCL sürücüsü\)", sayfa](#page-59-0) 60.
- "Yazdı[rma Modu", sayfa](#page-59-1) 60.
- ["Grafikler seçenekleri", sayfa](#page-60-2) 61.

## <span id="page-56-4"></span>**Tek sayfa kağıda birden fazla sayfa yazdırma**

Tek bir kağıt yaprağına yazdırılacak sayfa sayısını seçebilirsiniz. Her kağıt yaprağına birden çok sayfa yazdırmak için, sayfaların boyutları küçültülür ve belirlediğiniz sırada düzenlenir. Bir sayfaya en fazla 16 sayfa yazdırabilirsiniz.

- **1.** Baskı ayarlarını yazılım uygulamanızdan değiştirmek için, **Yazdırma Tercihleri** öğesine erişin. (Bkz. "Yazdı[rma tercihleri penceresinin](#page-56-1)  açılması[", sayfa](#page-56-1) 57.)
- **2. Temel** sekmesini tıklatın, **Tür** açılır listesinden **Her Yüzde Birden Fazla Sayfa** öğesini seçin.
- **3. Her Yüzdeki Sayfa Sayısı** açılır listesinden her yüze yazdırılmasını istediğiniz sayfa sayısını (2, 4, 6, 9 veya 16) seçin.
- **4.** Gerekirse, **Sayfa Sırası** açılır listesinden sayfa sırasını seçin.
- **5.** Kağıt üzerindeki her sayfanın etrafına bir kenarlık yazdırmak için **Sayfa Çerçevesi Yazdır** öğesini seçin.
- **6. Kağıt** sekmesini tıklatın, **Boyut**, **Kaynak** ve **Tür** özelliklerini seçin.
- **7. Yazdır** penceresinden çıkana kadar **OK** ya da **Yazdır** seçeneğini tıklatın.

# <span id="page-57-0"></span>**Poster yazdır**

Bu özellik, poster boyutunda bir belge oluşturmak üzere sayfaları birbirine yapıştırmanız amacıyla tek sayfalık bir belgeyi 4, 9 veya 16 yaprak kağıda yazdırmanıza olanak tanır.

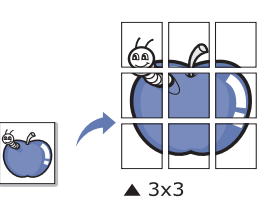

- **1.** Yazıcı ayarlarını yazılım uygulamanızdan değiştirmek için, **Yazdırma Tercihleri**'a erişin (Bkz. "Yazdı[rma tercihleri penceresinin aç](#page-56-1)ılması", [sayfa](#page-56-1) 57).
- **2. Temel** sekmesini tıklatın, **Tür** açılır listesinden **Poster Baskısı** öğesini seçin.
- **3.** İstediğiniz sayfa düzenini seçin. Sayfa düzeninin özelliği:
	- **Poster 2x2:** Belge büyütülecek ve 4 sayfaya bölünecektir.
	- **Poster 3x3:** Belge büyütülecek ve 9 sayfaya bölünecektir.
	- **Poster 4x4:** Belge büyütülecek ve 16 sayfaya bölünecektir.
- **4. Poster Üst Üste Binmesi** değerini seçin. Yaprakları bir araya yapıştırma işlemini daha kolay hale getirmek için **Temel** sekmesinin sağ üst kısmında bulunan radyo düğmesini seçerek **Poster Üst Üste Binmesi** değerini milimetre veya inç olarak belirtin.

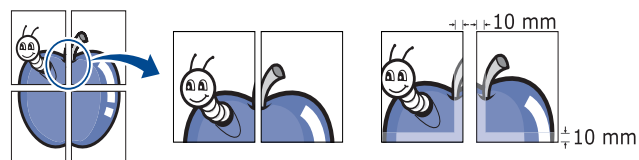

- **5. Kağıt** sekmesini tıklatın, **Boyut**, **Kaynak** ve **Tür** özelliklerini seçin.
- **6. Yazdır** penceresinden çıkana kadar **OK** veya **Yazdır** öğesini tıklatın.
- **7.** Sayfaları birbirine yapıştırarak posteri tamamlayabilirsiniz.

## <span id="page-57-1"></span>**Kitapçık yazdırma**

Bu özellik, belgenizin kağıdın her iki yüzü kullanılarak ve kağıt ikiye katlandığında bir kitapçık oluşturacak şekilde yazdırılmasını sağlar.

Kitapçık oluşturmak isterseniz Letter, Legal, A4, US Folio veya Oficio boyutunda ortama yazdırmanız gerekir.

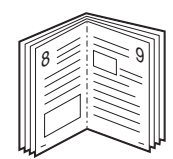

- **1.** Yazıcı ayarlarını yazılım uygulamanızdan değiştirmek için, **Yazdırma Tercihleri**'ne erişin. (Bkz. "Yazdı[rma tercihleri penceresinin aç](#page-56-1)ılması", [sayfa](#page-56-1) 57.)
- **2. Temel** sekmesini tıklatın, **Tür** açılır listesinde **Kitapçık Baskısı** öğesini seçin.
- **3. Kağıt** sekmesini tıklatın, **Boyut**, **Kaynak** ve **Tür** özelliklerini seçin.
	- **Kitapçık Baskısı** seçeneği tüm kağıt ebatlarında kullanılamaz. Bu özellik için kullanılabilen kağıt boyutunu öğrenmek üzere, **Kağıt** sekmesindeki **Boyut** seçeneğinde kullanılabilir kağıt boyutunu seçin.

Kullanılamayan bir kağıt boyutunu seçmeniz halinde, bu seçenek otomatik olarak iptal edilebilir. Yalnızca kullanılabilir bir kağıt seçin ( veya işareti bulunmayan kağıt).

- **4. Yazdır** penceresinden çıkana kadar **OK** veya **Yazdır** öğesini tıklatın.
- **5.** Yazdırdıktan sonra, sayfaları katlayın ve zımbalayın.

## <span id="page-57-2"></span>**Kağıdın her iki yüzüne yazdırma**

Bir kağıdın her iki tarafına yazdırabilirsiniz; dupleks. Yazdırmadan önce, belgenizin yönünü belirleyin. Bu özelliği Letter, Legal, A4, US Folio veya Oficio boyutlu kağıtlar ile kullanabilirsiniz.

- Etiketler, zarflar veya kalın kağıtlar gibi özel ortamların her iki tarafına yazdırılmaması önerilir. Kağıt sıkışmasına veya makinenin zarar görmesine sebep olabilir.
- **1.** Baskı ayarlarını yazılım uygulamanızdan değiştirmek için, **Yazdırma Tercihleri** öğesine erişin. (Bkz. "Yazdı[rma tercihleri penceresinin](#page-56-1)  açılması[", sayfa](#page-56-1) 57.)
- **2. Temel** sekmesini tıklatın.
- **3.** İstediğiniz ciltleme seçeneğini **Çift Taraflı Yazdırma** bölümünden seçin.
	- **Yazıcı varsayılan değeri:** Bu seçeneği belirlerseniz, bu özellik, makinenin kontrol panelinde yapmış olduğunuz ayar tarafından belirlenir.
	- **Yok**
	- **Uzun Kenar:** Bu seçenek kitap ciltlemede kullanılan geleneksel düzendir.

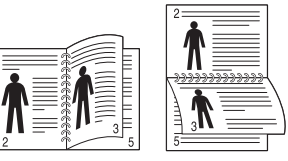

• **Kısa Kenar:** Bu seçenek takvimlerde kullanılan geleneksel düzendir.

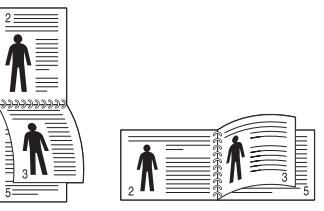

- **Ters Çift Taraflı Yazdırma:** Çift taraflı baskı yaparken baskı sırasını ters çevirmek için bu seçeneği işaretleyin.
- **4. Kağıt** sekmesini tıklatın, **Boyut**, **Kaynak** ve **Tür** özelliklerini seçin.
- **5. Yazdır** penceresinden çıkana kadar **OK** veya **Yazdır** öğesini tıklatın.

# <span id="page-58-0"></span>**Belgenizin yüzdesini değiştirme**

İstediğiniz yüzdeyi girerek, bir belgenin içeriğinin boyutunu, yazdırılan sayfada daha büyük ya da daha küçük görünecek şekilde değiştirebilirsiniz.

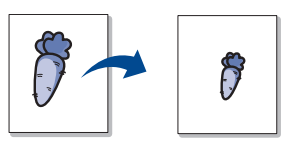

- **1.** Baskı ayarlarını yazılım uygulamanızdan değiştirmek için, **Yazdırma Tercihleri** öğesine erişin. (Bkz. "Yazdı[rma tercihleri penceresinin](#page-56-1)  açılması[", sayfa](#page-56-1) 57.)
- **2. Kağıt** sekmesini tıklatın.
- **3. Yüzde** giriş kutusuna ölçekleme oranını girin.
- Ölçekleme oranını seçmek için de yukarı/aşağı oklarını tıklatabilirsiniz.
- **4. Kağıt Seçenekleri** bölümünde **Boyut**, **Kaynak** ve **Tür** özelliklerini seçin.
- **5. Yazdır** penceresinden çıkana kadar **OK** veya **Yazdır** öğesini tıklatın.

## <span id="page-58-1"></span>**Belgenizi seçilen kağıt boyutuna sığdırma**

Bu yazıcı özelliği, yazdırma işinizi, belgenin boyutunu dikkate almaksızın seçilen herhangi bir kağıt boyutuna ölçeklendirmenize olanak tanır. Bu, küçük boyutlu bir belgedeki ince ayrıntıları kontrol etmek istediğinizde kullanışlı olabilir.

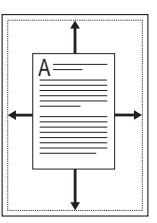

- **1.** Baskı ayarlarını yazılım uygulamanızdan değiştirmek için, **Yazdırma Tercihleri** öğesine erişin. (Bkz. "Yazdı[rma tercihleri penceresinin](#page-56-1)  açılması[", sayfa](#page-56-1) 57.)
- **2. Kağıt** sekmesini tıklatın.
- **3. Sayfaya Sığdır** bölümünden istediğiniz kağıt boyutunu seçin.
- **4. Kağıt Seçenekleri** bölümünde **Boyut**, **Kaynak** ve **Tür** özelliklerini seçin.
- **5. Yazdır** penceresinden çıkana kadar **OK** veya **Yazdır** öğesini tıklatın.

## <span id="page-58-2"></span>**Filigran kullanma**

Filigran seçeneği mevcut bir belge üzerine metin yazdırmanıza olanak tanır. Örneğin, bunu belgenin ilk sayfasına veya tüm sayfalarına büyük gri harflerle, çaprazlama **Taslak** veya **Gizli** yazmak istediğinizde kullanırsınız.

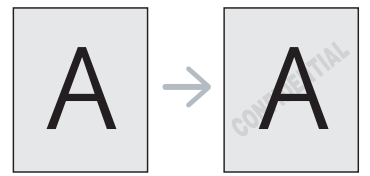

Makinenizle birlikte birkaç ön tanımlı filigran gelir. Bunlar üzerinde değişiklik yapabilir veya listeye yenilerini ekleyebilirsiniz.

#### **Mevcut bir filigranı kullanma**

- **1.** Baskı ayarlarını yazılım uygulamanızdan değiştirmek için, **Yazdırma Tercihleri** öğesine erişin. (Bkz. "Yazdı[rma tercihleri penceresinin](#page-56-1)  açılması[", sayfa](#page-56-1) 57.)
- **2. Gelişmiş** sekmesini tıklatın ve **Filigran** açılır listesinden arzu edilen filigranı seçin. Seçilen filigranı resim önizlemede görürsünüz.

**3.** Yazdırma penceresinden çıkana kadar **OK** ya da **Yazdır** seçeneğini tıklatın.

#### **Bir filigran oluşturma**

- **1.** Baskı ayarlarını yazılım uygulamanızdan değiştirmek için, **Yazdırma Tercihleri** öğesine erişin. (Bkz. "Yazdı[rma tercihleri penceresinin](#page-56-1)  açılması[", sayfa](#page-56-1) 57.)
- **2. Gelişmiş** sekmesinde, **Filigran** açılır listesinden **Düzenle** seçimini yapın. **Filigranları Düzenle** penceresi görüntülenir.
- **3. Filigran Mesajı** kutusuna bir metin mesajı girin. 256 karaktere kadar giriş yapabilirsiniz. Bu mesaj önizleme penceresinde görüntülenir. **Sadece Birinci Sayfaya** kutusu işaretlendiğinde, filigran yalnızca ilk sayfaya yazdırılır.
- **4.** Filigran seçeneklerini belirleyin.

Yazı tipi adını, stilini, boyutunu ve tonunu **Yazı Tipi Özellikleri** bölümünden seçebilirsiniz, filigranın açısını da **Mesaj Açısı** bölümünden ayarlayabilirsiniz.

- **5. Geçerli Filigranlar** listesine yeni bir filigran eklemek için **Ekle** öğesini tıklatın.
- **6.** Düzenleme işleminiz bittiğinde, **Yazdır** penceresinden çıkana kadar **OK** veya **Yazdır** öğesini tıklatın.

Filigranı yazdırmayı durdurmak için, **Filigran** açılır listesinden **Yok** öğesini seçin.

#### **Bir filigranı düzenleme**

- **1.** Baskı ayarlarını yazılım uygulamanızdan değiştirmek için, **Yazdırma Tercihleri** öğesine erişin. (Bkz. "Yazdı[rma tercihleri penceresinin](#page-56-1)  açılması[", sayfa](#page-56-1) 57.)
- **2. Gelişmiş** sekmesini tıklatın, **Filigran** açılır listesinde **Düzenle** öğesini seçin. **Filigranları Düzenle** penceresi görüntülenir.
- **3. Geçerli Filigranlar** listesinden düzenlemek istediğiniz filigranı seçin ve filigran mesajını ve seçeneklerini değiştirin.
- **4.** Değişiklikleri kaydetmek için **Güncelle** öğesini tıklatın.
- **5. Yazdır** penceresinden çıkana kadar **OK** veya **Yazdır** öğesini tıklatın.

## **Bir filigranı silme**

- **1.** Baskı ayarlarını yazılım uygulamanızdan değiştirmek için, **Yazdırma Tercihleri** öğesine erişin. (Bkz. "Yazdı[rma tercihleri penceresinin](#page-56-1)  açılması[", sayfa](#page-56-1) 57.)
- **2. Gelişmiş** sekmesini tıklatın, **Filigran** açılır listesinde **Düzenle** öğesini seçin. **Filigranları Düzenle** penceresi görüntülenir.
- **3. Geçerli Filigranlar** listesinden silmek istediğiniz filigranı seçin ve **Sil** seçeneğini tıklatın.
- **4. Yazdır** penceresinden çıkana kadar **OK** veya **Yazdır** öğesini tıklatın.

# <span id="page-59-0"></span>**Yerleşim kullanma (Yalnızca PCL sürücüsü)**

Yerleşim, bilgisayarın sabit disk sürücüsünde (HDD) herhangi bir belgeye yazdırılabilen özel bir dosya biçiminde saklanan metin ve/veya resimlerdir. Yerleşimler genellikle antetli kağıtların yerine kullanılır. Önbaskılı antetli kağıt kullanmak yerine, şu an antetinizde bulunan bilgilerin tamamen aynısını içeren bir yerleşim oluşturabilirsiniz. Firmanızın antetini içeren bir mektup yazdırmak için, makineye antetli kağıt yerleştirmeniz gerekmez, antet şablonunu doğrudan belgenize basabilirsiniz.

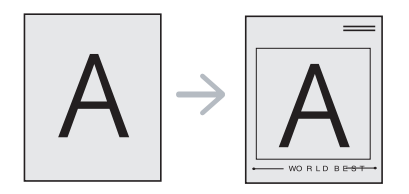

#### **Yeni bir sayfa yerleşimi oluşturma**

Sayfa yerleşimi kullanabilmek için, logonuzu veya resminizi içeren yeni bir sayfa yerleşimi oluşturmalısınız.

- **1.** Yeni sayfa yerleşiminde kullanılacak metni veya resmi içeren bir belge oluşturun veya açın. Öğeleri, şablon olarak yazdırıldıklarında tam olarak istediğiniz şekilde görünecekleri biçimde yerleştirin.
- **2.** Belgeyi yerleşim olarak kaydetmek için, **Yazdırma Tercihleri**'ne erişin (Bkz. "Yazdı[rma tercihleri penceresinin aç](#page-56-1)ılması", sayfa 57).
- **3. Gelişmiş** sekmesini tıklatın, açılan **Düzenle** listesinden **Metin** seçeneğini belirleyin. **Yerleşimi Düzenle** penceresi görünür.
- **4. Yerleşimi Düzenle** penceresinde, **Oluştur** seçeneğini tıklatın.
- **5. Farklı kaydet** penceresinde, **Dosya adı** kutusuna en çok sekiz karakterli bir ad yazın. Gerekirse, hedef yolu seçin (Varsayılan değer C:\Formover).
- **6. Save**'i tıklatın. Ad **Yerleşim Listesi**'nde görünür.
- **7. Yazdır** penceresinden çıkana kadar **OK** veya **Yazdır** öğesini tıklatın.
- **8.** Dosya yazdırılmaz. Bunun yerine bilgisayarınızın sabit disk sürücüsünde saklanır.
- Yerleşim belgesi boyutu, yerleşim ile yazdıracağınız belgenin boyutu ile aynı olmalıdır. Filigranla bir yerleşim oluşturmayın.

#### **Sayfa yerleşimi kullanma**

Bir yerleşim oluşturulduktan sonra, belgenizle yazdırılmaya hazırdır. Bir belgeyle beraber yerleşim yazdırmak için:

- **1.** Yazdırmak istediğiniz bir belge oluşturun veya belgeyi açın.
- **2.** Baskı ayarlarını yazılım uygulamanızdan değiştirmek için, **Yazdırma Tercihleri** öğesine erişin. (Bkz. "Yazdı[rma tercihleri penceresinin](#page-56-1)  açılması[", sayfa](#page-56-1) 57.)
- **3. Gelişmiş** sekmesini tıklatın.
- **4. Metin** açılır listesinden istediğiniz yerleşimi seçin.
- **5.** İstediğiniz şablon dosyası **Metin** listesinde görünmüyorsa, listeden **Düzenle** öğesini seçin ve **Yükle** öğesini tıklatın. Kullanmak istediğiniz yerleşim dosyasını seçin.

Kullanmak istediğiniz yerleşim dosyasını harici bir kaynakta sakladıysanız dosyayı **Yükle** penceresine eriştiğinizde de yükleyebilirsiniz.

Dosyayı seçtikten sonra **Aç** öğesini tıklatın. Dosya **Yerleşim Listesi** kutusunda görünür ve yazdırılmaya hazırdır. **Yerleşim Listesi** kutusundan yerleşimi seçin.

**6.** Gerekirse, **Yazdırırken Sayfa Yerleşimini Doğrula** kutusunu kontrol edin. Bu kutu işaretlenmişse, yazdırmak üzere her belge gönderişinizde, belgenize yerleşim yazdırmak isteyip istemediğinizi soran bir mesaj penceresi görünür.

Bu kutu işaretli değilse ve bir yerleşim seçilmişse, yerleşim belgenizde otomatik olarak yazdırılır.

- **7. Yazdır** penceresinden çıkana kadar **OK** veya **Yazdır** öğesini tıklatın. Seçili yerleşim belgenize yazdırılır.
- Yerleşim belgesinin çözünürlüğü, birlikte yazdırılacağı belgenin çözünürlüğü ile aynı olmalıdır.

#### **Bir sayfa yerleşimini silme**

Kullanmadığınız sayfa yerleşimlerini silebilirsiniz.

- **1. Yazdırma Tercihleri** penceresinde, **Gelişmiş** sekmesini tıklatın.
- **2.** Açılan **Yerleşim** listesinden **Düzenle**'yi seçin.
- **3. Yerleşim Listesi** kutusundan silmek istediğiniz yerleşimi seçin.
- **4. Sil** düğmesini tıklatın.
- **5.** Onay mesajı penceresi açıldığında, **Evet** öğesini tıklatın.
- **6. Yazdır** penceresinden çıkana kadar **OK** veya **Yazdır** öğesini tıklatın.

### <span id="page-59-1"></span>**Yazdırma Modu**

Bu seçenek, yazdırma dosyalarını isteğe bağlı sabit disk sürücüsü (HDD) kullanarak mı ya da RAM diski etkinleştirerek mi yazdıracağımızı seçmemize olanak tanır.

- **1.** Yazıcı ayarlarını yazılım uygulamanızdan değiştirmek için, **Yazdırma Tercihleri**'a erişin (Bkz. "Yazdı[rma tercihleri penceresinin aç](#page-56-1)ılması", [sayfa](#page-56-1) 57).
- **2.** İstediğiniz seçeneği seçin.
	- **Kaydet ve Yazdır** ve **Yazdırma Çizelgesi** modu sadece isteğe bağlı sabit disk sürücüsü (HDD) taktıysanız kullanılabilir.
	- **Yazdırma Modu**
		- **Normal:** Bu mod, belgenizi RAM diskine veya isteğe bağlı sabit disk sürücüsüne (HDD) kaydetmeden yazdırır.
		- **Prova:** Bu mod, birden fazla kopyayı yazdırırken kullanışlıdır. Önce kontrol için bir kopyayı, ardından kopyaların geri kalan kısmını yazdırabilirsiniz.
		- **Gizli:** Bu mod, gizli belgeyi yazdırmak için kullanılır. Yazdırmak için bir parola girmeniz gerekir.
		- **Kaydet:** Bir belgeyi yazdırmadan RAM diskine, isteğe bağlı belleğe veya hard disk sürücüsüne (HDD) kaydetmek için bu ayarı seçin.
		- **Kaydet ve Yazdır:** Bir belgeyi RAM diskine veya isteğe bağlı sabit diske kaydetmek ve yazdırmak için bu ayarı seçin.
		- **Yazdırma Çizelgesi:** Belgeyi belirlenen bir sürede yazdırmak için bu ayarı seçin.
- **3. Yazdır** penceresinden çıkana kadar **OK** veya **Yazdır** öğesini tıklatın.

## <span id="page-60-2"></span>**Grafikler seçenekleri**

Özel yazdırma gereksinimleriniz için baskı kalitesini ayarlamak üzere aşağıdaki Grafik seçeneklerini kullanın.

- **1.** Yazıcı ayarlarını yazılım uygulamanızdan değiştirmek için, **Yazdırma Tercihleri**'a erişin (Bkz. "Yazdı[rma tercihleri penceresinin aç](#page-56-1)ılması", [sayfa](#page-56-1) 57).
- **2. Grafikler** sekmesini tıklatın, dilediğiniz seçeneği seçin.
	- **Quality:** Çıktı kalitesi seçeneğini tercih edebilirsiniz. Değer ne kadar yüksek olursa, yazdırılan karakterlerin ve grafiklerin netliği de o kadar iyi olacaktır. Yüksek ayar ayrıca bir belgenin yazdırılma süresini de artırabilir.
	- **Yazı Tipi/Metin:** Metni ekranda görünen renklerden bağımsız olarak sırf siyah renkte yazdırmak için, **Tüm Metin Siyah** seçeneğini seçin.
	- **Advanced:** Gelişmiş ayarları yapmak için seçin.
	- **Toner Tasarrufu:** Bu seçeneğin belirlenmesi, toner kartuşunuzun ömrünü artırır ve baskı kalitesinde önemli bir düşüş olmadan sayfa başı maliyeti azaltır.
	- **PostScript Seçenekleri:** Çıktı biçimi, PostScript dili ve hata sayfası yazdırma gibi PostScript seçeneklerini belirleyebilirsiniz.

Bu seçenek yalnızca PostScript sürücüyle kullanılabilir.

**3. Yazdır** penceresinden çıkana kadar **OK** veya **Yazdır** öğesini tıklatın.

## <span id="page-60-0"></span>**Doğrudan Yazdırma Yardımcı Programı Uygulamasını Kullanma**

Bu bölümde, **Doğrudan Yazdırma Yardımcı Programı**'ni kullanarak dosyaları açmadan PDF dosyalarını nasıl yazdırabileceğiniz açıklanmaktadır.

- Bu programı kullanarak PDF dosyalarını yazdırmak için, makinenizde sabit disk sürücüsünün kurulu olması gerekir.
	- Yazdırılması kısıtlı olan PDF dosyalarını yazdıramazsınız. Yazdırma kısıtlama özelliğini devre dışı bırakın ve yeniden yazdırmayı deneyin.
	- Parola korumalı PDF dosyalarını yazdıramazsınız. Parola özelliğini devre dışı bırakın ve yeniden yazdırmayı deneyin.
	- Bir PDF dosyasının Direct Printing Utility kullanarak yazdırılabilmesi veya yazdırılamaması PDF dosyasının nasıl oluşturulmuş olduğuna bağlıdır.
	- Doğrudan Yazdırma Yardımcı Programı programı, PDF sürüm 1.4 ve daha düşüğünü destekler. Daha yüksek sürümlerde, yazdırmak için dosyayı açmanız gerekir.

# **Doğrudan Yazdırma Yardımcı Programı nedir?**

Doğrudan Yazdırma Yardımcı Programı, dosyayı açmak zorunda kalmadan yazdırmak için bir PDF dosyasını doğrudan makinenize gönderen bir programdır. Verileri, yazıcı sürücüsünün bağlantı noktasını kullanarak Windows kuyruklayıcısı üzerinden gönderir.

Bu programı yüklemek için, yazıcı sürücüsünü yüklerken **Özel Kurulum** seçeneğini tercih edin ve bu programa bir onay işareti koyun.

## **Yazdırma işlemi**

Doğrudan Yazdırma Yardımcı Programı programını kullanarak çok çeşitli şekillerde yazdırabilirsiniz.

## **Doğrudan Yazdırma Yardımcı Programı penceresinden**

- **1. Başlat** menüsünden **Programlar** veya **Tüm Programlar** > **Samsung Printers** > **Doğrudan Yazdırma Yardımcı Programı** >® **Doğrudan Yazdırma Yardımcı Programı** öğesini seçin. Doğrudan Yazdırma Yardımcı Programı penceresi açılır.
- **2. Yazıcı Seç** açılır listesinden makinenizi seçin ve **Gözat** öğesini tıklatın.
- **3.** Yazdırmak istediğiniz dosyayı seçin ve **Aç** öğesini tıklatın. Dosya, **Seçili Dosyalar** bölümüne eklenir.
- **4.** Makine ayarlarını gereksinimlerinize göre özelleştirin.
- **5. Yazdır** düğmesini tıklatın. Seçili PDF dosyası makineye gönderilir.

## **Sağ tıklatma menüsünü kullanma**

**1.** Yazdırmak istediğiniz PDF dosyasını sağ tıklatın ve Direct Printing Utility öğesini seçin.

PDF dosyası eklenmiş olarak Doğrudan Yazdırma Yardımcı Programı penceresi açılır.

- **2.** Kullanmak istediğiniz makineyi seçin.
- **3.** Makine ayarlarını gereksinimlerinize göre özelleştirin.
- **4. Yazdır** düğmesini tıklatın. Seçili PDF dosyası makineye gönderilir.

# <span id="page-60-1"></span>**Varsayılan yazdırma ayarlarını değiştirme**

- **1.** Windows **Başlat** menüsünü tıklatın.
- **2.** Windows 2000 için **Ayarlar** > **Yazıcılar** öğelerini seçin.
	- Windows XP/2003'te, **Yazıcı ve Fakslar**'ı seçin.
	- Windows 2008/Vista için, **Denetim Masası** > **Donanım ve Ses** > **Yazıcılar**'ı seçin.
	- Windows 7 için, **Denetim Masası** > **Donanım ve Ses** > **Aygıtlar ve Yazıcılar**'ı seçin.
	- Windows Server 2008 R2 için, **Denetim Masası** > **Donanım** > **Aygıtlar ve Yazıcılar**'ı seçin.
- **3.** Makinenizi sağ tıklatın.
- **4.** Windows XP/2003/2008/Vista için, **Yazdırma Tercihleri**'ne basın. Windows 7 ve Windows Server 2008 R2 için, içerik menülerinden **Yazdırma tercihleri**'ni seçin.
	- **Yazdırma Tercihleri** öğesinde ► işareti varsa, seçilen yazıcıya bağlı diğer yazıcı sürücülerini seçebilirsiniz.
- **5.** Ayarları tüm sekmelerde değiştirin.
- **6. OK** düğmesini tıklatın.
- Her yazdırma işi için ayarları değiştirmek istiyorsanız, bunu **Yazdırma Tercihleri** seçeneğinde değiştirin.

## <span id="page-61-0"></span>**Makinenizin varsayılan bir makine olarak ayarlanması**

- **1.** Windows **Başlat** menüsünü tıklatın.
- **2.** Windows 2000 için **Ayarlar** > **Yazıcılar** öğelerini seçin.
	- Windows XP/2003'te, **Yazıcı ve Fakslar**'ı seçin.
	- Windows 2008/Vista için, **Denetim Masası** > **Donanım ve Ses** > **Yazıcılar**'ı seçin.
	- Windows 7 için, **Denetim Masası** > **Donanım ve Ses** > **Aygıtlar ve Yazıcılar**'ı seçin.
	- Windows Server 2008 R2 için, **Denetim Masası** > **Donanım** > **Aygıtlar ve Yazıcılar**'ı seçin.
- **3.** Makinenizi seçin.
- **4.** Makinenizi sağ tıklatın ve **Varsayılan Yazıcı Olarak Ayarla**'yı seçin.
	- Windows 7 ve Windows Server 2008 R2 için
	- **Varsayılan Yazıcı Olarak Ayarla** öğesinde ► işareti varsa, seçilen yazıcıya bağlı diğer yazıcı sürücülerini seçebilirsiniz.

# <span id="page-61-3"></span><span id="page-61-1"></span>**Dosyaya yazdırma (PRN)**

Bazen, bir dosya olarak yazdırma verilerini kaydetmeniz gerekebilir. Dosya oluşturmak için:

**1. Yazdır** penceresindeki **Dosyaya yazdır** kutusunu işaretleyin.

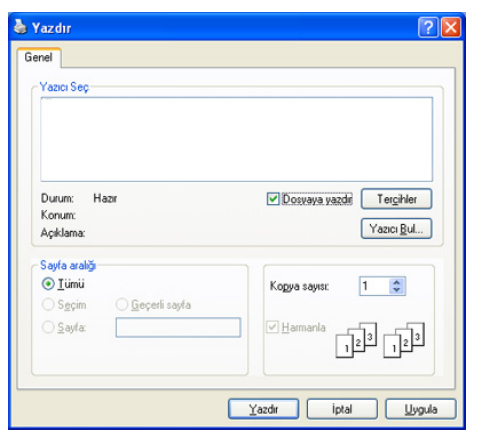

- **2. Yazdır** düğmesini tıklatın.
- **3.** Bir hedef yol ve dosya adı girin, ardından **OK** düğmesini tıklatın. Örneğin c:\Temp\dosya adı.

Sadece dosya adını girmeniz durumunda, dosya otomatik olarak **Belgelerim**'a kaydedilir.

## <span id="page-61-2"></span>**Macintosh'ta yazdırma**

Modellere veya seçeneklere bağlı olarak, bazı özellikler  $\not\!\!$ kullanılamayabilir. Bu, özelliklerin desteklenmediği anlamına gelir.

Bu bölüm Macintosh bilgisayar kullanarak nasıl yazdırılacağını açıklar. Yazdırmadan önce yazdırma ortamını ayarlamanız gerekir.

- USB bağlı (Bkz. ["Macintosh", sayfa](#page-35-0) 36).
- Ağ bağlı (Bkz. ["Macintosh", sayfa](#page-40-2) 41).

## **Belge yazdırma**

Macintosh ile yazdırırken, kullandığınız her uygulamada yazıcı sürücüsü ayarını kontrol etmeniz gerekir. Macintosh'tan yazdırmak için şu adımları izleyin:

- **1.** Yazdırmak istediğiniz belgeyi açın.
- **2. File** menüsünü açın ve **Page Setup**'ı tıklatın (bazı uygulamalarda **Document Setup**).
- **3.** Kağıt boyutunuzu, yönünü, ölçeklendirmeyi ve diğer seçenekleri seçin ve makinenizin seçili olduğundan emin olun. **OK** düğmesini tıklatın.

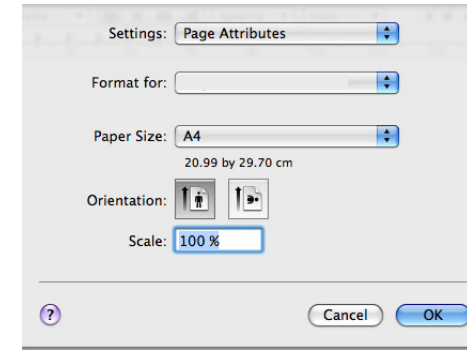

- **4. File** menüsünü açın ve **Print** seçeneğini tıklatın.
- **5.** İstediğiniz kopya sayısını seçin ve hangi sayfaları yazdırmak istediğinizi belirtin.
- **6. Print** düğmesini tıklatın.

## **Yazıcı ayarlarının değiştirilmesi**

Makineniz tarafından sağlanan gelişmiş yazdırma özelliklerini kullanabilirsiniz.

Bir uygulama açın ve **File** menüsünden **Print** öğesini seçin. Yazıcı özellikleri bölmesinde görünen makine adı, kullanılan makineye göre değişiklik gösterebilir. Ad hariç olmak üzere, yazıcı özellikleri bölmesinin yapısı aşağıdakine benzerdir.

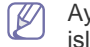

Ayarlama seçenekleri ve sonrasındaki bölmeler yazıcılara ve Mac OS işletim sistemi sürümüne göre değişebilir.

Yazıcı özellikleri bölmesini açtığınızda ilk olarak aşağıdaki bölmeyi görürsünüz. Açılır listeden diğer gelişmiş özellikleri seçin.

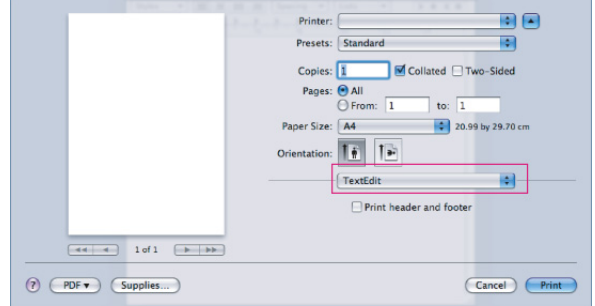

### **Layout**

**Layout** sekmesi, belgenin yazdırılan sayfada nasıl görüneceğini ayarlamak için seçenekler sunar. Tek bir yaprağa birden çok sayfa yazdırabilirsiniz.

- **Pages Per Sheet:** Bu seçenek bir sayfa üzerine kaç sayfanın yazdırılacağını belirler (Bkz. "Tek sayfa kağı[da birden fazla sayfa](#page-62-0)  yazdı[rma", sayfa](#page-62-0) 63).
- **Layout Direction:** Bu seçenek, bir sayfadaki yazdırma yönünü UI'daki örneklere benzer şekilde seçmenize olanak tanır.
- **Border:** Bu seçenek, kağıt üzerindeki her sayfanın etrafına bir kenarlık yazdırabilmenizi sağlar.
- **Two-Sided:** Bu seçenek, kağıdın her iki yüzüne yazdırmanız olanak tanır (Bkz. "Kağıdı[n her iki yüzüne yazd](#page-62-1)ırma", sayfa 63).
- **Reverse Page Orientation:** Bu seçenek, sayfayı 180 derece döndürmenizi sağlar.

### **Graphics**

**Graphics** sekmesi **Quality** özelliğini seçmek için seçenekler sunar.

#### **Paper**

Yazdırmak istediğiniz tepside yüklü olan kağıda ilişkin **Paper Type** seçimini yapın. Bu işlem en kaliteli çıktıyı almanızı sağlayacaktır. Farklı türde bir baskı malzemesi yerleştirirseniz, ilgili kağıt türünü seçin.

### **Printer Settings**

Toner tasarrufu için toner tasarrufu seçeneğini ayarlayın.

#### **Job Setting**

- Bu seçeneği yalnızca RAM diski etkinleştirdiyseniz ya da  $\mathbb {Z}$ isteğe bağlı bir sabit disk sürücüsü (HDD) taktıysanız kullanabilirsiniz.
	- **Kaydet**, **Kaydet ve Yazdır** ve **Yazdırma Çizelgesi** modu sadece isteğe bağlı sabit disk sürücüsü (HDD) taktıysanız kullanılabilir.

#### • **Yazdırma modu**

- **Normal:** Bu mod, belgenizi RAM diskine veya hard disk sürücüsüne kaydetmeden yazdırır.
- **Gizli:** Bu mod, gizli belgeyi yazdırmak için kullanılır. Yazdırmak için bir parola girmeniz gerekir.
- **Kaydet:** Bu ayarı bir belgeyi yazdırmadan sabit diske kaydetmek için seçin.
- **Kaydet ve Yazdır:** Bir belgeyi RAM diskine veya isteğe bağlı sabit diske kaydetmek ve yazdırmak için bu ayarı seçin.
- **Yazdırma Çizelgesi:** Belgeyi belirlenen bir sürede yazdırmak için bu ayarı seçin.
- **User ID:** Bu seçenek, kaydedilmiş bir dosyayı kontrol panelini kullanarak bulmanız gerektiğinde kullanılır.
- **Job Name:** Bu seçenek, kaydedilmiş bir dosyayı kontrol panelini kullanarak bulmanız gerektiğinde kullanılır.

#### **Printer Features**

- **Reverse Duplex Printing:** Bu seçenek çift taraflı (dupleks) yazdırma sırasına göre genel yazdırma sırasını seçmenize olanak verir. Bu seçenek belirmezse, makinenizde bu özellik yok demektir.
- **Boş Sayfayı Atla:** Boş sayfaları yazdırmamayı işaretle.
- **Metni Sil:** Normal belgelerden daha açık metinler yazdırmak için bu seçeneği tercih edin.
- **Output Mode:** Çıktı modunu seçin. Çıktılar, seçtiğiniz çıkış moduna göre farklı olarak yönlendirilecektir.
- **Output Bin:** Kullanacağınız çıktı kutusunu seçin.
- **Staple:** Zımba çıktılarını seçin.
- **Sort Options (Offset):** Her setin çıktı konumu değiştirmek için seçin.

## <span id="page-62-0"></span>**Tek sayfa kağıda birden fazla sayfa yazdırma**

Tek sayfa kağıda birden fazla sayfa yazdırabilirsiniz. Bu özellik, taslak sayfaları yazdırmak için ekonomik bir yol sağlar.

- **1.** Bir uygulama açın ve **File** menüsünden **Print** öğesini seçin.
- **2. Layout** öğesini seçin. **Pages per Sheet** açılır listesinde, bir sayfa kağıda yazdırmak istediğiniz sayfa sayısını seçin.

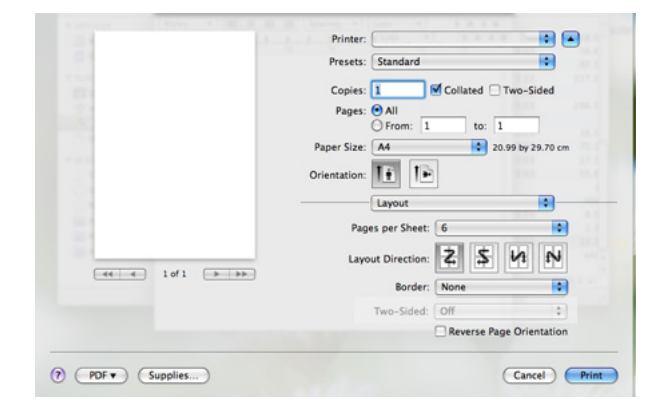

- **3.** Kullanmak istediğiniz diğer seçenekleri seçin.
- **4. Print** seçeneğini tıklattığınızda, makine, her sayfanın bir yüzüne, seçilmiş sayıda sayfa yazdırır.

# <span id="page-62-1"></span>**Kağıdın her iki yüzüne yazdırma**

Modellere veya seçeneklere bağlı olarak, bazı özellikler kullanılamayabilir. Bu, özelliklerin desteklenmediği anlamına gelir.

Kağıdın her iki yüzüne yazdırabilirsiniz. Çift taraflı yazdırma modunda yazdırmadan önce, tamamlanan belgenizi hangi kenardan ciltleyeceğinize karar verin. Ciltleme seçenekleri aşağıda verilmiştir:

- **Long-edge binding:** Bu seçenek kitap ciltlemede kullanılan geleneksel düzendir.
- **Short-edge binding:** Bu seçenek genellikle takvimlerde kullanılan türdür.
- **1.** Macintosh uygulamanızdan, **File** menüsünden **Print** öğesini seçin.
- **2. Orientation** altındaki açılır listeden **Layout** öğesini seçin.
- **3. Two Sided Printing** seçeneğinden bir ciltleme yönü seçin.
- **4.** Kullanmak istediğiniz diğer seçenekleri seçin.
- **5. Print** seçeneğini tıklattığınızda, makine, her sayfanın bir yüzüne, seçilmiş sayıda sayfa yazdırır.

2'den fazla kopya yazdırırsanız, ilk kopyanın son sayfası ve ikinci kopyanın ilk sayfası kağıdın aynı yüzüne yazdırılabilir. 1 kopyadan fazla yazdırıyorken bu özelliği kullanmayınız.

# <span id="page-63-0"></span>**Linux'ta yazdırma**

Modellere veya seçeneklere bağlı olarak, bazı özellikler kullanılamayabilir. Bu, özelliklerin desteklenmediği anlamına gelir.

## **Uygulamalardan yazdırma**

İşletim sisteminize, yazıcı modellerine veya kullanmakta olduğunuz  $[4]$ uygulamaya göre, aşağıdaki pencereler farklılık gösterebilir.

Common UNIX Printing System (CUPS) kullanarak yazdırmanıza izin verilen birçok Linux uygulaması vardır. Buna benzer herhangi bir uygulama ile makinenizde yazdırabilirsiniz.

- **1.** Bir uygulama açın ve **Print** menüsünden **File** öğesini seçin
- **2.** lpr'yi kullanarak doğrudan **Print** öğesini seçin.
- **3.** LPR GUI penceresinde, yazıcı listesinden makinenizin model adını seçin ve **Properties**'i tıklatın.

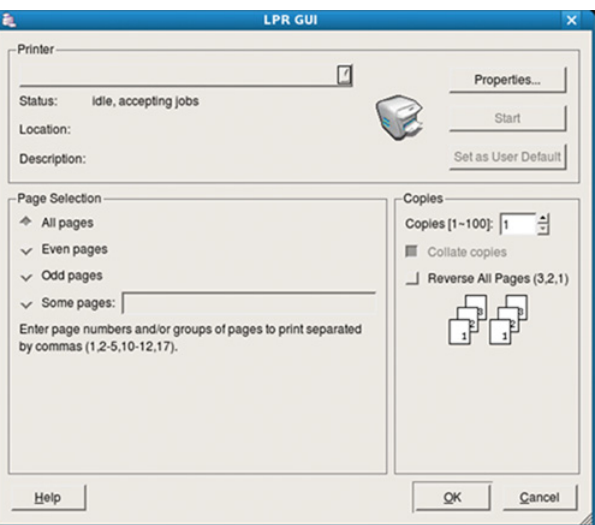

**4.** Pencerenin üstünde gösterilen dört sekmeyi kullanarak yazdırma işi özelliklerini değiştirin.

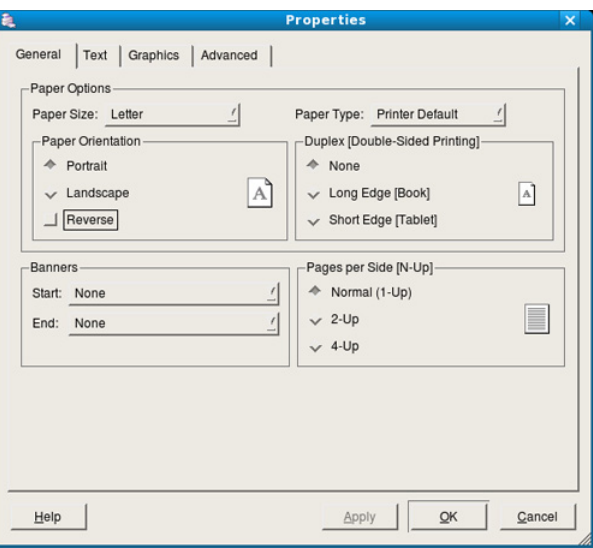

- **General:** Bu seçenek kağıt boyutunu, kağıt türünü ve belgelerin yerleşim yönünü değiştirmenize olanak sağlar. Dupleks özelliğini etkinleştirir, başlangıç ve bitiş başlıkları ekler ve kağıt başına sayfa sayısını değiştirir.
	- Otomatik/manuel çift taraflı yazdırma bazı modellerde kullanılamayabilir. Alternatif olarak, tek sayfa-çift sayfa yazdırmak için, lpr yazdırma sistemini veya başka uygulamaları kullanabilirsiniz.
- **Text:** Bu seçenek, sayfa kenar boşluklarını belirtmenize ve aralık ya da sütunlar gibi metin seçeneklerini ayarlamanıza olanak tanır.
- **Graphics:** Bu seçenek görüntüleri yazdırırken kullanılan renk seçenekleri, görüntü boyutu ya da görüntü konumu gibi görüntü seçeneklerini ayarlamanızı sağlar.
- **Advanced:** Bu seçenek, yazdırma çözünürlüğü, kağıt kaynağı ve özel yazdırma özelliklerini ayarlamanıza olanak tanırr.
- **5.** Değişiklikleri uygulamak ve **Properties** penceresini kapatmak için **Apply** düğmesini tıklatın.
- **6.** Yazdırmayı başlatmak için **LPR GUI** penceresinde **OK** düğmesini tıklatın.
- **7.** Yazdırma işinizin durumunu izlemenize olanak veren Printing penceresi görünür.

Geçerli işi iptal etmek için **Cancel** öğesini tıklatın.

#### **Dosyaları yazdırma**

Standart CUPS yöntemini kullanarak (doğrudan komut satırı arayüzünden) makinenizde birçok farklı tipte dosya yazdırabilirsiniz. CUPS lpr yardımcı programı bunu yapmanızı sağlar. Ancak, sürücü paketi, standart lpr aracı yerine, çok daha kullanıcı dostu olan LPR GUI programını getirmektedir.

Bir belge dosyasını yazdırmak için:

**1.** Linux kabuk komut satırından lpr <dosya\_adı> yazın ve Enter düğmesine basın. **LPR GUI** penceresi görünür.

Yalnızca lpr yazıp **Enter**'a bastığınızda, önce **Select file(s) to print** penceresi görüntülenir. Yalnızca yazdırmak istediğiniz dosyaları seçin ve **Open** öğesini tıklatın.

- **2. LPR GUI** penceresinde, listeden makinenizi seçin ve yazdırma işi özelliklerini değiştirin.
- **3.** Yazdırmayı başlatmak için **OK** düğmesini tıklatın.

# **Yazıcı Özelliklerini Yapılandırma**

**Printers configuration** tarafından sağlanan **Printer Properties** penceresini kullanarak, makinenizin bir yazıcı olarak çeşitli özelliklerini değiştirebilirsiniz.

- **1. Unified Driver Configurator** uygulamasını açın. Gerekirse, **Printers configuration**'a geçin.
- **2.** Kullanılabilen yazıcılar listesinde makinenizi seçin ve **Properties** öğesini tıklatın.
- **3. Printer Properties** penceresi açılır.

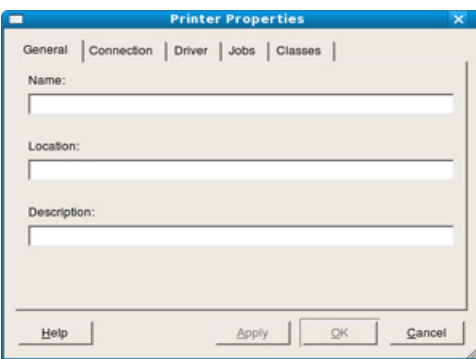

Pencerenin üst kısmında aşağıdaki beş sekme görüntülenir:

- **General:** Bu seçenek yazıcı konumunu ve adını değiştirmenize olanak tanır. Bu sekmeye girilen ad, **Printers configuration**'daki yazıcı listesinde görüntülenir.
- **Connection:** Bu seçenek başka bir bağlantı noktasını görüntülemenizi ya da seçmenizi sağlar. Kullanım sırasında makine bağlantı noktasını USB'den paralele ya da aksi şekilde değiştirirseniz, bu sekmede makine bağlantı noktasını tekrar yapılandırmanız gerekir.
- **Driver:** Bu seçenek, başka bir makine sürücüsünü görüntülemenizi ya da seçmenizi sağlar. **Options** öğesini tıklatarak varsayılan aygıt seçeneklerini ayarlayabilirsiniz.
- **Jobs:** Bu seçenek yazdırma işlerinin listesini gösterir. Seçili işi iptal etmek için **Cancel job** öğesini tıklatın ve iş listesinde daha önceki işleri görmek için **Show completed jobs** onay kutusunu seçin.
- **Classes:** Bu seçenek makinenizin bulunduğu sınıfı gösterir. Makinenizi belirli bir sınıfa eklemek için **Add to Class**'ı veya makineyi seçili sınıftan çıkarmak için **Remove from Class**'ı tıklatın.
- **4.** Değişiklikleri uygulamak ve **Printer Properties** penceresini kapatmak için **OK** düğmesini tıklatın.

# <span id="page-64-0"></span>**UNIX yazdırma işlemi**

Modellere veya seçeneklere bağlı olarak, bazı özellikler kullanılamayabilir. Bu, özelliklerin desteklenmediği anlamına gelir.

## **Yazdırma işinde ilerleme**

Yazıcıyı yükledikten sonra, yazdırmak herhangi bir resim, metin, PS veya HPGL dosyasını seçin.

**1.** "**printui <file\_name\_to\_print>**" komutunu çalıştırın. Örneğin, "**document1**"i yazdırıyorsunuz **printui** document1

Kullanıcıların çeşitli yazdırma seçeneklerini belirleyebileceği UNIX yazıcı sürücüsü **Print Job Manager** açılır.

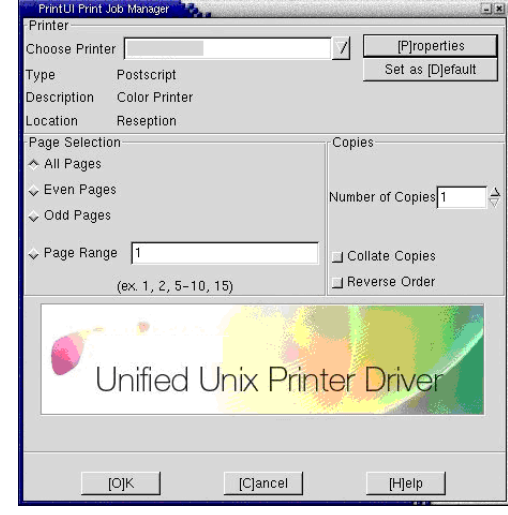

- **2.** Daha önce eklenmiş olan bir yazıcı seçin.
- **3.** Pencerede **Page Selection** gibi bir yazdırma seçeneği seçin.
- **4. Number of Copies**'de kaç adet kopyalamak istediğinizi seçin.
	- Yazıcı sürücünüz tarafından sunulan gelişmiş yazıcı özelliklerinizi elde etmek için, **Properties** öğesine basın (Bkz. "Yazıcı [ayarlar](#page-64-1)ını değiş[tirme", sayfa](#page-64-1) 65).
- **5.** Yazdırma işini başlatmak için **OK** düğmesine basın.

## <span id="page-64-1"></span>**Yazıcı ayarlarını değiştirme**

Yazıcı **Properties** içindeki, kullanıcıların değişik yazdırma seçeneklerini belirleyebileceği UNIX Yazıcı Sürücüsü **Print Job Manager**.

Aşağıdaki kısayol tuşları kullanılabilir: **Help** için "H", **OK** için "O", **Apply** için "A" ve **Cancel** için "C".

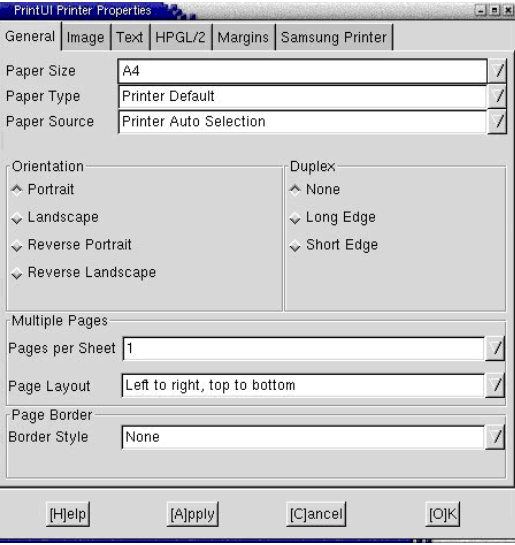

#### **General sekmesi**

- **Paper Size:** Gereksinimlerinize göre, kağıt boyutunu A4, Letter veya diğer kağıt boyutlarına ayarlayınız.
- **Paper Type:** Kağıt türünü seçin. Liste kutusundaki kullanılabilir seçenekler **Printer Default**, **Plain** ve **Thick**'dir.
- **Paper Source:** Kağıdın kaynağını seçin. Varsayılan için bu **Auto Selection**'dır.
- **Orientation:** Bilgilerin sayfaya yazdırma yönünü seçin.
- **Duplex:** Kağıt tasarrufu için kağıdın her iki tarafına da yazdırın.

 $\mathbb{Z}$ Otomatik/manuel çift taraflı yazdırma bazı modellerde kullanılamayabilir. Alternatif olarak, tek sayfa-çift sayfa yazdırmak için, lpr yazdırma sistemini veya başka uygulamaları kullanabilirsiniz.

- **Multiple Pages:** Kağıdın bir yüzüne bir çok sayfa yazdırın.
- **Page Border:** Herhangi bir kenarlık türü seçin (örn.: **Single-line hairline**, **Double-line hairline**).

#### **Image sekmesi**

Bu sekmede, belgenizin parlaklığını, çözünürlüğünü ya da bir resmin konumunu değiştirebilirsiniz.

#### **Text sekmesi**

Gerçek çıktının karakter boşluğunu, satır aralığını ya da sütunlatını ayarlayın.

#### **HPGL/2 sekmesi**

- **Use only black pen:** Tüm grafikleri siyah yazdırmak için.
- **Fit plot to page:** Tüm grafikleri tek bir sayfaya sığdırın.
- **Pen Width:** Çizgi kalınlığını artırmak için değeri değiştirin. Varsayılan için bu 1.000'dir.

#### **Margins sekmesi**

- **Use Margins:** Belgenin kenar boşluklarını ayarlayın. Varsayılan için, kenar boşlukları etkin değildir. Kullanıcı, ilgili alanlardaki değerleri değiştirerek kenar boşluk ayarlarını değiştirebilir. Varsayılan ayarlarına göre, bu değerler seçilen sayfa boyutuna göre değişir.
- **Unit:** Birimleri punto, inç veya santimetreye çeviriniz.

#### **Printer-Specific Settings sekmesi**

Çeşitli ayarları yapılandırmak için **JCL** ve **General** çerçevelerindeki farklı seçenekleri belirleyin. Bu seçenekler yazıcıya özeldir ve PPD dosyasına göre değişir.

# <span id="page-66-2"></span>USB bellek aygıtını kullanma

## Bu bölümde, USB bellek aygıtının makinenizle nasıl kullanıldığı açıklanmaktadır.

#### **Bu bölümde aşağıdaki konular yer almaktadır:**

- [USB bellek ayg](#page-66-0)ıtı hakkında
- USB bellek aygıtından yazdırma [USB bellek yönetimi](#page-67-1)

# <span id="page-66-0"></span>**USB bellek aygıtı hakkında**

Belgeleri, sunumları, indirilmiş müzik ve videoları, yüksek çözünürlüklü fotoğrafları ve yanınıza almak istediğiniz her tür dosyayı saklamanız veya taşımanız için daha fazla alan sağlamak üzere, USB bellek aygıtları çeşitli bellek kapasiteleriyle birlikte temin edilebilir.

Makineniz FAT16/FAT32 biçimli ve 512 bayt sektör boyutuna sahip olan USB bellek aygıtlarını destekler.

USB bellek aygıtınızın dosya sistemini satıcınızdan öğrenin.

Sadece A fiş tipi konnektörü olan onaylı bir USB bellek aygıtı kullanmanız gerekmektedir.

**A B**

Sadece metal korumalı konnektöre sahip bir USB bellek kullanın.

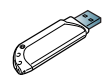

Sadece uyumluluk sertifikası almış bir USB bellek kullanın; aksi taktirde, makine bunu tanımayabilir.

USB bellek aygıtını makinenizdeki USB bellek portuna yerleştirin.

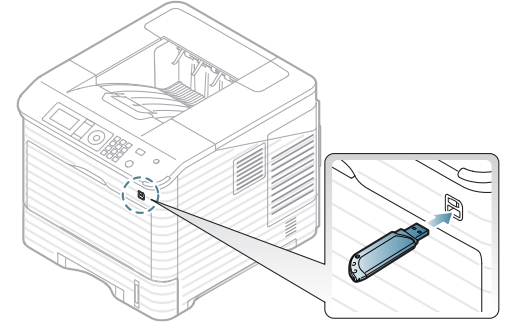

- Kullanımdayken USB bellek aygıtını çıkarmayın. Makinenin garantisi kullanıcının yanlış kullanımından kaynaklanan hasarı kapsamaz.
	- USB bellek aygıtınız belli özelliklere (örnek olarak, güvenlik şifresi, güvenlik bölümü, ön yükleme diski, parola ayarları vb.) sahipse, USB bellek aygıtını makinenizle birlikte kullanmayın. USB bellek aygıtında kayıtlı dosyalar bozulmuş olabilir veya makine bunları otomatik olarak algılayamayabilir. Bu özellikler hakkında ayrıntılı bilgi almak için aygıtın Kullanıcı Kılavuzu'na bakın.
- [Verileri yedekleme](#page-67-0)
- 

# <span id="page-66-1"></span>**USB bellek aygıtından yazdırma**

USB bellek aygıtında saklanan dosyaları doğrudan yazdırabilirsiniz.

USB bellek aygıtınız belli özelliklere (örnek olarak, güvenlik şifresi, güvenlik bölümü, ön yükleme diski, parola ayarları vb.) sahipse, USB bellek aygıtını makinenizle birlikte kullanmayın. USB bellek aygıtında kayıtlı dosyalar bozulmuş olabilir veya makine bunları otomatik olarak algılayamayabilir. Bu özellikler hakkında ayrıntılı bilgi almak için aygıtın Kullanıcı Kılavuzu'na bakın.

Doğrudan Baskı seçeneği desteklenen dosya türleri:

• **PRN:** Yalnızca makinenizle birlikte verilen sürücüyle oluşturulan dosyalar uyumludur. Bir belgeyi yazdırırken PRN dosyaları **Dosyaya yazdır** onay kutusu işaretlenerek oluşturulabilir. Belge, kağıda yazdırılmak yerine PRN dosyası olarak kaydedilecektir. Sadece bu şekilde oluşturulan PRN dosyaları doğrudan USB bellek aygıtından yazdırılabilir (Bkz. "Dosyaya yazdı[rma \(PRN\)", sayfa](#page-61-3) 62).

Başka bir makinede oluşturulmuş PRN dosyalarını yazdırırken, çıktı farklılık gösterebilir.

- **BMP:** BMP Sıkıştırılmamış
- **TIFF:** TIFF 6.0 Temel
- **JPEG:** JPEG Temel
- **PDF:** PDF 1.4 ve aşağı
- **XPS**

USB bellek aygıtından belge yazdırma:

- **1.** USB bellek aygıtını makinenizdeki USB bellek portuna yerleştirin.
- **2.** Kontrol panelindeki **Menü** düğmesine basın.
- **3.** Yukarı/aşağı oklarına basarak **Direkt USB** seçeneğini vurgulayın ve **OK** düğmesine basın.
- **4.** Yukarı/aşağı oklarına basarak **USB Yazdir** seçeneğini vurgulayın ve **OK** düğmesine basın.

Makineniz aygıtı otomatik olarak algılar ve üzerinde saklanan verileri okur.

**5.** İstediğiniz klasör veya dosya vurgulanana kadar yukarı/aşağı oklarına, ardından **OK** düğmesine basın.

Bir klasör adının önünde **+** görürseniz, seçili klasör içerisinde bir veya birden fazla dosya ya da klasör vardır.

- **6.** Bir dosya seçtiyseniz, sonraki adıma geçin. Bir klasör seçtiyseniz, istediğiniz dosya vurgulanana kadar yukarı/aşağı oklarına ve ardından **OK** düğmesine basın.
- **7.** Yazdırılacak kopya sayısını seçmek için yukarı/aşağı oklarına basın ya da istediğiniz rakamı girin ve **OK** düğmesine basın.
- **8.** Yazdırma için kullanılacak tepsiyi seçmek için yukarı/aşağı oklara basın.
- **9.** Seçili dosyayı yazdırmaya başlamak için **OK** düğmesine basın. Dosyayı yazdırdıktan sonra, ekranda başka bir iş yazdırmak isteyip istemediğiniz sorulur.

**10.** Başka bir belge yazdırmak için **Evet** seçeneğini vurgulamak amacıyla sol/sağ oklarına ve ardından **OK** düğmesine basın. 4. adımdan itibaren tekrarlayın.

Aksi takdirde, **Yok** seçeneğini vurgulamak için sol/sağ oklarına basın ve ardından **OK** düğmesine basın.

**11.** Hazır moduna dönmek için **Dur/Temizle** düğmesine basın.

# <span id="page-67-0"></span>**Verileri yedekleme**

Elektrik kesintisi ya da depolama arızası nedeniyle makinenin belleğindeki verileriniz kazayla silinebilir.

## <span id="page-67-3"></span>**Verileri Yedekleme**

- **1.** USB bellek aygıtını makinenizdeki USB bellek portuna yerleştirin.
- **2.** Kontrol panelindeki **Menü** düğmesine basın.
- **3.** Yukarı/aşağı oklarına basarak **Sistem Kurulumu** seçeneğini vurgulayın ve **OK** düğmesine basın.
- **4.** Yukarı/aşağı oklarına basarak **Dişari Aktarma Ayar** seçeneğini vurgulayın ve **OK** düğmesine basın.
	- Makine veri yedeklemeye başlar. Veri USB bellekte yedeklenmiştir.
- <span id="page-67-2"></span>**5.** Hazır moduna dönmek için **Dur/Temizle** düğmesine basın.

## **Veriyi geri yükleme**

- **1.** (Yedeklenen verinin bulunduğu) USB bellek aygıtını USB bellek portuna yerleştirin.
- **2.** Kontrol panelindeki **Menü** düğmesine basın.
- **3.** Yukarı/aşağı oklarına basarak **Sistem Kurulumu** seçeneğini vurgulayın ve **OK** düğmesine basın.
- **4.** Yukarı/aşağı oklarına basarak **Ayarlari Al** seçeneğini vurgulayın ve **OK** düğmesine basın.

Makine verileri geri yüklemeye başlar. Veriler makineye geri yüklenmiştir.

**5.** Hazır moduna dönmek için **Dur/Temizle** düğmesine basın.

# <span id="page-67-1"></span>**USB bellek yönetimi**

USB bellek aygıtındaki resim dosyalarını tek tek silebileceğiniz gibi aygıtı formatlayarak hepsini birden silebilirsiniz.

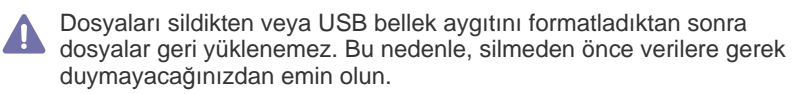

## **Görüntü dosyası silme**

- **1.** USB bellek aygıtını makinenizdeki USB bellek portuna yerleştirin.
- **2.** Kontrol panelindeki **Menü** düğmesine basın.
- **3.** Yukarı/aşağı oklarına basarak **Direkt USB** seçeneğini vurgulayın ve **OK** düğmesine basın.
- **4.** Yukarı/aşağı oklarına basarak **Dosya Yönetimi** seçeneğini vurgulayın ve **OK** düğmesine basın.
- **5.** Yukarı/aşağı oklarına basarak **Sil** seçeneğini vurgulayın ve **OK** düğmesine basın.

**6.** İstediğiniz klasör veya dosya vurgulanana kadar yukarı/aşağı oklarına, ardından **OK** düğmesine basın.

Bir klasör adının önünde **+** görürseniz, seçili klasör içerisinde bir veya birden fazla dosya ya da klasör vardır.

Bir dosya seçtiyseniz, dosyanın boyutu yaklaşık 2 saniye ekranda gösterilir. Bir sonraki adıma geçin.

Bir klasör seçtiyseniz silmek istediğiniz dosya vurgulanana kadar yukarı/ aşağı oklarına ve ardından **OK** düğmesine basın.

- **7.** Dosya silmek üzere, **Evet** öğesini işaretlemek için yukarı/aşağı okuna ve ardından **OK** düğmesine basın.
- **8.** Hazır moduna dönmek için **Dur/Temizle** düğmesine basın.

### **USB bellek aygıtını formatlama**

- **1.** USB bellek aygıtını makinenizdeki USB bellek portuna yerleştirin.
- **2.** Kontrol panelindeki **Menü** düğmesine basın.
- **3.** Yukarı/aşağı oklarına basarak **Direkt USB** seçeneğini vurgulayın ve **OK** düğmesine basın.
- **4.** Yukarı/aşağı oklarına basarak **Dosya Yönetimi** seçeneğini vurgulayın ve **OK** düğmesine basın.
- **5.** Yukarı/aşağı oklarına basarak **Biçim** seçeneğini vurgulayın ve **OK** düğmesine basın.
- **6.** USB bellek aygıtını biçimlendirmek için **Evet** öğesini vurgulamak amacıyla yukarı/aşağı oklarına ve ardından **OK** düğmesine basın.
- **7.** Hazır moduna dönmek için **Dur/Temizle** düğmesine basın.

## **USB bellek durumunu görüntüleme**

- **1.** USB bellek aygıtını makinenizdeki USB bellek portuna yerleştirin.
- **2.** Kontrol panelindeki **Menü** düğmesine basın.
- **3.** Yukarı/aşağı oklarına basarak **Direkt USB** seçeneğini vurgulayın ve **OK** düğmesine basın.
- **4.** Yukarı/aşağı oklarına basarak **Alan KntrlEt** seçeneğini vurgulayın ve **OK** düğmesine basın.

Kullanılabilir bellek alanı ekranda görünür.

**5.** Hazır moduna dönmek için **Dur/Temizle** düğmesine basın.

# 8.Makine durumu ve gelişmiş özellikler

Bu bölüm makinenizin mevcut durumunu nasıl gözden geçireceğiniz ve gelişmiş makine ayarının nasıl yapılacağı açıklanmaktadır. Makinenizin farklı özelliklerini kullanabilmek için bu bölümü dikkatle okuyun.

#### **Bu bölümde aşağıdaki konular yer almaktadır:**

- [Menüye eri](#page-68-0)şim
- [Bilgi](#page-68-1)
- [Düzen](#page-69-0)
- [Ka](#page-70-0)ğıt
- [Grafik](#page-70-1)
- [Sistem Ayar](#page-70-2)ı

Seçeneklere veya modellere bağlı olarak bazı menüler ekranda ⊮ görünmeyebilir. Bu durumda, makinenize uygulanamaz.

# <span id="page-68-0"></span>**Menüye erişim**

- **1.** Kontrol panelindeki **Menü** düğmesine basın.
- **2.** Dilediğiniz menü öğesini vurgulamak için yukarı/aşağı oklarına, ardından **OK** düğmesine basın.
- **3.** Ayar öğesinin alt menüleri varsa, 2. adımı tekrarlayın.
- **4.** Gerekli değere erişmek için yukarı/aşağı okuna basın.
- **5.** Seçimi kaydetmek için **OK** seçeneğine basın.
- **6.** Hazır moduna dönmek için (o) öğesine basın.

# <span id="page-68-1"></span>**Bilgi**

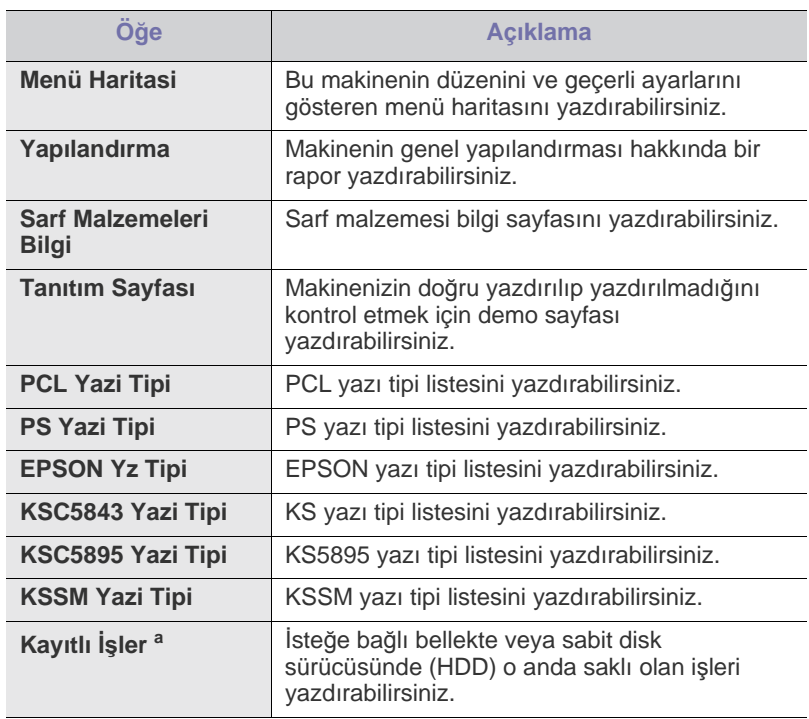

- [Emülasyon](#page-71-0)
- [Ag](#page-71-1)
- [Direkt USB](#page-71-2)
- Iş [Yönetimi](#page-71-3)
- [Yönetici Kurulumu](#page-72-0)

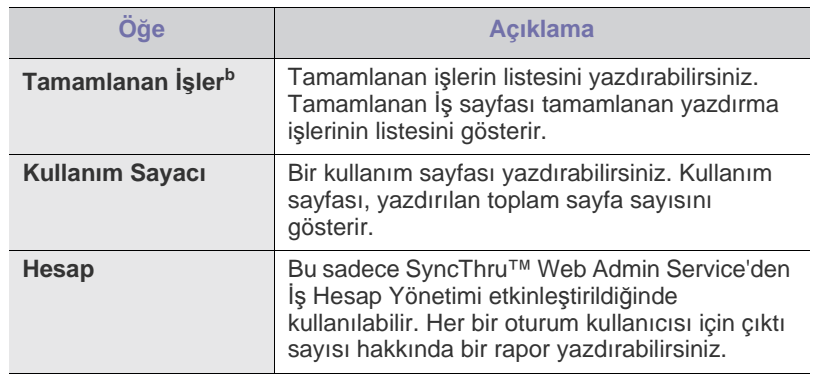

a.Bu menü, yalnızca isteğe bağlı sabit disk sürücüsü (HDD) takılıysa veya Ram disk etkinse görünür.

b.Bu menü, isteğe bağlı sabit disk sürücüsü (HDD) takılıysa görünür.

# <span id="page-69-0"></span>**Düzen**

<span id="page-69-1"></span>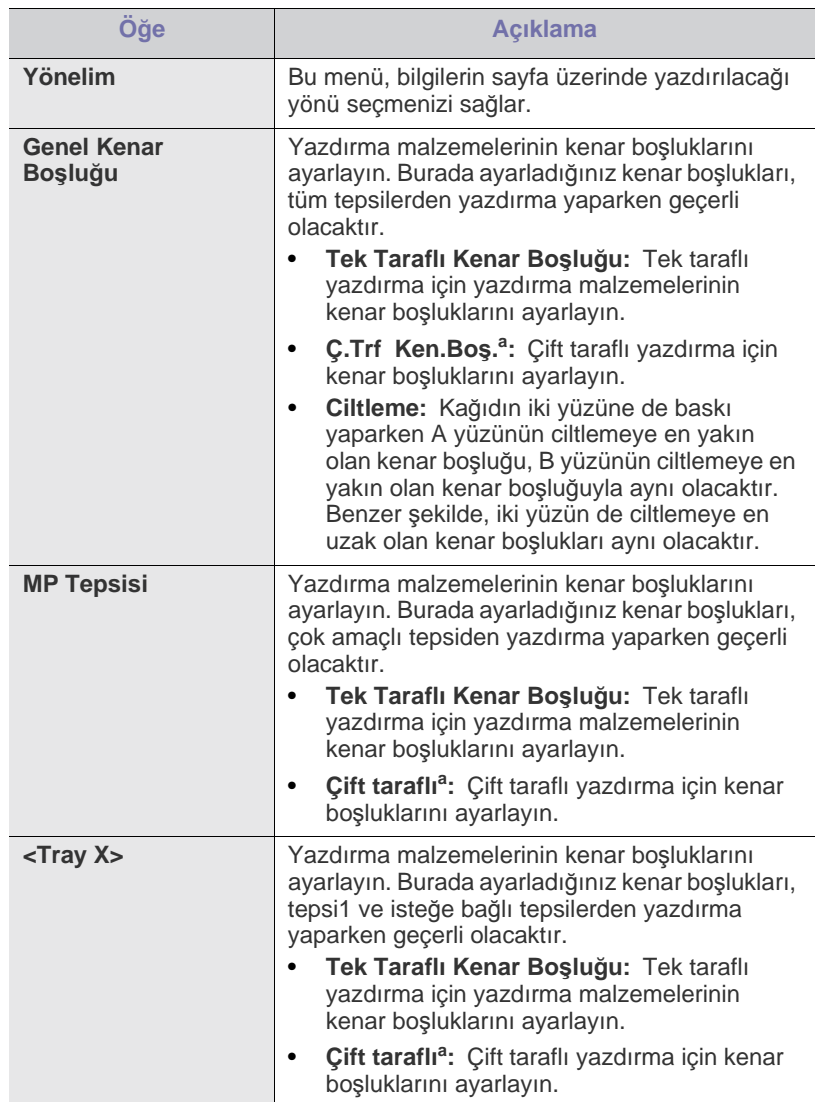

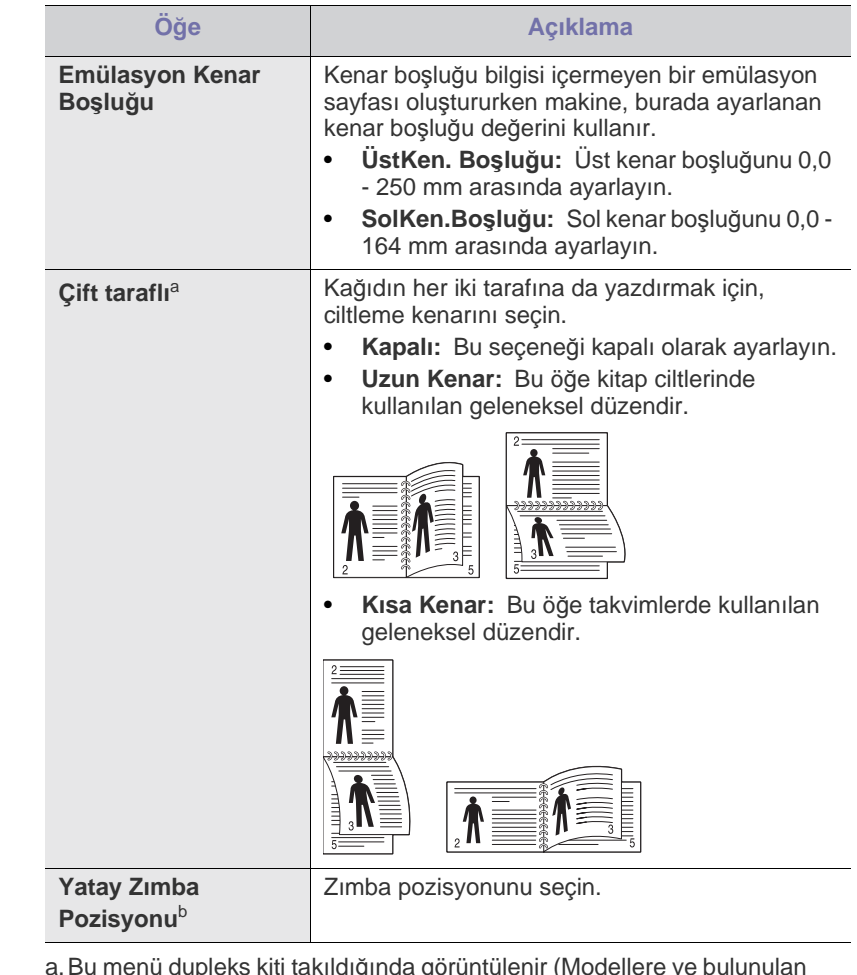

a.Bu menü dupleks kiti takıldığında görüntülenir (Modellere ve bulunulan ülkelere bağlı olarak bazı özellikler ve isteğe bağlı ürünler mevcut olmayabilir).

b.Bu menüyü yalnızca isteğe bağlı sonlandırıcı ve sabit diski (HDD) yüklediyseniz kullanırsanız.

# <span id="page-70-0"></span>**Kağıt**

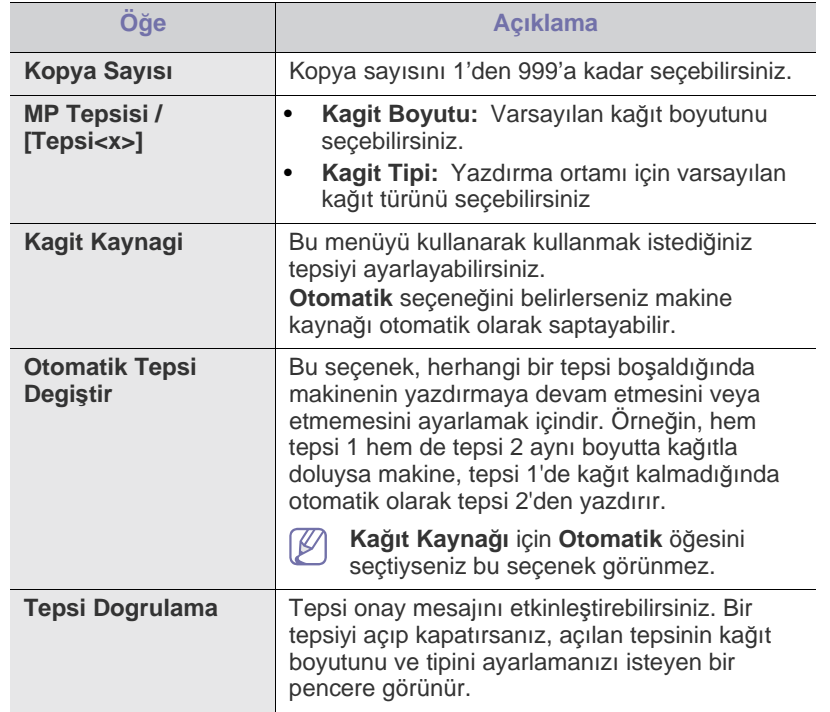

# <span id="page-70-1"></span>**Grafik**

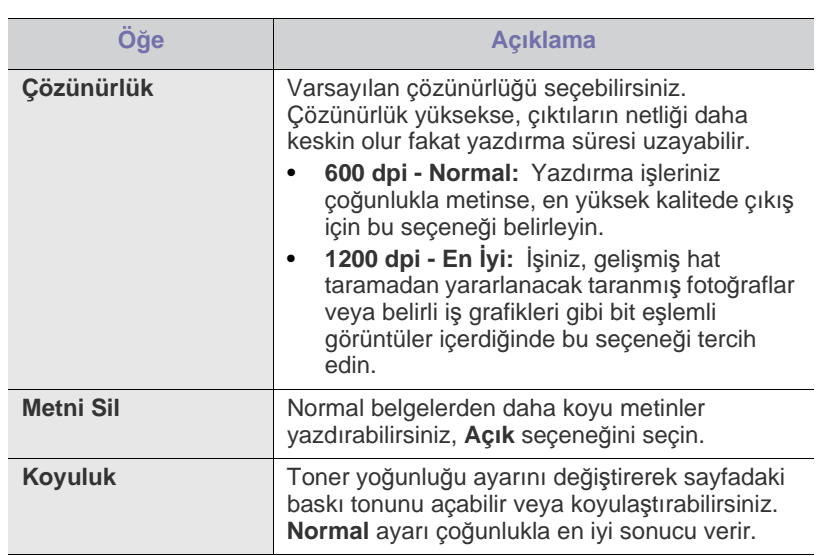

# <span id="page-70-2"></span>**Sistem Ayarı**

<span id="page-70-3"></span>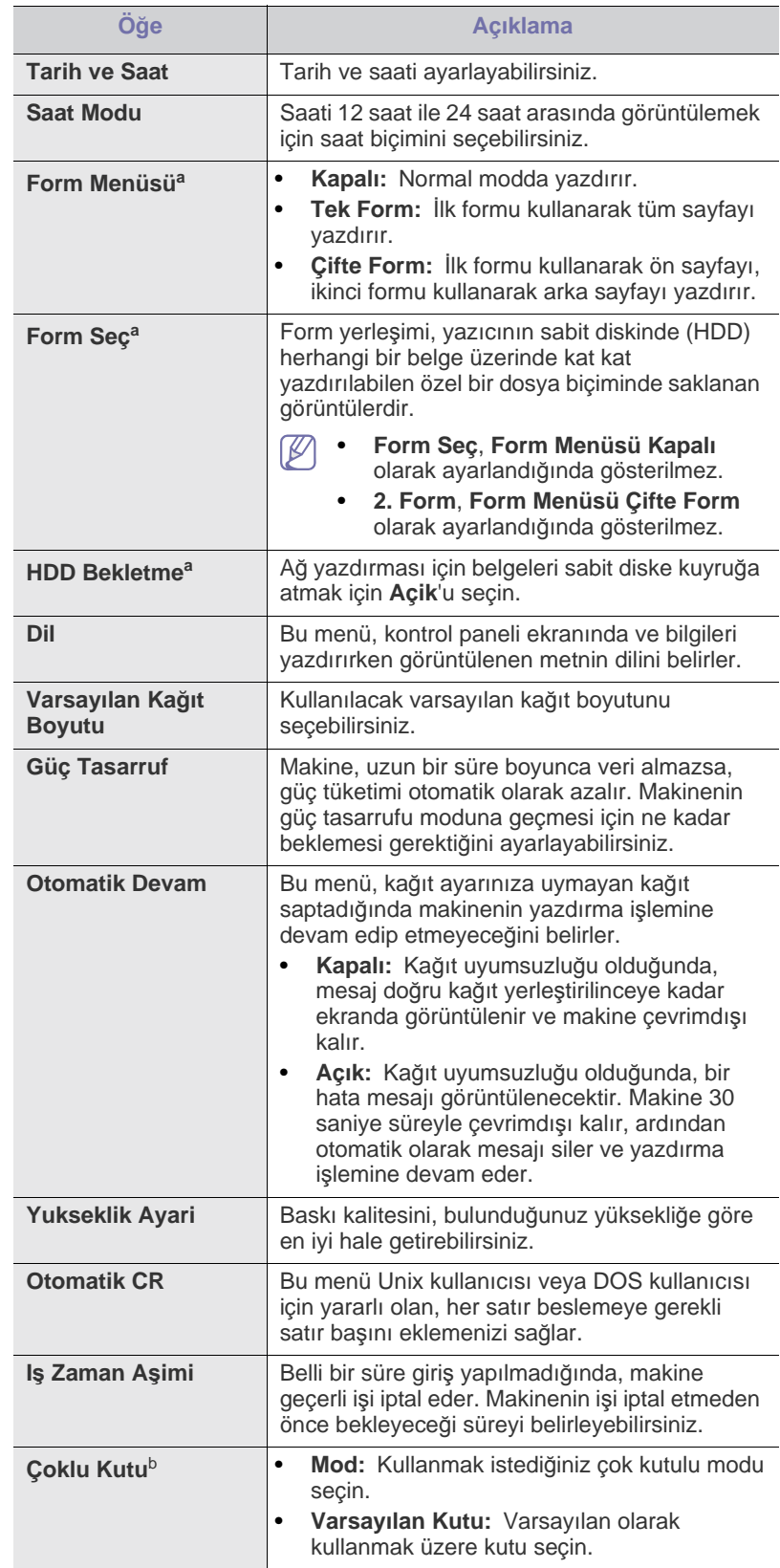

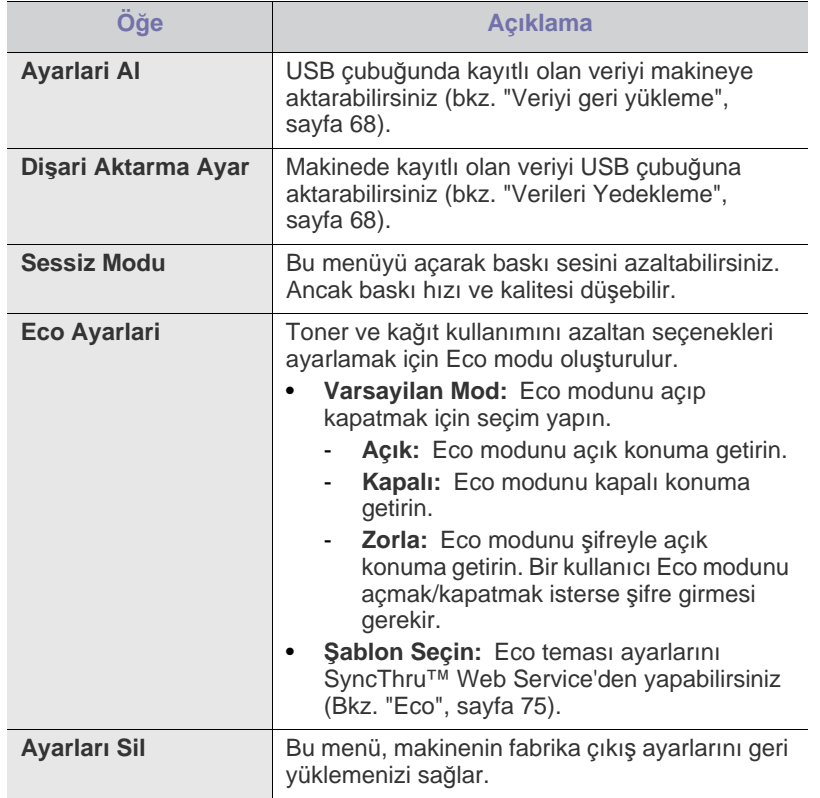

a.Bu menü, yalnızca, isteğe bağlı sabit disk sürücüsü (HDD) takılıysa görünür.

b.Bu menüyü yalnızca isteğe bağlı sonlandırıcı veya posta kutusunu yüklediğinizde kullanabilirsiniz.

## <span id="page-71-0"></span>**Emülasyon**

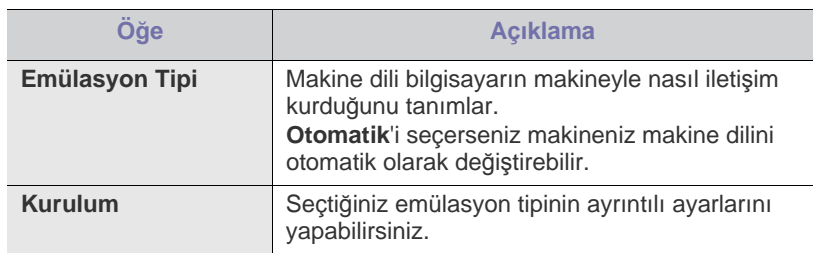

# <span id="page-71-1"></span>**Ag**

Ağ ayarlarıyla ilgili daha fazla bilgi için bu Kullanım Kılavuzu'nun Ağ Kurulumu bölümüne bakın (bkz. "Ağ [kurulumu", sayfa](#page-37-2) 38).

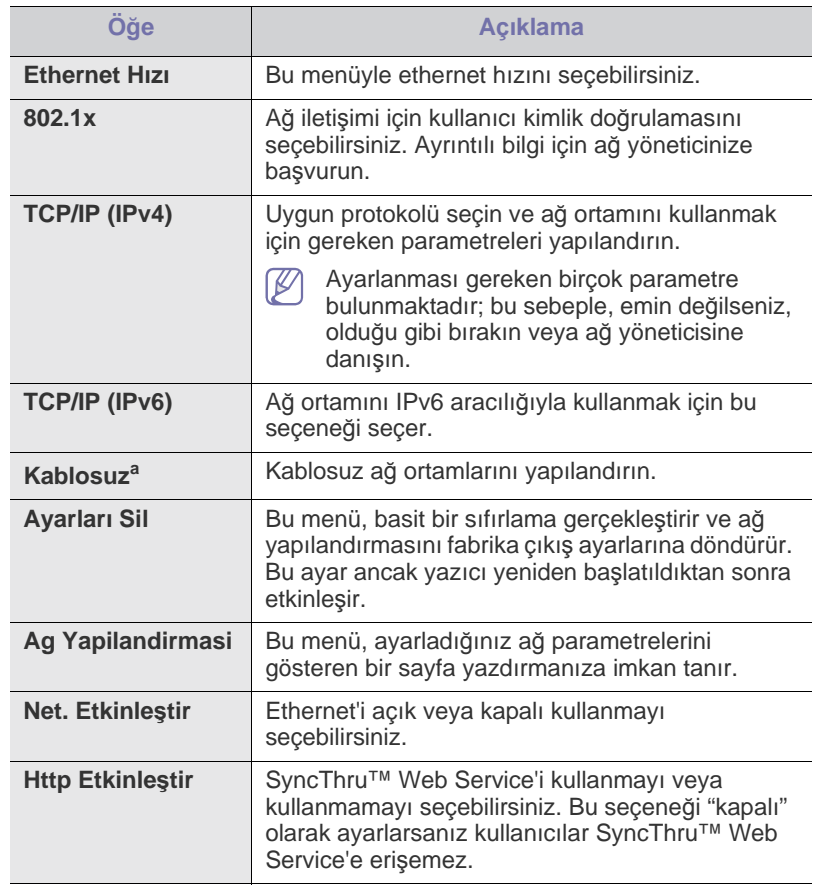

a.Bu menü, yalnızca, isteğe bağlı kablosuz ağ arabirimi takılıysa görünür.

# <span id="page-71-2"></span>**Direkt USB**

Makinenizi Macintosh bilgisayarlarla da kullanabilirsiniz (bkz. ["USB bellek](#page-66-2)  aygıtını [kullanma", sayfa](#page-66-2) 67).

# <span id="page-71-3"></span>**Iş Yönetimi**

Bu menü öğesi, isteğe bağlı bellek veya sabit disk sürücüsü (HDD) takılı olduğunda mevcuttur (bkz. "İsteğe bağlı [bellek ya da sabit disk sürücüsü ile](#page-115-0)  yazdı[rma", sayfa](#page-115-0) 116).
## **Yönetici Kurulumu**

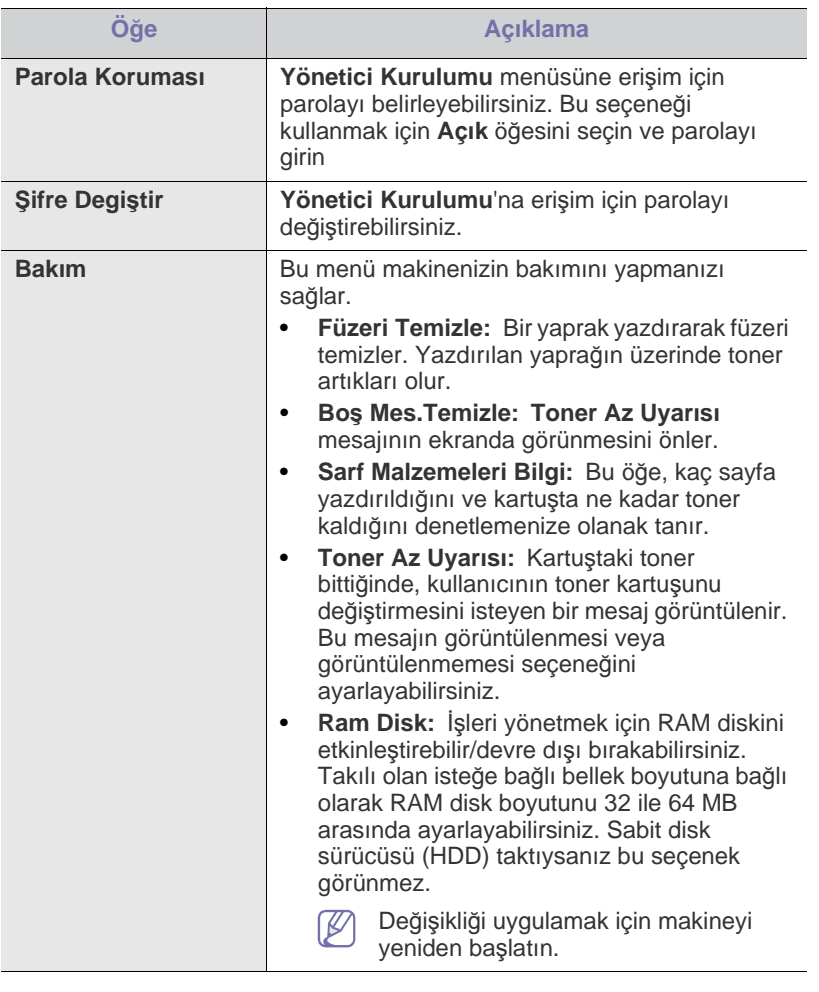

# Yönetim araçları

Bu bölümde makinenizi kullanırken kapasitesinden tam anlamıyla faydalanabilmeniz için sağlanan yönetim araçları sunulmaktadır.

#### **Bu bölümde aşağıdaki konular yer almaktadır:**

- Yararlı [Yönetim Araçlar](#page-73-0)ının Tanıtımı
- [SyncThru™ Web Service uygulamas](#page-73-1)ını kullanma

### <span id="page-73-0"></span>**Yararlı Yönetim Araçlarının Tanıtımı**

Aşağıdaki programlar makinenizi uygun olarak kullanabilmeniz için size yardımcı olabilir.

- ["SyncThru™ Web Service uygulamas](#page-73-1)ını kullanma", sayfa 74.
- ["Smart Panel program](#page-75-0)ını kullanma", sayfa 76.
- ["Unified Linux Driver Configurator Kullan](#page-76-0)ımı", sayfa 77.

### <span id="page-73-1"></span>**SyncThru™ Web Service uygulamasını kullanma**

SyncThru™ Web Service için minimum gereksinim Internet Explorer 6.0 ya da daha yüksek sürümdür.

Makinenizi bir ağa bağladıysanız ve TCP/IP ağ parametrelerini doğru şekilde ayarladıysanız, makinenizi yerleşik bir web sunucu olan SyncThru™ Web Service üzerinden yönetebilirsiniz. Aşağıdakiler için SyncThru™ Web Service özelliğini kullanın:

- Makinenin cihaz bilgilerini görüntülemek ve geçerli durumunu kontrol etmek.
- TCP/IP parametrelerini değiştirmek ve diğer ağ parametreleri girmek.
- Yazıcı tercihlerini değiştirmek.
- Makinenin durumu hakkında bilgi veren e-posta bildirimlerini ayarlamak.
- Makine kullanımı hakkında destek almak.

### **SyncThru™ Web Service öğesine erişmek için:**

- **1.** Windows'tan Internet Explorer gibi bir web tarayıcısını başlatın. Adres bölümüne makinenin IP adresini (http://xxx.xxx.xxx.xxx) girin ve Enter tuşuna basın veya **Git** seçeneğini tıklatın.
- **2.** Makinenizin yerleşik web sitesi açılacaktır.

#### **SyncThru™ Web Service'de oturum açma**

SyncThru™ Web Service içinde seçenekleri yapılandırmadan önce yönetici olarak oturum açmanız gerekir. Oturum açmadan da SyncThru™ Web Service'i kullanabilirsiniz, ancak bu durumda **Ayarlar** ve **Güvenlik** sekmelerine erişiminiz olmaz.

**1.** SyncThru™ Web Service internet sitesinin sağ üst köşesinde **Oturum Aç** öğesini tıklatın.

Bir oturum açma sayfası görüntülenir.

**2. Kimlik** ve **Şifre** metin kutularına gerekli bilgileri girin ve **Oturum Aç**'ı tıklatın.

İlk kez SyncThru™ Web Service, oturumu açıyorsanız, aşağıya varsayılan kimlik ve parola bilgilerini girin.

- **Kimlik No: admin**
- **Parola: sec00000**
- [Smart Panel program](#page-75-0)ını kullanma
- [Unified Linux Driver Configurator Kullan](#page-76-0)ımı

### **SyncThru™ Web Service'e genel bakış**

#### Bilgi İş Yönetimi **Ayarlar** Güvenlik Bakın

Kullandığınız modele bağlı olarak bazı sekmeler görüntülenmeyebilir.

#### **Bilgi sekmesi**

 $\bullet$ 

M

Bu sekme size makineniz hakkında genel bilgiler verir. Makinenin IP adresi, geriye kalan toner miktarı, ethernet bilgileri, firmware sürümü, vs. gibi şeyleri kontrol edebilirsiniz. Ayrıca hata raporu gibi raporlar da yazdırabilirsiniz.

- **Etkin Uyarılar:** Bu öğe makinede gerçekleşen alarmları ve ciddiyetlerini kontrol etmenize imkan sağlar.
- **Sarf Malzemeleri:** Bu öğe kaç sayfa yazdırıldığını ve kartuşta kalan toner miktarını kontrol etmenize imkan verir.
- **Kullanim Sayaçlari:** Bu değer, kullanım sayılarını yazdırma türlerine göre denetlemenize olanak sağlar: simpleks, dupleks.
- **Geçerli Ayarlar:** Bu öğe makine ve ağ bilgisini kontrol etmenize imkan sağlar.
- **Bilgiyi Yazdır:** Bu öğe sistemle ilgili raporlar, e-posta adresleri ve yazı tipi raporları gibi raporlar yazdırmanıza imkan verir.

### **İş Yönetimi sekmesi**

Bu seçeneği yalnızca RAM diski etkinleştirdiyseniz ya da isteğe Ø bağlı bir sabit disk sürücüsü (HDD) taktıysanız kullanabilirsiniz.

Bu sekme, RAM diskinde veya isteğe bağlı sabit disk sürücüsünde kayıtlı olan işleri yazdırmanızı veya silmenizi mümkün kılar. Listeden işi seçin ve **Sil** ya da **Yazdır** düğmesini tıklatın.

- **Aktif İşler:** Sıradaki işlerin listesini görebilirsiniz.
- **Tamamlanan İşler:** Tamamlanan işlerin listesini görebilirsiniz. **Tamamlanan İşler**, yalnızca isteğe bağlı bir sabit disk sürücüsü (HDD) taktığınızda görünür.
- **Saklı Baskı:** RAM diskinizde kayıtlı işlerin listesini görebilirsiniz.
- **Güvenli Baskı:** Kullanıcının yazıcı sürücüsünde belirlediği güvenli işlerin listesini görebilirsiniz. Güvenli işleri silmek veya yazdırmak için yazıcı sürücüsünde ayarlanan Kullanıcı Kimliğini ve Şifreyi girmeniz gerekir.

### **Ayar sekmesi**

Bu sekme makineniz ve ağınız tarafından sağlanan yapılandırmaları belirleyebilmenizi sağlar. Bu sekmeyi görüntülemek için yönetici olarak oturum açmanız gerekmektedir.

- **Makine Ayarları sekmesi:** Bu sekme makinenizde sağlanan seçenekleri ayarlamanızı sağlar.
- **Ağ Ayarları sekmesi:** Bu sekme ağ ortamını görüntülemenizi ve değiştirmenizi sağlar. TCP/IP, ağ protokolleri ve benzeri şeyleri ayarlayabilirsiniz.

### **Güvenlik sekmesi**

Bu sekme, sistem ve ağ güvenlik bilgilerini ayarlamanıza olanak tanır. Bu sekmeyi görüntülemek için yönetici olarak oturum açmanız gerekmektedir.

- **Sistem Güvenliği:** Sistem yöneticisi bilgilerini ayarlayabilir ve ayrıca makine özeliklerini etkinleştirebilir ya da devre dışı bırakabilirsiniz.
- **Ağ Güvenliği:** HTTP'ler, IPSec, IPv4/IPv6 filtreleme, 802.1x, Yetkilendirme sunucuları için ayarlar belirleyebilirsiniz.
- **Kullanıcı Erişim Kontrolü:** Kullanıcı erişilebilirliği için yapılandırma ayarları belirleyebilirsiniz.

### **Bakım sekmesi**

Bu sekme, ürün yazılımını yükselterek ve e-posta gönderimi için iletişim bilgilerini ayarlayarak makinenizin bakımına olanak tanır. Ayrıca Samsung web sitesine bağlanabilir ya da **Bağlantı** menüsünü seçerek sürücüleri indirebilirsiniz.

- **Firmware Sürümü: Upgrade Wizard** düğmesini kullanarak makinenizin aygıt yazılımını kontrol edip yükseltebilirsiniz. Bir yönetici olarak giriş yaptıysanız, sadece **Upgrade Wizard** düğmesini görebilirsiniz.
- **İrtibat Bilgisi:** İletişim bilgisini görüntüleyebilirsiniz.
- **Bağlantı:** İndirme yapabileceğiniz ya da bilgi kontrol edebileceğiniz faydalı siteleri görüntüleyebilirsiniz.

### **Eco**

Eco modunu etkinleştirebilir ve özel eco ayarlarını değiştirebilirsiniz.

### **Eco modunu değiştirme**

- **1.** SyncThru™ Web Service'den **Ayarlar** sekmesi> **Makine Ayarları** > **Sistem** > **Eco** > **Ayarlar**'ı seçin.
- **2. Varsayılan Eco Modu** için ana çerçevede şu seçeneklerden birini seçin: **Açık**, **Kapalı** ve **Zorlamalı**.
	- **Kapalı:** Eco modunu kapalı konuma getirmek için seçin.
	- **Açık:** Eco modunu açık konuma getirmek için seçin.
	- **Zorlamalı:** Eco modunu şifreyle açık konuma getirmek için seçin. Bir kullanıcı Eco modunu açmak/kapatmak isterse şifre girmesi gerekir.

**Açık** veya **Zorlamalı** seçeneğini seçerseniz, kullanmak istediğiniz ayarı kontrol edin: **Fabrika Ayarı** veya **Özel Ayarlar**

**3. Uygula** düğmesini tıklatın.

### **Özel Ayarların Değiştirilmesi**

- **1.** SyncThru™ Web Service'den **Ayarlar** sekmesi> **Makine Ayarları** > **Sistem** > **Eco** > **Ayarlar**'ı seçin.
- **2. Varsayılan Eco Modu** için **Açık** veya **Zorlamalı** seçeneğini seçin.
- **3. Özel Ayarlar**'ı seçin.
	- **Fabrika Ayarı** seçeneği için ayarları değiştiremezsiniz.
- **4. Simülatörü Düzenle ve Önizle**'yi tıklatın.
- **5. Simülatörü Düzenle ve Önizle** penceresinden mevcut ayarlara tıklatın ve ayarları değiştirin.
- **6. Uygula** öğesini tıklatın.

Değişiklikleri uyguladığınızda, azaltılan karbondioksit emisyonu, kullanılan elektik ve tasarruf edilen kağıt miktarını seçtiğiniz ayarlara göre önizleyebilirsiniz. Sonuçlar, eco modu etkin değilken yazdırılan toplam kağıt sayısının boş sayfa bulunmaksızın yüz adet olmasına dayanarak hesaplanmaktadır.

- CO2, enerji ve IEA'dan gelen kağıt miktarının hesaplanan katsayısı, Japonya İç İşleri ve Komünikasyon Bakanlığı indeksi ve www.remanufacturing.org.uk adresinden yararlanılmıştır. Her modelin farklı bir indeksi vardır.
- Yazdırma modunda güç tüketimi, bu makinedeki ortalama yazdırma güç tüketimini göstermektedir.
- Gerçek tasarruf edilen veya azaltılan miktar kullanılan işletim sistemine, bilgisayar performansına, uygulama yazılımına, bağlantı metoduna, ortam türüne, ortam boyutuna, iş karmaşıklığına, vs. göre farklılık gösterebilir.

 $\mathbb{Z}$ **Geri Al** düğmesi şu ana kadarki tüm değerleri temizler.

### **E-posta bildirim ayarları**

Bu seçeneği ayarlayarak makinenizin durumu hakkında e-postalar alabilirsiniz. IP adresi, ana bilgisayar adı, e-posta adresi ve SMTP sunucu bilgileri gibi bilgileri ayarlanarak, makine durumu (toner kartuşunun kalan ömrü veya makine hatası) otomatik olarak bazı şahısların e-postasına gönderilir. Bu seçenek makine yöneticisi tarafından daha sık kullanılır.

- **1.** Windows Internet Explorer benzeri bir web tarayıcısını çalıştırın. Adres bölümüne makinenin IP adresini (http://xxx.xxx.xxx.xxx) girin ve Enter tuşuna basın veya **Git** seçeneğini tıklatın.
- **2.** Makinenizin yerleşik web sitesi açılacaktır.
- **3. Ayarlar** sekmesinden, **Makine Ayarları** > **E-posta Bildirimi** öğelerini seçin.
	- Giden sunucu ortamını yapılandırmadıysanız, e-posta bildirimini  $\cancel{\varphi}$ ayarlamadan önce ağ ortamını yapılandırmak için **Ayarlar** > **Ağ Ayarları** > **Giden Posta Sunucusu (SMTP)** seçeneğine gidin.
- **4.** E-posta bildirim kullanıcısı eklemek için **Ekle** düğmesini tıklatın. Uyarılarını almak istediğiniz bildirim öğeleri ile birlikte alıcının adını ve e-posta adreslerini belirleyin.
- **5. Uygula** düğmesini tıklatın.
- Güvenli duvarı etkinse e-posta başarılı bir şekilde gönderilmeyebilir. Bu durumda, ağ yöneticisiyle temasa geçin.

### **Sistem yöneticisi bilgilerinin belirlenmesi**

Sistem yöneticisi bilgilerini belirleyin. E-posta bildirim seçeneğinin kullanımı için bu ayar gereklidir.

- **1.** Windows Internet Explorer benzeri bir web tarayıcısını çalıştırın. Adres bölümüne makinenin IP adresini (http://xxx.xxx.xxx.xxx) girin ve Enter tuşuna basın veya **Git** seçeneğini tıklatın.
- **2.** Makinenizin yerleşik web sitesi açılacaktır.
- **3. Güvenlik** sekmesinden, **Sistem Güvenliği** > **Sistem Yöneticisi** öğesini seçin.
- **4.** Yöneticinin adını, telefon numarasını, yerini ve E-posta adresini girin.
- **5. Uygula** düğmesini tıklatın.

## <span id="page-75-0"></span>**Smart Panel programını kullanma**

Smart Panel makinenin durumunu izleyen ve size makinenin durumu hakkında bilgi veren ve yazıcının ayarlarını özelleştirmenize olanak tanıyan bir programdır. Windows ve Macintosh için, makine yazılımını kurduğunuzda Smart Panel otomatik olarak kurulur. Linux'ta Samsung web sitesinden Smart Panel'i indirip yükleyebilirsiniz (Bkz. ["SmartPanel](#page-36-0)  Programını[n Yüklenmesi", sayfa](#page-36-0) 37).

Bu programı kullanmak için, aşağıdaki sistem gereksinimlerine ihtiyaç

• Windows. Makinenizle uyumlu Windows işletim sistemlerine göz

• HTML Yardım'da flaş animasyon için Internet Explorer 5.0 veya

• Linux. Makinenizle uyumlu olan Linux sistemlerine göz atın (Bkz.

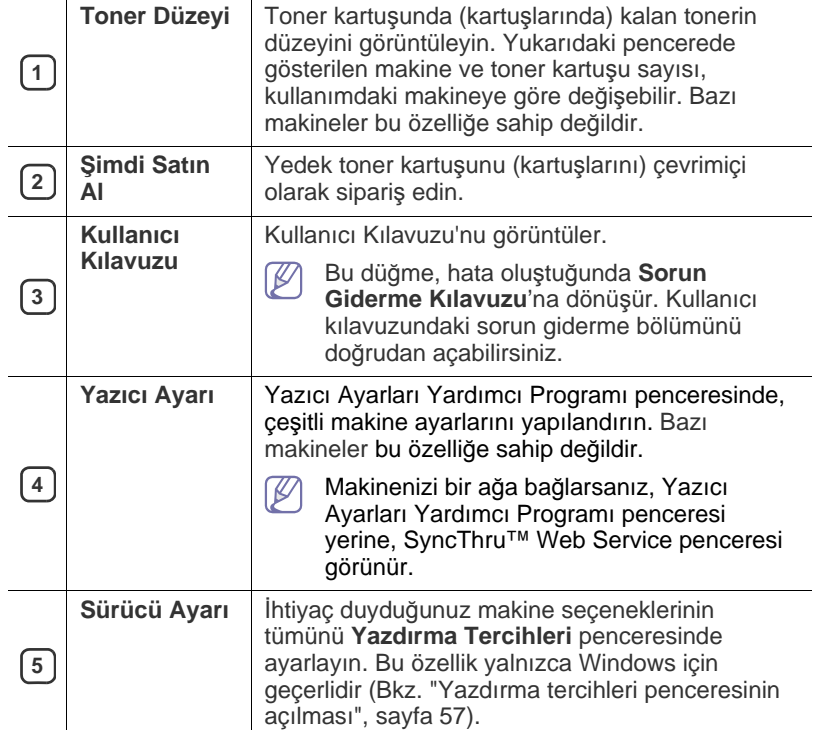

## **Smart Panel'i anlama**

• Mac OS X 10.3 veya üzeri.

daha yüksek sürümü.

["Sistem gereksinimleri", sayfa](#page-31-0) 32).

duyarsınız:

 $\cancel{\triangleright}$ 

Yazdırma sırasında bir hata oluşursa Smart Panel'den hatayı denetleyebilirsiniz.

atın (Bkz. ["Sistem gereksinimleri", sayfa](#page-31-0) 32).

Ayrıca Smart Panel'i manuel olarak da çalıştırabilirsiniz. Windows görev çubuğundaki (Windows'ta) veya Bildirim Alanındaki (Linux'ta) Smart Panel simgesini çift tıklatın. Ayrıca, bunu durum çubuğunda da (Mac OS X'te) tıklatabilirsiniz.

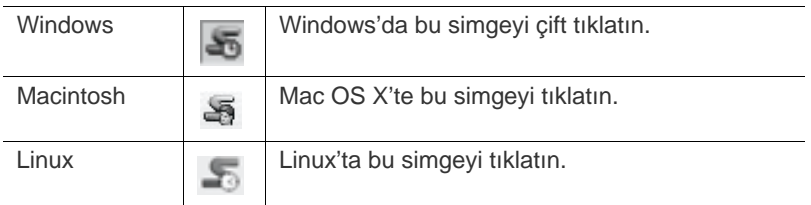

Windows kullanıcısıysanız **Başlat** menüsünden **Programlar** veya **Tüm Programlar** > **Samsung Printers** > **makinenizin adı** > **Smart Panel**'i seçerek başlatabilirsiniz.

• Halihazırda birden fazla Samsung makinesi kurduysanız, ilgili Smart Panel'e erişmek için ilk olarak istediğiniz doğru makine modelini seçin.

> Smart Panel simgesini sağ tıklatın (Windows veya Linux'ta) veya tıklatın (Mac OS X'te) ve makinenizi seçin.

• Smart Panel penceresi ve bu kullanıcı kılavuzunda gösterilen içindekiler makineye veya kullanılan işletim sistemine bağlı olarak farklılık gösterebilir.

Smart Panel programı makinenin mevcut durumunu, toner kartuşlarında kalan tahmini toner düzeyini ve çeşitli türde başka bilgileri gösterir. Ayarları da değiştirebilirsiniz.

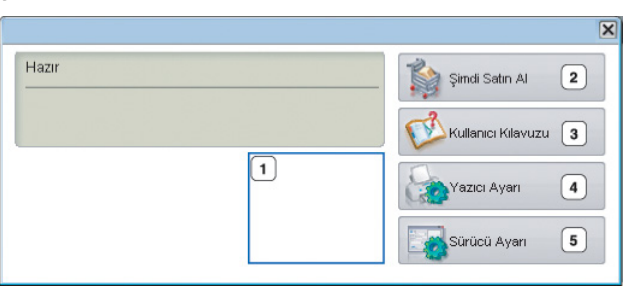

## **Smart Panel Program Ayarlarının Değiştirilmesi**

Smart Panel simgesini sağ tıklatın (Windows veya Linux'ta) veya tıklatın (Mac OS X'te) ve **Seçenekler** öğesini seçin. İstediğiniz ayarları **Seçenekler** penceresinden seçin.

## <span id="page-76-0"></span>**Unified Linux Driver Configurator Kullanımı**

Unified Driver Configurator, öncelikli olarak makine aygıtlarının yapılandırılması için kullanılan bir araçtır. Unified Driver Configurator'ı kullanmak için Unified Linux Driver'ı yüklemeniz gerekir (Bkz. "Birleş[ik Linux](#page-36-1)  [Sürücüsü Yükleme", sayfa](#page-36-1) 37).

Sürücü Linux sisteminize yüklendikten sonra, Unified Driver Configurator simgesi masaüstünüzde otomatik olarak oluşturulacaktır.

### **Unified Driver Configurator'ın açılması**

- **1.** Masaüstünde **Unified Driver Configurator** öğesini çift tıklatın. **Startup** Menü simgesini tıklatıp **Samsung Unified Driver** > **Unified Driver Configurator** öğelerini seçebilirsiniz.
- **2.** İlgili yapılandırma penceresine geçmek için soldaki her düğmeyi tıklatın.

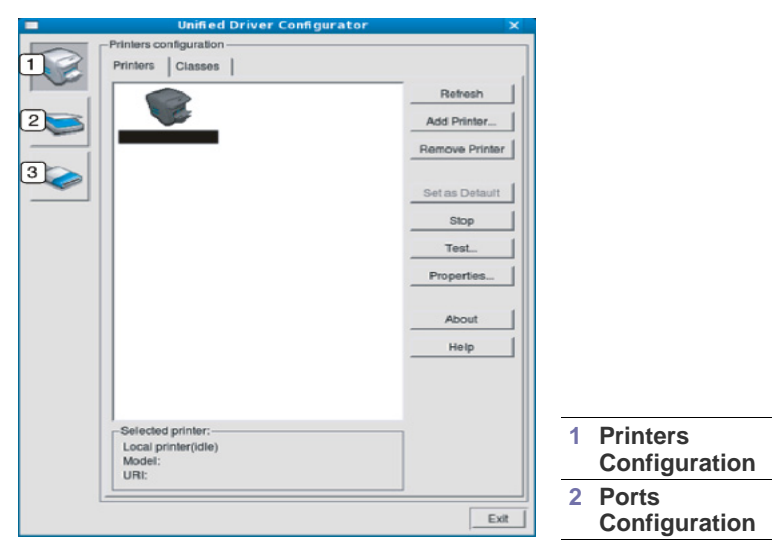

Ekran yardımını kullanmak için **Help**'i tıklatın.

**3.** Yapılandırmaları değiştirdikten sonra, Unified Driver Configurator'ı kapatmak için **Exit** seçeneğini tıklatın.

### **Printers configuration**

 $\not\!\! \nabla$ 

**Printers configuration**'da iki sekme vardır: **Printers** ve **Classes**.

### **Printers sekmesi**

Unified Driver Configurator penceresinin sol tarafındaki makine simgesi düğmesini tıklatarak, geçerli sistemin yazıcı yapılandırmasını görebilirsiniz.

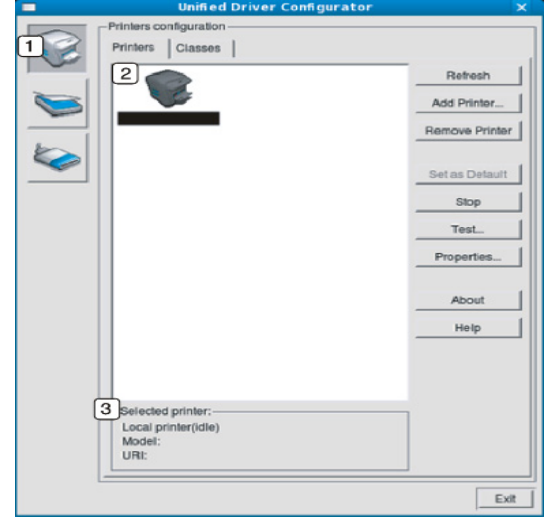

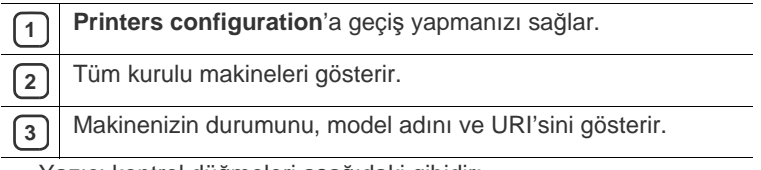

Yazıcı kontrol düğmeleri aşağıdaki gibidir:

- **Refresh:** Kullanılabilen makinelerin listesini yeniler.
- **Add Printer:** Yeni bir makine eklemenizi sağlar.
- **Remove Printer:** Seçili makineyi kaldırır.
- **Set as Default:** Mevcut seçili makineyi varsayılan makine olarak ayarlar.
- **Stop/Start:** Makineyi durdurur/çalıştırır.
- **Test:** Makinenin düzgün çalıştığından emin olmak için bir test sayfası yazdırmanızı sağlar.
- **Properties:** Yazıcı özelliklerini görüntülemenizi ve değiştirmenizi sağlar.

### **Classes sekmesi**

Classes sekmesi, kullanılabilen makine sınıflarının bir listesini gösterir.

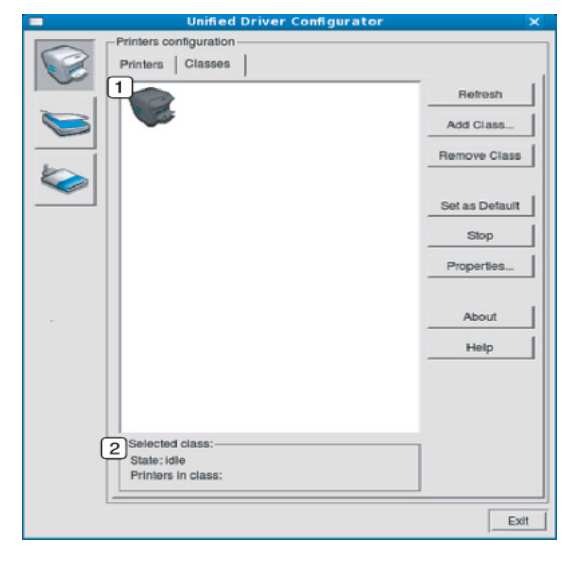

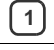

**<sup>1</sup>** Tüm makine sınıflarını gösterir.

**2** Sınıfın durumunu ve sınıftaki makine sayısını gösterir.

• **Refresh:** Sınıf listesini yeniler.

- **Add Class:** Yeni bir makine sınıfı eklemenizi sağlar.
- **Remove Class:** Seçili makine sınıfını kaldırır.

### **Ports configuration**

Bu pencerede, kullanılabilir bağlantı noktalarının listesini görüntüleyebilir, her bağlantı noktasının durumunu kontrol edebilir ve sahibi herhangi bir nedenle işi sonlandırdığında meşgul durumda takılan bir bağlantı noktasını serbest bırakabilirsiniz.

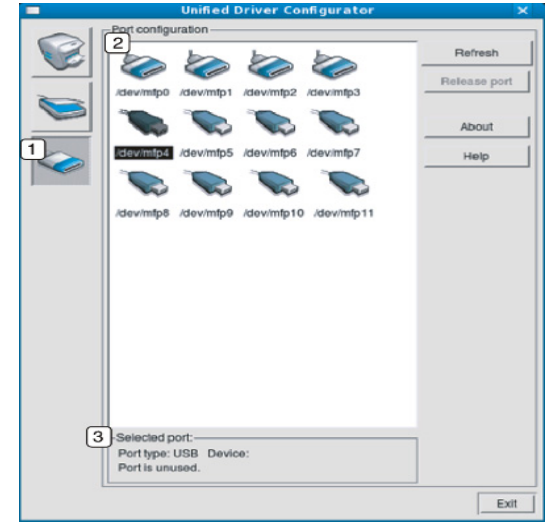

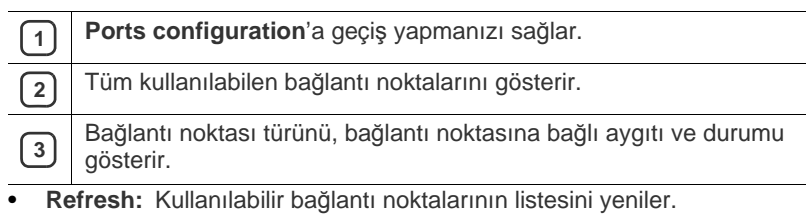

• **Release port:** Seçili bağlantı noktasını serbest bırakır.

J.

## Bakım

Bu bölümde, makinenizin ve toner kartuşunun bakımı hakkında bilgi verilmektedir.

### **Bu bölümde aşağıdaki konular yer almaktadır:**

- [Makine raporunun yazd](#page-78-0)ırılması
- [Sarf malzemelerinin kullan](#page-78-1)ım ömrünün izlenmesi
- [Toner Az Alarm](#page-78-2)ı'nı kullanma

### <span id="page-78-0"></span>**Makine raporunun yazdırılması**

Makinenin bilgilerini ve iş raporunu yazdırabilirsiniz.

- **1.** Kontrol panelindeki **Menü** düğmesine basın.
- **2.** Yukarı/aşağı oklarına basarak **Bilgi** seçeneğini vurgulayın ve **OK** düğmesine basın.
- **3.** Yazdırmak istediğiniz rapor ya da liste vurgulanana kadar yukarı/aşağı oklarına ve ardından **OK** düğmesine basın.
- **4. Yazdırılsın mı?** sorusunda **Evet** seçimini vurgulamak için yukarı/aşağı oklarına ve ardından **OK** düğmesine basın.
- Makinenin yapılandırmasını yazdırmak veya durumuna göz atmak için M SyncThru™ Web Service'i kullanabilirsiniz. Ağa bağlı bilgisayarınızın web tarayıcısını açın ve makinenin IP adresini yazın. SyncThru™ Web Service açıldığında, **Bilgi** > **Bilgiyi Yazdır** öğesine tıklatın.

## <span id="page-78-1"></span>**Sarf malzemelerinin kullanım ömrünün izlenmesi**

Sarf malzemelerinin kullanım ömrü göstergelerine bakmak için, aşağıdaki adımları izleyin:

- **1.** Kontrol panelindeki **Menü** düğmesine basın.
- **2.** Yukarı/aşağı oklarına basarak **Yönetici Kurulumu** seçeneğini vurgulayın ve **OK** düğmesine basın.
- **3.** Yukarı/aşağı oklarına basarak **Bakim** seçeneğini vurgulayın ve **OK** düğmesine basın.
- **4.** Yukarı/aşağı oklarına basarak **Tedarikler Bilgisi** seçeneğini vurgulayın ve **OK** düğmesine basın.
- **5.** İstediğiniz ayarlama seçeneği görüntülenene kadar yukarı/aşağı oklarına basın.
- **6.** Seçimi kaydetmek için **OK** düğmesine basın.
- **7.** Hazır moduna dönmek için **Dur/Temizle** düğmesine basın.
- [Makinenin temizlenmesi](#page-78-3)
- Toner kartuş[unun saklanmas](#page-80-0)ı
- Makinenizi taşı[mak ve depolamak için ipuçlar](#page-80-1)ı

### <span id="page-78-2"></span>**Toner Az Alarmı'nı kullanma**

Kartuştaki toner bittiğinde, kullanıcının toner kartuşunu değiştirmesini isteyen bir mesaj görüntülenir. Bu mesajın görüntülenmesi veya görüntülenmemesi seçeneğini ayarlayabilirsiniz.

- **1.** Kontrol panelindeki **Menü** düğmesine basın.
- **2.** Yukarı/aşağı oklarına basarak **Yönetici Kurulumu** seçeneğini vurgulayın ve **OK** düğmesine basın.
- **3.** Yukarı/aşağı oklarına basarak **Bakim** seçeneğini vurgulayın ve **OK** düğmesine basın.
- **4.** Yukarı/aşağı oklarına basarak **Toner Az Alarmı** seçeneğini vurgulayın ve **OK** düğmesine basın.
- **5.** İstediğiniz ayarlama seçeneği görüntülenene kadar yukarı/aşağı oklarına basın.
- **6.** Seçimi kaydetmek için **OK** düğmesine basın.
- **7.** Hazır moduna dönmek için **Dur/Temizle** düğmesine basın.

## <span id="page-78-3"></span>**Makinenin temizlenmesi**

Makinenizi temizlemeden önce gücün kapalı olduğundan ve prizden güç kablosunun çıkarıldığından emin olun. Baskı kalitesi sorunları yaşanırsa veya makinenizi tozlu bir ortamda kullanırsanız makinenizi en iyi yazdırma kalitesinde tutmak ve daha uzun süre kullanabilmek için düzenli olarak temizlemeniz gerekir.

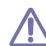

- Makine kabininin yüksek oranlarda alkol, çözücü veya diğer güçlü maddeler içeren temizlik malzemeleriyle temizlenmesi, kabinin rengini bozabilir veya kabinde çatlaklara yol açabilir.
- Makineniz veya çevresindeki bölge tonerle kirlenmişse, temizlemek için suyla nemlendirilmiş bez veya kumaş kullanmanızı öneririz. Elektrikli süpürge kullanırsanız, toner uçuşabilir ve sizin için zararlı olabilir.

### **Dış tarafın temizlenmesi**

Makine kabinini yumuşak, tiftiksiz bir bezle temizleyin. Kullandığınız bezi suyla hafifçe nemlendirin, ancak makinenin üzerine veya içine su damlamamasına dikkat edin.

## <span id="page-79-0"></span>**İç kısmın temizlenmesi**

Yazdırma işlemi sırasında makinenin içinde kağıt, toner ve toz parçacıkları birikebilir. Bu birikim, toner lekeleri veya bulaşması gibi baskı kalitesinde sorunlara neden olabilir. Makinenin iç kısmının temizlenmesi bu sorunları giderebilir veya azaltabilir.

- **1.** Makineyi kapatın ve elektrik kablosunu çıkartın. Makinenin soğumasını bekleyin.
- **2.** Üst kapağı açın ve toner kartuşunu çekip çıkarın. Temiz, düz bir yüzeye koyun.

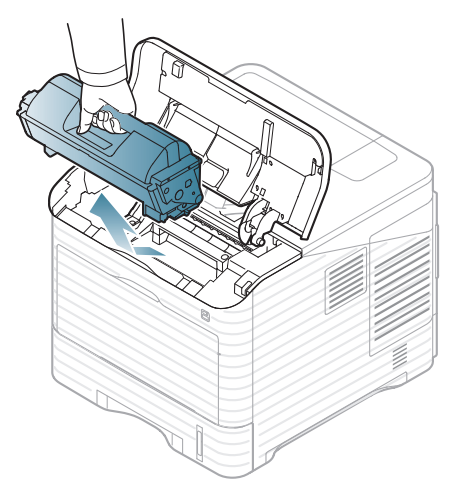

**3.** Görüntüleme ünitesini dışarıya çıkartın. Temiz, düz bir yüzeye koyun.

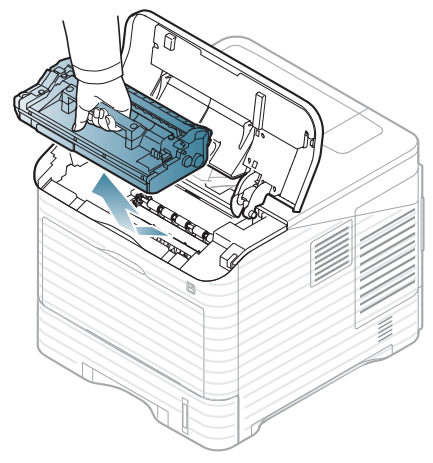

- Görüntüleme biriminin yeşil yüzeyine dokunmayın.<br>• 7000 yazar görmemesi için görüntüleme birimini birkaç d
	- Zarar görmemesi için görüntüleme birimini birkaç dakikadan daha uzun süre ışığa maruz bırakmayın. Gerekiyorsa bir parça kağıtla üzerini örtün.

**4.** Kuru havsız bir bezle tozu ve dökülmüş toneri temizleyin.

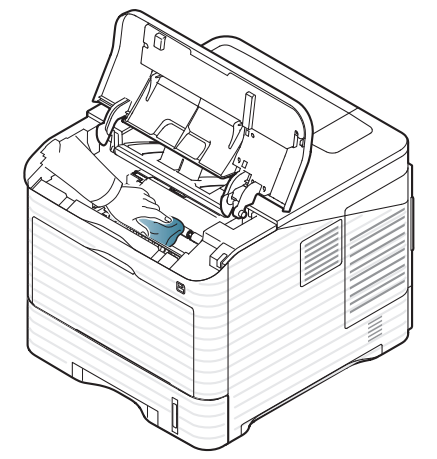

- Makinenin içini temizlerken, toner kartuşunun altındaki transfer silindirine dokunmamaya dikkat edin. Parmaklarınızdan gelen yağ baskı kalitesi sorunlarına neden olabilir.
- **5.** Makinenin içindeki uzun cam şeridi (LSU) bulun ve pamuklu bez kullanarak temizleyin.

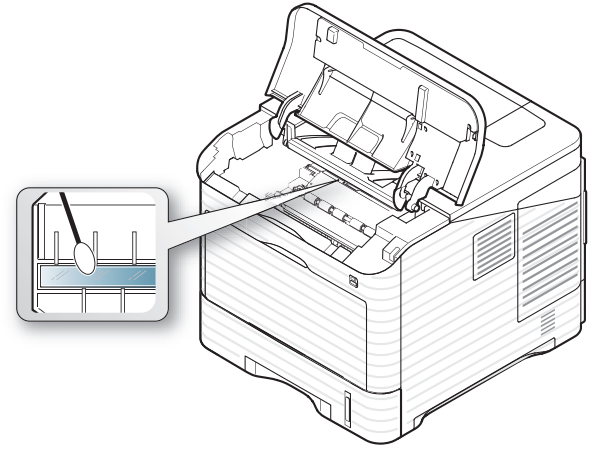

- **6.** Görüntüleme ünitesini ve toner kartuşu yeniden takın.
- **7.** Üst kapağı kapatın. Kapağın sıkıca kapandığından emin olun.
- **8.** Elektrik kablosunu prize takın ve makineyi açın.

## <span id="page-80-0"></span>**Toner kartuşunun saklanması**

Toner kartuşlarında ışığa, ısıya ve neme duyarlı bileşenler bulunur. Samsung, yeni Samsung toner kartuşundan en iyi performans, en yüksek kalite ve en uzun ömür özelliklerinin elde edilebilmesi için kullanıcıların bu önerilere uymasını tavsiye etmektedir.

Bu kartuşu kullanılacağı yazıcı ile aynı ortamda saklayın; saklama ortamı kontrollü oda sıcaklığı ve nem koşullarına sahip olmalıdır. Toner kartuşu takılana kadar açılmamış orijinal ambalajında saklanmalıdır; orijinal ambalaj yoksa, kartuşun üst açıklığını kağıtla kapatın ve karanlık bir dolapta saklayın.

Kartuş ambalajının kullanımdan önce açılması, raf ve kullanım ömrünü önemli ölçüde kısaltır. Yere koymayın. Toner kartuşu yazıcıdan çıkarılırsa, kartuşu mutlaka aşağıdaki koşullarda saklayın:

- Orijinal ambalajdaki koruyucu torba içinde.
- Makineye takıldığında yukarıya bakması gereken yüzü üstte olacak şekilde, düz vaziyette (bir ucunun üzerine dikmeden) saklayın.
- Aşağıdaki koşullarda saklamayın:
	- 40°C'den yüksek sıcaklıklar.
	- %20 ila %80 nem aralığı.
	- Nem ve sıcaklık açısından aşırı değişiklik gösteren ortamlar.
	- Doğrudan güneş ışığı veya aydınlatma.
	- Tozlu yerler.
	- Uzunca bir süre araba içinde.
	- Aşındırıcı gazların bulunduğu ortamlar.
	- Tuzlu havanın bulunduğu ortamlar.

### **Kullanım talimatları**

- Kartuşta bulunan ışığa duyarlı dram'ın yüzeyine dokunmayın.
- Kartuşu gereksiz sarsıntılara veya çarpmalara maruz bırakmayın.
- Dram'ı asla manuel olarak, özellikle de ters yöne, döndürmeyin; bu durum iç bileşenlerde hasara ve tonerin dökülmesine yol açabilir.

### **Samsung harici markaların ve yeniden doldurulmuş kartuşların kullanılması**

Samsung Electronics, yazıcınızda Samsung haricindeki markaların toner kartuşlarının, genel, mağaza markalı, yeniden doldurulmuş veya yeniden işlenmiş toner kartuşları da dahil, kullanılmasını önermez veya onaylamaz.

Samsung yazıcı garantisi yeniden doldurulmuş, yeniden işlenmiş veya Samsung haricindeki markaların toner kartuşlarının kullanımından doğan makine hasarlarını kapsamaz.

### **Tahmini kartuş ömrü**

Toner kartuşunun ömrü (toner kartuşunun verimlilik süresi), yazdırma işleri için gereken toner miktarına bağlıdır. Gerçek çıktı sayısı, yazdırdığınız sayfaların baskı yoğunluğu, çalışma ortamı, baskı aralığı, ortam türü ve/ veya ortam boyutu özelliklerine göre değişebilir. Örneğin, çok sayıda grafik yazdırıyorsanız, toner tüketimi yüksek olur ve kartuşu daha sık değiştirmeniz gerekebilir.

## <span id="page-80-1"></span>**Makinenizi taşımak ve depolamak için ipuçları**

- Makineyi taşırken yatırmayın veya ters çevirmeyin. Aksi takdirde, makinenin iç kısmı tonerle kirlenebilir ve bu durum makinede hasara veya yazdırma kalitesinin bozulmasına neden olabilir.
- Makineyi taşırken, makineyi en az iki kişinin sağlamca tuttuğundan emin olun. Makineyi taşımadan önce sarf malzemelerini çıkarmak isteyebilirsiniz.

## Sorun giderme

Bu bölümde, bir sorunla karşılaştığınızda başvurabileceğiniz yararlı bilgiler verilmektedir. Makinenizde bir görüntüleme ekranı varsa, ilk olarak hatayı çözmek için görüntüleme ekranındaki mesajı kontrol edin. Bu Kullanıcı Kılavuzu'nda çözümü bulamazsanız veya sorun devam ediyorsa servisi arayın.

### **Bu bölümde aşağıdaki konular yer almaktadır:**

- [Tonerin tekrar da](#page-81-0)ğıtılması
- Kağıt sıkışmalarını [önleme ipuçlar](#page-82-0)ı
- Kağıt sıkışmalarını [giderme](#page-82-1)

### <span id="page-81-0"></span>**Tonerin tekrar dağıtılması**

Toner kartuşu kullanım ömrünün dolmasına az bir süre kaldığında:

- Beyaz çizgiler veya açık renkli baskı oluşur.
- Toner seviyesinin düşük olduğunu belirten tonere-ilişkin mesaj ekranda görünebilir.
- **Durum** LED'i kırmızı olarak yanıp söner.

Bu durumda kartuşta kalan toneri tekrar dağıtarak, baskı kalitesini geçici olarak iyileştirebilirsiniz. Bazı durumlarda, tonerin çalkalanarak dağıtılmasından sonra bile beyaz çizgiler ya da açık renkli baskı oluşmaya devam eder.

**1.** Üst kapağı açın ve toner kartuşunu çekip çıkarın.

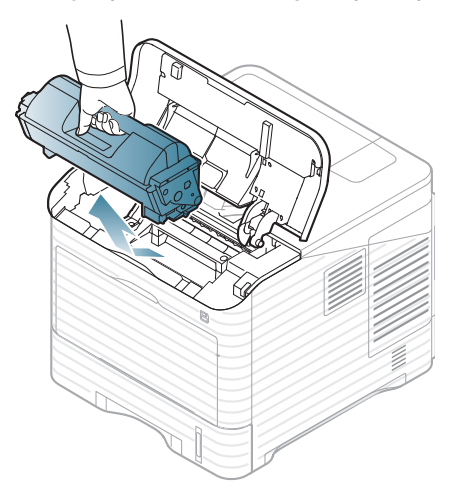

- [Ekran mesajlar](#page-92-0)ını anlama
- Diğ[er sorunlar](#page-96-0)ı çözme
- **2.** Toneri kartuşun içerisine tamamen dağıtmak için kartuşu beş veya altı kez hafifçe döndürün.

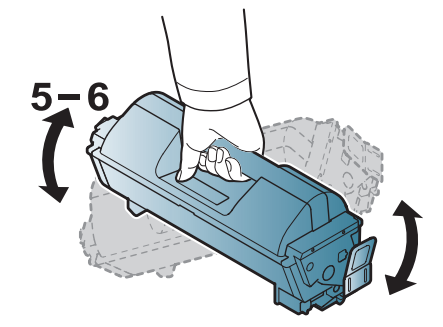

- Toner giysinize bulaşırsa, kuru bir bezle silin ve giysinizi soğuk  $\cancel{\varphi}$ suyla yıkayın. Sıcak su, tonerin kumaşa sabitlenmesine neden olur.
- **3.** Toner kartuşunu tekrar takın.

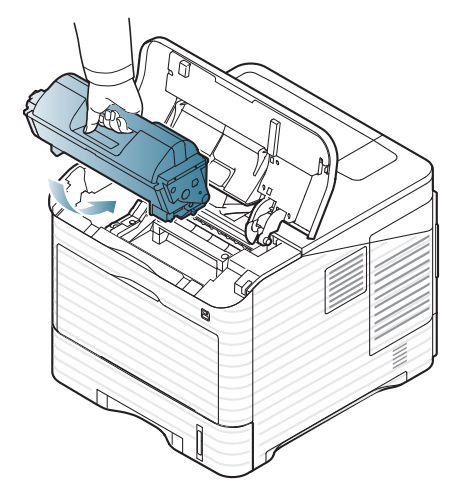

- **4.** Üst kapağı kapatın. Kapağın sıkı bir şekilde kapatıldığından emin olun. Üst kapağın tam olarak kapanmaması durumunda makine
	- çalışmayacaktır.

## <span id="page-82-0"></span>**Kağıt sıkışmalarını önleme ipuçları**

Doğru ortam türlerini seçerek birçok kağıt sıkışmasını önleyebilirsiniz. Bir kağıt sıkışması olduğunda, sonraki talimatlara bakın.

- Ayarlanabilen kılavuzların doğru şekilde konumlandırıldığından emin olun (Bkz. "Tepsiye kağıdı [yükleme", sayfa](#page-48-0) 49). Tepsiye fazla kağıt yerleştirmeyin. Kağıt seviyesinin, tepsi iç yüzeyindeki kağıt kapasitesi işaretinin altında olduğundan emin olun.
- Makineniz yazdırdığı sırada tepsiden kağıt çıkarmayın.
- Yerleştirmeden önce esnetin, havalandırın ve düzeltin.
- Kırışık, nemli veya fazla bükülmüş kağıtları kullanmayın.
- Tepside farklı kağıt türlerini karıştırmayın.
- Sadece tavsiye edilen yazdırma ortamını kullanın (Bkz. ["Varsay](#page-52-0)ılan tepsiyi ve kağıdı [ayarlama", sayfa](#page-52-0) 53).
- Yazdırma ortamının önerilen baskı yüzünün, kağıt tepsisinde aşağı dönük veya çok amaçlı tepside yukarı dönük olduğundan emin olun.

### <span id="page-82-1"></span>**Kağıt sıkışmalarını giderme**

Bir kağıt sıkışması meydana geldiğinde, ekranda bir uyarı mesajı görünür.

Kağıdın yırtılmasını önlemek için sıkışan kağıdı yavaşça ve hafifçe 坕 çekin. Sıkışmayı gidermek için aşağıdaki bölümlerde verilen talimatları uygulayın.

### <span id="page-82-2"></span>**Tepsi 1'de**

- Bir sıkışmayı giderme hakkı[nda bir animasyonu açmak için bu linki](../common/swf/jam_tray1.htm)  tıklatın.
- **1.** Üst kapağı açıp kapatın. Sıkışan kağıt otomatik olarak makineden çıkarılır.

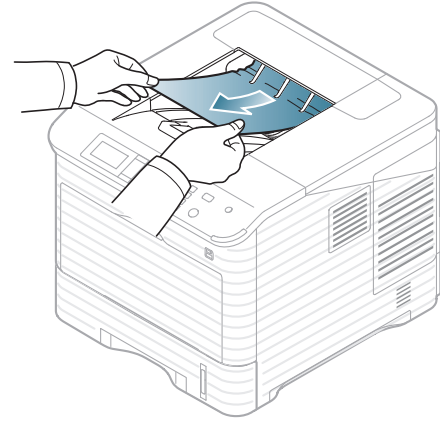

Kağıt çıkmazsa, bir sonraki adıma geçin.

**2.** Tepsi 1'i çekerek çıkarın.

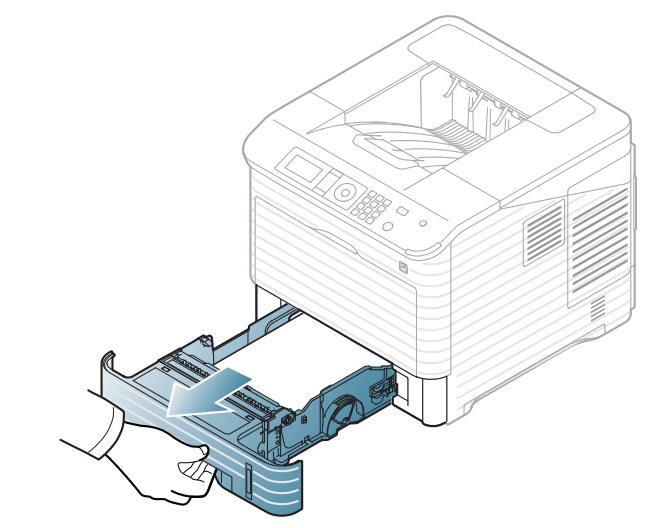

**3.** Sıkışmış kağıdı gösterilen yönde çekerek çıkarın. Kağıdın yırtılmasını önlemek için hafifçe ve yavaşça çekin.

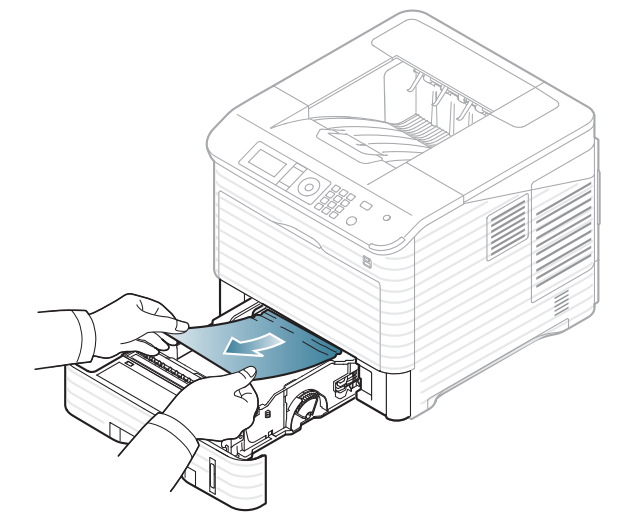

Çektiğinizde kağıt hareket etmiyorsa ya da kağıdı bu alanda göremiyorsanız, toner kartuşunun çevresindeki füzer alanını kontrol edin (Bkz. ["Makinenin içinde", sayfa](#page-85-0) 86).

**4.** Tepsi 1'i tam olarak yerine oturana kadar makineye yerleştirin.

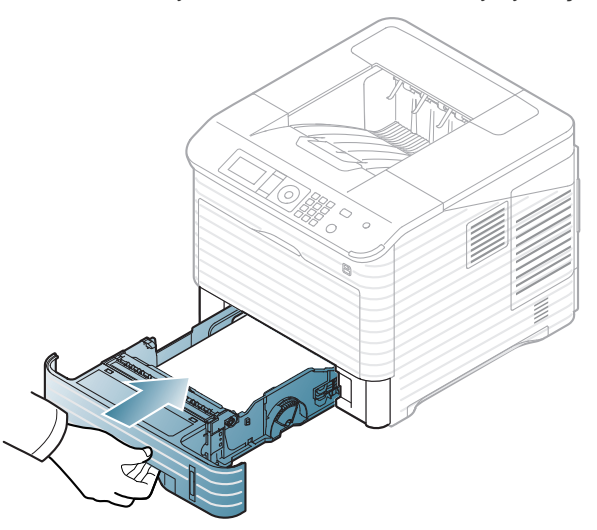

**5.** Yazdırma işlemine devam etmek için üst kapağı açın ve kapatın. Üst kapağın tam olarak kapanmaması durumunda makine  $\overline{\mathbb{V}}$ çalışmayacaktır.

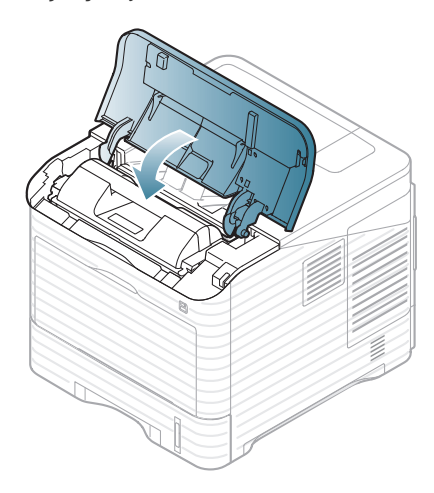

### <span id="page-83-0"></span>**İsteğe bağlı tepsi 2'de**

- Bir sıkışmayı giderme hakkı[nda bir animasyonu açmak için bu linki](../common/swf/jam_tray2.htm)   $\mathbb{Z}$ tıklatın.
	- Prosedür, tüm isteğe bağlı tepsiler için aynıdır.
- **1.** İsteğe bağlı tepsi 2'yi dışarı doğru çekin.
- **2.** Sıkışmış kağıdı gösterilen yönde çekerek çıkarın. Kağıdın yırtılmasını önlemek için hafifçe ve yavaşça çekin.

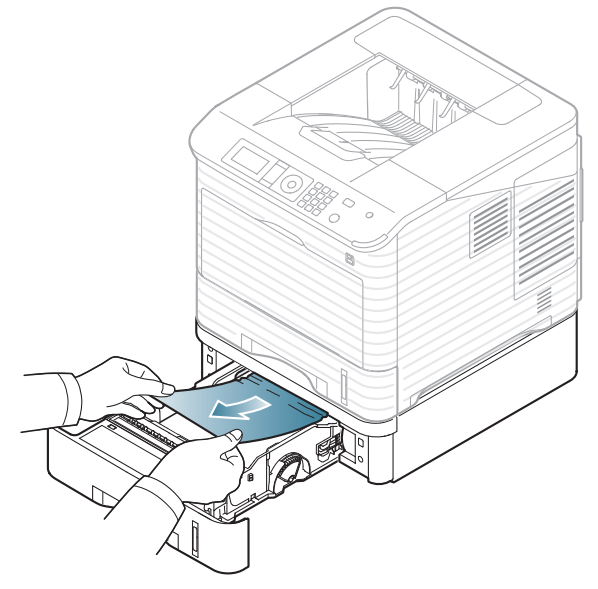

Kağıt çektiğinizde hareket etmiyorsa veya kağıdı bu bölgede görmüyorsanız, durun sonraki adıma geçin.

- **3.** Tepsi 1'i yarısına kadar dışarı çekin.
- **4.** Sıkışan kağıdı yukarı doğru çekip çıkarın.

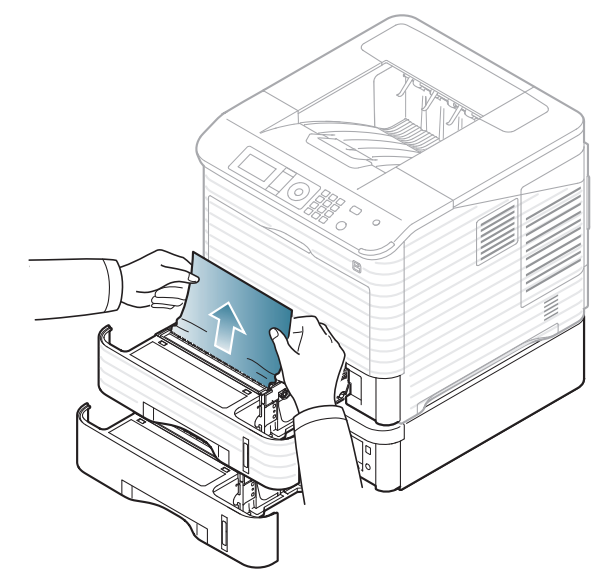

**5.** Tepsileri makineye geri yerleştirin.

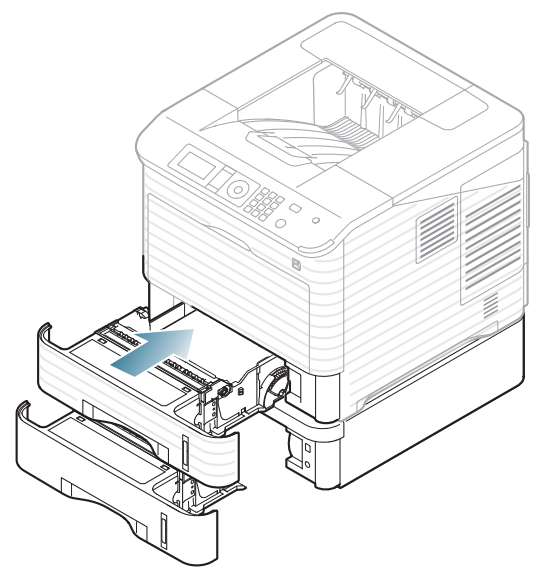

**6.** Yazdırma işlemine devam etmek için üst kapağı açın ve kapatın. Üst kapağın tam olarak kapanmaması durumunda makine çalışmayacaktır.

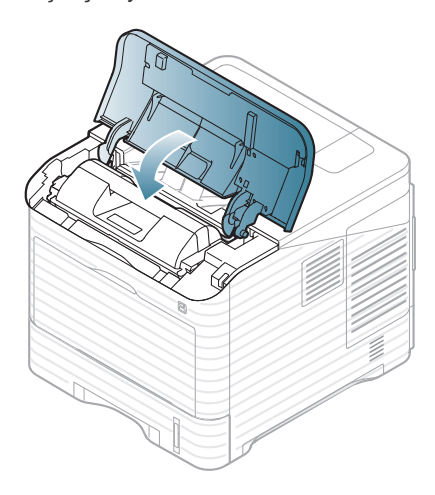

### <span id="page-84-0"></span>**İsteğe bağlı yüksek kapasiteli besleyicide**

**1.** İsteğe bağlı yüksek kapasiteli besleyicinin kapağını açın.

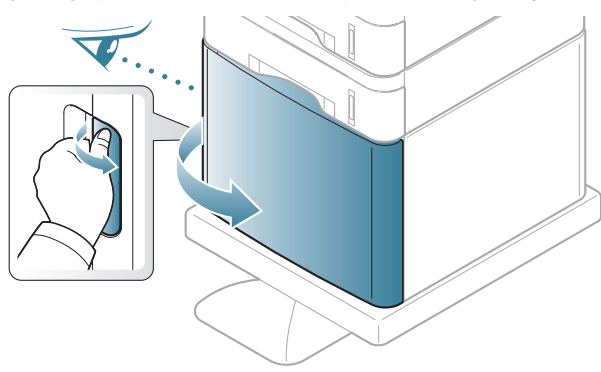

**2.** Sıkışmış kağıdı gösterilen yönde çekerek çıkarın. Kağıdın yırtılmasını önlemek için hafifçe ve yavaşça çekin.

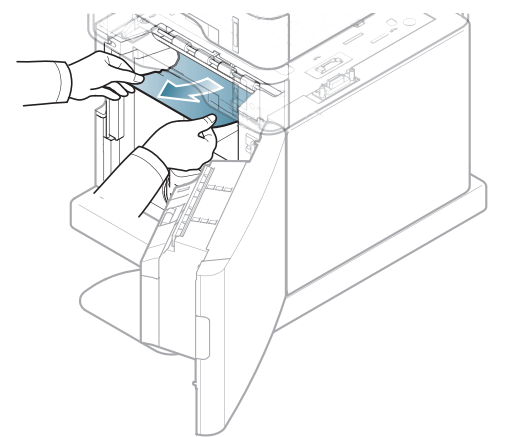

- **3.** İsteğe bağlı yüksek kapasiteli besleyici kapağını kapatın.
- **4.** Yazdırma işlemine devam etmek için üst kapağı açın ve kapatın. Üst kapağın tam olarak kapanmaması durumunda makine  $\overline{\mathbb{V}}$ çalışmayacaktır.

## <span id="page-84-1"></span>**Çok amaçlı tepside**

- Bir sıkışmayı giderme hakkı[nda bir animasyonu açmak için bu linki](../common/swf/jam_mp.htm)   $\mathbb{Z}$ tıklatın.
- **1.** Kağıt düzgün beslenmiyorsa, kağıdı makineden dışarı çekin.

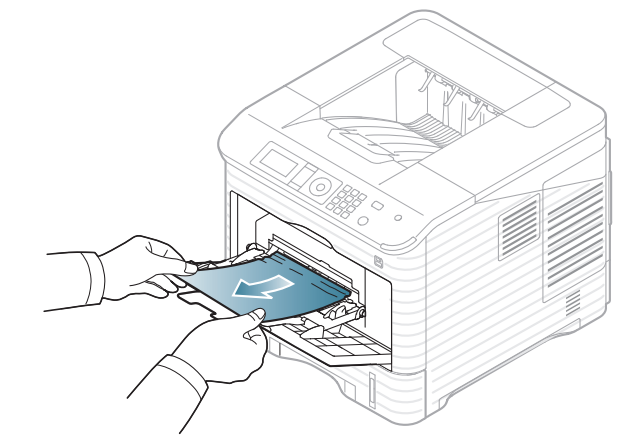

**2.** Yazdırma işlemine devam etmek için üst kapağı açın ve kapatın. Üst kapağın tam olarak kapanmaması durumunda makine  $\sqrt{V}$ çalışmayacaktır.

## <span id="page-85-0"></span>**Makinenin içinde**

- Bir sıkışmayı giderme hakkı[nda bir animasyonu açmak için bu linki](../common/swf/jam_tray1.htm)   $\mathbb{Z}$ tıklatın.
- $\overline{\varphi}$ Füzer alanı sıcaktır. Makineden kağıt çıkarırken dikkatli olun.
- **1.** Üst kapağı açın ve toner kartuşunu çekip çıkarın.

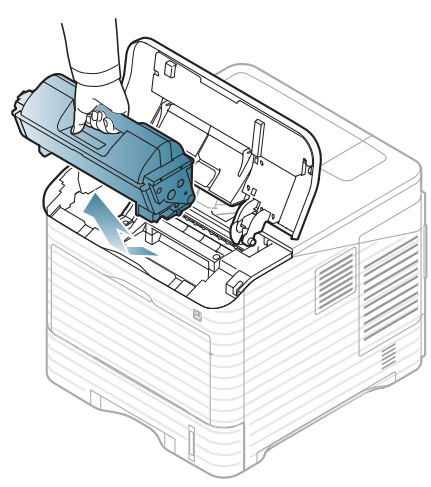

**2.** Görüntüleme ünitesini dışarıya çıkartın.

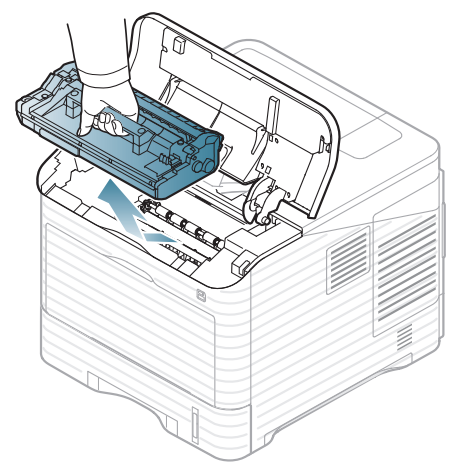

- Görüntüleme biriminin yeşil yüzeyine dokunmayın.  $\Delta$ 
	- Zarar görmemesi için görüntüleme birimini birkaç dakikadan daha uzun süre ışığa maruz bırakmayın. Gerekiyorsa bir parça kağıtla üzerini örtün.

**3.** Sıkışmış kağıdı gösterilen yönde çekerek çıkarın. Kağıdın yırtılmasını önlemek için hafifçe ve yavaşça çekin.

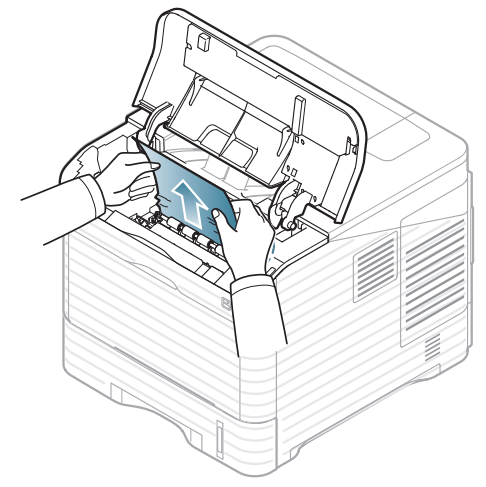

Sıkışmış kağıdı bulamıyorsanız ya da kağıdı çektiğinizde bir direnç varsa, çekmeyi bırakın ve sonraki adıma geçin.

**4.** Kılavuz zarfın (çelik plaka) üzerindeki iki vidayı sökün ve kılavuz zarfı kaldırın.

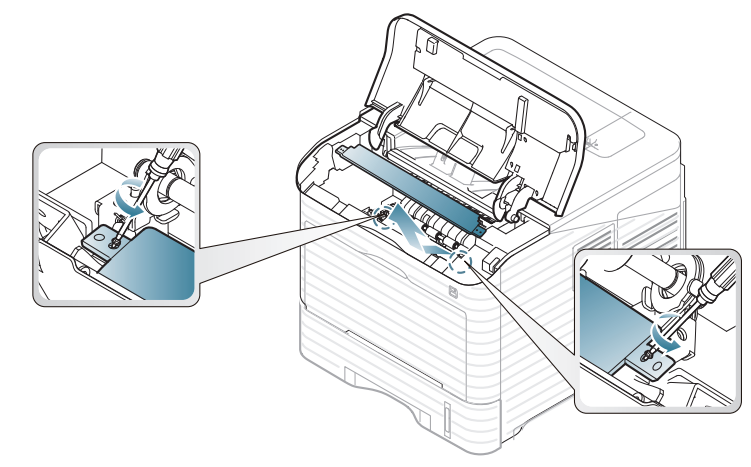

**5.** Sıkışmış kağıdı gösterilen yönde çekerek çıkarın. Kağıdın yırtılmasını önlemek için hafifçe ve yavaşça çekin.

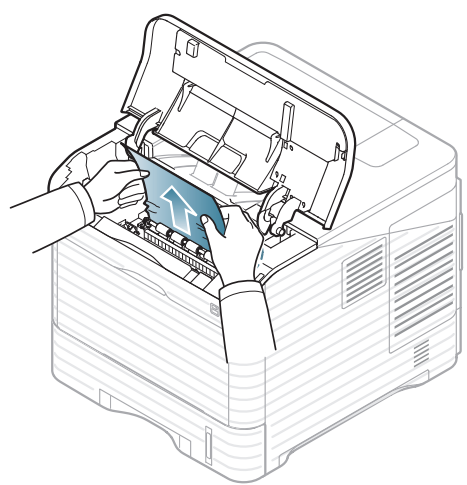

Çektiğinizde kağıt hareket etmiyorsa ya da kağıdı bu alanda göremiyorsanız makinenin iç bölümünü kontrol edin (bkz. ["Ç](#page-86-0)ıkış alanı[nda", sayfa](#page-86-0) 87).

- **6.** Kılavuz zarfı (çelik plaka) yerleştirin ve iki vidayı tekrar takın.
- **7.** Görüntüleme ünitesini ve toner kartuşu yeniden takın.
- **8.** Yazdırma işlemine devam etmek için üst kapağı açın ve kapatın.
	- Üst kapağın tam olarak kapanmaması durumunda makine  $\sqrt{V}$ çalışmayacaktır.

### <span id="page-86-0"></span>**Çıkış alanında**

- Bir sıkışmayı giderme hakkı[nda bir animasyonu açmak için bu linki](../common/swf/jam_exitarea.htm)   $\mathscr{\mathscr{L}}$ tıklatın.
- **1.** Üst kapağı açıp kapatın. Sıkışan kağıt otomatik olarak makineden çıkarılır.
- **2.** Sıkışmış kağıdı gösterilen yönde çekerek çıkarın. Kağıdın yırtılmasını önlemek için hafifçe ve yavaşça çekin.

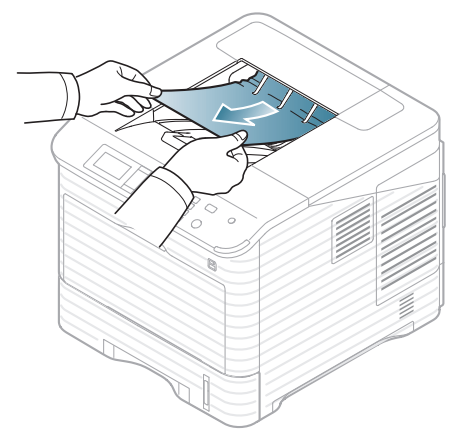

Sıkışmış kağıdı bulamıyorsanız ya da kağıdı çektiğinizde bir direnç varsa, çekmeyi bırakın ve sonraki adıma geçin.

**3.** Arka kapağı açın.

**4.** Füzer kollarını açarak sıkışan kağıdı gevşetin. Ardından, kağıdı düzgün şekilde yavaşça çekin.

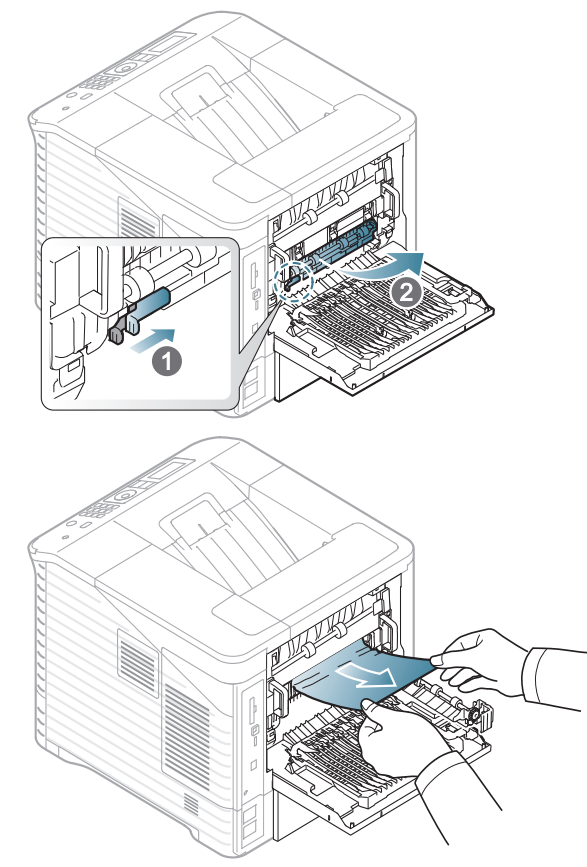

**5.** Füzer kollarını orijinal konumuna getirin ve arka kapağı kapatın. Yazdırma işlemi otomatik olarak devam eder.

### <span id="page-87-0"></span>**Çift taraflı yazdırma alanında**

Çift taraflı yazdırma birimi doğru şekilde takılmadığında kağıt sıkışması meydana gelebilir. Çift taraflı yazdırma biriminin doğru şekilde takıldığından emin olun.

Bazı modellerde, dupleks özelliğini kullanmak için isteğe bağlı dupleks birimi takılmalıdır (bkz. ["Modellere göre Özellikler", sayfa](#page-25-0) 26).

- $\mathbb Z$ Bir sıkışmayı giderme hakkı[nda bir animasyonu açmak için bu linki](../common/swf/jam_tray1.htm)  tıklatın.
- **1.** Arka kapağı açın.

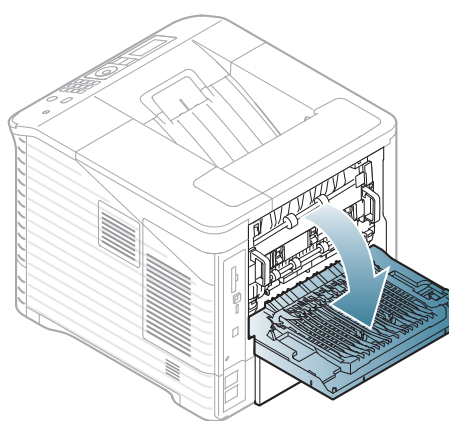

**2.** Sıkışmış kağıdı gösterilen yönde çekerek çıkarın. Kağıdın yırtılmasını önlemek için hafifçe ve yavaşça çekin.

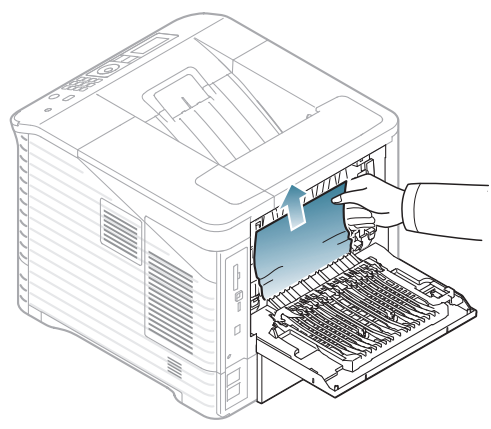

**3.** Arka kapağı kapatın.

Kağıt çektiğinizde hareket etmiyorsa veya kağıdı bu bölgede görmüyorsanız, durun sonraki adıma geçin.

**4.** Dupleks birimini makineden çekerek çıkarın.

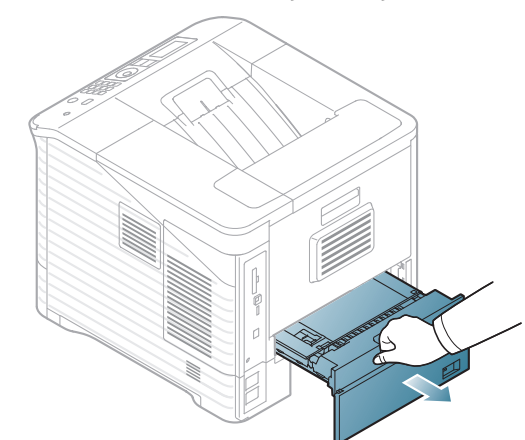

**5.** Sıkışan kağıdı bulun ve çıkarın.

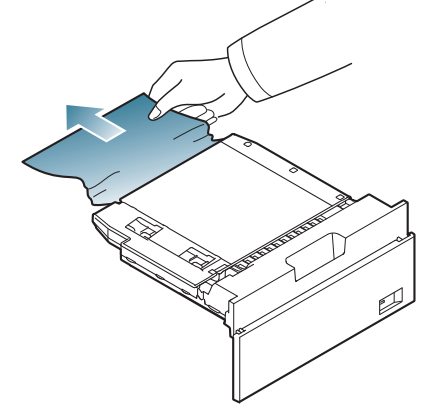

- **6.** Dupleks ünitesini yuvaya takın.
- **7.** Yazdırma işlemine devam etmek için üst kapağı açın ve kapatın.
	- Üst kapağın tam olarak kapanmaması durumunda makine  $\overline{\mathbb{V}}$ çalışmayacaktır.

## **İsteğe bağlı sonlandırıcıda (desteleyici ve zımba)**

### <span id="page-88-0"></span>**Sonlandırıcının önünde kağıt sıkıştı**

- Bir sıkışmayı giderme hakkı[nda bir animasyonu açmak için bu linki](../common/swf/jam_tray1.htm)   $\not\!\!\!D$ tıklatın.
- **1.** Sonlandırıcı arka kapağını açın.

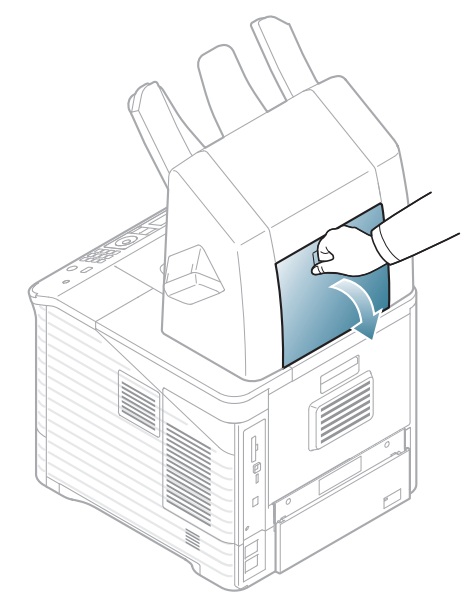

**2.** Makinenin arka kapağını açın.

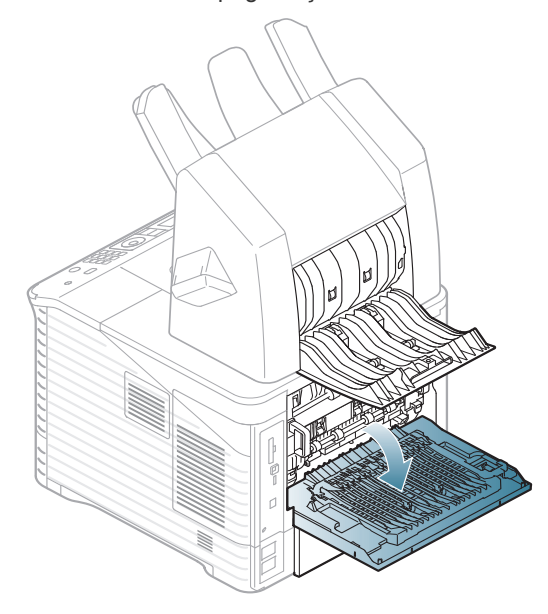

**3.** Sıkışan kağıdı bulun ve çıkarın. Sıkışan kağıt, sonlandırıcı veya makinenin içinde olabilir. Kağıdın yırtılmasını önlemek için hafifçe ve yavaşça çekin.

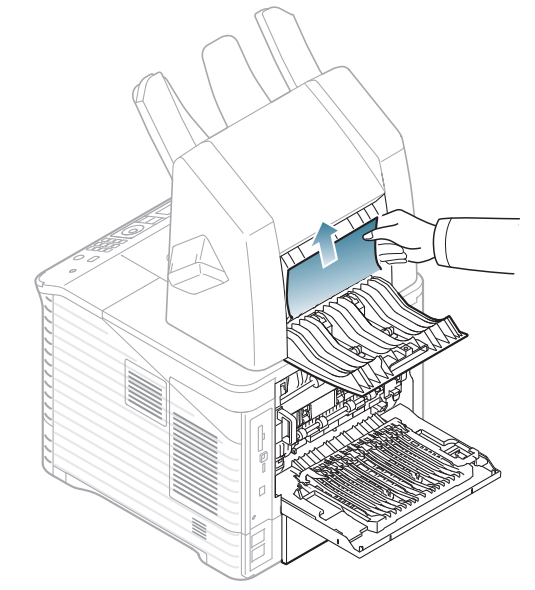

**4.** Sonlandırıcının arka kapağını ve makinenin arka kapağını kapatın.

### <span id="page-89-1"></span>**Sonlandırıcının içinde kağıt sıkıştı**

- Bir sıkışmayı giderme hakkı[nda bir animasyonu açmak için bu linki](../common/swf/jam_tray1.htm)   $\mathbb Z$ tıklatın.
- **1.** Sonlandırıcı arka kapağını açın.

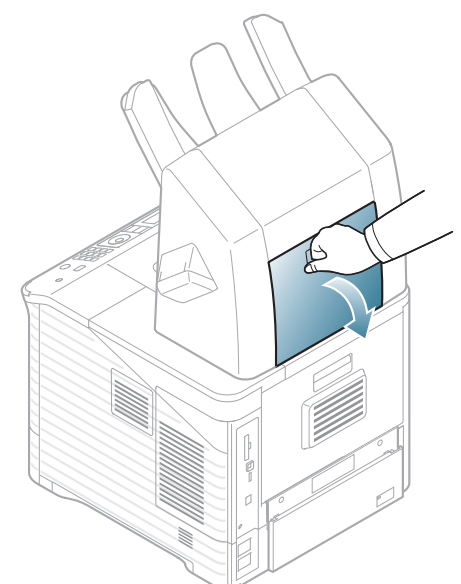

**2.** Sıkışmış kağıdı gösterilen yönde çekerek çıkarın. Kağıdın yırtılmasını önlemek için hafifçe ve yavaşça çekin.

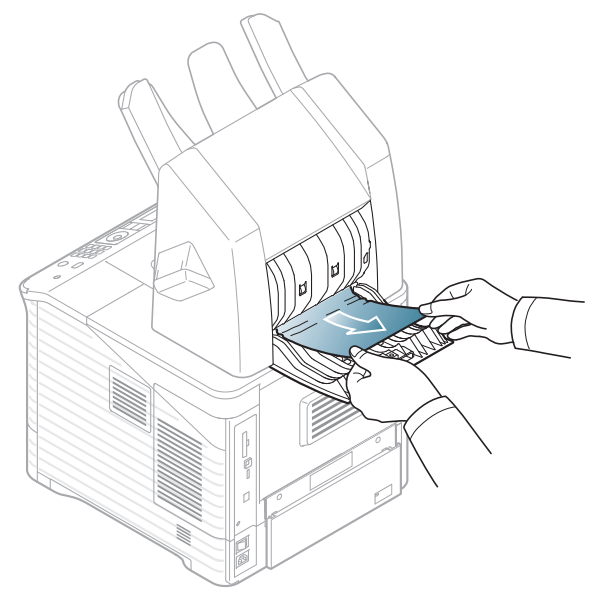

**3.** Sonlandırıcı arka kapağını kapatın.

### <span id="page-89-0"></span>**Sonlandırıcı çıkışında kağıt sıkıştı**

- Bir sıkışmayı giderme hakkı[nda bir animasyonu açmak için bu linki](../common/swf/jam_tray1.htm)   $\overline{\varphi}$ tıklatın.
- **1.** Sıkışmış kağıdı gösterilen yönde çekerek çıkarın. Kağıdın yırtılmasını önlemek için hafifçe ve yavaşça çekin.

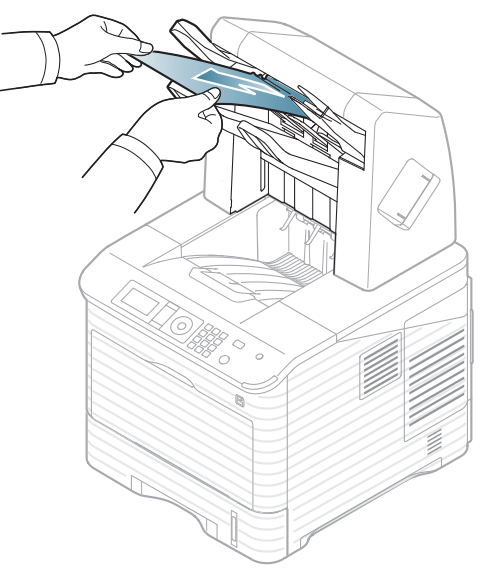

**2.** Yazdırma işlemine devam etmek için sonlandırıcının arka kapağını açın ve kapatın.

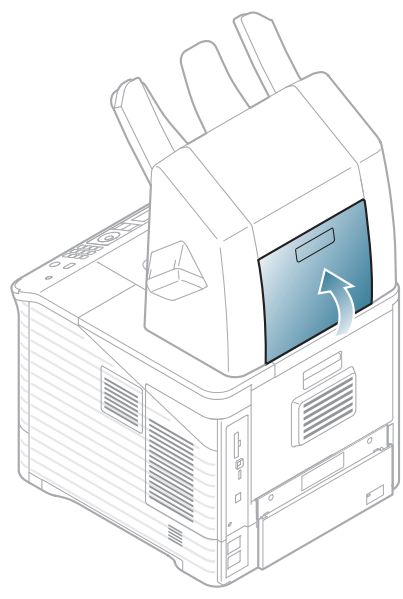

## **İsteğe bağlı çok kutulu posta kutusunda**

### <span id="page-90-0"></span>**Çoklu kutu posta kutusunun önünde kağıt sıkıştı**

- Bir sıkışmayı giderme hakkı[nda bir animasyonu açmak için bu linki](../common/swf/jam_tray1.htm)   $\mathbb{Z}$ tıklatın.
- **1.** Posta kutusu arka kapağını açın.

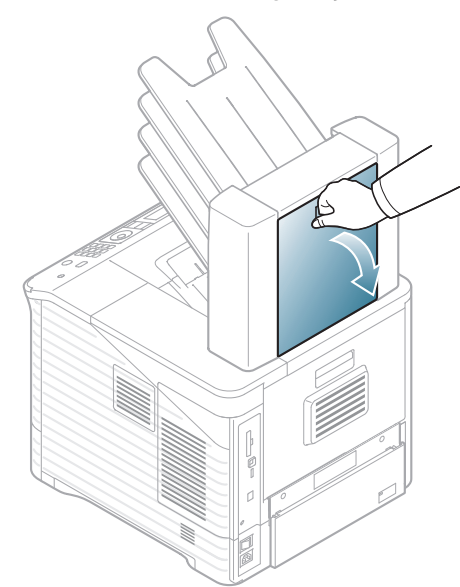

**2.** Makinenin arka kapağını açın.

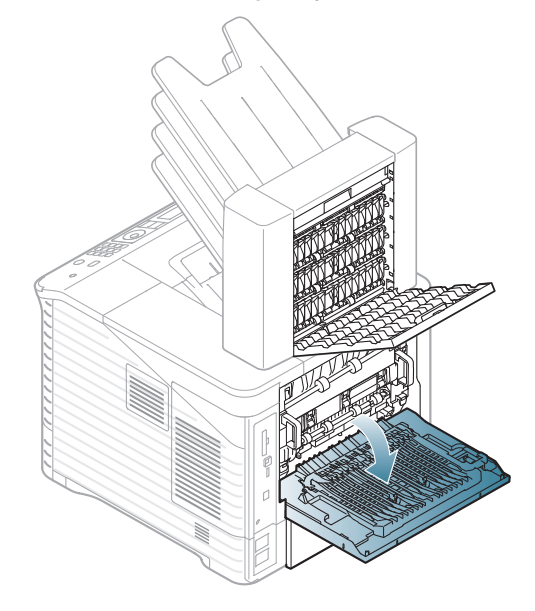

**3.** Sıkışan kağıdı bulun ve çıkarın. Sıkışan kağıt, posta kutusu veya makinenin içinde olabilir. Kağıdın yırtılmasını önlemek için hafifçe ve yavaşça çekin.

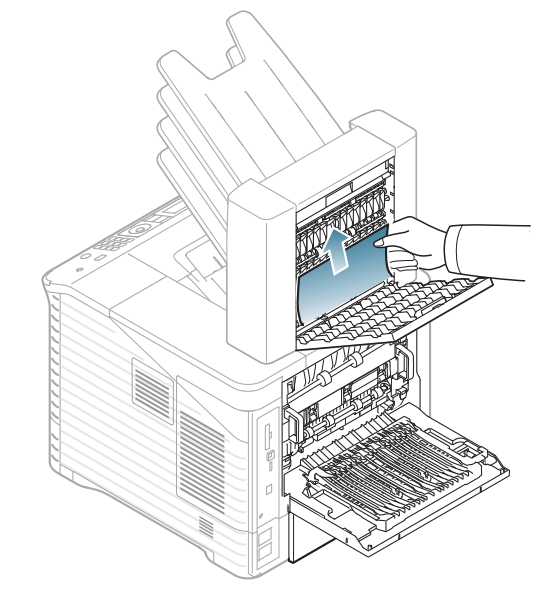

**4.** Posta kutusu arka kapağını ve makinenin arka kapağını kapatın.

### <span id="page-91-1"></span>**Çoklu kutu posta kutusunun içinde kağıt sıkıştı**

- Bir sıkışmayı giderme hakkı[nda bir animasyonu açmak için bu linki](../common/swf/jam_tray1.htm)   $\overline{\mathscr{D}}$ tıklatın.
- **1.** Posta kutusu arka kapağını açın.

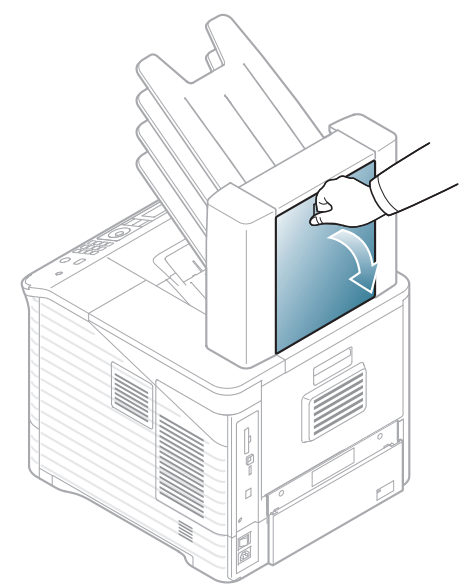

**2.** Sıkışmış kağıdı gösterilen yönde çekerek çıkarın. Kağıdın yırtılmasını önlemek için hafifçe ve yavaşça çekin.

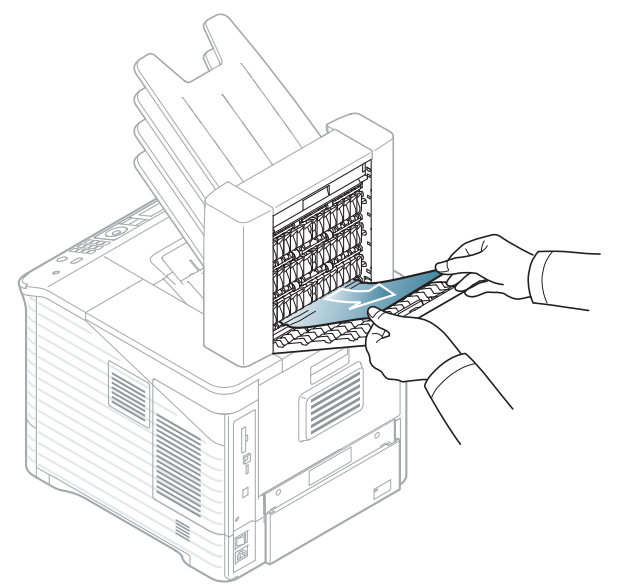

**3.** Posta kutusu arka kapağını kapatın.

### <span id="page-91-0"></span>**Çoklu kutu posta kutusunun çıkışında kağıt sıkıştı**

- Bir sıkışmayı giderme hakkı[nda bir animasyonu açmak için bu linki](../common/swf/jam_tray1.htm)   $\not\!\! \not\!\! \not\!\! \varnothing$ tıklatın.
- **1.** Sıkışmış kağıdı gösterilen yönde çekerek çıkarın. Kağıdın yırtılmasını önlemek için hafifçe ve yavaşça çekin.

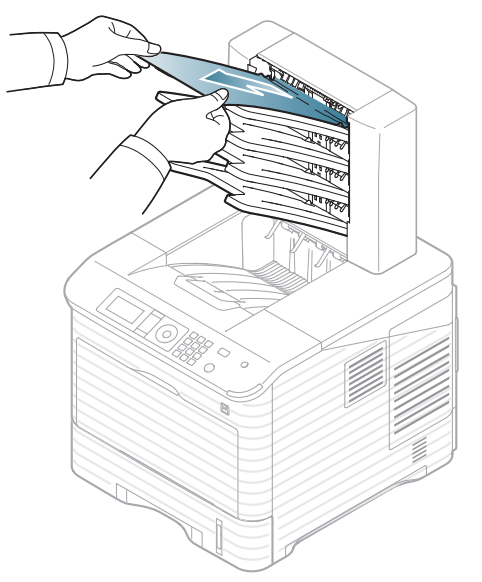

**2.** Yazdırma işlemine devam etmek için posta kutusunun arka kapağını açın ve kapatın.

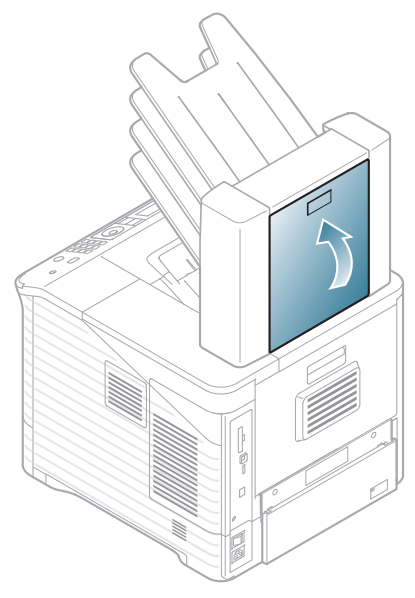

## <span id="page-92-0"></span>**Ekran mesajlarını anlama**

Mesajlar makinenin durumu veya hatalar hakkında bilgi vermek amacıyla Smart Panel program penceresinde veya kumanda paneli ekranında görünür. Mesajların anlamını öğrenmek ve sorunu düzeltmek için aşağıdaki tablolara bakın. Mesajlar ve açıklamaları alfabetik olarak listelenmiştir.

- Ayrıntılı görmek için kontrol panelindeki hata mesajını seçin ve **OK** tuşuna basın.  $\mathbb{Z}$ 
	- Bir mesaj tabloda bulunmuyorsa, elektriği kapatıp açın ve işi yeniden yazdırmayı deneyin. Sorun devam ederse servisi arayın.
	- Servisi aradığınızda, servis temsilcisine ekrandaki mesajın içeriğini bildirin.
	- Seçeneklere ve modellere bağlı olarak bazı mesajlar ekranda görünmeyebilir.
	- [hata numarası] hata numarasını belirtir.
	- [tepsi türü] tepsi numarasını belirtir.
	- [ortam tipi] ortam türünü gösterir.
	- [ortam boyutu] ortam boyutunu belirtir.

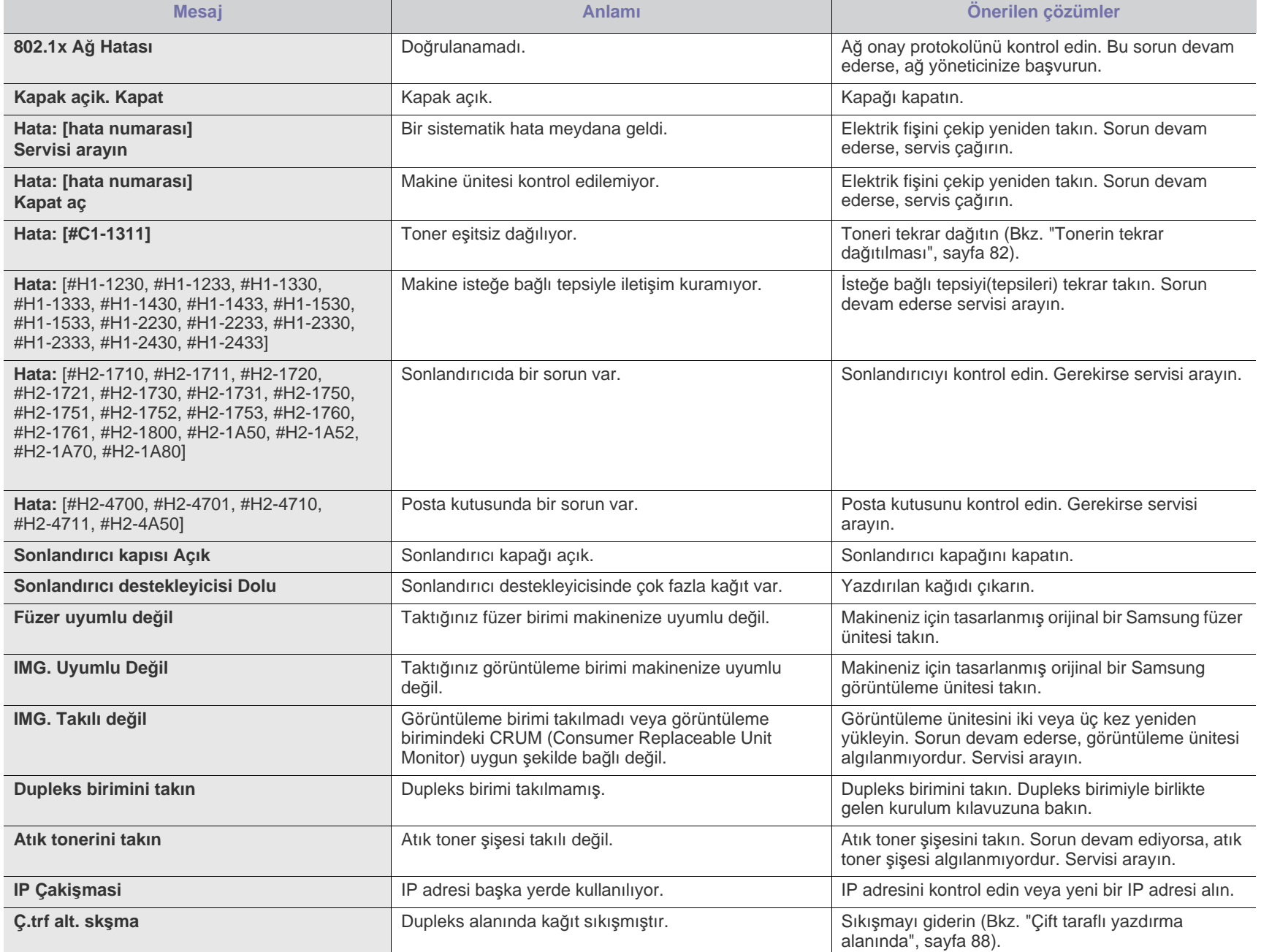

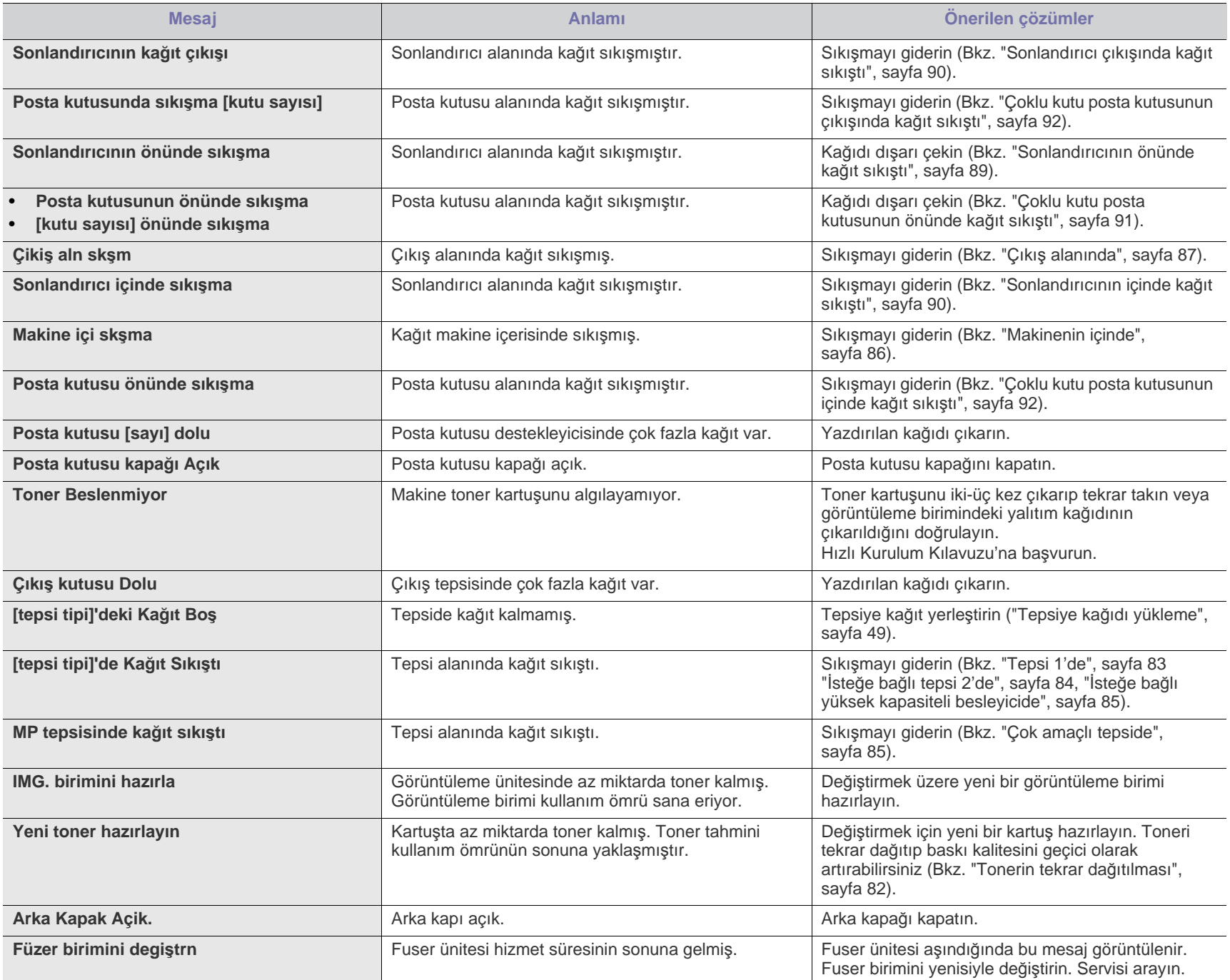

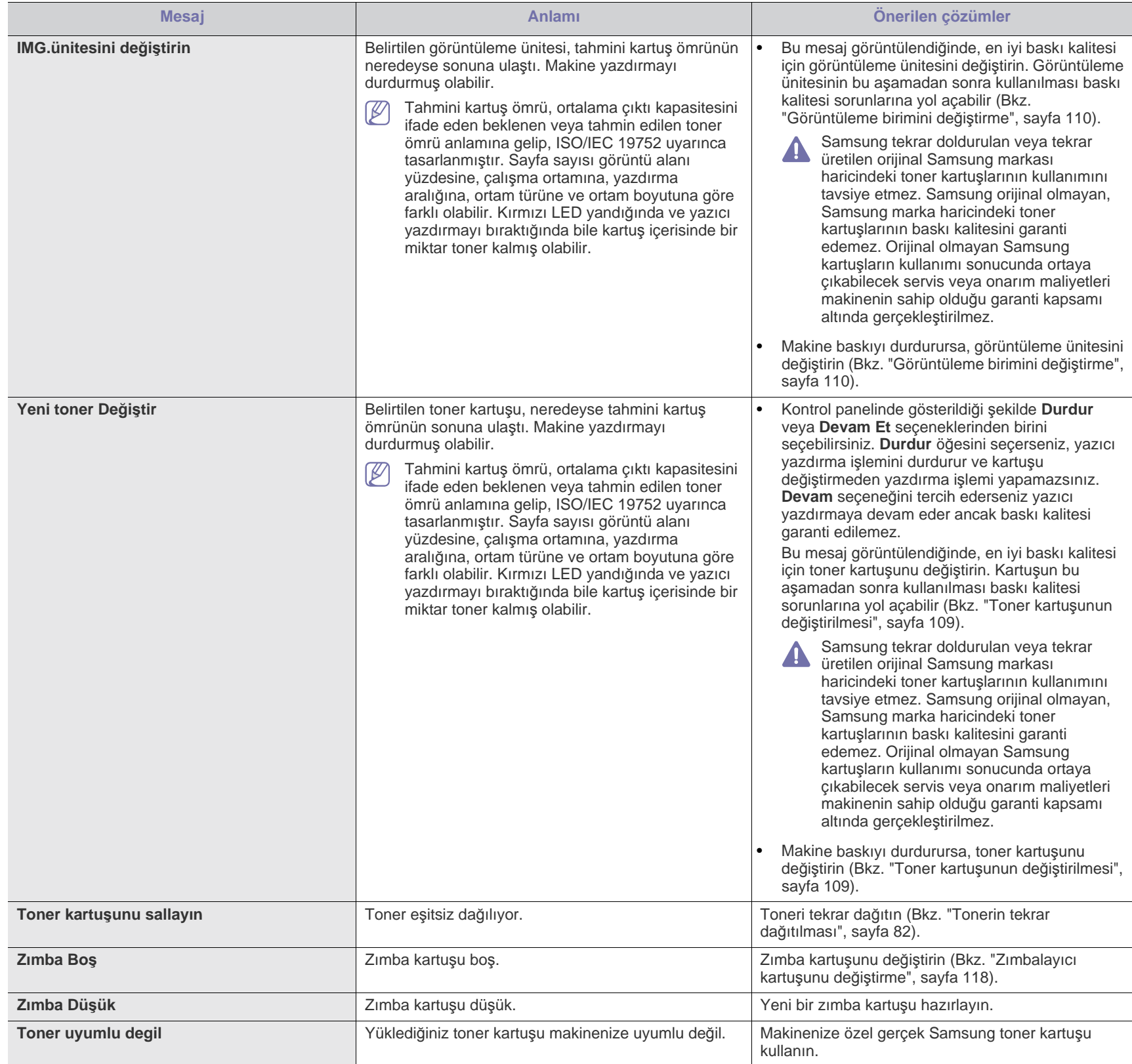

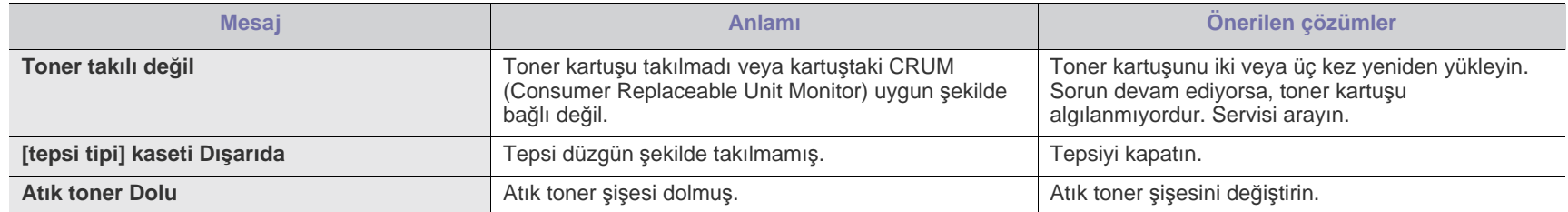

## <span id="page-96-0"></span>**Diğer sorunları çözme**

Aşağıdaki tabloda, ortaya çıkabilecek bazı durumlar ve önerilen çözümleri verilmektedir. Sorun giderilene kadar önerilen çözümü uygulayın. Sorun devam ederse servisi arayın.

Diğer sorunlar:

- Bkz. ["Elektrik sorunlar](#page-96-1)ı", sayfa 97.
- Bkz. "Kağı[t besleme sorunlar](#page-97-0)ı", sayfa 98.
- Bkz. "Yazdı[rma sorunlar](#page-98-0)ı", sayfa 99.
- Bkz. "Yazdı[rma kalitesi sorunlar](#page-100-0)ı", sayfa 101.
- Bkz. "Yaygı[n PostScript sorunlar](#page-102-0)ı", sayfa 103.
- Bkz. "Yaygı[n Windows sorunlar](#page-103-0)ı", sayfa 104.
- Bkz. "Yaygı[n Linux sorunlar](#page-104-0)ı", sayfa 105.
- Bkz. "Yaygı[n Macintosh sorunlar](#page-105-0)ı", sayfa 106.

### <span id="page-96-1"></span>**Elektrik sorunları**

 $\overline{\mathscr{C}}$ Elektrik sorunları hakkı[ndaki animasyonu açmak için bu ba](../common/swf/jam_inside.htm)ğlantıyı tıklatın.

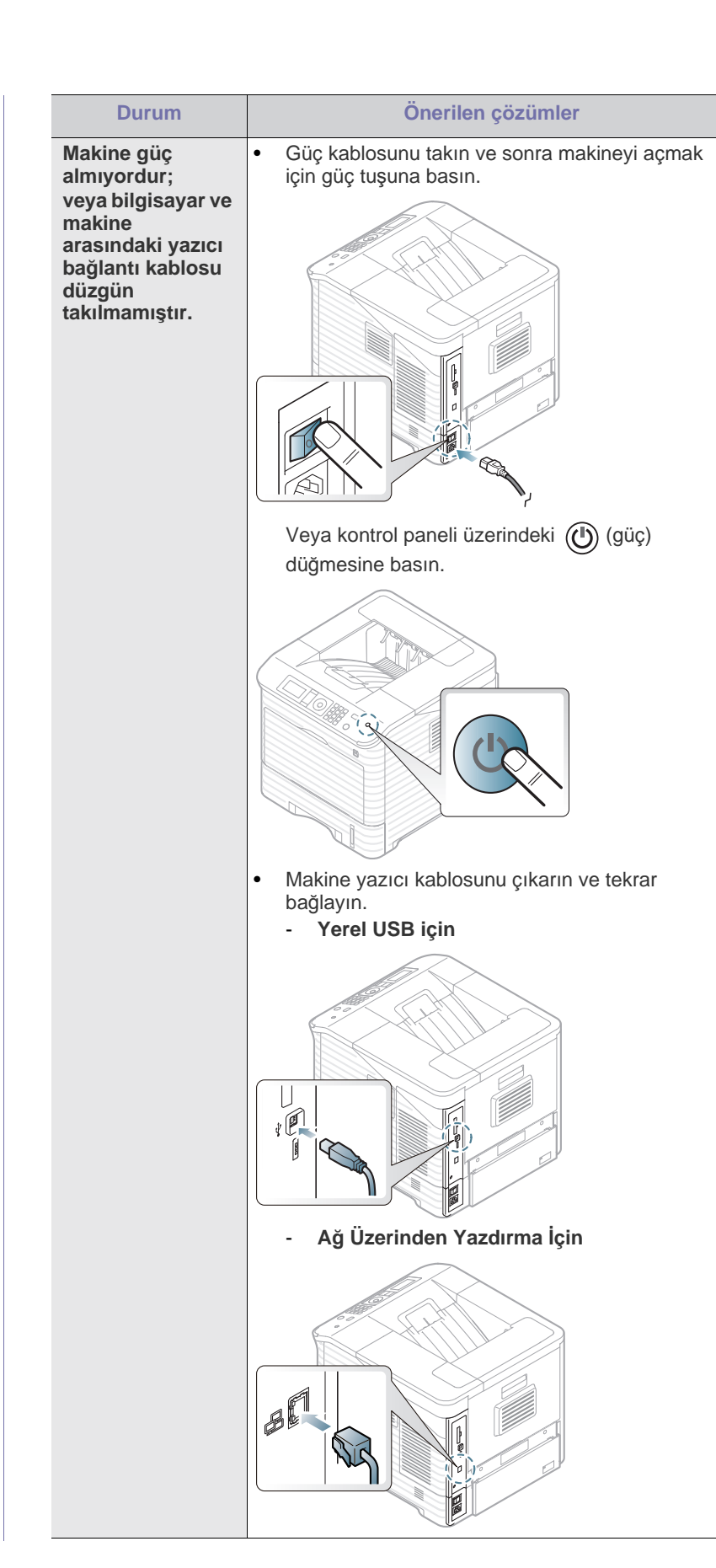

## <span id="page-97-0"></span>**Kağıt besleme sorunları**

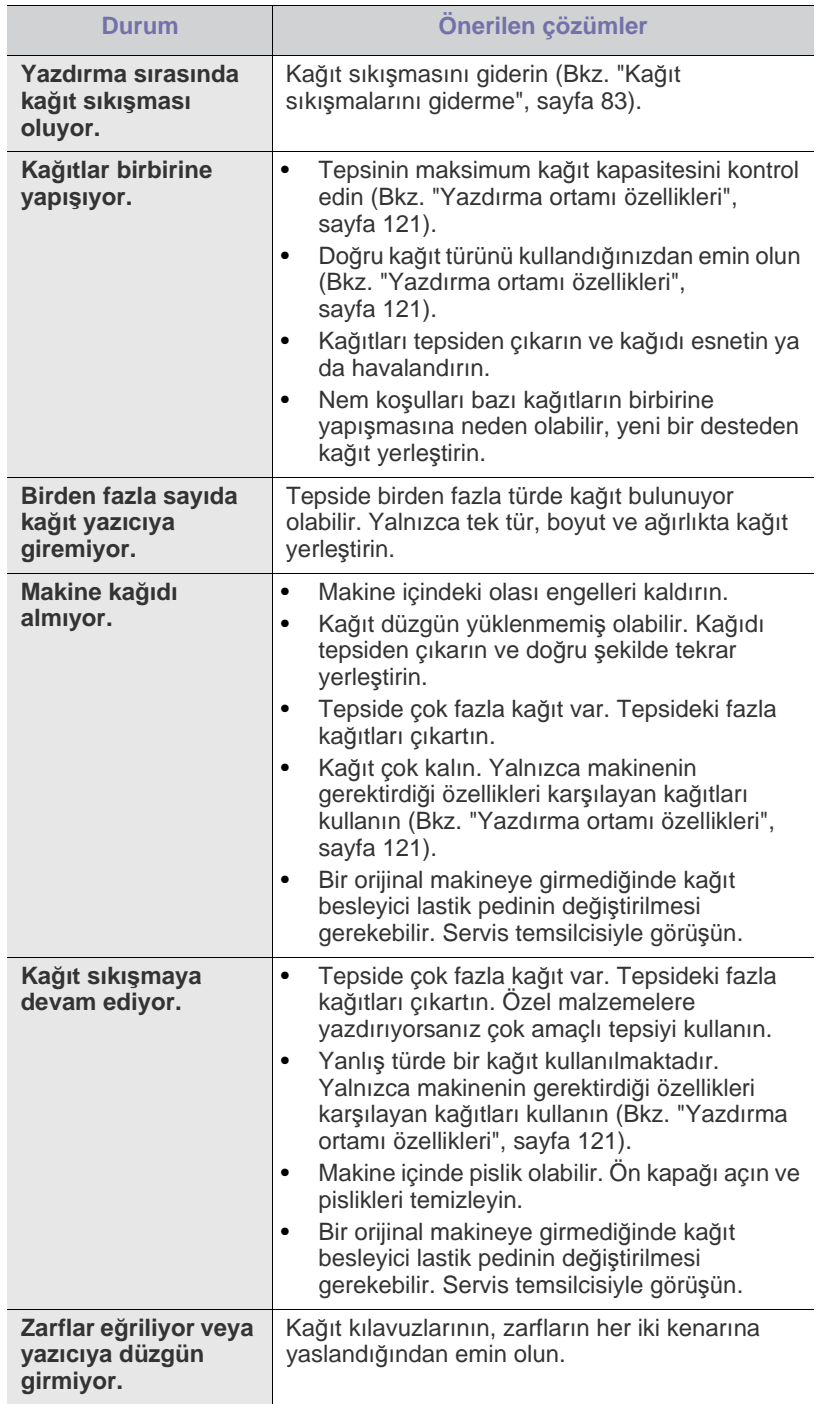

## <span id="page-98-0"></span>**Yazdırma sorunları**

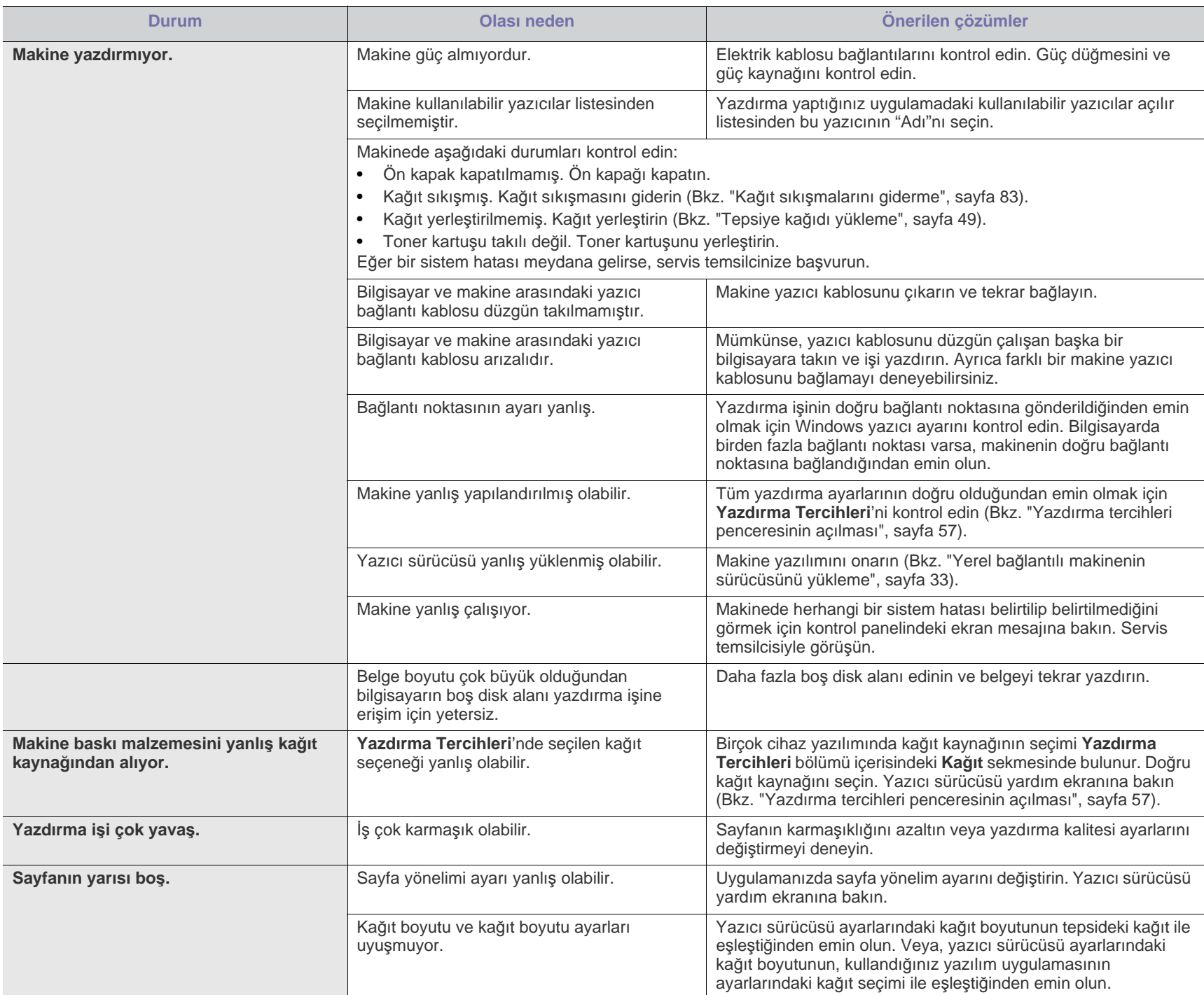

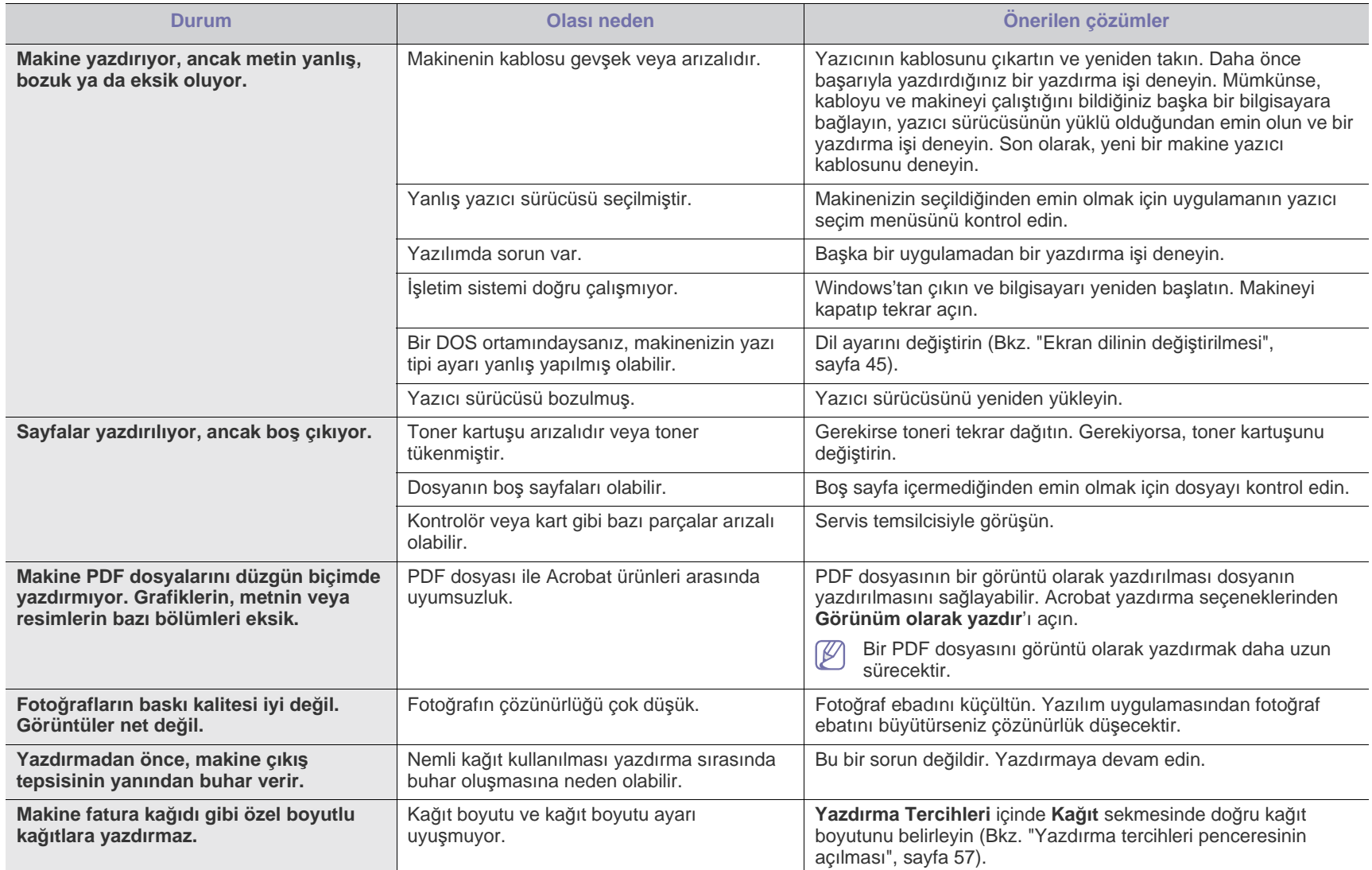

## <span id="page-100-0"></span>**Yazdırma kalitesi sorunları**

Makinenin içinde kir varsa ya da kağıt hatalı yüklenmişse, baskı kalitesinde düşüş olabilir. Sorunu gidermek için aşağıdaki tabloya bakın.

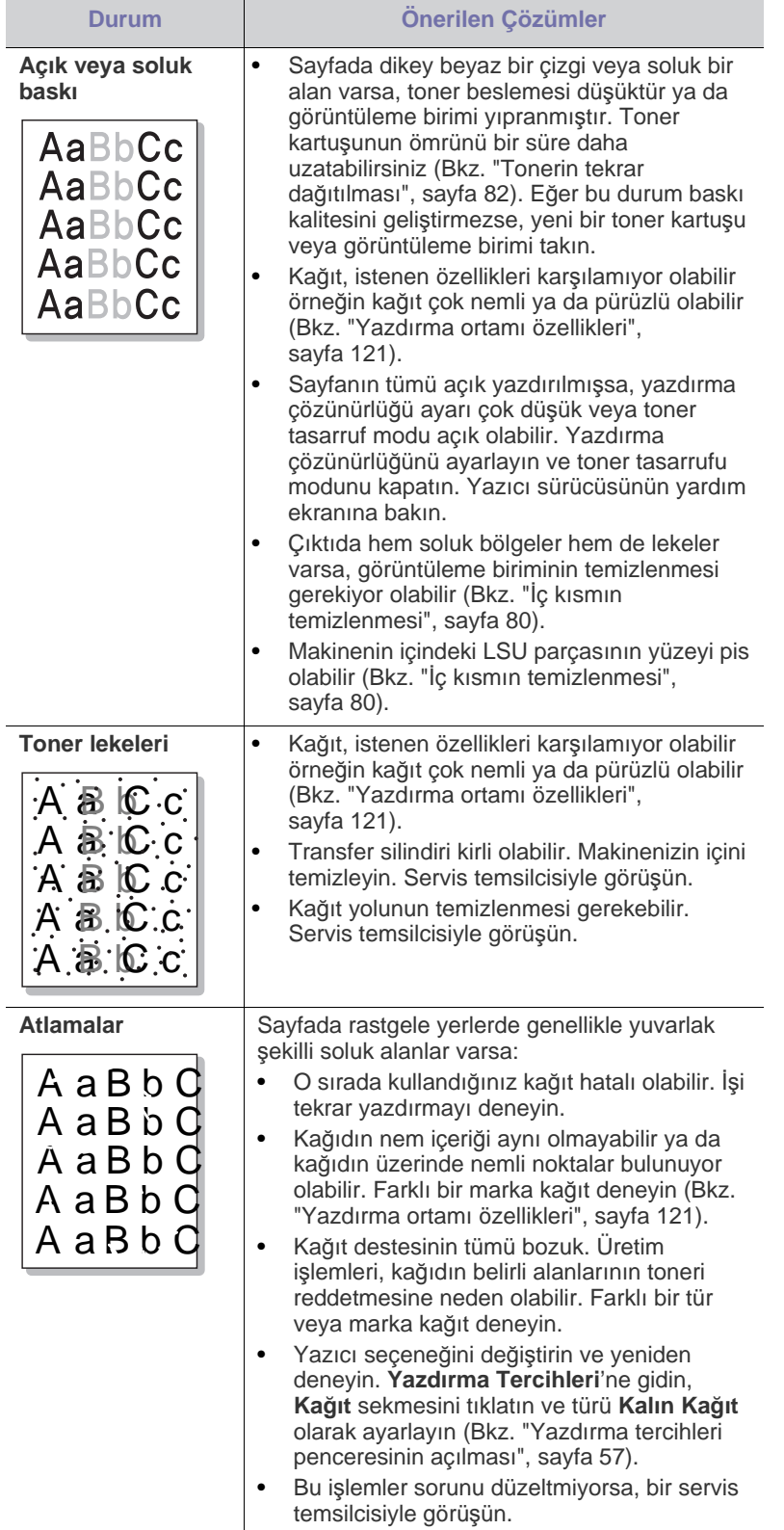

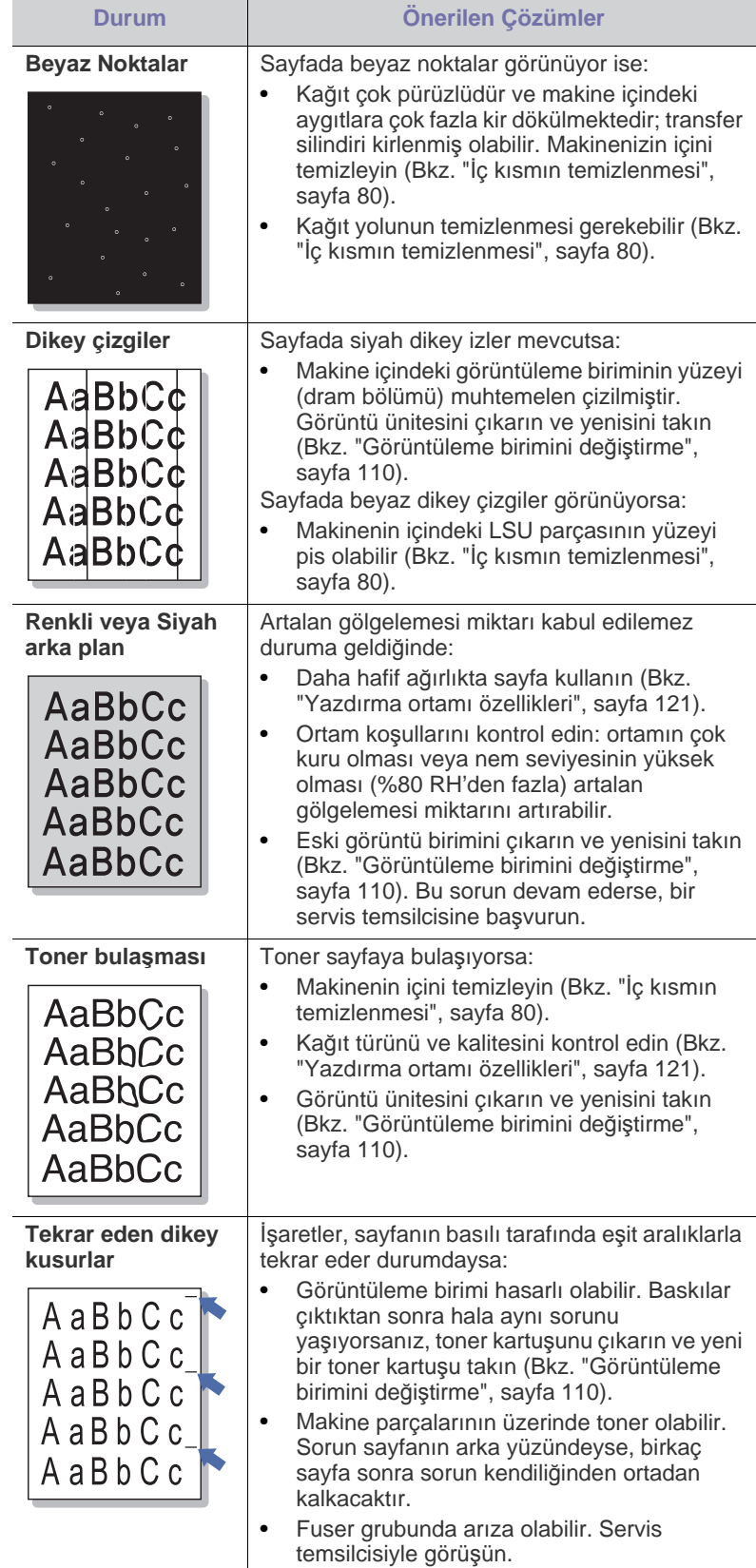

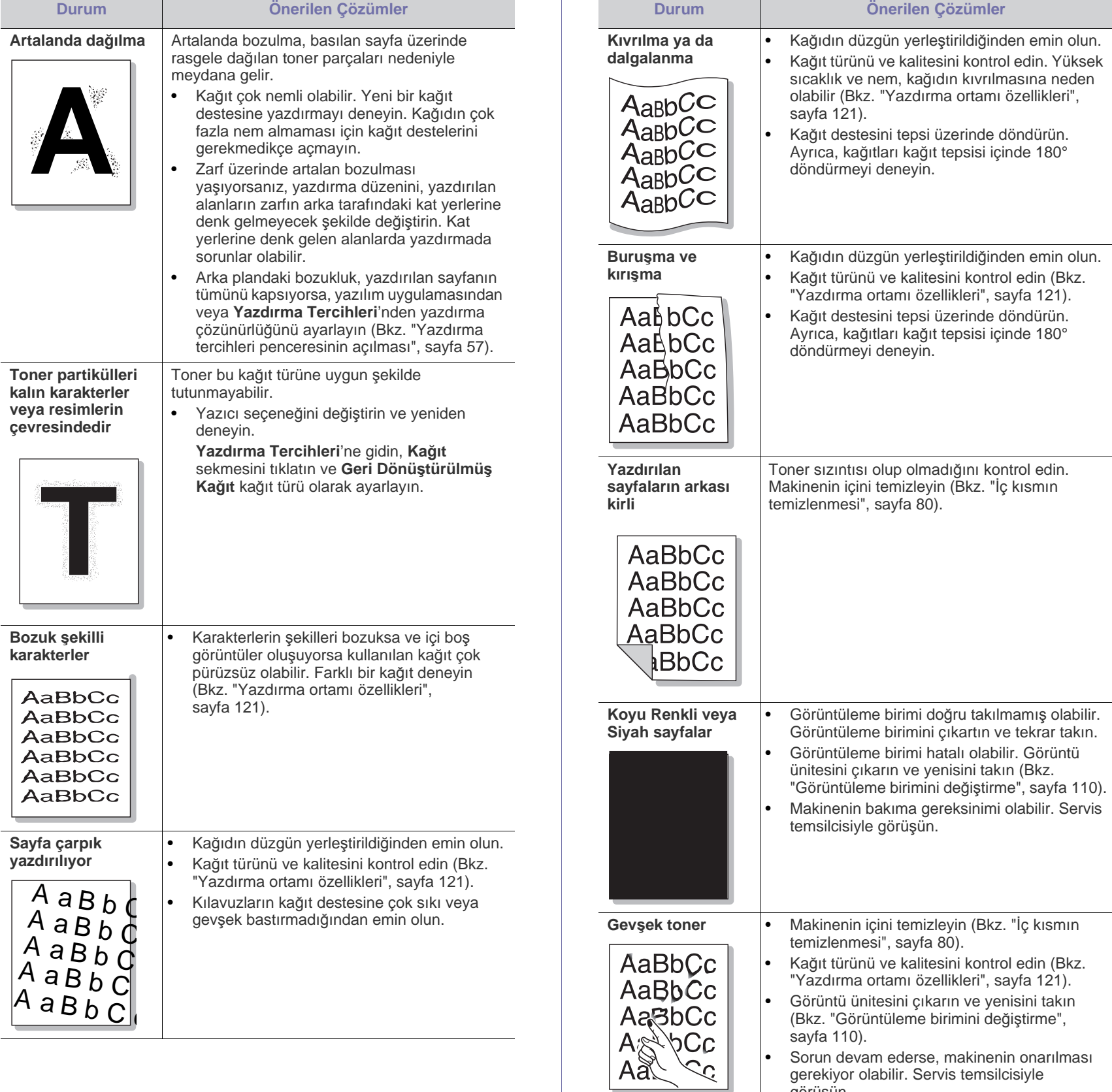

görüşün.

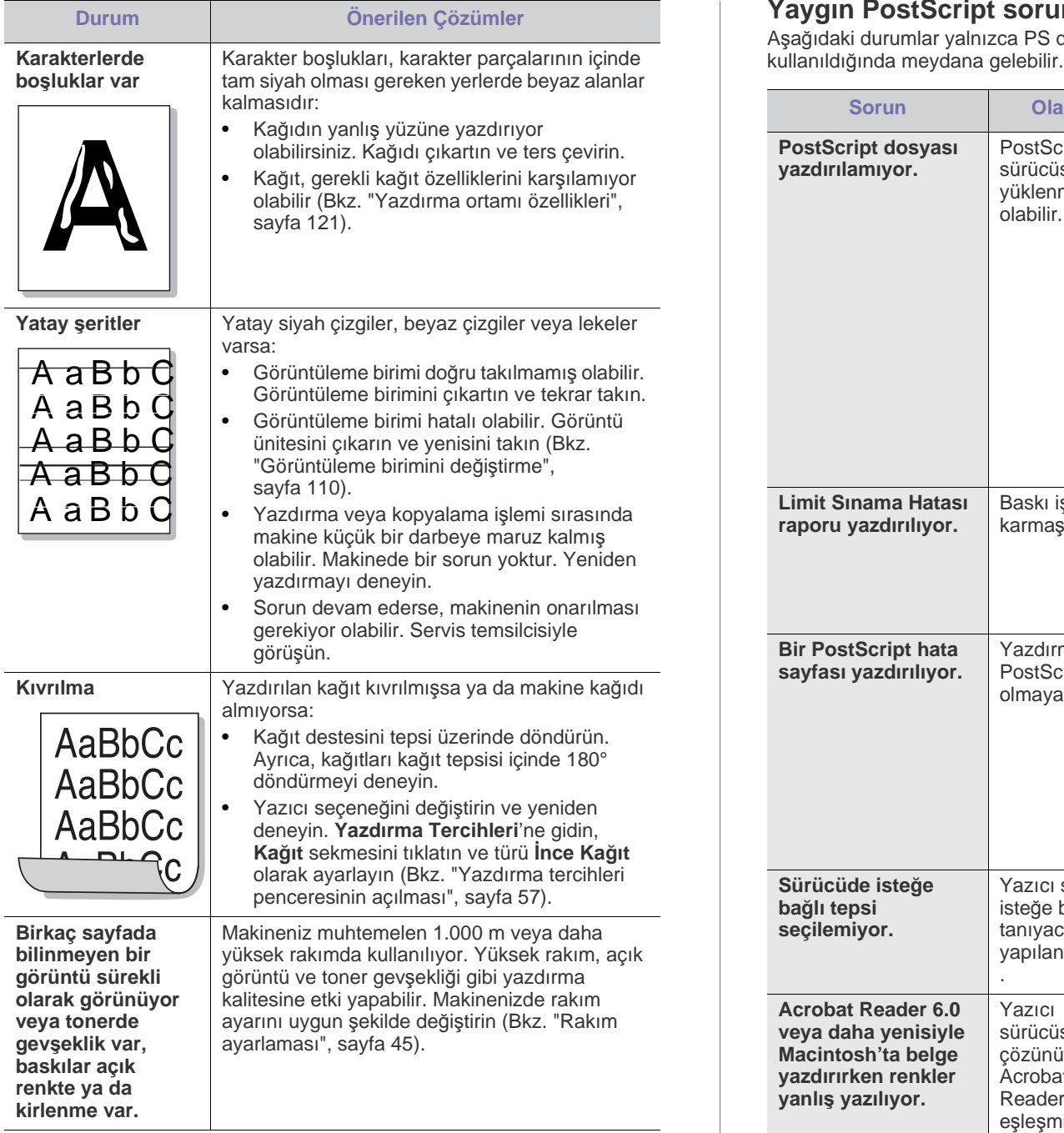

## <span id="page-102-0"></span>**Yaygın PostScript sorunları**

Aşağıdaki durumlar yalnızca PS dilinde ortaya çıkabilir ve birçok yazıcı dili

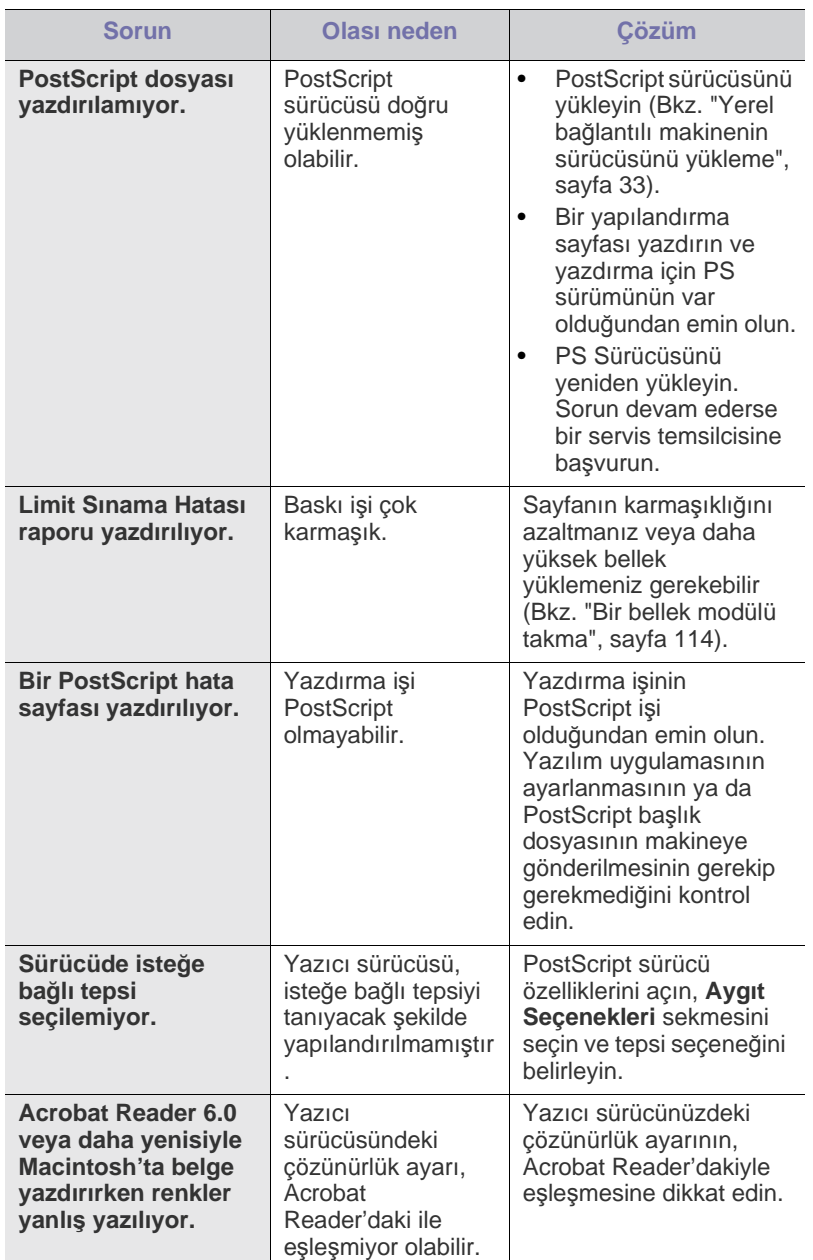

### <span id="page-103-0"></span>**Yaygın Windows sorunları**

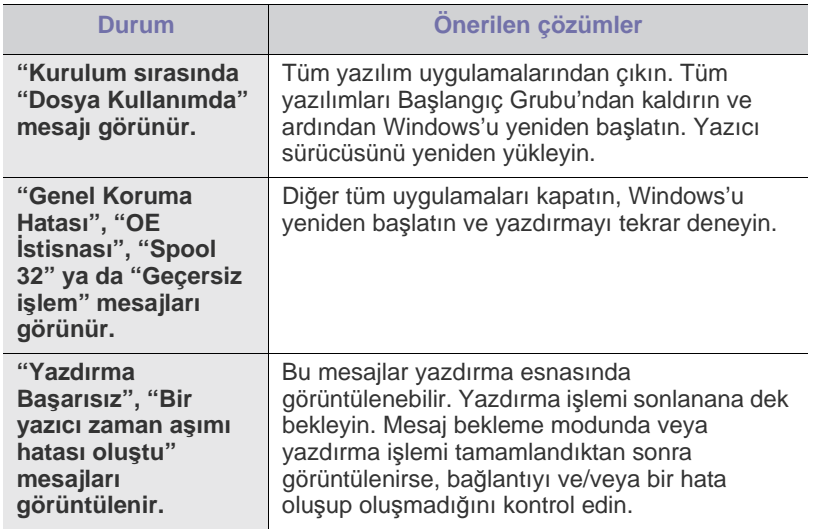

Windows hata mesajlarıyla ilgili ayrıntılı bilgi için, bilgisayarınızla birlikte verilen Microsoft Windows Kullanıcı Kılavuzu'na bakın.

## <span id="page-104-0"></span>**Yaygın Linux sorunları**

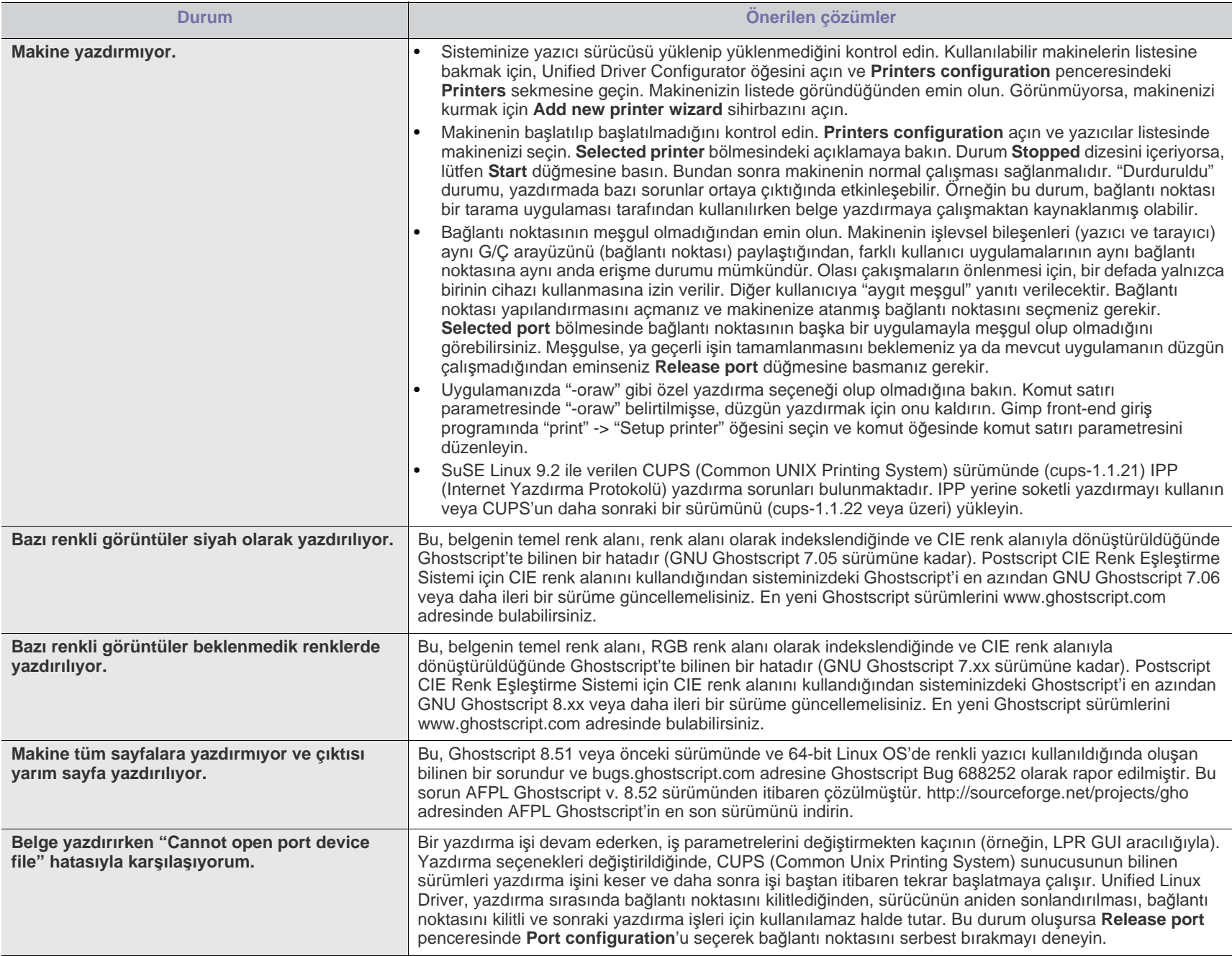

Linux hata mesajlarıyla ilgili ayrıntılı bilgi için, bilgisayarınızla birlikte verilen Linux Kullanıcı Kılavuzu'na bakın. 

## <span id="page-105-0"></span>**Yaygın Macintosh sorunları**

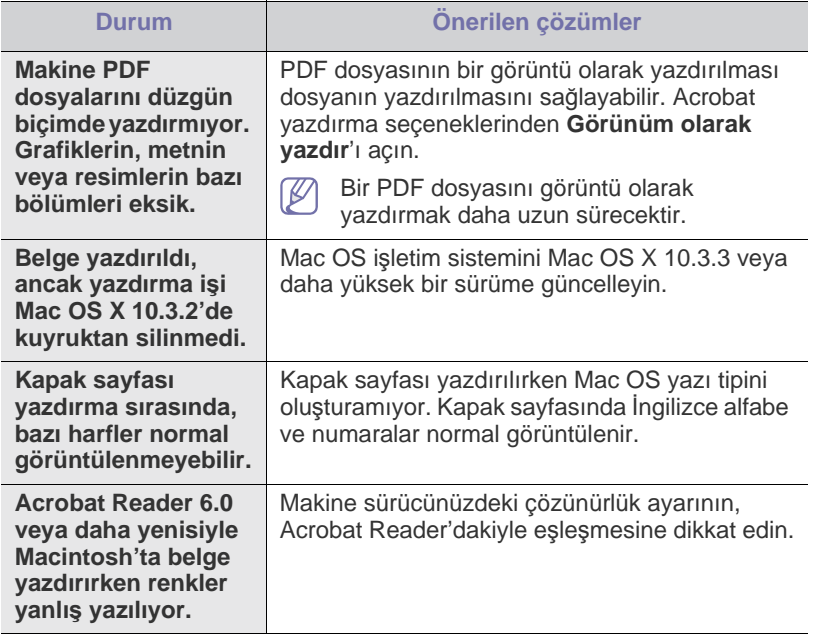

Macintosh hata mesajlarıyla ilgili daha fazla bilgi için, bilgisayarınızla birlikte verilen Macintosh Kullanıcı Kılavuzu'na bakın.

## Sarf malzemeleri ve aksesuarlar

Bu bölümde makinenize uygun toner kartuşlarını ve aksesuarları satın alma hakkında bilgi verilmektedir.

- Nası[l sat](#page-106-0)ın alınır?
- [Mevcut sarf malzemeleri](#page-106-1)
- [Mevcut aksesuarlar](#page-107-0)
- Bakı[m parçalar](#page-108-1)ı
- [Toner kartu](#page-108-2)şunun değiştirilmesi
- [Görüntüleme birimini de](#page-109-1)ğiştirme
- Aksesuarları takarken alınması [gereken zorunlu tedbirler](#page-110-0)
- Kullanılabilir aksesuarlar ülkelere göre farklılık gösterebilir. Mevcut aksesuar listesini elde etmek için, satış temsilcileriniz ile temas kurun.

### <span id="page-106-0"></span>**Nasıl satın alınır?**

Samsung onaylı sarf malzemeleri, aksesuarlar ve bakım parçalarını sipariş etmek için size en yakın Samsung bayisiyle veya makinenizi satın aldığınız mağ[aza ile irtibat kurun. www.samsung.com/supplies sitesine girip ülkenizi/](http://www.samsung.com/supplies) bölgenizi seçerek, servis arama hakkında bilgi alabilirsiniz.

## <span id="page-106-1"></span>**Mevcut sarf malzemeleri**

Sarf malzemeleri, ömürlerini tamamladığında, makineniz için aşağıdaki tipte sarf malzemelerini sipariş edebilirsiniz:

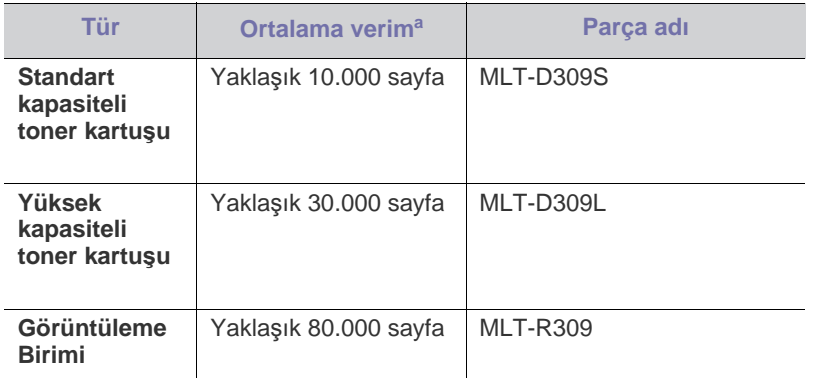

a.ISO/IEC 19752'ye göre beyan edilen kartuş ömrü.

Bir toner kartuşunu değiştirmek için bkz. ["Toner kartu](#page-108-2)şunun değiştirilmesi", [sayfa](#page-108-2) 109.

- Yazıcı [özelliklerinde ek aksesuarlar](#page-110-1)ı etkinleştirme
- Kablosuz ağ [arayüzü kart](#page-111-0)ının takılması
- [Bir bellek modülünü yükseltme](#page-113-1)
- [Sabit diskin tak](#page-114-0)ılması
- İsteğe bağlı [bellek ya da sabit disk sürücüsü ile yazd](#page-115-0)ırma
- Zı[mbalay](#page-117-1)ıcı kartuşunu değiştirme

Seçeneklere ve görüntü alanının oranına, iş moduna bağlı olarak  $\cancel{w}$ toner kartuşunun ömrü farklılık gösterebilir.

Toner kartuşlarını ve diğer sarf malzemelerini makineyi satın aldığınız ülkede satın almanız gerekir. Aksi halde, sistem yapılandırması ülkeden ülkeye değişiklik gösterdiği için sarf malzemeleri makinenizle uyumlu olmayabilir.

## <span id="page-107-0"></span>**Mevcut aksesuarlar**

Makinenizin performansını ve kapasitesini artırmak için aksesuarlar satın alabilir ve monte edebilirsiniz.

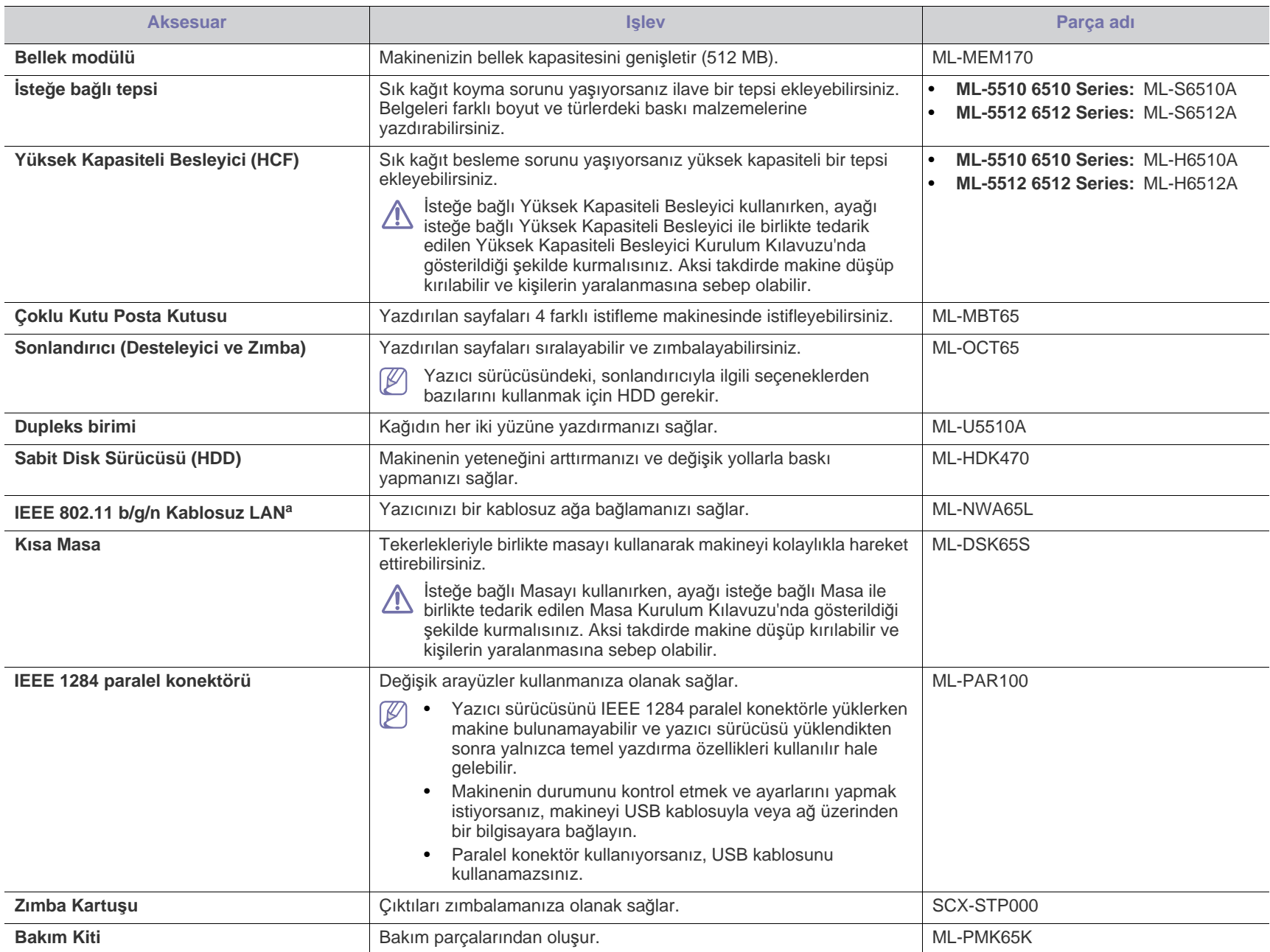

a.Kablosuz LAN kartları bazı ülkelerde kullanılmayabilir. Yerel Samsung bayinizle veya yazıcınızı satın aldığınız satıcıyla görüşün.
# **Bakım parçaları**

Bakım parçaları satın almak için makineyi satın aldığınız kaynak ile temas kurun.

Bakım parçalarının değişimi sadece yetkili bir servis sağlayıcı, bayi veya makineyi satın aldığınız satıcı tarafından gerçekleştirilebilir. Garanti "Ortalama Verim" değerine ulaştıktan sonra bakım gerektiren parçaların değişimini kapsamaz.

Yıpranmış parçalardan kaynaklanan yazdırma kalitesi ve kağıt besleme sorunlarını önlemek için bakım yapılan parçalar belirli aralıklarda değiştirilir, bkz. aşağıdaki tablo. Bunun amacı, makinenizin en iyi durumda çalışırken bakımını yapmaktır. Aşağıdaki bakım parçaları her bir öğenin çalışma ömrü dolduğunda değiştirilmelidir.

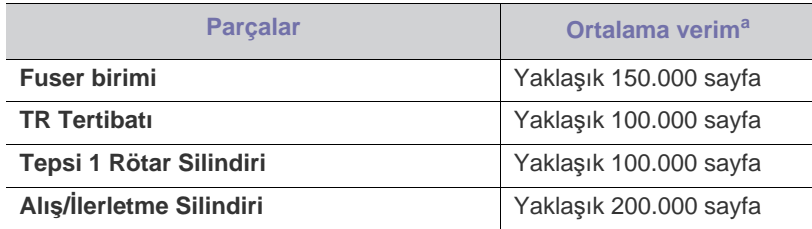

a.Kullanılan işletim sistemi, hesaplama performansı, uygulama yazılımı, bağlantı metodu, ortam türü, ortam boyutu ve işin karmaşıklığı tarafından etkilenecektir.

# <span id="page-108-0"></span>**Toner kartuşunun değiştirilmesi**

Toner kartuşunun değiştirilmesi hakkı[ndaki animasyonu açmak için bu](../common/swf/replace_toner.htm)   $\not\!\!\!\!/\,\,\not\!\!\!\!/\,\,$ bağlantıyı tıklatın.

Toner kartuşu, tahmini kartuş ömrünün sonuna ulaştığında:

- Bilgisayar ekranında toner kartuşunun değiştirilmesi gerektiğini bildiren Smart Panel program penceresi görünür.
- LCD ekranda toner kartuşunun değiştirilmesi gerektiğini belirten bir mesaj görüntülenir.
- Makine yazdırmayı durdurur.

Bu aşamada, toner kartuşunun değiştirilmesi gerekir. Makinenize ait toner kartuşu tipini kontrol edin (Bkz. ["Mevcut sarf malzemeleri", sayfa](#page-106-0) 107).

**1.** Üst kapağı açın ve toner kartuşunu çekip çıkarın.

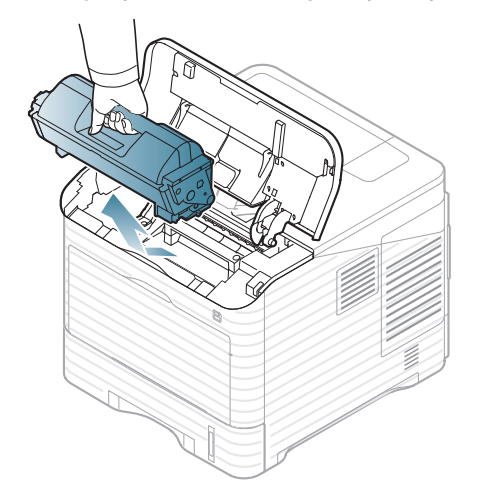

- **2.** Yeni toner kartuşunu ambalajından çıkarın.
	- Toner kartuşunun ambalajını açmak için bıçak veya makas gibi keskin araçlar kullanmayın. Bu araçlar kartuş dramını çizebilir.
- **3.** Kartuş içindeki tonerin eşit şekilde dağılması için kartuşu 5-6 kez iyice sallayın.

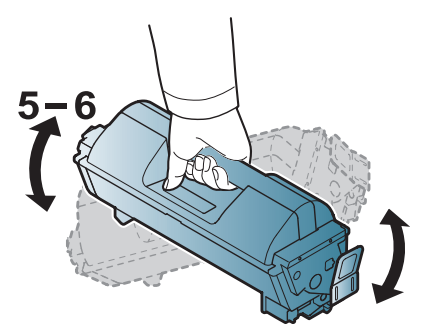

Kartuştan en fazla sayıda baskı almak için kartuşu iyice sallayın. Kutuyu ve plastik torbayı, taşıma için saklayın.

- Toner giysinize bulaşırsa, kuru bir bezle silin ve giysinizi soğuk suyla yıkayın. Sıcak su, tonerin kumaşa sabitlenmesine neden olur.
- **4.** Koruma mührünü çıkarın.

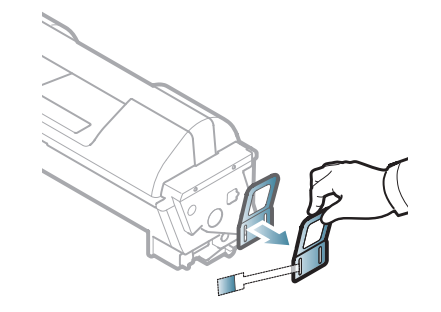

**5.** Toner kartuşunu üzerindeki kol yardımıyla tutun ve yavaşça makinenin gerekli aralığına yerleştirin.

Kartuşun yanlarındaki çıkıntılar ve makinedeki bunlara uyan oluklar, yerine tam olarak kilitlenene kadar doğru konumda olması için kartuşa kılavuzluk edecektir.

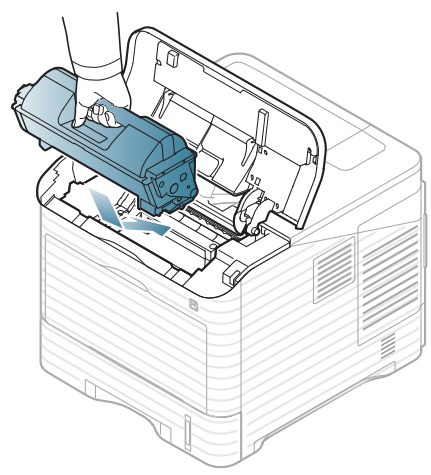

**6.** Üst kapağı kapatın. Kapağın sıkıca kapandığından emin olun.

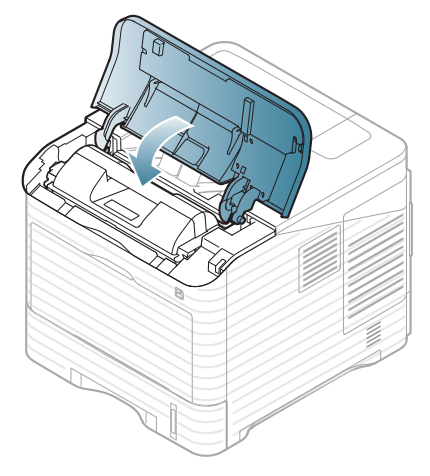

# <span id="page-109-0"></span>**Görüntüleme birimini değiştirme**

 $\mathbb{Z}$ Görüntüleme biriminin değiştirilmesi hakkı[ndaki animasyonu açmak](../common/swf/replace_toner.htm)  için bu bağlantıyı tıklatın.

Görüntüleme birimi tahmini ömrüne yaklaştığında:

- Bilgisayar ekranında görüntüleme biriminin değiştirilmesi gerektiğini bildiren Smart Panel program penceresi görünür.
- LCD ekranda görüntüleme biriminin değiştirilmesi gerektiğini belirten bir mesaj görüntülenir.
- Makine yazdırmayı durdurur.

Bu aşamada, görüntüleme biriminin değiştirilmesi gerekir. Makinenize ait görüntüleme birimi tipini kontrol edin (Bkz. ["Mevcut sarf malzemeleri",](#page-106-0)  [sayfa](#page-106-0) 107).

**1.** Üst kapağı açın ve toner kartuşunu çekip çıkarın.

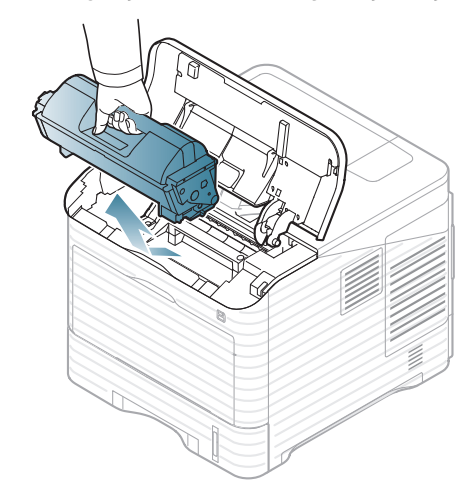

**2.** Görüntüleme ünitesini dışarıya çıkartın.

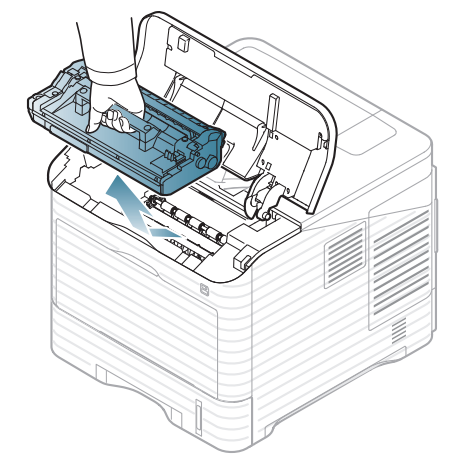

- **3.** Yeni görüntüleme birimini torbasından çıkartın.
	- - Toner kartuşunun ambalajını açmak için bıçak veya makas gibi keskin araçlar kullanmayın. Bu araçlar kartuş dramını çizebilir.
		- Zarar görmemesi için görüntüleme birimini birkaç dakikadan daha uzun süre ışığa maruz bırakmayın. Gerekiyorsa bir parça kağıtla üzerini örtün.
- **4.** Görüntüleme birimi içindeki toneri düzgün biçimde dağıtmak için, görüntüleme birimini 5 veya 6 kere iyice sallayın.

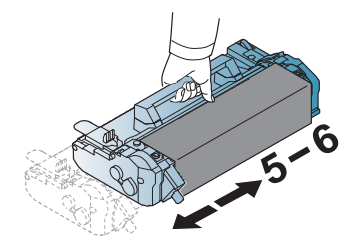

**5.** Koruma kapağını ve mührünü çıkarın.

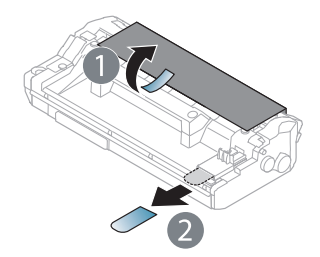

**6.** Görüntüleme birimini tutamacından tutup makinedeki yuvaya yavaşça yerleştirin.

Görüntüleme biriminin yanlarında bulunan çıkıntılar ve makinede bunlara uyan oluklar, görüntüleme birimi yerine tam olarak oturana kadar doğru şekilde ilerlemesini sağlar.

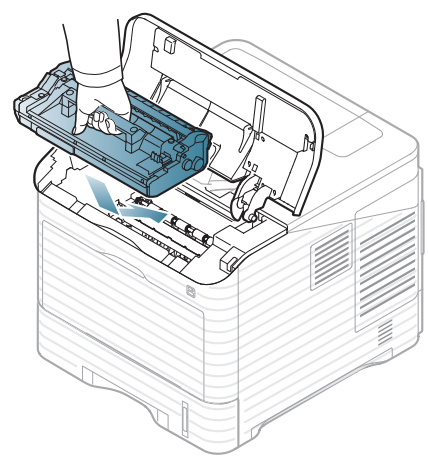

- Görüntüleme biriminin yeşil yüzeyine dokunmayın.
	- Zarar görmemesi için görüntüleme birimini birkaç dakikadan daha uzun süre ışığa maruz bırakmayın. Gerekiyorsa bir parça kağıtla üzerini örtün.
- **7.** Toner kartuşunu tekrar takın.
- **8.** Üst kapağı kapatın. Kapağın sıkıca kapandığından emin olun.

# <span id="page-110-2"></span>**Aksesuarları takarken alınması gereken zorunlu tedbirler**

• Elektrik kablosunun prizden çekin.

Elektrik çarpması olasılığını ortadan kaldırmak için HERHANGİ bir dahili ya da harici aksesuarı takarken ya da çıkarırken her zaman için güç kablosunu prizden çıkarın.

- Statik elektriği boşaltın. Kontrol kartı ve dahili aksesuarlar (ağ arayüz kartı veya bellek modülü) statik elektriğe duyarlıdır. Dahili bir aksesuarı takmadan veya çıkarmadan önce, topraklı güç kaynağına bağlı herhangi bir cihazın arkasındaki metal plaka gibi bir metale dokunarak üzerinizdeki statik elektriği boşaltın. Kurulumu tamamlamadan önce işe ara verirseniz, statik elektriği boşaltmak için bu işlemi tekrarlayın.
- PS yazıcı özelliklerinde ilave aksesuarların etkinleştirilmesi. İsteğe bağlı tepsi gibi bir aksesuar takıldıktan sonra, PS sürücüsü kullanıcıları ilave ayar yapmalıdır. PS yazıcı özelliklerine gidin ve ilave aksesuarı etkinleştirin.

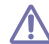

Makinenin içindeki pil bir servis parçasıdır ve aksesuarlar takılırken yetkili bir servis görevlisi tarafından değiştirilmesi gerekir. Kendi kendinize değiştirmeyin.

Pil yanlış bir türle değiştirilirse patlama riski vardır.

#### <span id="page-110-1"></span><span id="page-110-0"></span>**Yazıcı özelliklerinde ek aksesuarları etkinleştirme**

İlave aksesuar taktıktan sonra kullanabilmek için yazıcı sürücüsünün yazıcı özelliklerinde seçmeniz gerekir.

- **1.** Sürücüyü yükleyin (Bkz. "Yerel bağlantılı [makinenin sürücüsünü](#page-32-0)  [yükleme", sayfa](#page-32-0) 33 veya "Ağa bağlı [makinenin sürücüsünü yükleme",](#page-40-0)  [sayfa](#page-40-0) 41).
- **2.** Windows **Başlat** menüsünü tıklatın.
- **3.** Windows 2000 için **Ayarlar** > **Yazıcılar** öğelerini seçin.
	- Windows XP/2003'te, **Yazıcı ve Fakslar**'ı seçin.
	- Windows 2008/Vista için, **Denetim Masası** > **Donanım ve Ses** > **Yazıcılar**'ı seçin.
	- Windows 7 için, **Denetim Masası** > **Donanım ve Ses** > **Aygıtlar ve Yazıcılar**'ı seçin.
	- Windows Server 2008 R2 için, **Denetim Masası** > **Donanım** > **Aygıtlar ve Yazıcılar**'ı seçin.
- **4.** Makinenizi sağ tıklatın.
- **5.** Windows XP/2003/2008/Vista için, **Özellikler** düğmesine basın.
	- PS sürücüsü için, PS sürücüsünü seçin ve **Özellikler**'i açmak için sağ tıklatın.

Windows 7 ve Windows Server 2008 R2 için, içerik menülerinden **Yazıcı Özellikleri**'ni seçin.

- **Yazıcı Özellikleri** öğesinde ► işareti varsa, seçilen yazıcıya bağlı diğer yazıcı sürücülerini seçebilirsiniz.
- **6.** Yazıcı sürücüsü özelliklerinde **Aygıt Seçenekleri**'ni seçin.
- **7.** Yazıcı sürücüsü özelliklerinde gerekli seçenekleri ayarlayın.
- **8. OK** düğmesini tıklatın.

# **Kablosuz ağ arayüzü kartının takılması**

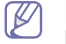

Kablosuz LAN kartları bazı ülkelerde kullanılmayabilir. Yerel Samsung bayiinizle veya yazıcınızı satın aldığınız satıcıyla görüşün.

Makineniz ağda kullanılmasını sağlayan bir ağ arabirimiyle donatılmıştır. Makinenin kablosuz ağ ortamlarında kullanımını sağlamak için kablosuz bir ağ arayüzü kartı satın alabilirsiniz (Bkz. ["Mevcut aksesuarlar", sayfa](#page-107-0) 108).

#### **Kablosuz ağ arayüzü kartının takılması**

- **1.** Makineyi kapatın ve tüm kabloları makineden çıkarın.
- **2.** Kontrol kartının kapağını tutup çıkarın.

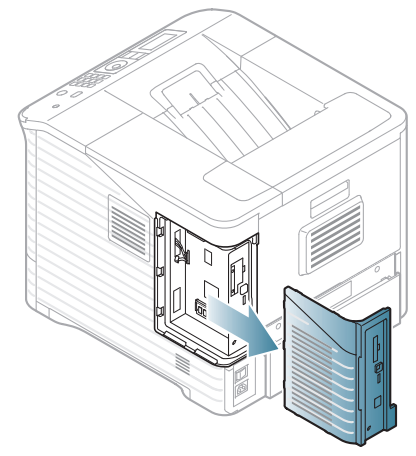

- **3.** Çantasından yeni bir kablosuz arabirim kartını çıkarın.
- **4.** Kart kılavuzuna [öğe 3'ün altında] kablosuz ağ arabirim kartını yerleştirin, kartın konektörünün sağda olduğundan emin olun.

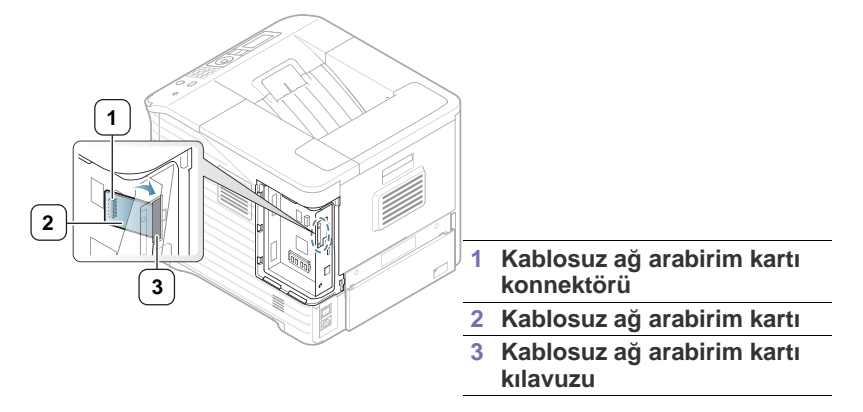

**5.** Kartın sağ tarafındaki kablosuz ağ kartı konektörünü kontrol kartındaki konektörle hizalayın [1].

Kablosuz arayüz kartını [2] iyice yerine oturana dek sıkıca ana konnektöre [1] doğru itin.

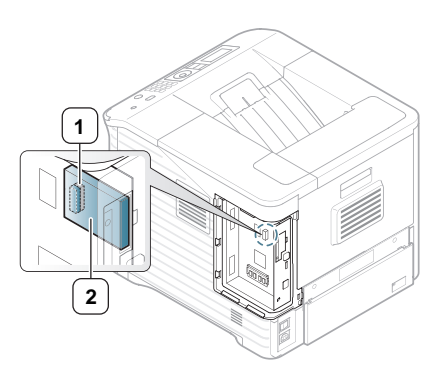

**1 Konektör 2 Kablosuz arayüz kartı**

**6.** Üzerindeki oyuğu yazıcıdaki girinti ile hizalayıp kaydırarak kontrol kartı kapağını kapatın.

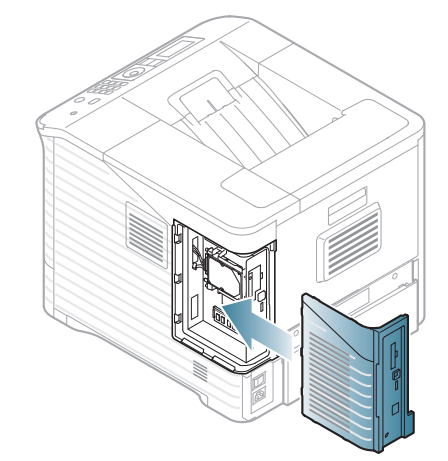

- **7.** Tüm kabloları tekrar makineye takın ve makineyi açın.
- **8.** Kablosuz ağ ortamını ayarlayın.
	- Yazıcıyı yapılandırma ve kablosuz ağ ortamında kullanma  $\mathbb Z$ hakkında bilgi için, kablosuz ağ arabirim kartıyla birlikte verilen Kablosuz ağ kurulum kılavuzuna bakın. Kontrol panelindeki ağ parametrelerini de yapılandırabilirsiniz; yandaki sütuna bakın.

#### **Makinenin kablosuz ağının yapılandırılması**

Başlamadan önce kablosuz ağınızın ağ adını (SSID) ve şifreli ise ağ anahtarını bilmeniz gerekmektedir. Bu bilgiler, kablosuz yönlendirici (erişim noktası) kurulduğunda ayarlanır. Kablosuz ortamınız hakkında bilgiye sahip değilseniz lütfen ağınızı kuran şahısa danışın.

Kablosuz parametreleri yapılandırmak için hem kontrol panelini hem de **SyncThru™ Web Service** uygulamasını kullanabilirsiniz.

#### **Kontrol panelinin kullanılması**

- **1.** Kontrol panelindeki **Menü** düğmesine basın.
- **2.** Yukarı/aşağı oklarına basarak **Ag** seçeneğini vurgulayın ve **OK** düğmesine basın.
- **3.** Yukarı/aşağı oklarına basarak **Kablosuz** seçeneğini vurgulayın ve **OK** düğmesine basın.
- **4.** Yukarı/aşağı oklarına basarak **WLAN Ayarlari** seçeneğini vurgulayın ve **OK** düğmesine basın.
- **5.** İstediğiniz ayar seçeneği görüntülenene kadar yukarı/aşağı oklara basın ve ardından **OK** düğmesine basın.
- **Sihirbaz**: Yazıcınızdaki kablosuz ağ arabirim kartı çevredeki kablosuz ağları arar ve sonuçları gösterir (bkz. ["Sihirbaz modu",](#page-112-0)  [sayfa](#page-112-0) 113).
- **Özel**: Kablosuz ayarlarını gereksinimlerinize göre yapılandırabilirsiniz (bkz. ["Özel mod", sayfa](#page-112-1) 113).

#### <span id="page-112-0"></span>**Sihirbaz modu**

- **1.** Makinenizdeki kablosuz ağ arabirim kartı çevredeki kablosuz ağı arar ve sonuçları gösterir.
- **2. Arama Listesi** içinde kullanmak istediğiniz ağı seçmek için sol/sağ oklarına ve ardından **OK** düğmesine basın. SSID kullanarak bir ağ seçebilirsiniz.
- **3.** Ekranda WLAN Security üzerinde **Yok** mesajı görüntülendiğinde, seçiminizi kaydetmek için **OK** düğmesine basın, 6. adıma ilerleyin. Başka mesajlar görürseniz sonraki adıma gidin.
- **4.** Seçtiğiniz ağa bağlı olarak WLAN güvenlik şifrelemesi **WEP** veya **WPA** olacaktır.
	- **WEP** olması durumunda **Sistemi Aç** veya **Paylaşılan Anahtar** seçmek için sol/sağ oklarına basın.
		- **Sistemi Açın**: **Kimlik Doğrulama** kullanılmaz ve **Şifreleme** ise veri güvenliği ihtiyacına bağlı olarak kullanılabilir veya kullanılmaz. **Sistemi Açın** seçimi sonrasında sayı tuş takımını kullanarak **WEP Key** değerini girin.
		- **Paylaşılan Anahtar**: **Kimlik Doğrulama** kullanılır. Doğru WEP Anahtarına sahip bir aygıt, ağa erişebilir. **Paylaşilan Anahtar** seçimi sonrasında sayı tuş takımını kullanarak **WEP Key** değerini girin.
	- **WPA** olması durumunda rakam tuşlarını kullanarak **WPA Key** değerini girin. Anahtar uzunluğu 8 ila 63 karakter arasında bir uzunluğa sahip olmalıdır.
- **5. OK** düğmesine basın.
- **6.** Hazır moduna dönmek için **Dur/Temizle** düğmesine basın.
- **SSID**: SSID (Service Set Identifier-Servis Seti Tanımlayıcısı), bir kablosuz ağı tanımlayan bir addır. Belli bir kablosuz ağa bağlanmaya çalışan erişim noktaları ve kablosuz aygıtlar, aynı SSID'yi kullanmalıdır. SSID büyük-küçük harf duyarlıdır.
	- **WEP**: WEP (Wired Equivalent Privacy-Kabloya Eş Güvenlik), kablosuz ağınıza yetkisiz erişimi önleyen bir güvenlik protokolüdür. WEP, 64 bit veya 128 bit WEP şifreleme anahtarı kullanarak bir kablosuz ağ üzerinde alınıp verilen her paketin veri bölümünü şifreler.
	- **WPA**: WPA, düzenli aralıklarla otomatik olarak değişen güvenlik anahtarına bağlı olarak kullanıcıları yetkilendirir ve tanımlar. WPA ayrıca veri şifrelemesi için TKIP (Temporal Key Integrity Protocol-Geçici Anahtar Bütünlüğü Protokolü) ve AES (Advanced Encryption Standard-Gelişmiş Şifreleme Standardı) kullanır.

#### <span id="page-112-1"></span>**Özel mod**

- **1.** Ekranın en üst satırında **SSID'yi Düzenle** belirdiğinde bir kablosuz ağı belirten bir ad olan SSID girişi yapın. SSID büyük/küçük harf duyarlıdır; bu nedenle dikkatli girmeniz gerekir. **OK** düğmesine basın.
- **2.** Kablosuz bağlantı türünü seçin. İstediğiniz **Çalıştırma Modu** metodunu seçmek için sol/sağ oklarına ve ardından **OK** düğmesine basın.
	- **Ad-Hoc**: Kablosuz aygıtların doğrudan birbirleriyle eşdüzey ortamda iletişim kurmalarına izin verir. 3. adıma geçin.
	- **Altyapı**: Kablosuz aygıtların birbirleriyle bir erişim noktası aracılığıyla iletişim kurmalarına izin verir. 4. adıma geçin.
- **3.** İstediğiniz **Kanal** metodunu seçmek için sol/sağ oklarına ve ardından **OK** düğmesine basın. **Otomatik** seçimini yaparsanız makinenizdeki kablosuz ağ arabirim kartı, kanalları otomatik olarak ayarlar.
- **4.** İstediğiniz **WLAN Güvenlik** metodunu seçmek için sol/sağ oklarına ve ardından **OK** düğmesine basın.
	- **Yok**: Bu mod, ağınız için bir kablosuz aygıtın kimliği ve veri şifrelemesinin doğrulanması gerekli olmadığında kullanılır. Open System IEEE 802.11 kimlik doğrulama için kullanılır.
	- **Statik WEP**: Güvenlik için IEEE 802.11 standardının önerdiği WEP (Wired Equivalent Privacy-Kabloya EşGüvenlik) algoritmasını kullanır. Statik WEP güvenlik modu, veri şifreleme, şifre çözme ve IEEE 802.11 kimlik doğrulama için doğru WEP anahtarını gerektirir. **Kimlik Doğrulama** içinde istediğiniz kurulum yöntemini seçmek için sol/sağ oklarına ve ardından **OK** düğmesine basın.
		- **Sistemi Açın**: Kimlik Doğrulama kullanılmamaktadır ve şifreleme, veri güvenliği ihtiyacına bağlı olarak kullanılabilir veya kullanılmayabilir. **Sistemi Açın** seçimi sonrasında sayı tuş takımını kullanarak **WEP Key** değerini girdikten sonra **OK** düğmesine basın.
		- **Paylaşılan Anahtar**: **Kimlik Doğrulama** kullanılır. Doğru **WEP Key** sahibi bir aygıt, ağa erişebilir. **Paylaşilan Anahtar** seçimi sonrasında sayı tuş takımını kullanarak **WEP Key** değerini girdikten sonra **OK** düğmesine basın.
	- **WPA PSK** veya **WPA2 PSK**: WPA Ön Paylaşımlı Anahtara dayanarak yazdırma sunucusunu doğrulamak için **WPA PSK** veya **WPA2 PSK** seçimini yapabilirsiniz. Bu kimlik doğrulaması, erişim noktası ve her bir istemcisi üzerinde elle yapılandırılan ortak bir gizli anahtar (genel olarak Ön-Ortak Anahtar şifre sözcüğü olarak adlandırılır) kullanır.

a. Ekranın alt satırında **WPA PSK** veya **WPA2 PSK** göründüğünde **OK** düğmesine basın.

b. **TKIP** içinde **AES** veya **Şifreleme** seçimi yapmak için yukarı/ aşağı oklarına ve ardında **OK** düğmesine basın. **WPA2 PSK** seçimi yaparsanız **Şifreleme** içinde **AES** veya **TKIP + AES** seçimi yapmak için sol/sağ oklarına ve ardında **OK** düğmesine basın.

c. Sayı tuş takımını kullanarak **WPA Key** girin ve **OK** düğmesine basın.

**5.** Bitirdiğinizde, hazır moduna dönmek için **Dur/Temizle** düğmesine basın. Kablosuz ortamınız hakkında bilgiye sahip değilseniz, ağ yöneticinize başvurun.

Ağ kablosunu sökün (standart veya çapraz). Böylece makineniz ağ ile kablosuz olarak iletişim kurmaya başlamalıdır. Ad-hoc modu durumunda hem kablosuz LAN hem de kablolu LAN ortamını aynı anda kullanabilirsiniz.

Şimdi bkz. "Ağa bağlı [makinenin sürücüsünü yükleme", sayfa](#page-40-0) 41.

#### **SyncThru™ Web Service uygulamasını kullanma**

Makineyi yapılandırma ve kablosuz ağ ortamında kullanma hakkında bilgi için, kablosuz ağ arabirim kartıyla birlikte verilen Kablosuz ağ kurulum kılavuzuna bakın. SyncThru™ Web Service üzerindeki ağ parametrelerini de yapılandırabilirsiniz.

# <span id="page-113-0"></span>**Bir bellek modülünü yükseltme**

Makineniz DIMM desteği verir (**Dual Inline Memory Module**). Ek bellek takmak için bu bellek modülünü kullanın.

Bellek kapasitesini artırırken, boş bellek yuvasına da bellek modülü ekleyebilirsiniz (Bkz. ["Mevcut aksesuarlar", sayfa](#page-107-0) 108).

Sadece orijinal Samsung DIMM kullanılmasını öneririz. Makinenizin sorununun üçüncü şahıslara ait bir DIMM'den kaynaklandığı belirlenirse, makinenizin garantisi geçersiz olur.

### <span id="page-113-1"></span>**Bir bellek modülü takma**

- **1.** Makineyi kapatın ve tüm kabloları makineden çıkarın.
- **2.** Kontrol kartının kapağını tutup çıkarın.

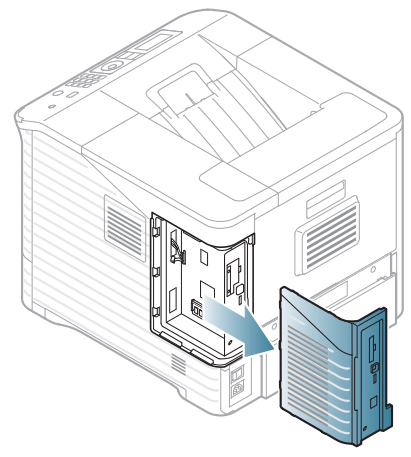

- **3.** Yeni bir DIMM belleğini plastik torbasından çıkarın.
- **4.** DMM yuvasının yerini bulun ve DIMM'i kenarlarından tutarak DIMM üzerindeki girintiyi DIMM yuvasındaki oyukla hizalayın.

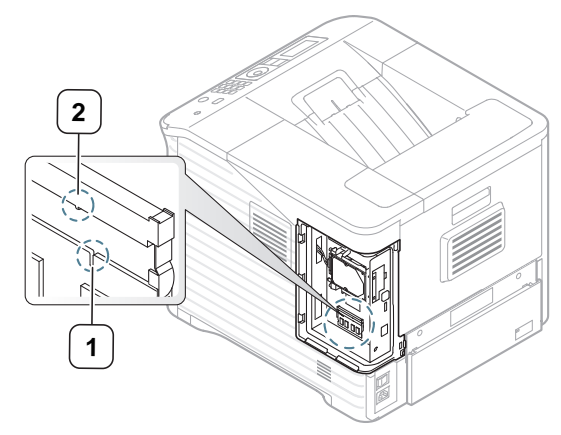

**5.** DIMM'i yerine oturana kadar makinenin içine doğru itin. Mandalların, DIMM'in yan taraflarında bulunan girintilerin üzerine oturmasına dikkat edin.

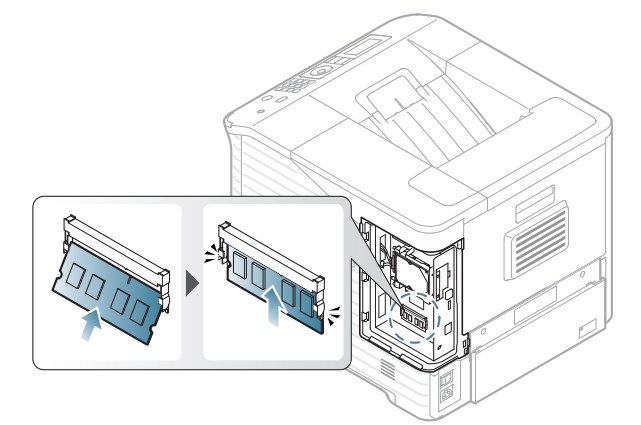

**6.** Üzerindeki oyuğu makinedeki girinti ile hizalayıp kaydırarak kontrol kartı kapağını kapatın.

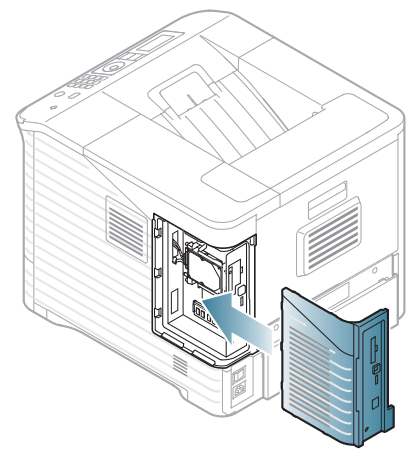

**7.** Güç kablosunu ve yazıcı kablosunu tekrar takın ve makineyi açın.

### **Bir belleğin çıkarılması**

DIMM belleği çıkarmak için DIMM yuvasının her iki ucundaki mandalları dışarı itin ve DIMM belleği çıkartın.

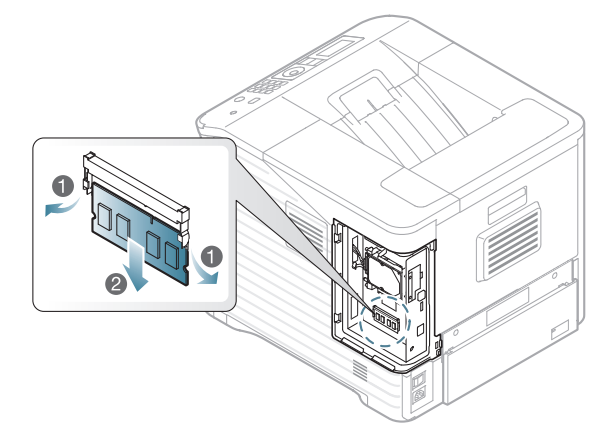

# <span id="page-114-0"></span>**Sabit diskin takılması**

Sabit diskin takılması bilgisayarınızdaki bilgilerin yazıcı sabit diskinin yazdırma kuyruğuna gönderilmesini sağlar. Bu durum bilgisayarın iş yükünü azaltır. Ayrıca, sabit diske bir işi saklama, bir işi kontrol etme ve özel belgeler yazdırma gibi değişik yazdırma özellikleri de kullanabilirsiniz.

İsteğe bağlı sabit disk için sipariş bilgileri sunulmuştur (bkz. ["Mevcut](#page-107-0)  [aksesuarlar", sayfa](#page-107-0) 108).

### **Sabit diskin takılması**

- **1.** Makineyi kapatın ve tüm kabloları makineden çıkarın.
- **2.** Kontrol kartının kapağını tutup çıkarın.

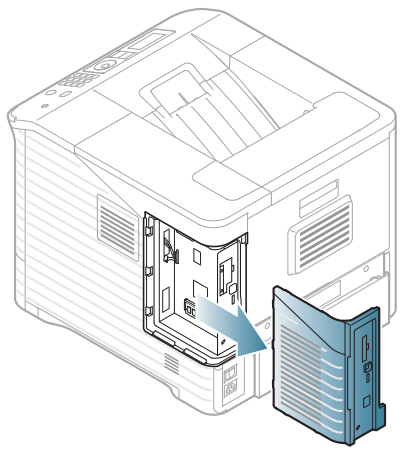

- **3.** Yeni bir sabit diski plastik torbasından çıkarın.
- **4.** Sabit diskteki konektörü kontrol kartındaki konektörle hizalayın. Sabit diski yerine oturana dek itin.

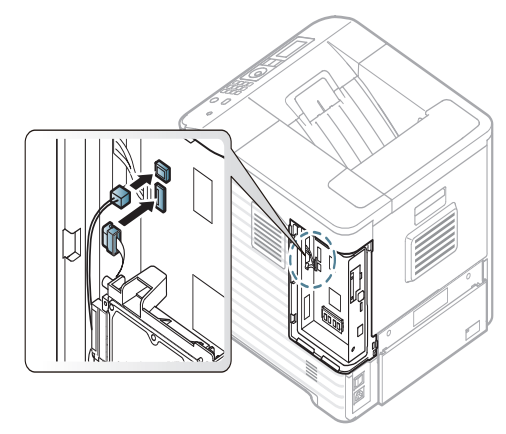

**5.** Sabit diski yeni sabit diskinizle tedarik edilen vidalarla sabitleyin.

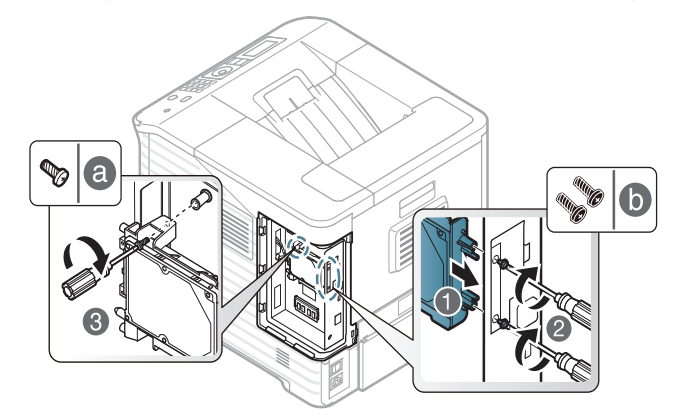

- Üç b tipi vidadan yalnızca iki tanesine gereksiniminiz vardır. Fazla  $\mathbb Z$ vidayı güvenli bir yerde saklayın.
- **6.** Üzerindeki oyuğu yazıcıdaki girinti ile hizalayıp kaydırarak kontrol kartı kapağını kapatın.

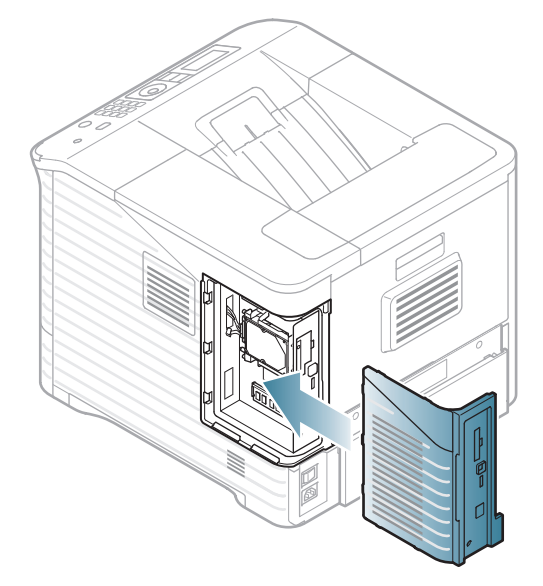

- **7.** Tüm kabloları tekrar makineye takın ve makineyi açın.
- **8.** Sürücü özelliklerinde eklenen sabit diski etkinleştirmeniz gerekir. (Bkz. "Yazıcı [özelliklerinde ek aksesuarlar](#page-110-0)ı etkinleştirme", sayfa 111).

# **<sup>İ</sup>steğe bağlı bellek ya da sabit disk sürücüsü ile yazdırma**

- Seçeneklere veya modellere bağlı olarak bazı menüler ekranda görünmeyebilir. Bu durumda, makinenize uygulanamaz.
	- İsteğe bağlı sabit diski taktıktan sonra, bir yazdırma işini sabit diskte saklama veya kuyrukta bekletme, bir işi kontrol etme ve özel bir işin yazdırılmasının yazıcı özellikleri penceresinde belirtilmesi gibi gelişmiş özellikleri kullanabilirsiniz.

Dosyaları sabit diskte sakladıktan sonra, yazıcınızın kontrol panelini kullanarak saklanan dosyaları kolayca yazdırabilir veya silebilirsiniz.

#### **Yazıcı sürücüsünden**

İsteğe bağlı belleği ya da sabit diski taktıktan sonra, bir işi kontrol etme ve özel bir işin yazdırılmasının yazıcı özellikleri penceresinde belirtilmesi gibi gelişmiş özellikleri kullanabilirsiniz.

- **1.** Yazdırmak istediğiniz belgeyi açın.
- **2. Dosya** menüsünden **Yazdır** öğesini seçin. **Yazdır** penceresi görüntülenir.
- **3. Yazıcı Seç** listesinden yazıcı sürücünüzü seçin.

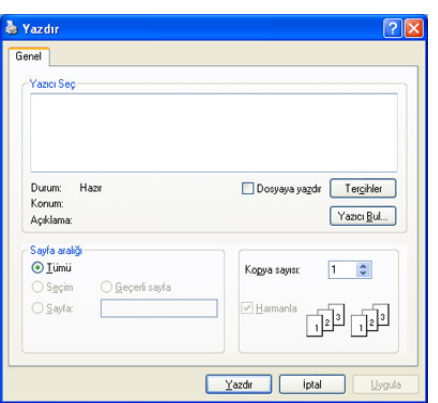

Kopya sayısı ve yazdırılacak sayfa aralığı gibi temel yazdırma ayarları **Yazdır** penceresinden seçilir.

- **4. Yazdırma Tercihleri**'ni açın (Bkz. "Yazdı[rma tercihleri penceresinin](#page-56-0)  açılması[", sayfa](#page-56-0) 57).
- **5.** (Bkz. "Yazdı[rma Modu", sayfa](#page-59-0) 60).

## **Etkin iş kuyruğunun kontrolü**

Yazdırılmayı bekleyen tüm yazdırma işleri yazıcıya gönderdiğiniz sırayla etkin iş kuyruğu seçeneğinde listelenir. Yazdırmadan önce bir işi kuyruktan silebilir veya daha sonra yazdırılacak şekilde bir işi ayarlayabilirsiniz.

- **1.** Kontrol panelindeki **Menü** düğmesine basın.
- **2.** Yukarı/aşağı oklarına basarak **Iş Yönetimi** seçeneğini vurgulayın ve **OK** düğmesine basın.
- **3.** Yukarı/aşağı oklarına basarak **Aktif Iş** seçeneğini vurgulayın ve **OK** düğmesine basın.
- **4.** Kullanmak istediğiniz kullanıcı adı ve dosya adını vurgulamak için yukarı/aşağı oklarına ve ardından **OK** düğmesine basın.
- Seçili dosya gizli bir yazdırma işi ise, belirtilen 4 haneli şifreyi girin.  $\mathbb {Z}$ Rakamları girmek için yukarı/aşağı oklarını kullanın. Tamam düğmesine bastığınızda imleç bir sonraki karaktere geçer. Şifreyi girmeyi tamamladığınızda **OK** düğmesine basın. Yanlış şifre girerseniz, **Geçersiz Şifre** öğesi görünür. Doğru parolayı yeniden girin.
- **5.** İstediğiniz ayar seçeneği görüntülenene kadar yukarı/aşağı oklara basın ve ardından **OK** düğmesine basın.
	- **Iptal:** Kuyruktan bir dosya silebilirsiniz.
	- **Ilerlet:** Etkin iş kuyruğu içinde bekleyen bir işi seçebilir ve daha önce yazdırılabilmesi için yazdırma sırasını değiştirebilirsiniz.
	- **Birak:** Bir işi belirtilen bir zamanda hemen yazdırılacak şekilde planlayabilirsiniz. Bu durumda, yazdırılmakta olan iş durdurularak seçilen iş yazdırılacaktır. İş daha sonra yazdırılacak şekilde planlandığında bu işlev kullanılabilir.
- **6. Evet** göründüğünde **OK** düğmesine basın.

# **Dosya İlkesi**

İsteğe bağlı sabit disk (HDD) veya etkinleştirilmiş Ram disk vasıtasıyla işe devam etmeden önce dosya adı oluşturma ilkesini seçebilirsiniz. Yeni bir dosya adı girdiğinizde isteğe bağlı bellekte ya da sabit diskte zaten aynı ad mevcutsa, bu adı değiştirebilir veya üzerine yazabilirsiniz.

- **1.** Kontrol panelindeki **Menü** düğmesine basın.
- **2.** Yukarı/aşağı oklarına basarak **Iş Yönetimi** seçeneğini vurgulayın ve **OK** düğmesine basın.
- **3.** Yukarı/aşağı oklarına basarak **Dosya Ilkesi** seçeneğini vurgulayın ve **OK** düğmesine basın.
- **4.** İstediğiniz ayar seçeneği görüntülenene kadar yukarı/aşağı oklara basın ve ardından **OK** düğmesine basın.
	- **Yeniden Adlandir :** Yeni bir dosya adı girdiğinizde isteğe bağlı bellekte zaten aynı ad mevcutsa, dosya otomatik olarak programlanmış farklı bir ad altında kaydedilir.
	- **Üzerine Yaz :** Makineyi yeni iş bilgilerini kaydettikçe isteğe bağlı bellek üzerindeki önceki iş bilgilerini silecek şekilde ayarlayabilirsiniz.

# **Bir işi saklama**

İsteğe bağlı sabit disk ya da etkinleştirilmiş Ram diske işleri kaydedebilirsiniz.

- **1.** Yazdırmak istediğiniz belgeyi açın.
- **2.** Dosya menüsünden **Yazdır** öğesini seçin. **Yazdır** penceresi görüntülenir.
- **3. Yazıcı Seç** listesinden makinenizi seçin.
- **4. Özellikler** veya **Tercihler** öğesini tıklatın.
- **5.** Açılır listeden istediğiniz yazdırma modunu seçin. (Bkz. "Yardımı[n kullan](#page-56-1)ılması", sayfa 57).
- **6.** Kullanıcının adını ve dosyanın adını girerek **OK** düğmesine tıklayın.
- **7. Yazdır** penceresi görünene dek **Tamam** seçeneğini tıklatın.
- **8.** Yazdırmayı başlatmak için **Tamam** veya **Yazdır** seçeneğini tıklatın.

## **Saklanan bir işi yazdırma veya silme**

İsteğe bağlı sabit disk ya da etkinleştirilmiş Ram diskteki işleri yazdırabilir ya da silebilirsiniz.

- **1.** Kontrol panelindeki **Menü** düğmesine basın.
- **2.** Yukarı/aşağı oklarına basarak **Iş Yönetimi** seçeneğini vurgulayın ve **OK** düğmesine basın.
- **3.** Yukarı/aşağı oklarına basarak **Kayitli Iş** seçeneğini vurgulayın ve **OK** düğmesine basın.
- **4.** Kullanmak istediğiniz kullanıcı adı ve dosya adını vurgulamak için yukarı/aşağı oklarına ve ardından **OK** düğmesine basın.
	- Seçili dosya gizli bir yazdırma işi ise, belirtilen 4 haneli şifreyi girin. Rakamları girmek için yukarı/aşağı oklarını kullanın. Tamam düğmesine bastığınızda imleç bir sonraki karaktere geçer. Şifreyi girmeyi tamamladığınızda **OK** düğmesine basın. Yanlış şifre girerseniz, **Geçersiz Şifre** öğesi görünür. Doğru

parolayı yeniden girin.

- **5.** İstediğiniz ayar seçeneği görüntülenene kadar yukarı/aşağı oklara basın ve ardından **OK** düğmesine basın.
	- **Yazdir:** Saklanan bir işi yazdırabilirsiniz.
	- **Sil:** Saklanan bir işi silebilirsiniz.
- **6. Evet** göründüğünde **OK** düğmesine basın.

#### **Form dosyası**

W

Form yerleşimi, yazıcının sabit diskinde (HDD) herhangi bir belge üzerinde kat kat yazdırılabilen özel bir dosya biçiminde saklanan görüntülerdir.

#### **Yeni form dosyaları oluşturma**

Yani bir form yerleşimi oluşturmak için aşağıdaki adımları kullanın.

- **1.** Yeni form dosyasında kullanılacak metni veya resmi içeren bir belge oluşturun veya açın.
- **2.** Belgeyi form dosyası olarak kaydetmek için, **Yazdırma Tercihleri**'a erişin (Bkz. "Yazdı[rma tercihleri penceresinin aç](#page-56-0)ılması", sayfa 57).
- **3. Gelişmiş** sekmesini tıklatın, açılan **Düzenle** listesinden **Metin** seçeneğini belirleyin. **Yerleşimi Düzenle** penceresi görünür.
- **4. Yerleşimi Düzenle** penceresinde **Oluştur** seçeneğini tıklatın.
- **5. Farklı kaydet** penceresinde **Dosya adı** kutusuna en çok sekiz karakterli bir ad yazın. Gerekirse, hedef yolu seçin (Varsayılan değer C:\Formover).
- **6. Save**'i tıklatın. Ad **Yerleşim Listesi**'nde görünür.
- **7. Yazdır** penceresinden çıkana kadar **OK** veya **Yazdır** öğesini tıklatın.
- **8.** Bir onay mesajı görünecektir, kaydetmek için **Evet** öğesini tıklatın. Dosya yazdırılmaz. Bunun yerine bilgisayarınızın sabit disk sürücüsünde saklanır.

**Hayır**'yu seçerseniz makine formunuzu kaydetmeden yazdırır.

- **9.** Bir onay mesajı görünecektir, kaydetmek için **Evet** öğesini tıklatın.
- Form dosyasının boyutları form dosyasıyla birlikte yazdırdığınız belgeninkiyle aynı olmalıdır.

#### **Form dosyalarını makinenizin sabit disk sürücüsünde kullanma**

- **1.** Kontrol panelindeki **Menü** düğmesine basın.
- **2.** Yukarı/aşağı oklarına basarak **Sistem Kurulumu** seçeneğini vurgulayın ve **OK** düğmesine basın.
- **3.** Yukarı/aşağı oklarına basarak **Form Menüsü** seçeneğini vurgulayın ve **OK** düğmesine basın.
- **4.** İstediğiniz ayar seçeneği görüntülenene kadar yukarı/aşağı oklara basın ve ardından **OK** düğmesine basın.
	- **Kapalı:** Normal modda yazdırır.
	- **Tek Form:** İlk formu kullanarak tüm sayfayı yazdırır.
	- **Çifte Form:** İlk formu kullanarak ön sayfayı, ikinci formu kullanarak arka sayfayı yazdırır.
- **5. Geri** tuşuna basın.
- **6.** Yukarı/aşağı oklarına basarak **Form Seç** seçeneğini vurgulayın ve **OK** düğmesine basın.
- **7.** Vurgulamak istediğiniz biçimi görüntülemek için yukarı/aşağı oklarına ve ardından **OK** düğmesine basın.

# **Geriye kalan görüntü verilerinin silinmesi**

Seçeneklere veya modellere bağlı olarak bazı menüler ekranda görünmeyebilir. Bu durumda, makinenize uygulanamaz.

Görüntü Üzr. Yazma, izinsiz erişim ve gizli ya da özel belgelerin kopyalanması gibi sorunlardan endişelenen müşterileri için geliştirilmiş bir güvenlik önlemidir.

- **1.** Kontrol panelindeki **Menü** düğmesine basın.
- **2.** Yukarı/aşağı oklarına basarak **Iş Yönetimi** seçeneğini vurgulayın ve **OK** düğmesine basın.
- **3.** Yukarı/aşağı oklarına basarak **GörntüÜzr.Yazma** seçeneğini vurgulayın ve **OK** düğmesine basın.
- **4.** İstediğiniz ayar seçeneği görüntülenene kadar yukarı/aşağı oklara basın ve ardından **OK** düğmesine basın.
	- **Otomatik :** Makinenizde kalan tüm görüntü verileri her iş bitiminde hemen silinecektir.
	- **Elle :** Bu seçenek, sistem yöneticisinin seçeneği etkinleştirdikten sonra sabit bellekte (HDD) kalan tüm gerçek görüntü verilerini silmesi amacıyla istek üzerine uygulanan bir hizmet sağlar. Tüm mevcut işler durumlarına bakılmaksızın silinir ve üzerine yazma süresince hiçbir iş için komut verilemez.
- **5. Otomatik** için yukarı/aşağı oklarına basarak **Açık** veya **Kapalı** seçeneğine geçin.

**Elle** için yukarı/aşağı oklarına basarak **Etkin** veya **Devre Dışı** seçeneğine geçin.

- Elle için **Etkin** modunu seçtiyseniz makine, üzerine yazma  $\mathbb Z$ özelliğinin şimdi başlatılıp başlatılmaması gerektiğini sorar. **Evet** veya **Yok** öğesini seçmek için sol/sağ oklarına basın. **Evet**'i seçerseniz, **Istek Üzerine** üzerine yazma işlemi **Evet**'i seçer seçmez başlatılır. **Yok**'u seçerseniz bu özellik etkinleştirilir.
- **6. OK** düğmesine basın.

# **Bekletilen İş Zaman Aşımı**

Makine, belli bir sürenin ardından saklı işi otomatik olarak silebilir. Saklı işi silmeden önce makinenin bekleyeceği süreyi belirleyebilirsiniz.

- **1.** Kontrol panelindeki **Menü** düğmesine basın.
- **2.** Yukarı/aşağı oklarına basarak **Iş Yönetimi** seçeneğini vurgulayın ve **OK** düğmesine basın.
- **3.** Yukarı/aşağı oklarına basarak **İş Zaman Aşımı** seçeneğini vurgulayın ve **OK** düğmesine basın.
- **4.** İstediğiniz ayar seçeneği görüntülenene kadar yukarı/aşağı oklara basın ve ardından **OK** düğmesine basın.
	- **Açık :** Saklanan işi otomatik silmeyi seçin. İşi silmeden önce makinenin bekleyeceği süreyi belirleyebilirsiniz.
	- **Kapalı :** Saklanan işi otomatik silmemeyi seçin.

# **Zımbalayıcı kartuşunu değiştirme**

İsteğe bağlı zımbalayıcı tamamen boşaldığında, LCD ekranda zımba kartuşu yükleme mesajı görüntülenir.

**1.** Açmak için isteğe bağlı sonlandırıcının yanındaki zımbalayıcı kapağına basın.

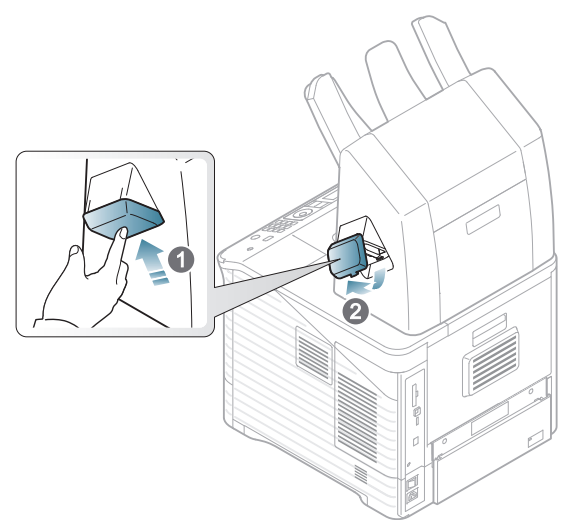

**2.** Zımbalayıcı ünitesini dışarıya çıkartın.

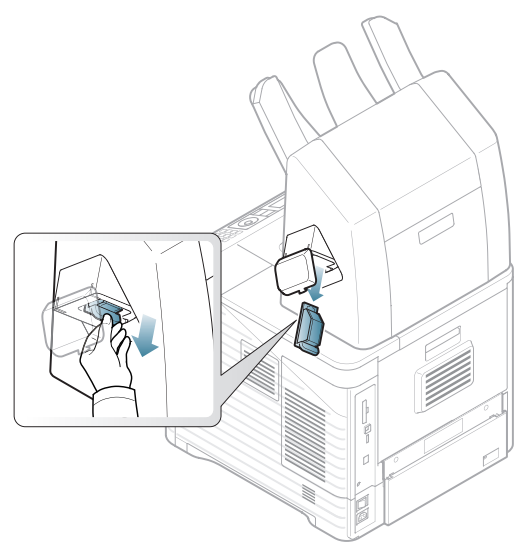

**3.** Boş zımba kartuşunu zımbalayıcı ünitesinden çıkartın.

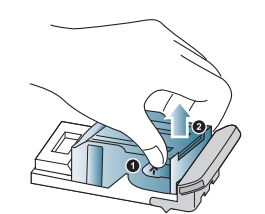

- **4.** Yeni zımba kartuşunu paketinden çıkartın. Zımba kartuşunun içindeki tüm bant ve ambalaj malzemelerinin çıkarıldığından emin olun.
- **5.** Zımba kartuşunu zımbalayıcı ünitesine yerleştirin.

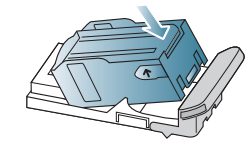

**6.** Zımbalayıcı ünitesini, yerine kilitlenene kadar içeri itin.

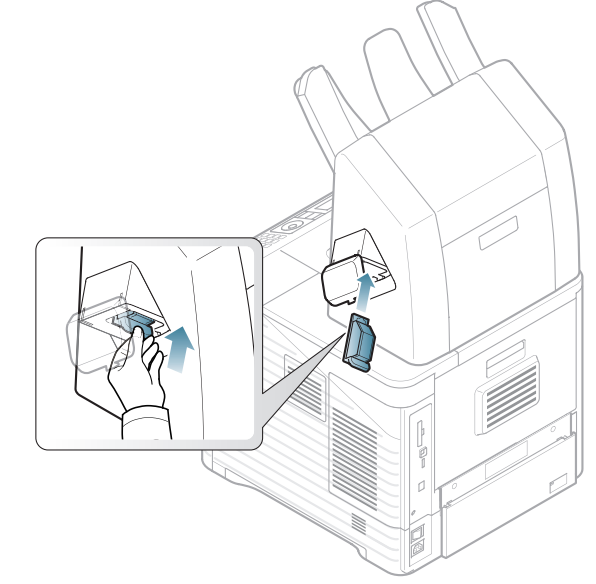

**7.** Zımbalayıcı kapağını kapatın.

# Teknik özellikler

#### Bu bölümde makinenin teknik özellikleri hakkında bilgi verilmektedir.

Bu bölümde aşağıdaki konular yer almaktadır:

- Donanı[m özellikleri](#page-118-0)
- [Çevresel özellikler](#page-118-1)
- [Elektriksel özellikler](#page-119-0)
- Yazdı[rma ortam](#page-120-0)ı özellikleri

 $\varphi$ Özellik değerleri aşağıda listelenmiştir; özellikler önceden haber verilmeksizin değiştirilebilir. Olası bilgi değişiklikleri için **[www.samsung.com/printer](http://www.samsung.com/printer)** adresine bakın.

# <span id="page-118-2"></span><span id="page-118-0"></span>**Donanım özellikleri**

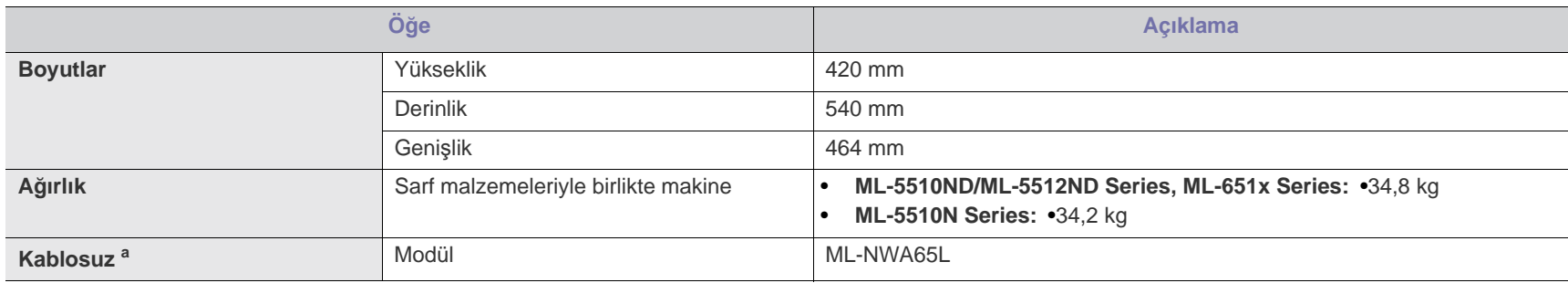

a.İsteğe Bağlı.

## <span id="page-118-1"></span>**Çevresel özellikler**

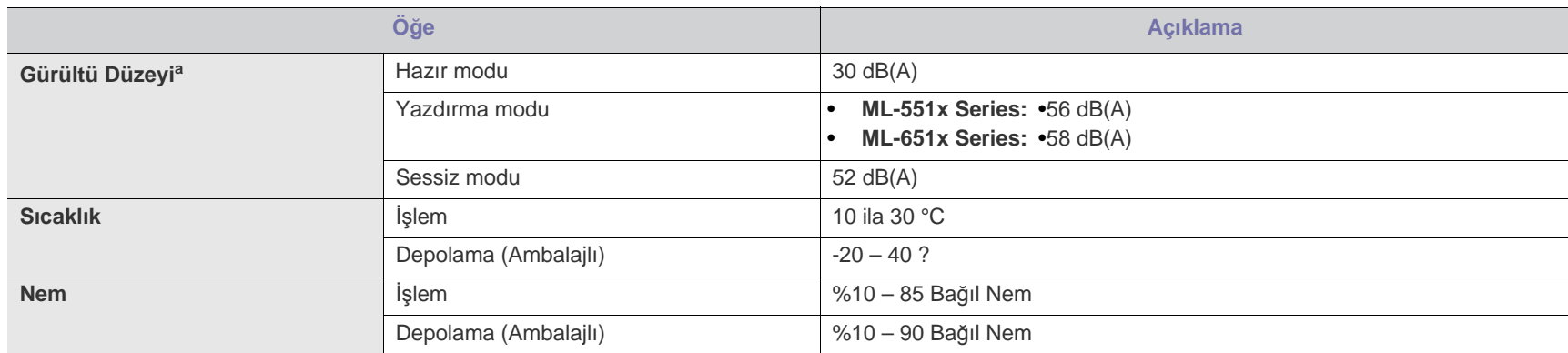

a.Ses Basıncı Seviyesi, ISO 7779. Test edilen konfigürasyon: makine temel kurulumu, A4 kağıt, tek yönlü yazdırma.

# <span id="page-119-0"></span>**Elektriksel özellikler**

Güç gereksinimleri cihazın satıldığı ülkeye/bölgeye bağlıdır. Çalıştırma voltajlarını değiştirmeyin. Aksi takdirde cihaz hasar görebilir ve ürün garantisi dışında kalır.

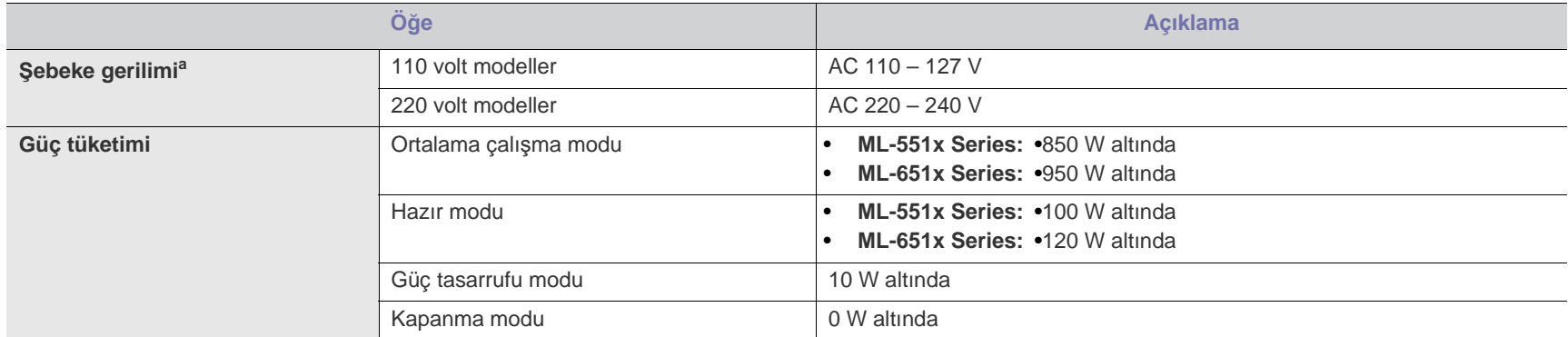

a.Makinenizin doğru voltaj, frekans (hertz) ve akım bilgisi için makinedeki güç derecesi etiketine bakın.

# <span id="page-120-1"></span><span id="page-120-0"></span>**Yazdırma ortamı özellikleri**

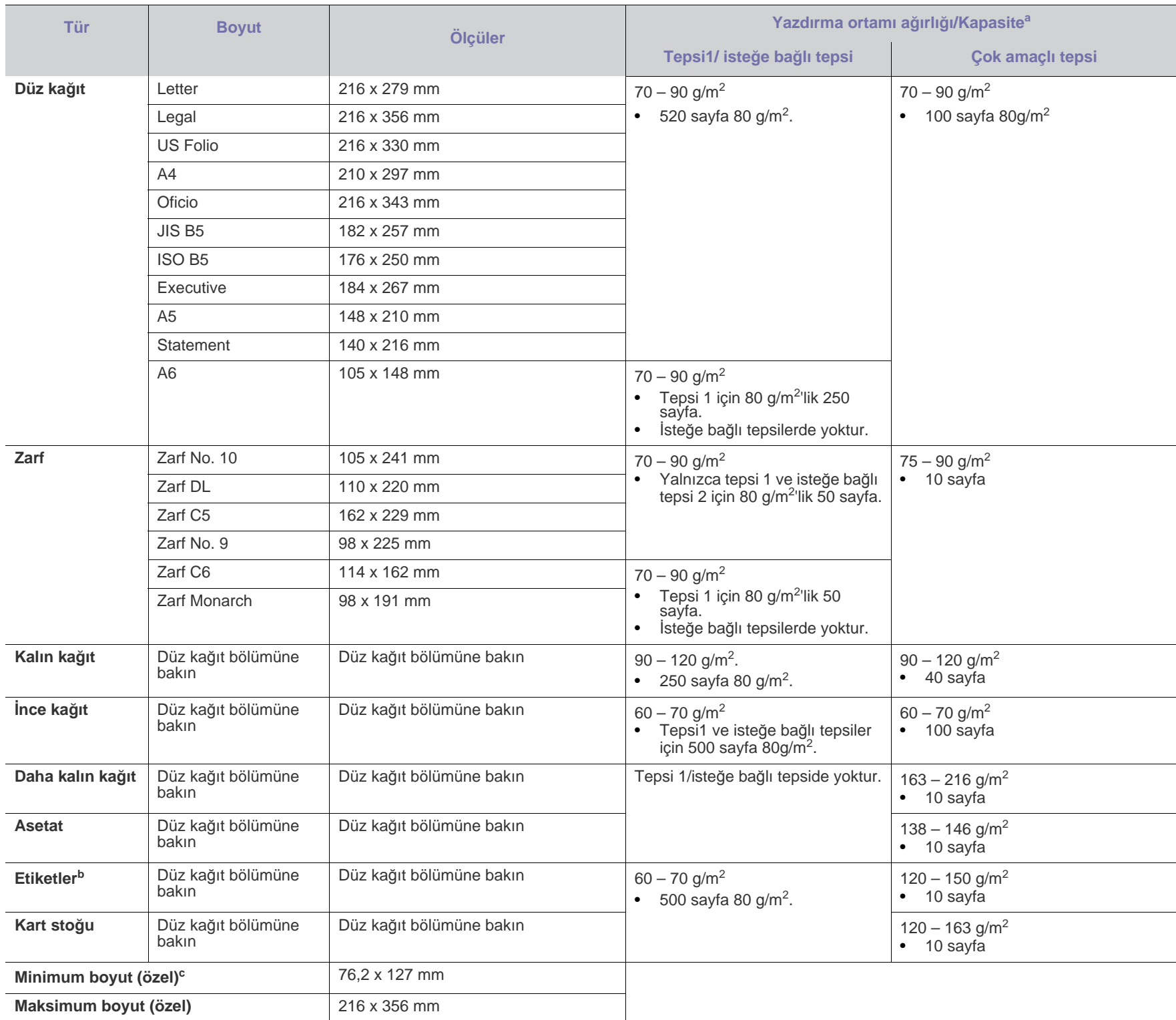

a.Maksimum kapasite, ortam ağırlığına, kalınlığına ve çevresel koşullara bağlı olarak değişebilir.

b.Yumuşaklık: 100 – 250 (sheffield).

c. Minimum boyut için minimum ağırlık 105 g/m<sup>2</sup>'dir.

# <span id="page-121-0"></span>Contact SAMSUNG worldwide

If you have any comments or questions regarding Samsung products, contact the Samsung customer care center.

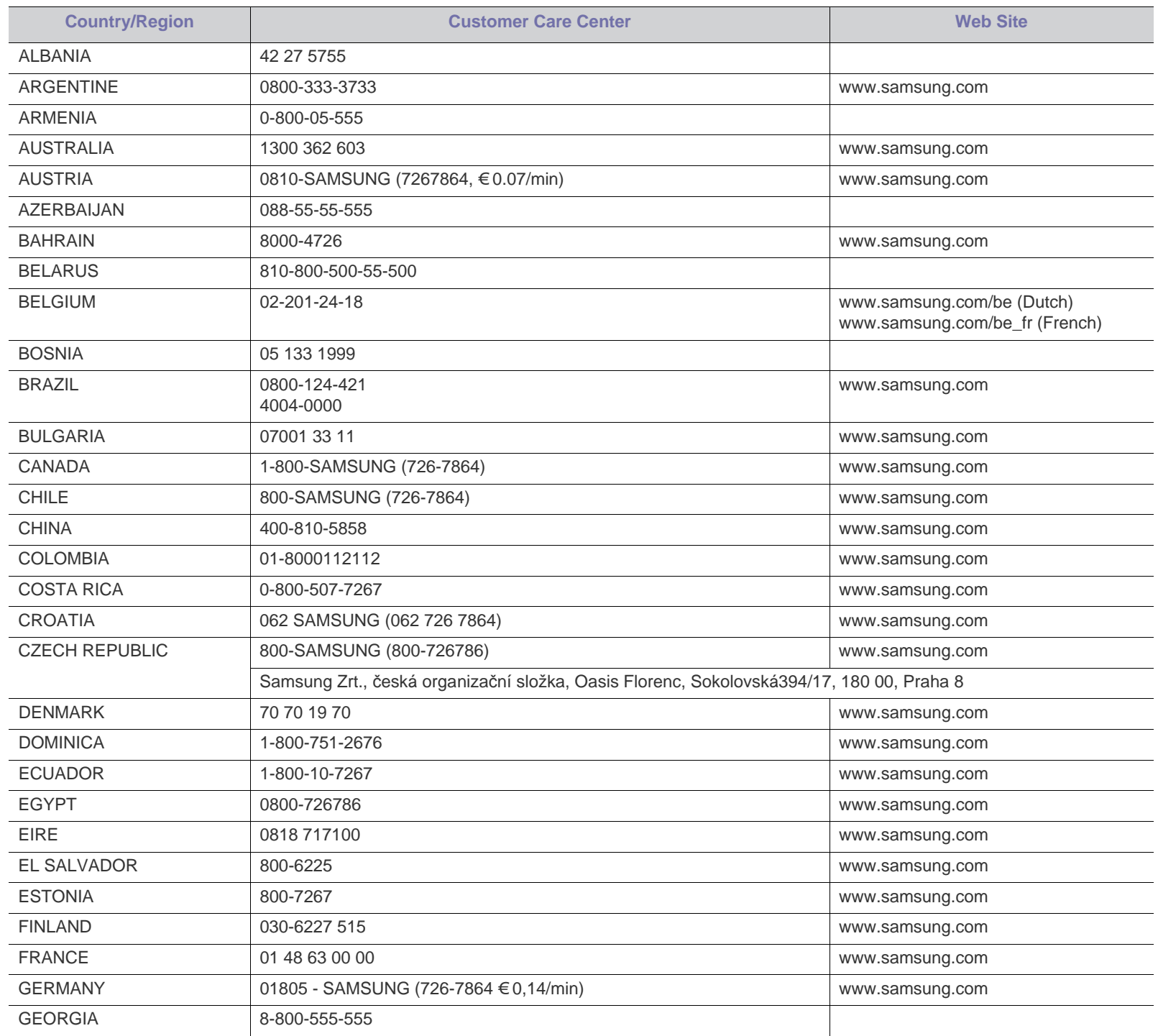

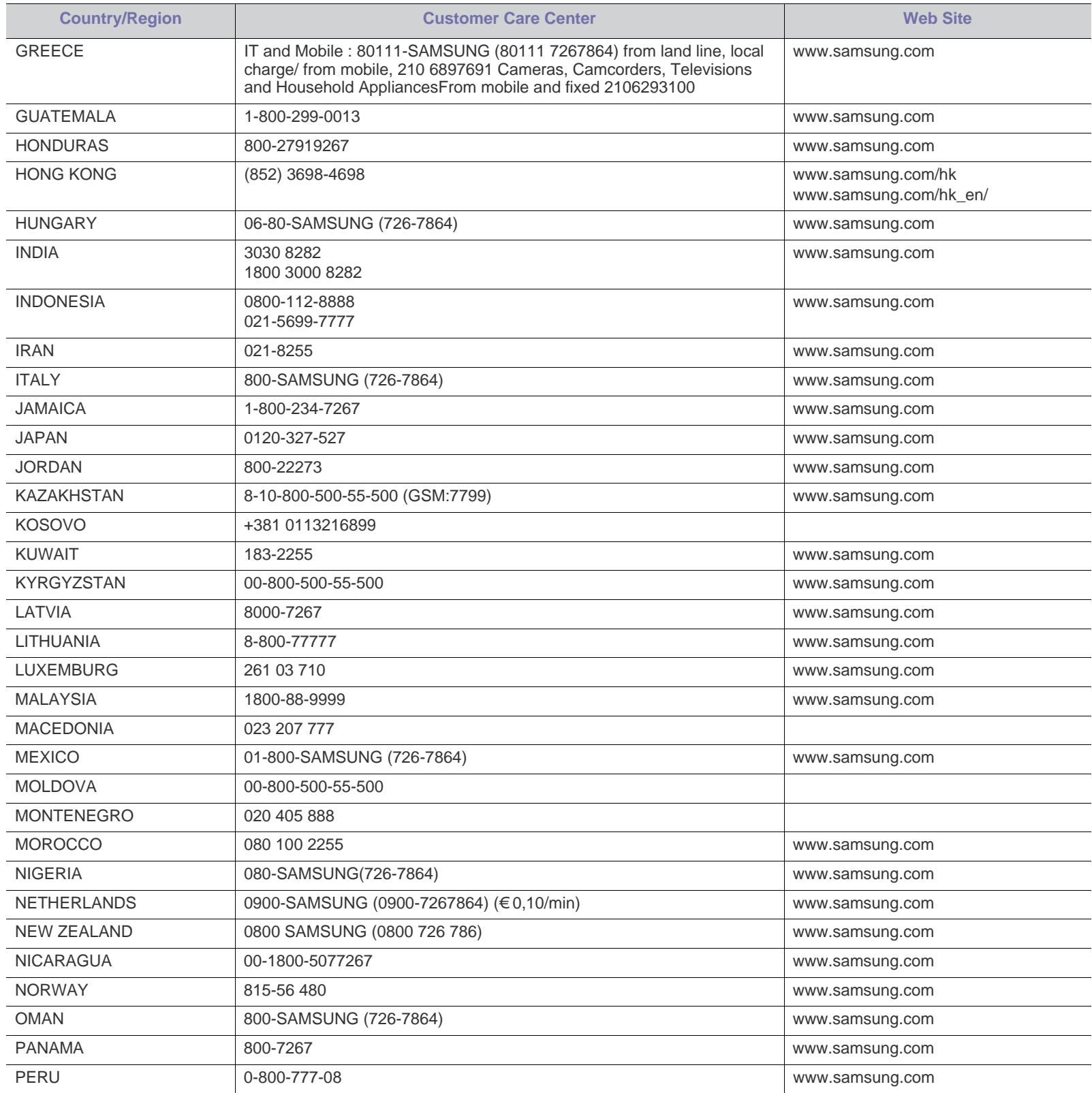

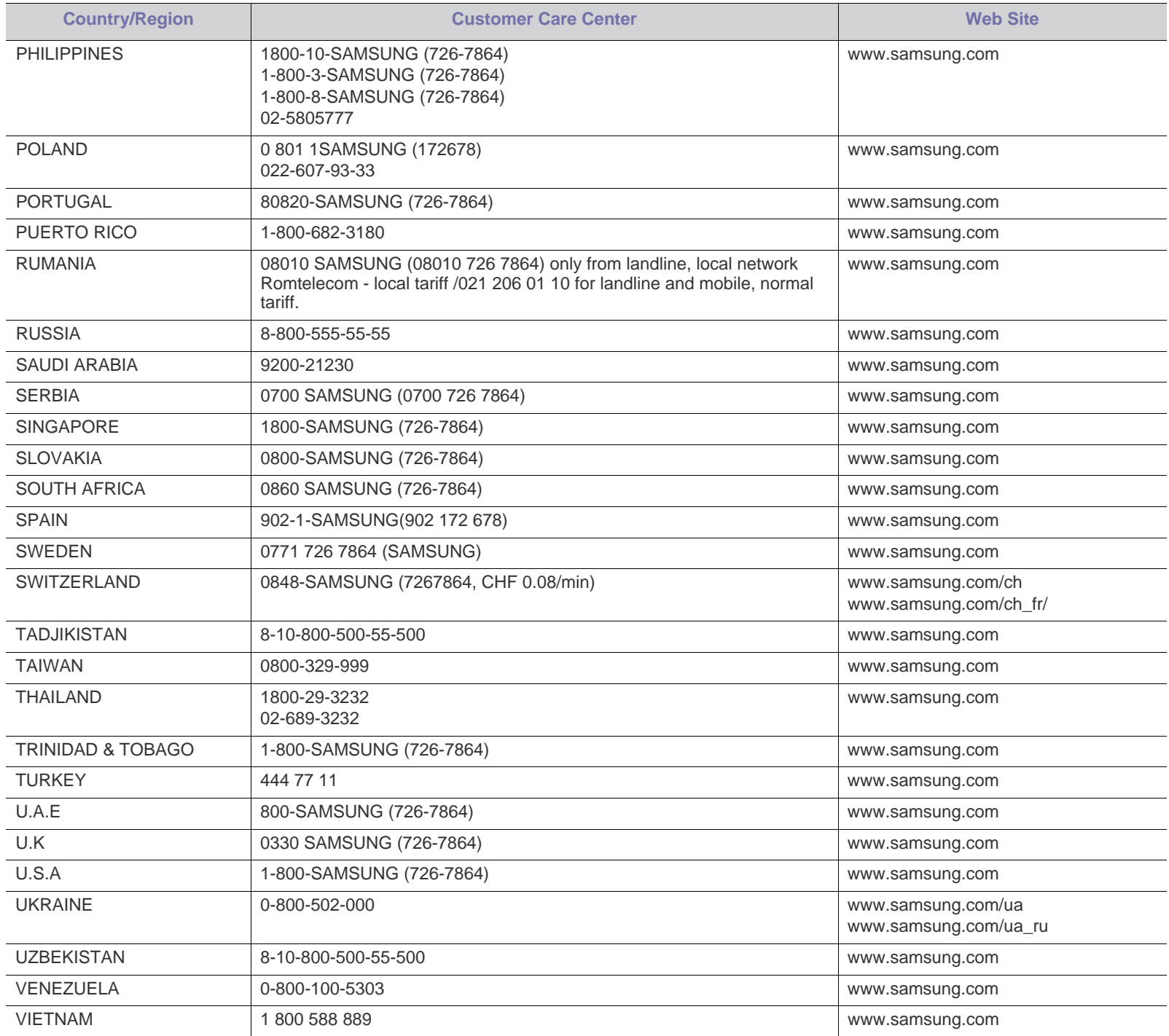

# <span id="page-124-0"></span>Sözlük

Aşağıdaki sözlük, yazdırmayla ilgili yaygın olarak kullanılan ve bu Kullanıcı Kılavuzunda söz edilen terminolojileri anlayarak ürünü tanımanıza yardımcı olur.

#### **802.11**

802.11, IEEE LAN/MAN Standartlar Komitesi (IEEE 802) tarafından geliştirilen ve kablosuz yerel alan ağı (WLAN) iletişimine yönelik bir dizi standarttır.

#### **802.11b/g/n**

802.11b/g/n aynı donanımı paylaşabilir ve 2,4 GHz bandını kullanır. 802.11b 11 Mbps'ye kadar bant genişliğini, 801.11n ise 150 Mbps'ye kadar bant genişliğini destekler. 802.11b/g aygıtları zaman zaman mikrodalga fırınlarından, kablosuz telefonlardan ve Bluetooth cihazlarından kaynaklanan parazitlerden olumsuz etkilenebilir.

#### **Erişim noktası**

Bir Erişim Noktası veya Kablosuz Erişim noktası (AP veya WAP), kablosuz iletişim aygıtlarını kablosuz yerel alan ağlar (WLAN) üzerinde birbirine bağlayan bir aygıttır ve WLAN radyo sinyalleri bakımından merkezi verici ve alıcı görevini görür.

#### **OBB**

Otomatik Belge Besleyici (ADF) makinenin birkaç kağıdı bir kerede tarayabilmesi için orijinal sayfaları otomatik olarak besleyen bir tarama ünitesidir.

### **AppleTalk**

AppleTalk Apple, Inc tarafından bilgisayar ağları için geliştirilen Apple'a ait bir protokoldür grubudur. Orijinal Macintosh'a (1984) dahil edilmişti ve şimdi Apple bu protokolü bırakarak TCP/IP'ye geçmektedir.

### **BIT Derinliği**

Bit eşlemli görüntüde tek bir pikselin rengini temsil etmek için kullanılan bit sayısını tanımlayan bir bilgisayar grafiği terimi. Daha yüksek renk derinlikleri daha fazla belirgin renk sunar. Bit sayısı arttıkça olası renk sayısı bir renk haritası için mümkün olamayacak kadar büyük olur. 1-bit rengine, genellikle tek renk veya siyah beyaz denir.

#### **BMP**

Microsoft Windows grafik alt sistemi (GDI) tarafından kullanılan ve bu platformda yaygın olarak basit bir dosya formatı olarak kullanılan bit eşlemli bir grafik biçimi.

#### **BOOTP**

Önyükleme Protokolü. IP adresini otomatik olarak elde etmek için ağ istemcisi tarafından kullanılan bir ağ protokolü. Bu işlem genellikle, bunların üzerinde çalışan bilgisayarlar veya işletim sistemlerinin bootstrap prosesinde yapılır. BOOTP sunucuları adres havuzundan her istemciye IP adresini atarlar. BOOTP, "disksiz iş istasyonu" bilgisayarlarının herhangi gelişmiş bir işletim sistemini yüklemeden önce bir IP adresini elde etmelerini olanaklı kılar.

#### **CCD**

Yükten Bağlaşık Aygıt (CCD), tarama işlemini gerçekleştiren bir donanımdır. CCD Kilitleme mekanizması ayrıca makineyi hareket ettirdiğinde herhangi bir hasarı önlemek için CCD modülünü tutmak için kullanılır.

#### **Harmanlama**

Harmanlama, çoklu bir kopyalama işini setler halinde yazdırma işlemidir. Harmanlama seçildiğinde, cihaz ilave kopyalar yazdırmadan önce tam bir seti yazdırır.

#### **Denetim Masası**

Kontrol paneli, kontrol ve izleme öğelerinin görüntülendiği düz, tipik olarak dikey bir alandır. Genellikle makinenin ön bölümünde bulunur.

#### **Kaplama**

Bu, yazdırmadaki toner kullanımı ölçüsü için kullanılan bir terimdir. Örneğin, %5 kaplama oranı, A4 boyutunda bir kağıdın üzerinde yaklaşık %5 oranında görüntü veya metin olduğu anlamına gelir. Kağıdın veya orijinal belgenin üzerinde karmaşık görüntüler veya çok sayıda metin varsa, kaplama oranı daha yüksek, toner kullanımı da kaplama oranı kadar olur.

#### **CSV**

Virgülle Ayrılmış Değerler (CSV). Bir dosya biçimi olan CSV, ayrı uygulamalar arasında veri alışverişi için kullanılır. Microsoft Excel'de kullanıldığı haliyle bu dosya biçimi, Microsoft olmayan platformlarda bile sektörde kabul edilen bir standart haline gelmiştir.

#### **DADF**

Çift Taraflı Otomatik Belge Besleyici (DADF), makinenin kağıdın iki tarafını tarayabilmesi için orijinal bir sayfayı otomatik olarak besleyip tersini çeviren bir tarama ünitesidir.

#### **Varsayılan**

Yazıcı kutusundan çıkarıldığında geçerli olan sıfırlanmış veya başlatılmış değer veya ayar.

#### **DHCP**

Dinamik bir Ana Bilgisayar Konfigürasyon Protokolü (DHCP), istemci-sunucu ağ protokolüdür. Bir DHCP sunucusu, DHCP istemci ana bilgisayar talebine özel yapılandırma parametrelerini sağlar ve bunlar genel olarak bir IP ağına katılmak için istemci ana bilgisayar tarafından istenen bilgilerdir. DHCP ayrıca istemci ana bilgisayara IP ?adresleri atamak için de bir mekanizma sağlar.

#### **DIMM**

Çift Sıralı Bellek Modülü (DIMM), belleği tutan küçük bir devre kartı. DIMM, yazdırma verileri, alınan faks verileri gibi tüm verileri makine içinde saklar.

#### **DLNA**

Dijital Yaşayan Ağ Birliği (DLNA) ev ağındaki aygıtların ağ üzerinden birbirleriyle bilgi paylaşabilmelerini sağlayan bir standarttır.

#### **DMPr**

Dijital Medya Yazıcı (DMPr) DLNA ev ağında yazdırmaya olanak sağlayan bir cihazdır. DMPr bir sayfa yazdırırken Genişletilebilir Köprü Metin İşaretleme Dili (XHTML) şablonu ile görüntüleri birleştirir.

#### **DNS**

Alan Adı Sunucusu (DNS), İnternet gibi ağlara dağıtılan veritabanındaki alan adları ile ilişkilendirilmiş bilgileri saklayan bir sistemdir.

#### **Nokta Vuruşlu Yazıcı**

Nokta vuruşlu bir yazıcı, sayfa üzerinde ileri geri çalışan bir baskı kafalı bilgisayar yazıcısı türüdür ve bir daktiloya benzer biçimde mürekkepli bir bez şeride vurarak darbeyle yazar.

#### **DPI**

İnç Başına Nokta (DPI) tarama ve yazdırma için kullanılan bir çözünürlük ölçümüdür. Genelde daha yüksek DPI, daha yüksek çözünürlük, görüntüde daha fazla görünür ayrıntı ve daha büyük dosya boyutu ile sonuçlanır.

#### **DRPD**

Ayırt Edici Zil Düzeni Algılama. Ayırt Edici Zil, kullanıcının birden fazla telefon numarasını tek bir telefon hattından yanıtlamasını sağlayan bir telefon firması servisidir.

#### **Çift taraflı**

Makinenin kağıdın her iki tarafında baskı (veya tarama) yapabilmesi için kağıdı otomatik olarak çevirecek bir mekanizma. Dupleks Ünitesine sahip bir yazıcı tek bir yazdırma hareketinde kağıdın her iki tarafında yazdırabilir.

#### **Görev Döngüsü**

Görev döngüsü, yazıcı performansını etkilemeyen bir aylık sayfa sayısıdır. Yazıcıların genellikle yıllık sayfa sayısı gibi kullanım ömrü sınırlaması vardır. Kullanım ömrü, genellikle garanti süresi içinde olan ortalama çıktı kapasitesi anlamına gelir. Örneğin, 20 çalışma günü düşünülerek görev döngüsü ayda 48.000 sayfa ise, yazıcı günde 2.400 sayfa ile sınırlıdır.

#### **ECM**

Hata Düzeltme Modu (ECM) Sınıf 1 faks makinelerine veya faks modemlerine entegre edilmiş isteğe bağlı bir iletim modudur. Faks iletimi sürecinde bazen telefon hattı gürültüsünün neden olduğu hataları otomatik olarak saptayıp düzeltir.

#### **Emülasyon**

Emülasyon, bir makinenin başka bir makineyle aynı sonuçları elde etmesi tekniğidir.

Bir emülatör, bir sistemin işlevlerini bir başka sistemle çoğaltır ve böylece ikinci sistem birinci sistem gibi davranır. Emülasyon, harici davranışın tam olarak çoğaltılmasına odaklanır ve bu nedenle çoğu kez dahili durumu dikkate alınarak bir sistemin soyut modelinin simüle edilmesiyle ilgilenen simülasyondan farklıdır.

#### **Ethernet**

Ethernet, yerel alan ağları (LAN) için çerçeve tabanlı bir bilgisayar ağ teknolojisidir. Fiziksel katman için kablo ve sinyal bağlantısı sağlar ve OSI modelin ortam erişim kontrolü (MAC)/veri bağlantı katmanı için de çerçeve formatlarını ve protokollerini sağlar. Ethernet çoğunlukla IEEE 802.3 standardına uymaktadır. 1990'lı yıllardan bugüne en yaygın şekilde kullanılan LAN teknolojisi haline gelmiştir.

#### **EtherTalk**

Apple Computer tarafından bilgisayar ağları için geliştirilen protokoldür grubudur. Orijinal Macintosh'a (1984) dahil edilmişti ve şimdi Apple bu protokolü bırakarak TCP/IP'ye geçmektedir.

#### **FDI**

Yazıcının içine takılmış Yabancı Arabirim Cihazı (FDI), jetonlu bir cihaz veya kart okuyucu gibi harici diğer cihazlara izin verir. Bu cihazlar yazıcınızın ödemeli yazdırma için kullanılmasını sağlar.

#### **FTP**

Dosya Aktarma Protokolü (FTP), TCP/IP protokolünü destekleyen herhangi bir ağ üzerinde dosya alışverişi için yaygın olarak kullanılan bir protokoldür (örneğin İnternet veya bir intranet).

#### **Füzer Ünitesi**

Toneri yazdırma ortamına kaynaştıran lazer yazıcı parçası. Bir ısı silindiri ve bir de basınç silindirinden oluşur. Toner kağıda aktarıldıktan sonra, tonerin kağıtta kalıcı olmasını sağlamak için füzer ünitesi ısı ve basınç uygular; kağıt lazer yazıcıdan çıktığında bu nedenle sıcaktır.

#### **Ağ Geçidi**

Bilgisayarlar arasındaki veya bir bilgisayar ağı ile bir telefon hattı arasındaki bağlantı. Başka bir bilgisayara veya ağa erişimi sağlayan yine bir bilgisayar veya ağ olduğundan, bu sistem çok popülerdir.

#### **Gri tonlama**

Renkli görüntüler gri tonlamaya dönüştürüldüğünde görüntünün açık ve koyu bölümlerini gösteren gri gölgelerdir; renkler çeşitli gri gölgelerle gösterilir.

#### **Yarı tonlama**

Nokta sayısını değiştirerek gri tonlamayı taklit eden bir görüntü türü. Koyu renkli alanlar çok sayıda noktadan, açık renkli alanlar ise az sayıda noktadan oluşur.

#### **HDD**

Genellikle sabit sürücü veya sabit disk olarak da adlandırılan Sabit Disk Sürücüsü (HDD), manyetik yüzeylere sahip hızla dönen plaklar üzerinde dijital olarak şifrelenmiş veriler saklayan sabit bir saklama cihazıdır.

#### **IEEE**

Elektrik ve Elektronik Mühendisleri Enstitüsü (IEEE), elektrikle ilişkili teknoloji gelişimi için uluslararası, kâr amacı gütmeyen, profesyonel bir organizasyondur.

#### **IEEE 1284**

1284 paralel bağlantı noktası standardı Elektrik ve Elektronik Mühendisleri Enstitüsü (IEEE) tarafından geliştirilmiştir. "1284-B" terimi, çevre aygıtına (örneğin bir yazıcı) bağlanan bir paralel kablonun ucundaki özel bir konektör tipi için kullanılır.

#### **İntranet**

Bir organizasyonun bilgilerinin bir kısmını ve çalışanları ile yaptığı işlemleri güvenli şekilde paylaşmak için İnternet Protokollerini, ağa bağlanabilirliği ve varsa ortak iletişim sistemini kullanan özel bir ağ. Bazen bu ifade en görünür servis olan dahili web sitesi için de kullanılır.

#### **IP adresi**

İnternet Protokolü Adresi (IP), çok sayıda aygıtın İnternet Protokolü standardını kullanarak bir ağ üzerinden birbirlerini tanımak ve iletişim kurmak için kullandıkları bir rakamdır.

#### **IPM**

Dakikadaki resim sayısı (IPM) bir yazıcının hızını ölçmenin bir yoludur. IPM sayısı, bir yazıcının bir dakika içinde tamamlayabileceği tek taraflı sayfaların sayısına işaret eder.

#### **IPP**

İnternet Yazdırma Protokolü (IPP) yazdırma işlerini, ortam boyutunu, çözünürlüğü ve diğer özellikleri yazdırmak ve yönetmek için bir standart protokolü tanımlar. IPP, yerel olarak veya İnternet üzerinden yüzlerce bilgisayar kullanılabilir ve ayrıca erişim kontrolü, kimlik doğrulama ve şifrelemeyi destekleyerek bunları eskilere göre daha yetenekli ve güvenli bir yazdırma çözümü kılar.

#### **IPX/SPX**

IPX/SPX, Internet Packet Exchange/Sequenced Packet Exchange anlamına gelmektedir. Novell NetWare işletim sistemleri tarafından kullanılan bir ağ protokolüdür. IPX ve SPX, TCP/IP'ye benzeyen bağlantı hizmetleri verir ve IPX protokolünün IP'ye benzer özellikleri ve SPX'in de TCP'ye benzer özellikleri vardır. IPX/SPX, esas olarak yerel alan ağları (LAN) için tasarlanmıştır ve bu amaca yönelik çok etkin bir protokoldür (genellikle performansı bir LAN üzerindeki TCP/IP'yi aşar).

#### **ISO**

Uluslararası Standartlar Örgütü (ISO), uluslararası standartlar topluluklarından katılan temsilcilerden oluşan uluslararası bir standart getirme teşkilatıdır. Dünya çapında endüstriyel ve ticari standartlar üretir.

#### **ITU-T**

Uluslararası Telekomünikasyon Birliği, uluslararası radyo ve telekomünikasyonu standartlaştırıp düzenlemek için kurulmuş uluslararası bir organizasyondur. Ana görevleri arasında standardizasyon, radyo spektrumunun tahsis edilmesi ve uluslararası telefon görüşmelerine izin vermek üzere farklı ülkeler arasında karşılıklı bağlantı anlaşmaları düzenlemek bulunur. ITU-T'den A-T telekomünikasyona işaret eder.

#### **ITU-T tablo No 1**

ITU-T tarafından belge faks iletimleri için oluşturulan standart test tablosu.

#### **JBIG**

Birleşik İki Düzeyli Görüntü Uzmanları Grubu (JBIG), ikili görüntülerin, özellikle faksların (ama aynı zamanda diğer görüntülerde de kullanılabilir) sıkıştırılması için tasarlanan, doğruluk veya kalite kaybı olmayan bir görüntü sıkıştırma standardıdır.

#### **JPEG**

Birleşik Fotoğraf Uzmanları Grubu (JPEG), fotoğraf görüntülerinin kayıplı sıkıştırması için en yaygın kullanılan standart yöntemdir. İnternet üzerinde fotoğraf saklama ve iletmek için kullanılan biçimdir.

#### **LDAP**

Hafif Dizin Erişim Protokolü (LDAP), TCP/IP üzerinde çalışan dizin hizmetlerinin sorgulanması ve değiştirilmesi için bir ağ protokolüdür.

#### **LED**

Işık Yayma Diyotu (LED), makinenin durumunu gösteren yarı iletken bir aygıttır.

#### **MAC adresi**

Ortam Erişim Kontrolü (MAC) adresi, bir ağ adaptörüyle ilişkilendirilmiş eşsiz bir tanımlayıcıdır. MAC adresi, genellikle çiftler halinde gruplanan 12 heksadesimal karakter olarak yazılan eşsiz bir 48-bit tanımlayıcıdır (örn., 00-00-0c-34-11-4e). Bu adres, genellikle üreticisi tarafından bir Ağ Arabirim Kartına (NIC) şifrelenir ve büyük ağlarda makinelerin konumunu belirlemeye çalışan yönlendiriciler için yardım olarak kullanılır.

#### **MFP**

Çok İşlevli Çevre Birimi (MFP), tek bir gövde içinde aşağıdaki işlevleri içeren bir ofis makinesidir ve böylece bir yazıcı, fotokopi makinesi, faks makinesi, tarayıcı vs. içerir.

#### **MH**

Değiştirilmiş Huffman (MH) görüntüyü aktarmak için faks makineleri arasında iletilmesi gereken veri miktarını azaltmaya yarayan ve ITU-T T.4 tarafından önerilen bir sıkıştırma yöntemidir. MH, beyaz alanları etkin biçimde sıkıştırmak için optimize edilmiş, kod çizelgesine dayalı bir çalışma uzunluğu kodlama (RTE) düzenidir. Çoğu fakslar çoğunlukla beyaz alandan oluştuğundan böylece çoğu faksın iletim süresini en aza indirir.

#### **MMR**

Değiştirilmiş Değiştirilmiş READ (MMR) ITU-T T.6 tarafından önerilen bir sıkıştırma yöntemidir.

#### **Modem**

Dijital bilgiyi şifrelemek için taşıyıcı sinyalini modüle eden ve iletilen bilginin şifresini açmak için bu tür taşıyıcı sinyali demodüle eden bir cihaz.

#### **MR**

Değiştirilmiş Okuma (MR) ITU-T T.4 tarafından önerilen bir sıkıştırma yöntemidir. MR taranan ilk satırı MH yöntemini kullanarak şifreler. Sonraki satır birinciyle karşılaştırılır, aradaki farklar belirlenir ve sonra farklar şifrelenip iletilir.

#### **NetWare**

Novell, Inc tarafından geliştirilen bir ağ işletim sistemi. Başlangıçta bir bilgisayarda çeşitli hizmetleri çalıştırmak için birlikte çalışan çoklu görev kullanırdı ve ağ protokolleri arketip Xerox XNS yığınına dayandırılmıştı. Bugün NetWare, hem TCP/IP hem de IPX/SPX destekler.

#### **OPC**

Organik Fotoğraf İletkeni (OPC) lazer yazıcının yaydığı lazer ışınını kullanarak yazdırma için sanal bir görüntü oluşturan, genellikle yeşil veya kızıl renkte ve silindir biçiminde olan bir mekanizmadır.

Silindir içeren görüntüleme ünitesinin silindir yüzeyi yazıcının kullanımıyla birlikte zamanla aşınır. Kartuş geliştirme fırçası, temizleme mekanizması ve kağıtla temastan dolayı aşınan bu ünitenin uygun şekilde değiştirilmesi gerekir.

#### **Orijinal belgeler**

Başkalarını üretmek için kopyalanan, çoğaltılan veya tercüme edilen, ancak kendisinin başka bir şeyden kopyalanmadığı veya türetilmediği bir şeyin ilk örneği, örneğin bir belge, fotoğraf veya metin.

#### **OSI**

Açık Sistem Ara Bağlantısı (OSI), Uluslararası Standartlar Örgütü (ISO) tarafından iletişim için geliştirilen bir modeldir. OSI, gerekli karmaşık işlev grubunu yönetilebilir, kendi kendine yeterli, işlevsel katmanlara bölen ağ tasarımına standart, modüler bir yaklaşım sunar. Katmanlar yukarıdan aşağıya doğru şunlardır:? Uygulama, Sunum, Oturum, Taşıma, Ağ, Veri Bağlantısı ve Fiziksel.

#### **PABX**

Özel otomatik hat santrali (PABX), özel bir kurum içinde otomatik telefon santrali sistemidir.

#### **PCL**

Yazıcı Kumanda Dili (PCL), HP tarafından bir yazıcı protokolü olarak geliştirilen ve bir endüstri standardı haline gelen bir Sayfa Açıklama Dilidir (PDL). Başlangıçta ilk mürekkep püskürtmeli yazıcılar için geliştirilen PCL, termal, nokta vuruşlu ve lazer yazıcıları için çeşitli seviyelerde piyasaya sunulmuştur.

#### **PDF**

Taşınabilir Doküman Biçimi (PDF), iki boyutlu belgeleri aygıttan ve çözünürlükten bağımsız bir biçimde göstermek üzere Adobe Systems tarafından geliştirilmiş tescilli bir dosya biçimidir.

#### **PostScript**

PostScript (PS), öncelikle elektronik ve masaüstü yayıncılık alanlarında kullanılan bir sayfa tanımlama ve programlama dilidir - bir görüntü üretmek için bir yorumlayıcıda çalıştırılır.

#### **Yazıcı sürücüsü**

Bilgisayardan yazıcıya komut göndermek ve veri aktarmak için kullanılan bir program.

#### **Yazdırma Ortamı**

Yazıcıda, tarayıcıda, faks aygıtında veya fotokopi makinesinde kullanılabilen kağıt, zarf, etiket ve asetat gibi ortamlardır.

#### **PPM**

Dakikada Sayfa Sayısı (PPM), bir yazıcının ne kadar hızlı çalıştığını, yani bir yazıcının bir dakikada üretebileceği sayfa sayısını belirlemek için kullanılan bir ölçüm yöntemidir.

#### **PRN dosyası**

Yazılımın, standart giriş/çıkış sistem aramalarını kullanarak aygıt sürücüsüyle etkileşime girmesine olanak tanıyan, ve bu şekilde birçok görevi basitleştiren bir aygıt sürücüsü arabirimidir.

#### **Protokol**

İki bilgi işlem uç noktası arasında bağlantıyı, iletişimi ve veri transferini kontrol eden veya sağlayan bir kural veya standart.

#### **PS**

PostScript kısmına bakın.

#### **PSTN**

Genel Anahtarlı Telefon Şebekesi (PSTN), sanayi tesislerinde genellikle santral üzerinden yönlendirilen dünyanın genel anahtarlı telefon şebekesi ağıdır.

#### **RADIUS**

İçeri Arayan Kullanıcının Kimliğini Doğrulama Hizmeti (RADIUS) uzak kullanıcı kimlik doğrulaması ve hesap yönetimi için kullanılan bir protokoldür. RADIUS, ağ erişimini yönetmek için bir AAA (authentication, authorization, accounting - doğrulama, yetkilendirme ve hesap tutma) kavramı kullanarak kullanıcı adları ve şifreler gibi doğrulama verilerinin merkezi olarak yönetilmesini sağlar.

#### **Çözünürlük**

Bir görüntünün, İnç Başına Nokta Sayısıyla ölçülen (dpi) netliği. Dpi ne kadar yüksek olursa, çözünürlük o kadar iyi olur.

#### **SMB**

Sunucu Mesajı Bloğu (SMB), bir ağ üzerindeki nodlar arasında dosyalar, yazıcılar, seri bağlantı noktaları ve çeşitli iletişimleri paylaşmak için uygulanan bir ağ protokolüdür. Ayrıca kimlik doğrulaması yapılan bir süreçler arası iletişim mekanizması da sağlar.

#### **SMTP**

Basit Posta Aktarma Protokolü (SMTP), İnternet üzerinde e-posta iletimleri standardıdır. SMTP, bir mesajın bir veya daha fazla alıcısının belirlendiği ve sonra da mesaj metninin aktarıldığı oldukça basit, metin bazlı bir protokoldür. İstemcinin sunucuya bir eposta mesajı ilettiği bir istemci-sunucu protokolüdür.

#### XML Kağıt Özelliği (XPS), Microsoft tarafından geliştirilen, taşınabilir ve elektronik belgeler için avantajları olan, Sayfa Açıklama Dili (PDL) için bir özelliktir ve yeni bir belge biçimidir. Yeni bir yazdırma tekniği ve vektör tabanlı bağımsız bir aygıt belge biçimine dayalı XML tabanlı bir özelliktir.

#### Wi-Fi Korumalı Kurulum (WPS) kablosuz ev ağı kurmak için kullanılan bir standarttır. Kablosuz erişim noktanız WPS özelliğini destekliyorsa, bir bilgisayar kullanmadan kablosuz ağ bağlantısını kolayca yapılandırabilirsiniz.

WPA-PSK (Ön paylaşımlı Anahtar), küçük işletmelere ve ev kullanıcılarına yönelik özel bir WPA modudur. Paylaştırılmış bir anahtar veya şifre, kablosuz erişim noktasında (WAP) ve tüm kablosuz dizüstü veya masaüstü aygıtlarında yapılandırılır. WPA-PSK, daha gelişmiş güvenlik sağlamak için, bir kablosuz istemci ve ilgili WAP arasındaki her oturum için benzersiz bir anahtar oluşturur.

**WPS**

**XPS**

Wi-Fi Korumalı Erişim (WPA) kablosuz (Wi-Fi) bilgisayar ağlarını güvenli kılmaya yarayan ve WEP protokolünün güvenlik özelliklerini artırmak üzere geliştirilen bir sistemler sınıfıdır. **WPA-PSK**

Windows Görüntüleme Mimarisi (WIA), başlangıçta Windows Me ve Windows XP'de tanıtılan bir görüntüleme mimarisidir. Bir tarama WIA'ya uyumlu bir tarayıcı kullanarak bu işletim sistemleri içinden başlatılabilir.

#### **WEP**

sahtekarlığı önlemek için kullanılmıştır.

**Filigran**

Kabloluya Eşdeğer Gizlilik (WEP), kablolu bir LAN'a eşdeğer bir güvenlik düzeyi sağlamak üzere IEEE 802.11 standartlar dizisinde ayrıntıları belirtilen bir güvenlik protokolüdür. WEP, verileri bir bitiş noktasından diğerine iletilirken radyo frekans üzerinden şifreleyerek korur ve güvenliklerini sağlar.

**WIA**

**WPA**

#### **TIFF**

Etiketlenmiş Görüntü Dosya Biçimi (TIFF), çeşitli çözünürlüklü bit eşlemli bir görüntü biçimidir. TIFF, genellikle tarayıcılardan gelen görüntü verilerini açıklar. TIFF görüntüleri, dosyada bulunan görüntünün özelliklerini taşıyan etiketler, anahtar kelimeler kullanır. Bu esnek ve platformdan bağımsız biçim, çeşitli görüntü işleme uygulamaları tarafından yapılan resimler için kullanılabilir.

#### **Toner Kartuşu**

Toner kullanan yazıcı benzeri makinelerin içindeki, toner içeren bir tür şişe. Toner, lazer yazıcılarda ve fotokopi makinelerinde kullanılan, yazılan kağıtta metin ve görüntüleri biçimlendiren bir tozdur. Toner, füzer tarafından uygulanan ısı/basınç birleşimiyle eriyerek kağıdın liflerine yapışır.

#### **TWAIN**

Tarayıcılar ve yazılım için bir endüstri standardı. TWAIN uyumlu tarayıcıyı TWAIN uyumlu bir programla birlikte kullanarak, tarama işlemi doğrudan programdan başlatılabilir. Microsoft Windows ve Apple Macintosh işletim sistemlerinde görüntü yakalama API'sidir.

#### **UNC Yolu**

Tekdüzen Adlandırma Kuralı (UNC), Windows NT ve diğer Microsoft ürünlerinde ağ paylaşımlarına erişmenin standart bir yöntemidir. UNC yolunun biçimi şudur: \\<sunucuadı>\<paylaşımadı>\<İlave dizin>

#### **URL**

Tekdüzen Kaynak Konum Belirleyicisi (URL) İnternet'teki belge ve kaynakların global adresidir. Adresin ilk bölümü kullanılacak protokolü, ikinci bölümüyse kaynağın bulunduğu IP adresini veya etki alanı adını belirtir.

#### **USB**

Evrensel Seri Yol (USB), USB Implementers Forum, Inc. tarafından, bilgisayarlarla çevre birimleri arasında bağlantı kurmak üzere geliştirilen bir standarttır. Paralel bağlantı noktasının tersine USB, tek bir bilgisayar USB bağlantı noktasıyla birden çok çevre birimi arasında eşzamanlı olarak bağlantı kurmak üzere tasarlanmıştır.

Bir filigran, ışığa tutulduğunda daha açık görünen, kağıtta görünebilir bir görüntü veya şablondur. Filigranlar ilk kez Bologna, İtalya'da 1282 yılında üretilmiştir; kağıt yapımcıları tarafından ürünlerini tanımlamak için ve ayrıca posta pulları, döviz ve diğer hükümet belgelerinde

#### ve maksimum uzunlukları 32 karakterdir.

#### **Alt Ağ Maskesi**

Alt ağ maskesi, adresin hangi bölümünün ağ adresi ve adresin hangi bölümünün ana bilgisayar adresi olduğunu belirlemek için ağ adresiyle birlikte kullanılır.

Hizmet Kümesi Tanımlayıcısı (SSID) bir kablosuz yerel alan ağının (WLAN) adıdır. Bir WLAN'daki tüm kablosuz aygıtlar birbirleriyle iletişim kurmak için aynı SSID'yi kullanırlar. SSID'ler büyük-küçük harf duyarlıdır

#### **TCP/IP**

Aktarım Kontrol Protokolü (TCP) ve İnternet Protokolü (IP); İnternet ve çoğu ticari ağın çalıştığı protokol demetini uygulayan iletişim protokolü kümesi.

# **TCR**

İletim Onay Raporu (TCR) her iletimin iş durumu, iletim sonucu ve gönderilen sayfa sayısı gibi her iletimin ayrıntılarını sağlar. Bu rapor, her işten sonra ya da yalnızca başarısız iletimlerde yazdırılmak üzere ayarlanabilir.

#### **SSID**

# Dizin

#### **A** ağ

ağ programlarının tanıtımı *[38](#page-37-0)* genel ayarlar General Setup *[72](#page-71-0)* IPv6 yapılandırması *[43](#page-42-0)* kablolu ağ *[39](#page-38-0)* kurulum *[38](#page-37-1)* kurulum ortamı *[38](#page-37-1)* SetIP programı *[39](#page-38-1)*, *[40](#page-39-0)* sürücü yükleme Linux *[42](#page-41-0)* Macintosh *[41](#page-40-1)* UNIX *[42](#page-41-1)* Windows *[41](#page-40-2)*

aksesuarlar sipariş verme *[108](#page-107-1)*

aksesuarların takılması sabit disk *[115](#page-114-0)* yazıcı özelliklerinde ek aksesuarları etkinleştirme *[111](#page-110-1)* zorunlu tedbirler *[111](#page-110-2)*

arkadan görünüm *[28](#page-27-0)*

ayarlama tepsi boyutu *[53](#page-52-0)*

ayarlar eco modu *[75](#page-74-0)*

# **B**

Bellek *[108](#page-107-2)*

belge yazdırma Linux *[64](#page-63-0)* Macintosh *[62](#page-61-0)* UNIX *[65](#page-64-0)*

belgenizin yüzdesini değiştirme *[59](#page-58-0)*

bellek belleği yükseltme *[114](#page-113-0)* bellek modülü takma *[114](#page-113-1)*

bir makinenin yerleştirilmesi aralık *[31](#page-30-0)* irtifayı ayarlama *[45](#page-44-0)*

# **Ç**

çift taraflı yazdırma yazıcı sürücüsü *[58](#page-57-0)* çok amaçlı tepsi kullanım hakkında ipuçları *[49](#page-48-0)* özel ortamların kullanılması *[51](#page-50-0)* yerleştirme *[49](#page-48-1)*

çoklu kutu posta kutusu sipariş verme *[108](#page-107-3)*

## **D**

dil *[45](#page-44-1)* doğrudan yazdırma yardımcı programı *[61](#page-60-0)* dupleks birimi sipariş verme *[108](#page-107-4)*

düğmeler Enerji Tasarrufu *[30](#page-29-0)*

# **E**

enerji tasarrufu düğme *[30](#page-29-0)* enerji tasarrufu modunu kullanma *[46](#page-45-0)*

erileri *[68](#page-67-0)*

# **F**

filigran düzenleme *[59](#page-58-1)* oluştur *[59](#page-58-2)* silme *[59](#page-58-3)* yazdır *[59](#page-58-4)*

## **G**

Görüntüleme birimi görüntüleme birimini değiştirme *[110](#page-109-0)* genel ayarlar *[70](#page-69-0)*, *[71](#page-70-0)*, *[72](#page-71-1)*

girmek için sayı tuş takımının kullanılması *[46](#page-45-1)*

görüntü ekranı *[29](#page-28-0)*

güvenlik bilgileri *[8](#page-7-0)* sembolleri *[8](#page-7-1)*

#### **H**

hata mesajı *[93](#page-92-0)*

# **İ**

installing accessories activating the added accessories in printer properties *[111](#page-110-1)*

isteğe bağlı tepsi kağıt yerleştirme *[49](#page-48-2)* sipariş verme *[108](#page-107-5)*

iş zaman aşımı ayarı *[46](#page-45-2)*

# **K**

kitapçık yazdırma *[58](#page-57-1)* kitapçıklar *[58](#page-57-1)* kontrol paneli *[29](#page-28-1)* kontrol panelini tanıma *[30](#page-29-1)* stop durdur düğmesi *[30](#page-29-2)*

kullanım kuralı *[23](#page-22-0)*

# **L**

LCD ekranı ekran dilinin değiştirilmesi *[45](#page-44-1)* makine durumuna göz atma *[69](#page-68-0)*

#### LED

durumtoner *[30](#page-29-3)* enerji tasarrufu *[30](#page-29-0)*

Linux ağa bağlı makinenin sürücüsünün yüklenmesi *[42](#page-41-0)* birlikte verilen yazılımlar *[32](#page-31-0)*

SetIPyi kullanma *[40](#page-39-1)* sistem gereksinimleri *[33](#page-32-1)* USB kablosu ile bağlı makinenin sürücüsünün yüklenmesi *[37](#page-36-0)* unified driver configurator birleşik sürücü yapılandırıcısı *[77](#page-76-0)* yaygın Linux sorunları *[105](#page-104-0)* yazdırma işlemi *[64](#page-63-0)* yazıcı özellikleri *[65](#page-64-1)*

### **M**

Macintosh ağa bağlı makinenin sürücüsünün yüklenmesi *[41](#page-40-1)* birlikte verilen yazılımlar *[32](#page-31-1)* SetIPyi kullanma *[40](#page-39-0)*

sistem gereksinimleri *[33](#page-32-2)* USB kablosu ile bağlı makinenin sürücüsünün yüklenmesi *[36](#page-35-0)* yaygın Macintosh sorunları *[106](#page-105-0)* yazdırma işlemi *[62](#page-61-0)*

makine ayarı makine durumu *[69](#page-68-0)*

makine bilgileri *[69](#page-68-0)*

makinenin temizlenmesi *[79](#page-78-0)*

# **N**

Nup yazdırma Macintosh *[63](#page-62-0)* Windows *[57](#page-56-2)*

# **O**

otomatik devam ayarı *[46](#page-45-3)*

# **Ö**

önden görünüm *[27](#page-26-0)*

#### özellikler *[25](#page-24-0)*

enerji tasarrufu özelliği *[46](#page-45-0)* makine özellikleri *[69](#page-68-1)*, *[119](#page-118-2)* PostScript sürücüsü *[55](#page-54-0)* ürünle birlikte verilen yazılım *[32](#page-31-2)* yazdırma ortamı özelliği *[121](#page-120-1)* yazıcı sürücüsü *[55](#page-54-1)*

# **P**

PostScript sürücüsü özellikler *[55](#page-54-0)* sorun giderme *[103](#page-102-0)*

pencerelerde bir dosyaya yazdırma *[62](#page-61-1)*

poster yazdır *[58](#page-57-2)*

# **R**

raporlar makine bilgileri *[69](#page-68-2)*, *[71](#page-70-1)*

# **S**

SetIP programı *[39](#page-38-1)*, *[40](#page-39-0)*

Smart Panel genel bilgiler *[76](#page-75-0)*

SyncThruTM Web Service genel bilgiler *[74](#page-73-0)*

saat ayarı *[45](#page-44-2)*

sabit disk

#### sabit diskin takılması *[115](#page-114-0)*

sarf malzemeleri değiştirme görüntüleme birimi *[110](#page-109-0)* mevcut sarf malzemeleri *[107](#page-106-1)* sarf malzemelerinin kullanım ömrünün izlenmesi *[79](#page-78-1)* sipariş verme *[107](#page-106-2)* tahmini toner kartuşu ömrü *[81](#page-80-0)* toner kartuşunu değiştirme *[109](#page-108-0)*

#### service contact numbers *[122](#page-121-0)*

sıkışma

kağıt giderme *[83](#page-82-0)* kağıt sıkışmalarını önleme ipuçları *[83](#page-82-1)*

sonlandırıcı sipariş verme *[108](#page-107-6)*

sorunlar kağıt besleme sorunları *[97](#page-96-0)*, *[98](#page-97-0)* yazdırma kalitesi sorunları *[101](#page-100-0)*

#### sözlük *[125](#page-124-0)*

stop durdur düğmesi *[29](#page-28-2)*

## **T**

tarayıcı belgelerin yerleştirilmesi *[49](#page-48-3)*

tarih ayarı *[45](#page-44-3)*

teknik özellikler genel *[119](#page-118-2)* yazdırma ortamı *[121](#page-120-1)*

#### temizleme

dış *[79](#page-78-2)* iç kısım *[80](#page-79-0)*

#### tepsi

bir isteğe bağlı tepsi sipariş etme *[108](#page-107-5)* çok amaçlı tepsiye kağıt yerleştirme *[49](#page-48-1)* genişlik ve uzunluğun ayarlanması *[47](#page-46-0)* tepsi boyutunu değiştirme *[47](#page-46-0)*

#### tercihli ayarlar yazdırma için *[57](#page-56-3)*

toner kartuşu kartuşu değiştirme *[109](#page-108-0)* kullanım talimatları *[81](#page-80-1)* Samsung olmayan ve yeniden doldurulmuş *[81](#page-80-2)* saklama *[81](#page-80-3)* tahmini ömür *[81](#page-80-0)* tonerin tekrar dağıtılması *[82](#page-81-0)*

tray ordering an optional tray *[108](#page-107-6)*

### **U**

UNIX

ağa bağlı makinenin sürücüsünün yüklenmesi *[42](#page-41-1)* sistem gereksinimleri *[33](#page-32-3)* yazdırma işlemi *[65](#page-64-0)*

#### USB *[68](#page-67-1)*

USB bellek nasıl yönetilir *[68](#page-67-1)* yedekleme işlemi nasıl yapılır *[68](#page-67-2)*

USB bellek aygıtı yazdırma işlemi *[67](#page-66-0)*

USB bellek yönetimi *[68](#page-67-1)*

USB kablosu bağlantı noktası *[28](#page-27-1)* sürücü yükleme *[33](#page-32-0)*

#### **V**

verileri yedekleme *[68](#page-67-0)*

## **W**

Windows ağa bağlı makinenin sürücüsünün yüklenmesi *[41](#page-40-2)* SetIPyi kullanma *[39](#page-38-1)* sistem gereksinimleri *[32](#page-31-3)* USB kablosu ile bağlı makinenin sürücüsünün yüklenmesi *[33](#page-32-0)* ürünle birlikte verilen yazılım *[32](#page-31-4)* yaygın Windows sorunları *[104](#page-103-0)* yazdırma işlemi *[55](#page-54-2)*

windowsta filigran kullanma *[59](#page-58-5)*

windowsta yerleşim kullanımı *[60](#page-59-1)*

# **Y**

Yaz *[46](#page-45-4)* yardımın kullanılması *[57](#page-56-4)* yasal bilgiler *[13](#page-12-0)*

yazdırma çözünürlüğü ayarlama Linux *[64](#page-63-1)* Macintosh *[63](#page-62-1)*

yazdırma işlemi belge yazdırma Windows *[56](#page-55-0)* belgenizi seçilen kağıt boyutuna sığdırma *[59](#page-58-6)* doğrudan yazdırma yardımcı programını kullanma *[61](#page-60-0)* kağıdın her iki yüzüne yazdırma Macintosh *[63](#page-62-2)* Windows *[58](#page-57-0)* Linux *[64](#page-63-0)* Macintosh *[62](#page-61-0)*

poster *58* tek sayfa kağı[da birden fazla sayfa](#page-57-2) Macintosh *[63](#page-62-0)* Windows *[57](#page-56-2)* UNIX *[65](#page-64-0)* varsayılan yazdırma ayarlarını değiştirme *[61](#page-60-1)* yazdırma ortamı antetli kağıt *[53](#page-52-1)* asetat *[52](#page-51-0)* çıkış desteği *[121](#page-120-1)* etiketler *[52](#page-51-1)* kart stoğu *[52](#page-51-2)* kurallar *[47](#page-46-1)* özel ortamlar *[51](#page-50-0)* varsayılan tepsinin ve kağıdın ayarlanması bilgisayarda *[54](#page-53-0)* kontrol panelinde *[53](#page-52-2)* zarf *[51](#page-50-1)* yazı tipi ayarı *[46](#page-45-4)* yazıcı tercihleri Linux *[65](#page-64-1)* yerleşim yazdırma oluştur *[60](#page-59-2)* silme *[60](#page-59-3)* yazdır *[60](#page-59-4)* yerleştirme çok amaçlı tepsiye kağıt *[49](#page-48-1)* kağıdı tepsi1e *[49](#page-48-2)* orijinal belgeler tarayıcı camı üzerine *[49](#page-48-3)* özel ortamlar *[51](#page-50-2)*